# Canon

# **EOS 5D Mark II**

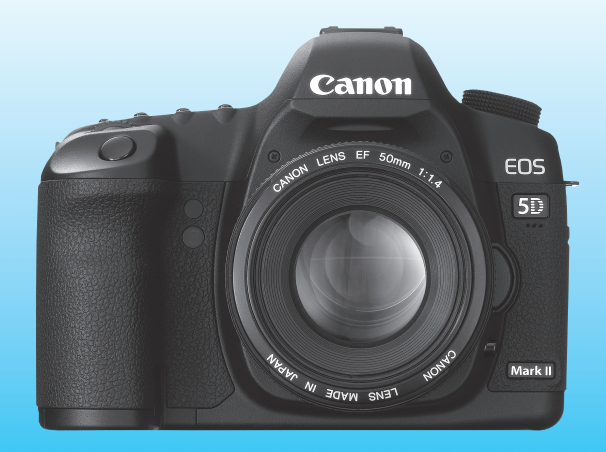

Este manual es para la EOS 5D Mark II con el **ESPAÑOL** firmware Versión 2.0.0 o posterior instalado.

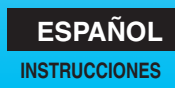

# **Gracias por adquirir un producto Canon.**

La EOS 5D Mark II es una cámara SLR digital de alto rendimiento que incorpora un sensor CMOS de fotograma completo (aprox. 36mm x 24mm) con 21,10 megapíxeles efectivos. Otras de sus características son el AF automático de 9 puntos (más seis puntos AF auxiliares) de alta precisión y alta velocidad, DIGIC 4; aproximadamente 3,9 fps disparo en serie; disparo con Visión en Directo; y captura de vídeo en Full HD (Full High-Definition, Alta definición completa).

La cámara responde rápidamente a cualquier situación fotográfica en cualquier momento, ofrece muchas funciones para afrontar tomas difíciles y expande las posibilidades fotográficas con sus accesorios de sistema.

### **Haga algunos disparos de prueba para familiarizarse con la cámara**

Con una cámara digital, puede ver inmediatamente la imagen captada. Haga algunos disparos de prueba mientras lee este manual y observe los resultados. De este modo entenderá mejor cómo funciona la cámara.

Para evitar accidentes y fotografías mediocres, lea las Advertencias de seguridad (p. 242, 243) y las Precauciones de manejo (p. 12, 13).

### **Prueba de la cámara antes de usarla y responsabilidad**

Después de fotografiar, reproduzca y revise si la imagen se registró correctamente. Si la cámara o la tarjeta de memoria fallan y las imágenes no se pueden grabar o descargar en el ordenador personal, Canon no se hará responsable de las pérdidas o de los inconvenientes que pueda causar.

### **Derechos de autor**

Las leyes sobre los derechos de autor de su país pueden prohibir el uso de imágenes grabadas de algunos motivos o de personas fuera del uso privado. Asimismo, debe tener en cuenta que en algunas representaciones públicas, exposiciones, etc., se prohíbe tomar fotografías incluso para uso privado.

### **Tarjeta CF**

En este manual, por "tarjeta" se entiende la tarjeta CF. **La tarjeta CF (para grabar imágenes) no se incluye.** Debe adquirirla por separado.

### **Lista de comprobación de elementos**

Antes de empezar, compruebe si los siguientes elementos acompañan a la cámara. Si falta alguno, póngase en contacto con el distribuidor.

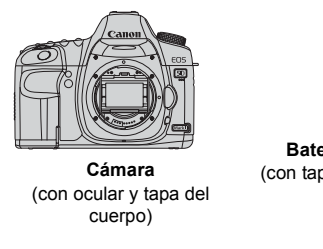

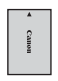

**Batería LP-E6** (con tapa protectora)

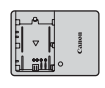

**Cargador de batería LC-E6/LC-E6E\***

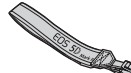

**Correa ancha EW-EOS5DMKII**

 $\rightarrow$   $\rightarrow$   $\rightarrow$   $\rightarrow$   $\rightarrow$   $\rightarrow$   $\rightarrow$   $\rightarrow$ 

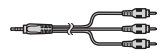

**Cable interfaz IFC-200U**

**Cable de vídeo estéreo STV-250N**

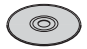

**EOS DIGITAL Solution Disk** (Software)

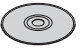

**EOS DIGITAL Software Instruction Manuals Disk**

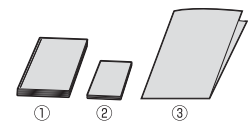

(1) **Instrucciones** (este manual) (2) **Guía de bolsillo**

Guía de iniciación rápida a fotografía.

(3) **Guía en CD-ROM**

Guía del software que se incluye (EOS DIGITAL Solution Disk) y EOS DIGITAL Software Instruction Manuals Disk.

- \* Se proporciona el cargador de batería LC-E6 o LC-E6E. (El LC-E6E incluye un cable de alimentación.)
- Si adquirió el kit con objetivo, compruebe que se haya incluido el objetivo.
- Según el tipo de kit con objetivo, puede que se incluya también las instrucciones del objetivo.
- Procure no perder ninguno de los elementos mencionados.

### **Símbolos utilizados en este manual**

### **Iconos de este manual**

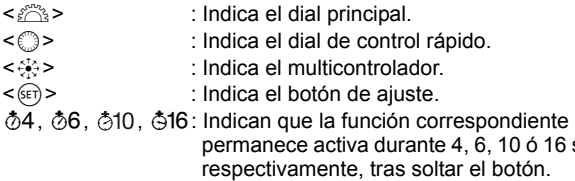

En este manual, los iconos y las marcas que reflejan los botones, diales y ajustes de la cámara se corresponden con los iconos y las marcas de la cámara y de la pantalla LCD.

16 segundos,

- **MENU**: Indica una función que se puede cambiar presionando el botón <MENU> y cambiando el ajuste.
- $\hat{\mathbf{x}}$  : Cuando se muestra a la derecha de la página, indica que la función solamente está disponible cuando el dial de modo está ajustado en  $P$ . Tv,  $Av$ ,  $M \circ B$ .

\* Función que no se puede utilizar en los modos totalmente automáticos  $(D/CA)$ .

- (p. \*\*) : Números de páginas de referencia para obtener más información.
- 渝 : Sugerencia o consejo para fotografiar mejor.  $\ddot{\hat{\theta}}$ 
	- : Consejo para solucionar problemas.
	- : Advertencia para evitar problemas al fotografiar.
	- : Información complementaria.

### **Supuestos básicos**

- En todas las operaciones que se explican en este manual se asume que ya se ha situado el interruptor de alimentación en <ON> o < $\rightarrow$ (p. 27).
- $\bullet$  En las operaciones del dial < $\circledcirc$ > que se explican en este manual se asume que ya se ha situado el interruptor de alimentación en <J>.
- Se asume que todos los ajustes del menú y las funciones personalizadas son los predeterminados.
- En las explicaciones, las instrucciones muestran la cámara con un objetivo EF 50 mm f/1,4 USM instalado (o EF 24-105 mm f/4L IS USM).

ñ

### **Capítulos**

**Para los usuarios de DSLR noveles, los capítulos 1 y 2 explican las operaciones básicas y los procedimientos de disparo de la cámara.**

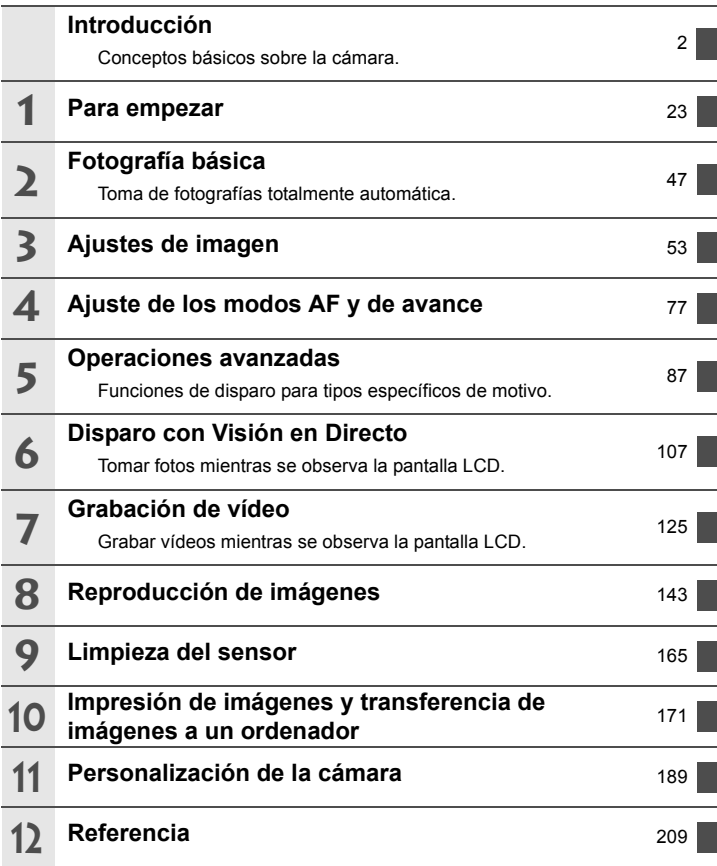

### **Contenido**

### **Introducción**

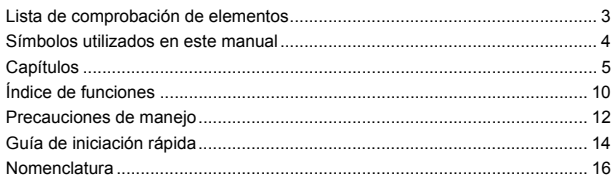

#### **1 Para empezar 23**

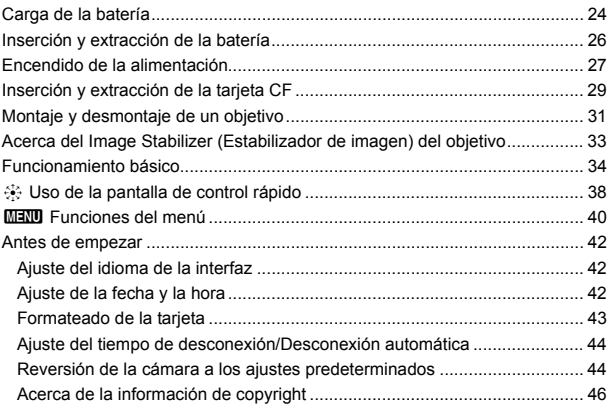

### **2 Fotografía básica 47**

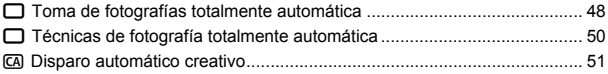

6

7

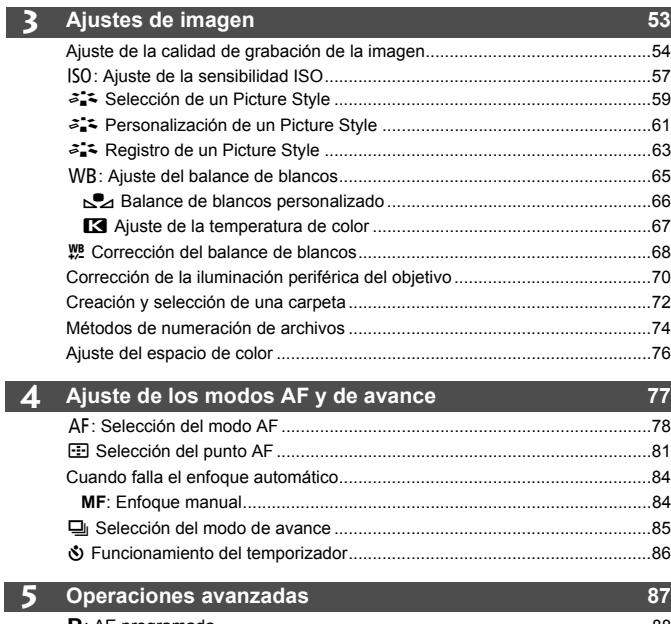

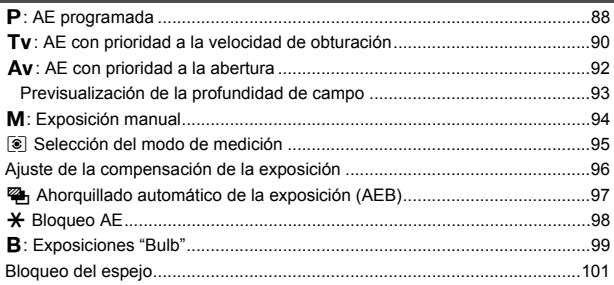

#### Contenido

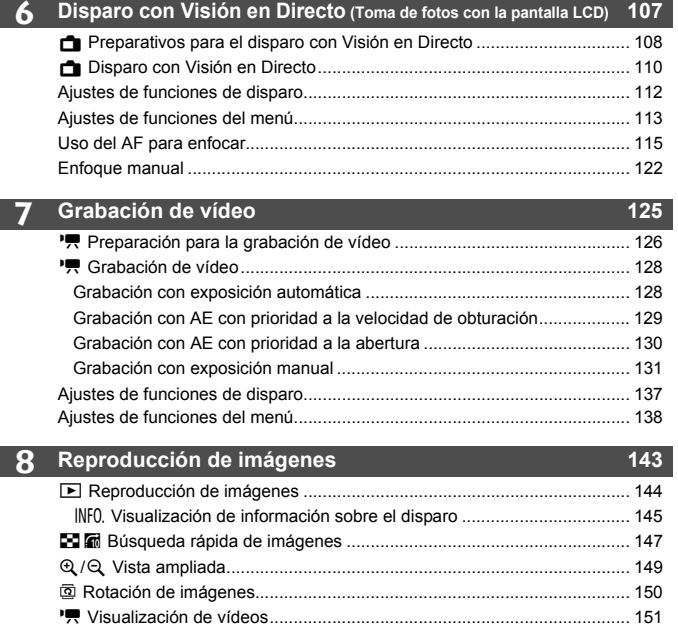

k Reproducción de vídeos.......................................................................... 153 Presentación de diapositivas (Reproducción automática)............................. 155 Visualización de imágenes en un televisor.................................................... 157 K Protección de imágenes .......................................................................... 159 L Borrado de imágenes ............................................................................... 160 Cambio de los ajustes de reproducción de imágenes................................... 162 Ajuste de la luminosidad de la pantalla LCD.............................................. 162 Ajuste del tiempo de revisión de imágenes................................................ 163 Autorotación de imágenes verticales ......................................................... 164

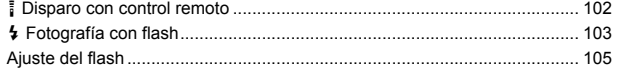

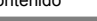

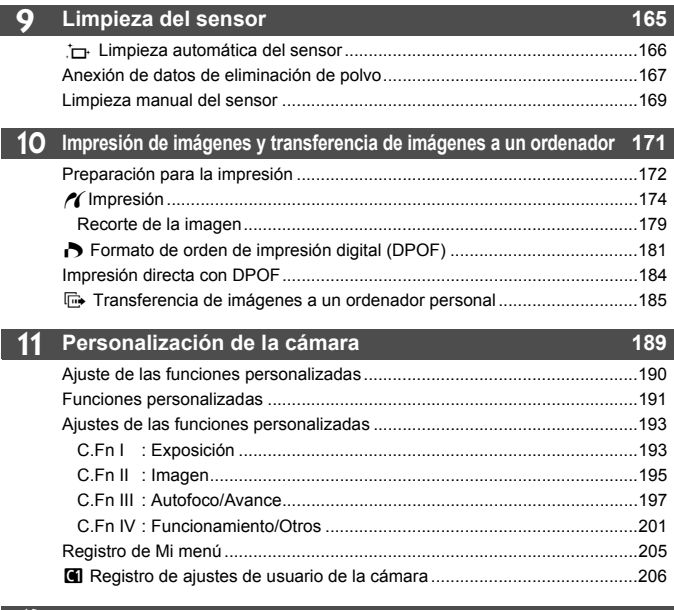

### **12 Referencia 209**

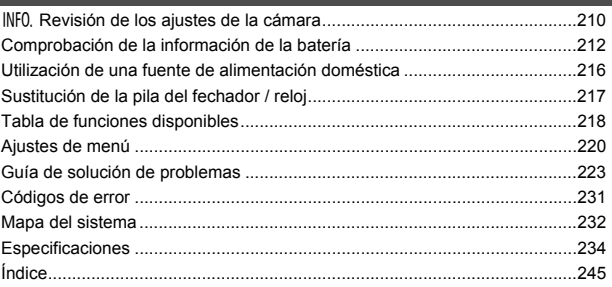

### **Índice de funciones**

### **Alimentación**

#### **Batería**  $\cdot$  Carga  $\rightarrow$  **p.24** • Comprobación del nivel de carga de la batería **→ p.28** • Comprobación de la información<br>de la batería  $\rightarrow$  **p.212** de la batería  $\bullet$  Fuente de alimentación  $\rightarrow$  p.216

● Desconexión automática → p.44

### **Objetivo**

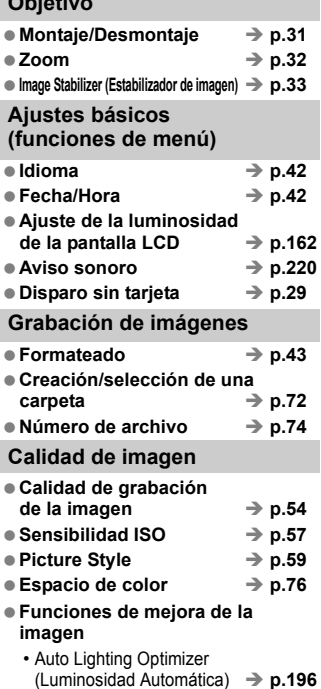

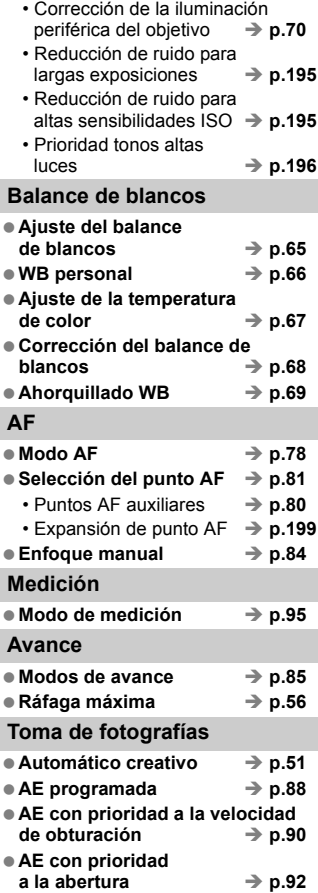

**Reproducción de imágenes**

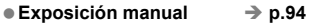

 $\bullet$  Exposición "Bulb"  $\rightarrow$  p.99

● Bloqueo del espejo → p.101

- **Pantalla de control rápido** → p.38
- Temporizador → p.86
- $\bullet$  Mando a distancia  $\rightarrow$  p.102

#### **Ajuste de la exposición**

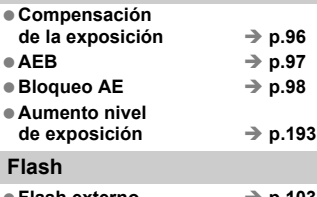

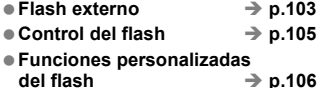

### **Disparo con Visión en Directo**

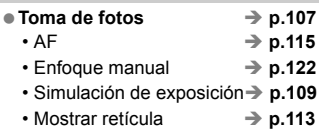

### **Grabación de vídeo**

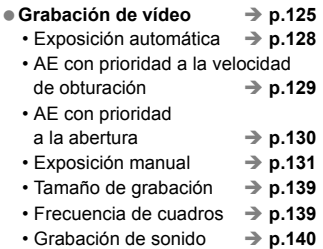

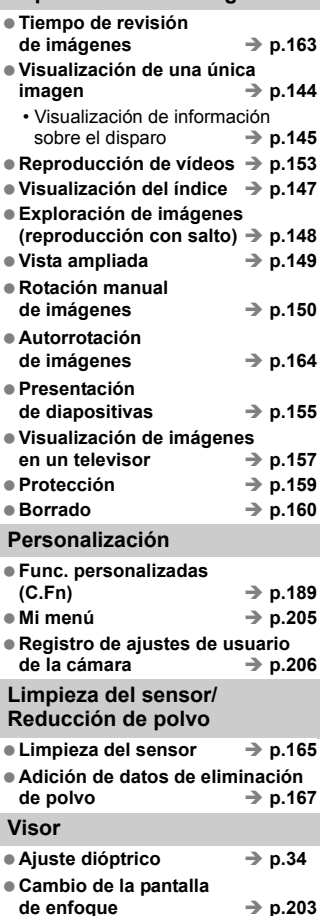

### **Precauciones de manejo**

### **Cuidado de la cámara**

- La cámara es un instrumento de precisión. No la deje caer ni la someta a golpes.
- La cámara no es sumergible y, por tanto, no se puede utilizar para fotografía submarina. Si la cámara cae al agua accidentalmente, póngase en contacto con el centro de asistencia de Canon más próximo. Elimine las gotas de agua adheridas a la cámara con un paño seco. Si la cámara ha estado expuesta al salitre propio de un entorno marino, límpiela con un paño húmedo bien escurrido.
- Nunca deje la cámara junto a dispositivos con un campo magnético fuerte, como un imán o un motor eléctrico. Evite usar o dejar la cámara cerca de cualquier dispositivo que emita fuertes ondas de radio, como una antena de grandes dimensiones. Los campos magnéticos fuertes pueden causar fallos en el funcionamiento de la cámara o destruir los datos de las imágenes.
- No deje la cámara en lugares demasiado calurosos, como el interior de un coche expuesto a la luz directa del sol. Las altas temperaturas pueden producir averías.
- La cámara contiene un sistema de circuitos electrónicos de precisión. No intente nunca desmontarla.
- Utilice un soplador para eliminar el polvo del objetivo, el visor, el espejo réflex y la pantalla de enfoque. No utilice limpiadores con disolventes orgánicos para limpiar el objetivo o el cuerpo de la cámara. Si se encuentra con algún tipo de suciedad de difícil eliminación, lleve la cámara a un centro de asistencia de Canon más próximo.
- No toque los contactos eléctricos de la cámara con los dedos. Así evitará que los contactos se corroan. La corrosión de los contactos puede provocar que la cámara deje de funcionar correctamente.
- Si la cámara se traslada repentinamente de un entorno frío a uno caliente, puede producirse condensación de agua en la cámara y en el interior de la misma. Para evitar la condensación, coloque la cámara en una bolsa de plástico con cierre hermético y permita que se adapte a esa temperatura más cálida antes de sacarla.
- Si se forma condensación de agua en la cámara, no la utilice. Así evitará causar daños en la cámara. Si hay condensación, extraiga el objetivo, la tarieta y la batería de la cámara; espere a que se hava evaporado totalmente antes de volver a utilizarla.
- Si no va a utilizar la cámara durante un periodo de tiempo prolongado, extraiga la batería y guarde la cámara en un lugar fresco, seco y con buena ventilación. Aunque la cámara esté guardada, presione el disparador unas cuantas veces de vez en cuando para comprobar que la cámara aún funciona.
- Evite almacenar la cámara en lugares donde se utilicen productos químicos corrosivos, como un cuarto oscuro o un laboratorio.
- Si la cámara no se ha utilizado durante un periodo de tiempo prolongado, compruebe sus funciones antes de utilizarla. Si no ha utilizado la cámara durante cierto tiempo o tiene prevista una sesión fotográfica importante, llévela a un distribuidor de Canon para que la revisen o compruebe usted mismo que funciona correctamente.

### **Panel LCD y pantalla LCD**

- Aunque la pantalla LCD está fabricada con tecnología de alta precisión y más del 99,99% de los píxeles efectivos, en el 0,01% o menos restantes puede haber algunos vacíos. Los píxeles vacíos que aparecen en negro, rojo, etc., no suponen una avería. Estos píxeles no afectan a las imágenes grabadas.
- Si se deja encendida la pantalla LCD durante un periodo prolongado de tiempo puede que haya quedado marcada, si ve restos de lo que se estaba mostrando. No obstante, esto es sólo temporal y desaparecerá si no se utiliza la cámara durante unos días.
- A bajas o altas temperaturas, es posible que la pantalla LCD parezca lenta o se quede en negro. Volverá a la normalidad a temperatura ambiente.

#### **Tarjetas**

Para proteger la tarjeta y sus datos grabados, tenga en cuenta lo siguiente:

- No deje caer la tarjeta, no la doble ni la moje. No la someta a una fuerza excesiva, a impactos físicos ni a vibraciones.
- No almacene ni utilice una tarjeta cerca de dispositivos con un fuerte campo magnético, como un televisor, unos altavoces o un imán. Evite también los lugares que puedan tener electricidad estática.
- No deje la tarjeta en la luz directa del sol ni cerca de una fuente de calor.
- Guarde la tarjeta en un estuche.
- No almacene las tarjetas en lugares con polvo, húmedos o demasiado calurosos.

#### **Objetivo**

Después de desmontar el objetivo de la cámara, coloque las tapas del objetivo o colóquelo con el extremo posterior hacia arriba para evitar que se rayen la superficie y los contactos eléctricos.

Contactos

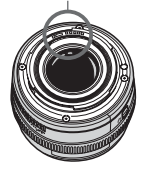

#### **Precauciones durante un uso prolongado**

Cuando dispare de forma continua durante un periodo prolongado de tiempo o use el disparo con Visión en Directo durante un periodo largo, es posible que la cámara se caliente. Aunque no sea una avería, si sujeta la cámara caliente durante mucho tiempo puede sufrir quemaduras leves.

## **Guía de iniciación rápida**

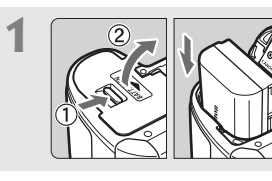

### **1 Introduzca la batería.** (p. 26)

Para recargar la batería, consulte la página 24.

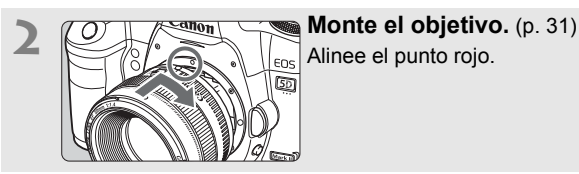

Alinee el punto rojo.

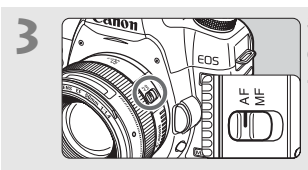

**3 Sitúe el conmutador de modos de enfoque del objetivo en <AF>.** (p. 31)

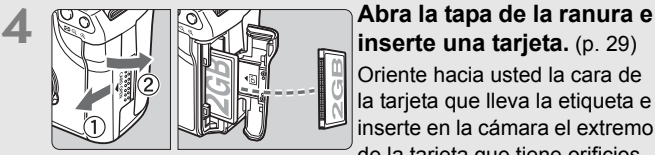

**inserte una tarjeta.** (p. 29) Oriente hacia usted la cara de la tarjeta que lleva la etiqueta e inserte en la cámara el extremo de la tarjeta que tiene orificios.

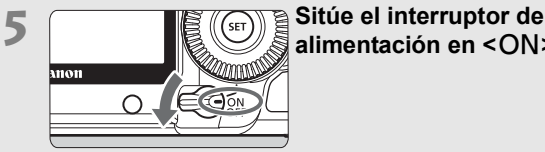

**alimentación en <ON>.** (p. 27)

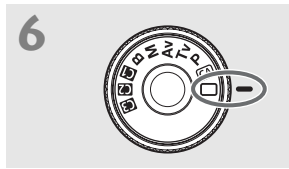

**6 Sitúe el dial de modo en <**1**<sup>&</sup>gt; (Totalmente automático).** (p. 48)

Todos los ajustes necesarios de la cámara se realizarán automáticamente.

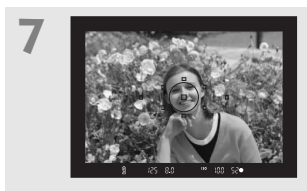

**7 Enfoque el motivo.** (p. 35) Mire por el visor y sitúe el motivo de modo que quede encuadrado en el centro del visor. Presione el disparador hasta la mitad y la cámara enfocará el motivo.

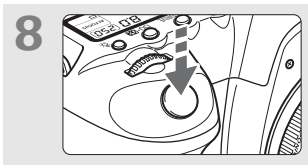

**8 Tome la fotografía.** (p. 35) Presione el disparador hasta el fondo para tomar la imagen.

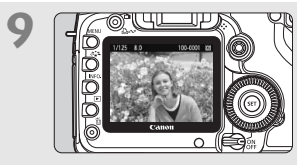

**9 Revise la imagen.** (p. 163) La imagen captada aparecerá en la pantalla LCD durante unos 2 segundos. Para volver a visualizar la imagen, presione el botón < $\square$ > (p. 144).

- Para ver las imágenes captadas, vea "Reproducción de imágenes" (p. 144).
- Para eliminar una imagen, vea "Borrado de imágenes" (p. 160).

### **Nomenclatura**

Para ver información detallada, se muestran entre paréntesis los números de las páginas de referencia (p. \*\*).

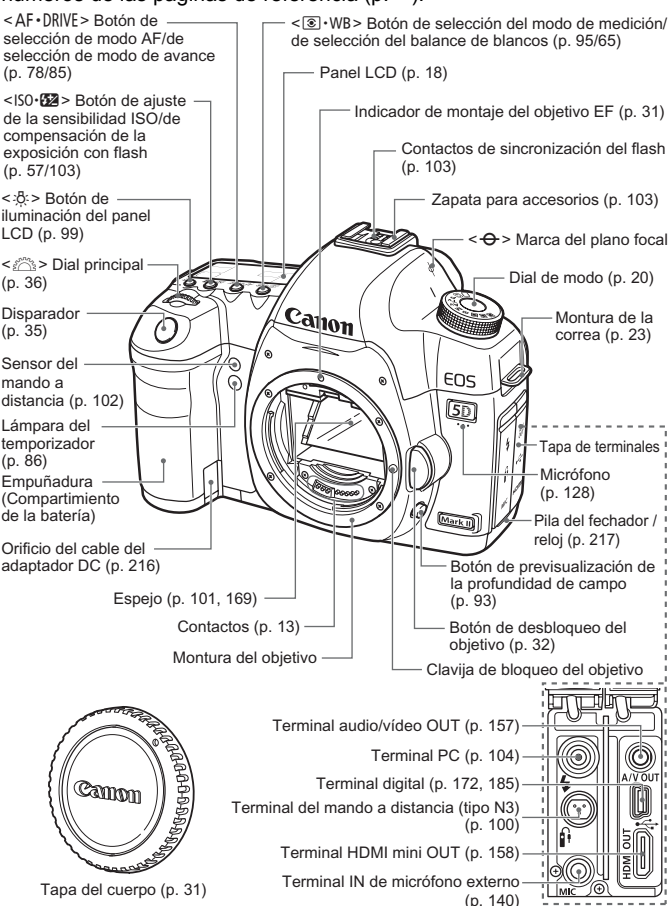

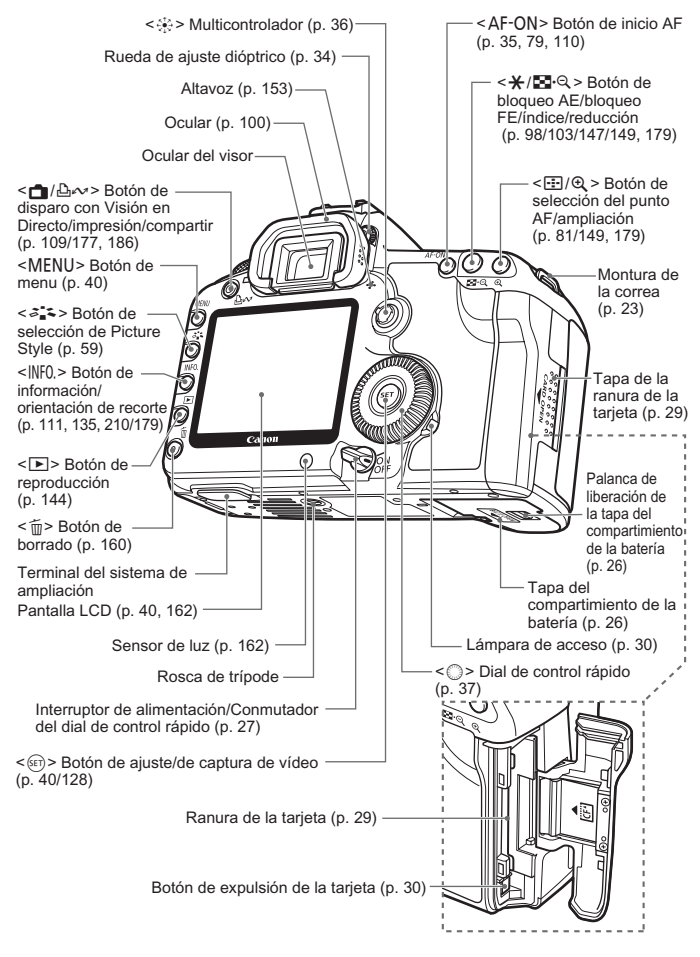

### **Panel LCD**

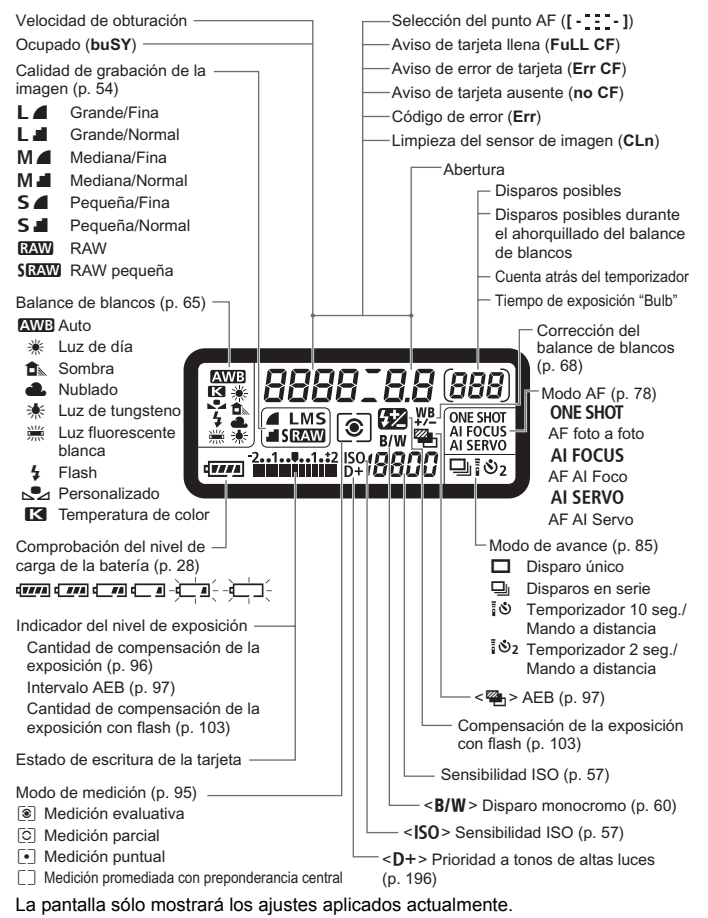

#### **Información del visor**

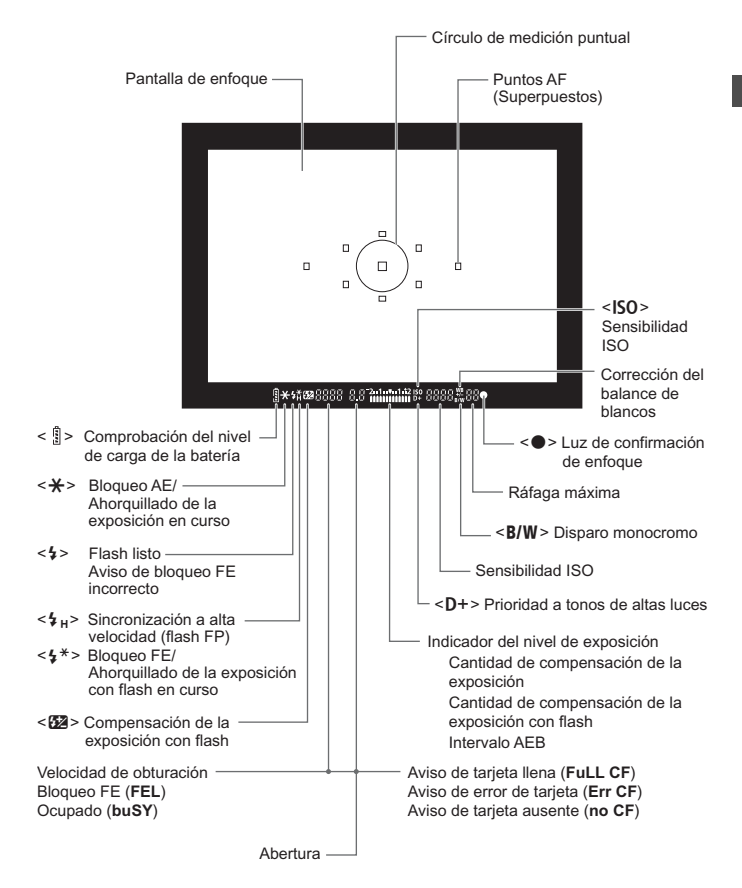

La pantalla sólo mostrará los ajustes aplicados actualmente.

### **Dial de modo**

 $\mathbf{m}$ 

### **Ajustes de usuario de la cámara**

La mayoría de los ajustes de la cámara pueden registrarse bajo  $\blacksquare$ ,  $\blacksquare$ , o  $\blacksquare$  (p. 206).

- **B** : Exposición "Bulb" (p. 99)
- $M :$  Exposición manual (p. 94)
- $Av: AE$  con prioridad a la abertura (p. 92)
- Tv : AE con prioridad a la velocidad de obturación (p. 90)
- **P** : AE programada (p. 88)

#### **Modos totalmente automáticos**

Sólo es necesario presionar el disparador. Fotografía totalmente automática adecuada para el motivo.

- $\Box$ : Totalmente automático (p. 48)
- C: Automático creativo (p. 51)

#### **Objetivo EF 24-105 mm f/4L IS USM** Conmutador de modos de enfoque (p. 31) Montura del parasol (p. 32) Rosca de filtro de 77 mm (parte frontal del objetivo) Anillo de enfoque (p. 84, 122) Conmutador del Image Stabilizer (Estabilizador de imagen) (p. 33) Escala de distancia Índice infrarrojo Anillo de zoom (p. 32) Índice de posición del zoom (p. 32) Contactos (p. 13) Indicador de montaje del objetivo (p. 31)

### **Se recomienda el uso de accesorios originales de Canon.**

Este producto está diseñado para alcanzar un excelente rendimiento si se utiliza con accesorios originales de Canon. Canon no será responsable de ningún daño en el producto ni accidentes como fuego, etc., provocados por un funcionamiento incorrecto de accesorios que no sean originales de Canon (por ejemplo, fugas y/o explosiones de la batería). Tenga en cuenta que esta garantía no se aplica a reparaciones como consecuencia de un funcionamiento incorrecto de accesorios que no sean originales de Canon. No obstante, podrá solicitar dichas reparaciones que estarán sujetas a un recargo.

#### **Cargador de batería LC-E6**

Cargador para batería LP-E6 (p. 24).

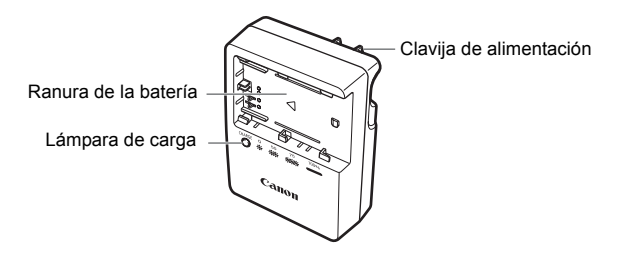

Esta unidad de alimentación debe orientarse correctamente en posición de montaje vertical u horizontal.

#### **Cargador de batería LC-E6E**

Cargador para batería LP-E6 (p. 24).

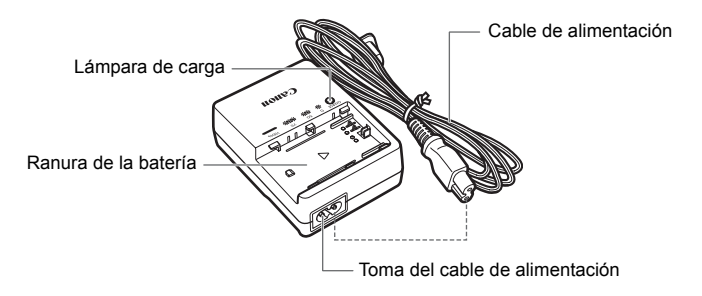

# **Para empezar**

**1**

En este capítulo se explican los pasos preparatorios y las operaciones básicas de la cámara.

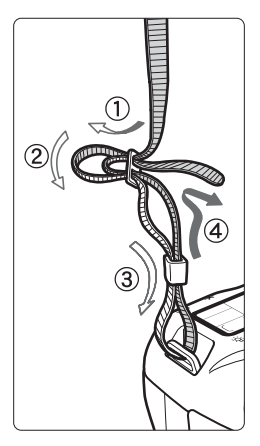

### **Colocación de la correa**

Pase el extremo de la correa a través del ojal de la montura de la cámara, desde abajo.

Seguidamente, páselo a través de la hebilla de la correa, como se muestra en la ilustración. Tire de la correa para que quede tensa y asegúrese de que no se afloja en la hebilla.

 La tapa del ocular también está sujeta a la correa (p. 100).

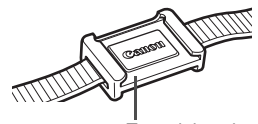

Tapa del ocular

### **Carga de la batería**

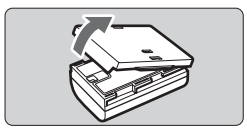

**LC-E6**

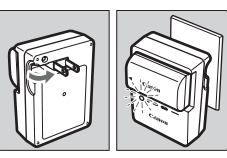

**LC-E6E**

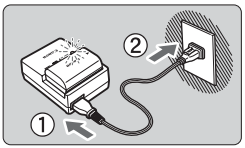

### **1 Retire la tapa protectora.**

### **2 Monte la batería.**

- Monte la batería firmemente, como se muestra en la ilustración.
- Para retirar la batería, siga el procedimiento anterior en orden inverso.

### **3 Recargue la batería. Para el LC-E6**

 $\bullet$  Tal como indica la flecha, saque las patillas del cargador de batería y inserte las patillas en la fuente de alimentación.

### **Para el LC-E6E**

- Conecte el cable de alimentación al cargador e inserte la clavija en la fuente de alimentación.
- $\blacktriangleright$  La recarga se inicia automáticamente y la lámpara de carga parpadea en naranja.

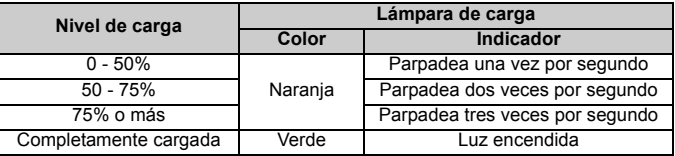

- **La recarga de una batería completamente agotada tarda unas 2,5 horas a 23°C / 73°F. El tiempo necesario para recargar la batería depende de su nivel de carga y de la temperatura ambiente.**
- Por motivos de seguridad, la recarga a bajas temperaturas (5°C - 10°C / 41°F - 50°F) tardará más tiempo (hasta 4 horas).

### **Solugerencias para usar la batería y el cargador**

 **Recargue la batería el día antes o el mismo día en el que vaya a utilizarla.**

Una batería, incluso cuando no se utiliza o está guardada, se descarga gradualmente y pierde su energía.

- **Una vez que se haya recargado la batería, desmontela y desenchufe el cable o la clavija del enchufe.**
- **Puede colocar la tapa con una orientación diferente para indicar si la batería se ha recargado o no.**

Si se ha recargado la batería, coloque la tapa de modo que el orificio con forma de batería

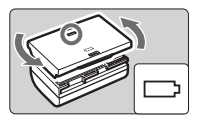

< > quede alineado con la pegatina azul de la batería. Si la batería está agotada, coloque la tapa con la orientación opuesta.

 **Cuando no utilice la cámara, retire la batería.** Si se deja la batería en la cámara durante un periodo prolongado de tiempo, se libera una pequeña cantidad de corriente que descarga la batería en exceso y acorta su duración. Conserve la batería con la tapa protectora puesta. Almacenar la batería completamente cargada puede reducir su rendimiento.

- **El cargador de batería puede utilizarse también en otros países.** El cargador de batería es compatible con una fuente de alimentación de 100 V CA a 240 V CA 50/60 Hz. Si es necesario, monte un adaptador de clavija comercial para ese país o esa región correspondiente. No conecte ningún transformador de tensión portátil al cargador de batería. Si lo hace puede dañar el cargador de batería.
- **Si la batería se agota rápidamente incluso tras cargarla por completo, la batería se ha gastado.**

Adquiera una nueva batería.

- El cargador no cargará ninguna batería diferente de la batería LP-E6.
	- La batería LP-E6 solamente puede usarse con productos Canon. Si la utiliza con un cargador de batería o un producto incompatible, puede provocar averías o accidentes de los que Canon no se hace responsable.

### **Inserción y extracción de la batería**

### **Inserción de la batería**

Cargue en la cámara una batería LP-E6 completamente cargada.

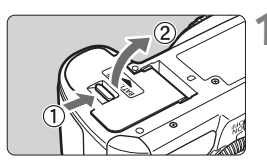

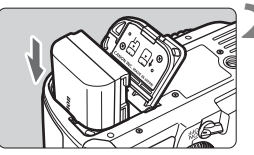

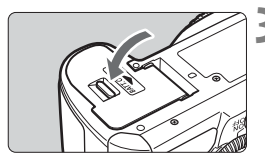

### **1 Abra la tapa del compartimiento de la batería.**

 Deslice la palanca como indica la flecha y abra la tapa.

### **2 Inserte la batería.**

- Inserte el extremo con los contactos de la batería.
- Inserte la batería hasta que quede encajada en su sitio.

### **3 Cierre la tapa.**

**• Presione la tapa para cerrarla hasta** que encaje en su lugar.

Solamente se puede usar la batería LP-E6.

### **Extracción de la batería**

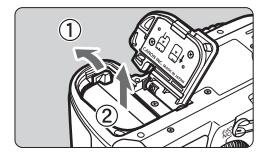

### **Abra la tapa y extraiga la batería.**

- Presione la palanca de liberación de la batería, como indica la flecha, y extraiga la batería.
- Para evitar cortocircuitos, no olvide colocar la tapa protectora en la batería.

Una vez abierta la tapa del compartimiento de la batería, tenga cuidado de no forzarla más hacia atrás. Si lo hace, la bisagra podría romperse.

### **Encendido de la alimentación**

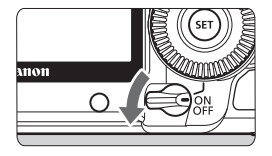

- <OFF> : La cámara se apaga y no funciona. Aiuste el interruptor en esta posición cuando no utilice la cámara.
- <0N> : La cámara se enciende.
- <ノ> : La cámara y < sel> funcionan (p. 37).

### **Acerca de la autolimpieza automática del sensor**

- Siempre que sitúe el interruptor de alimentación en  $\leq$ ON/ $\geq$  > o <2>, se ejecutará automáticamente la limpieza del sensor. Durante la limpieza del sensor, la pantalla LCD mostrará <  $\leftarrow$  >. Incluso durante la limpieza automática del sensor, puede seguir disparando; para ello, presione el disparador hasta la mitad (p. 35) para detener la limpieza y tomar una fotografía.
- Si enciende y apaga el interruptor de alimentación < $ON/\sim$ >/ <OFF> en un corto intervalo de tiempo, es posible que no se muestre el icono < $\pm$  >. Esto es normal, y no supone un problema.

### **Acerca de la desconexión automática**

- Para ahorrar energía de la batería, la cámara se apaga automáticamente después de 1 minuto de inactividad. Para encender de nuevo la cámara, presione el disparador hasta la mitad (p. 35).
- Puede cambiar el tiempo de apagado automático con el ajuste [5 **Descon. auto**] del menú (p. 44).

 $\boxed{\frac{1}{2}}$  Si sitúa el interruptor de alimentación en <OFF> mientras se está grabando una imagen en la tarjeta, se mostrará [**Grabando...**] y se apagará la alimentación una vez que la tarjeta termine de grabar la imagen.

### **Comprobación del nivel de carga de la batería**

Cuando el interruptor de alimentación está situado en  $\leq$ ON $>$ o $\leq$ J $>$ , se indica el nivel de la batería en seis niveles:

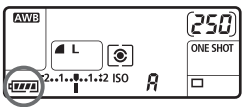

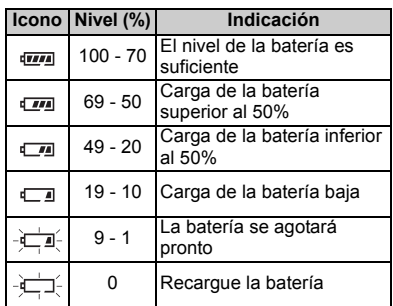

### **Duración de la batería**

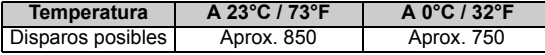

- Las cifras anteriores son válidas si se utiliza una batería LP-E6 con carga completa y no se dispara con Visión en Directo, y se basan en los criterios de prueba de la CIPA (Camera & Imaging Products Association).
- 

 $\boxed{5}$   $\bullet$  El número real de disparos puede ser inferior al indicado, en función de las condiciones en las que se dispare.

- El número de disparos posibles también se reduce si se presiona el disparador hasta la mitad durante periodos prolongados, o con sólo usar el enfoque automático.
- El número de disparos posibles se reducirá si se utiliza la pantalla LCD con frecuencia.
- El objetivo se alimenta de la energía de la batería de la cámara. Según el objetivo utilizado, el número de disparos posibles puede ser inferior.
- El uso del Image Stabilizer (Estabilizador de imagen) del objetivo reducirá el número de disparos posibles (menor duración de la batería).
- Para ver la duración de la batería cuando se usa el disparo con Visión en Directo, consulte la página 112.
- **Consulte el menú [** $\overrightarrow{Y}$ **: Info. Batería**] para saber más sobre el estado de la batería (p. 212).
- Si se utiliza pilas de tamaño AA/LR6 en la empuñadura BG-E6, se mostrará un indicador de cuatro niveles. ( $\sqrt{2}$ ] no se mostrará.)

### **Inserción y extracción de la tarjeta CF**

Aunque el grosor de los dos tipos de tarjeta CF (CompactFlash) es distinto, ambos pueden introducirse en la cámara. Además, se puede utilizar tarjetas Ultra DMA (UDMA) y tarjetas de tipo disco duro.

### **Inserción de la tarjeta**

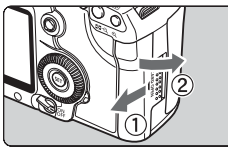

Lado de la etiqueta

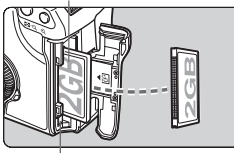

Botón de expulsión de tarjeta

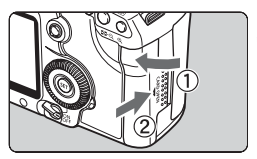

Disparos posibles

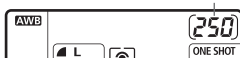

### **1 Abra la tapa.**

 Deslice la tapa como indica la flecha para abrirla.

### **2 Introduzca la tarjeta.**

 **Como se muestra en la ilustración, oriente hacia usted la cara de la tarjeta que lleva la etiqueta e inserte en la cámara el extremo de la tarjeta que tiene orificios.**

**Si inserta la tarjeta al revés, puede dañar la cámara.**

 $\blacktriangleright$  El botón de expulsión de la tarjeta se proyectará hacia fuera.

### **3 Cierre la tapa.**

- Cierre la tapa y deslícela en la dirección que muestra la flecha hasta que encaje en su lugar.
- ▶ Cuando sitúe el interruptor de alimentación en <ON> o < $\rightarrow$ , se mostrará en el panel LCD el número de disparos restantes.
- RI. El número de disparos posibles depende de la capacidad que le quede a la tarjeta, de la calidad de grabación de la imagen, de la sensibilidad ISO, etc.
	- **La opción de menú [0 Sin tarjeta**] ajustada en [Off] evitará que olvide instalar una tarieta (p. 220).

### **Extracción de la tarjeta**

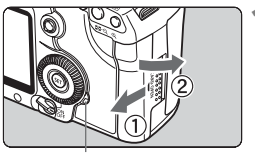

Lámpara de acceso

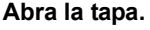

- Sitúe el interruptor de alimentación  $en <$  OFF $>$ .
- **Compruebe que la lámpara de acceso está apagada y abra la tapa.**

### **2 Extraiga la tarjeta.**

- Presione el botón de expulsión de la tarjeta.
- $\blacktriangleright$  La tarieta se expulsará.
- Cierre la tapa.

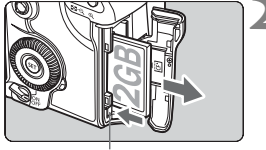

Botón de expulsión de tarjeta

- **La lámpara de acceso se ilumina o parpadea mientras se toma la fotografía, mientras se transfieren datos a la tarjeta y cuando se graba, se lee o se borra en la tarjeta. Mientras la lámpara de acceso esté iluminada o parpadeando, no haga nunca nada de lo siguiente. Si lo hace así puede dañar los datos de imagen. También puede dañar la tarjeta o la cámara.**
	- **Abrir la tapa de la ranura de la tarjeta.**
	- **Extraer la batería.**
	- **Agitar o golpear la cámara.**
	- Si la tarjeta ya contiene imágenes grabadas, es posible que el número de imagen no se inicie desde 0001 (p. 74).
	- Si se muestra un error relativo a la tarjeta en la pantalla LCD, retire e instale de nuevo la tarjeta. Si el error persiste, utilice una tarjeta diferente.

Si puede transmitir todas las imágenes de la tarjeta a un ordenador personal transfiera todas las imágenes y, a continuación, formatee la tarieta. Después puede volver a usar normalmente la tarieta.

 Cuando manipule una tarjeta de tipo disco duro, sujétela siempre por los lados. Si la sujeta por sus superficies planas, puede dañar la tarjeta. Comparadas con las tarjetas CF, las tarjetas de tipo disco duro son más vulnerables a las vibraciones y a los golpes. Si utiliza una tarjeta de este tipo, tenga cuidado de no someter la cámara a vibraciones ni golpes, especialmente mientras se graban o se muestran imágenes.

### **Montaje y desmontaje de un objetivo**

### **Montaje de un objetivo**

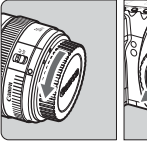

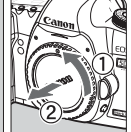

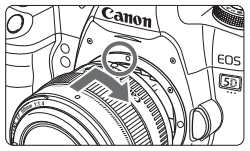

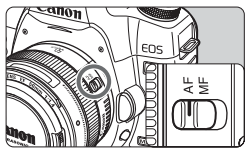

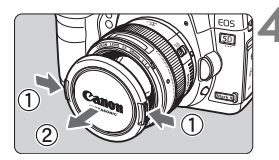

### **1 Extraiga las tapas.**

 Extraiga la tapa posterior del objetivo y la tapa del cuerpo girándolas de la forma que indica la flecha.

### **2 Monte el objetivo.**

 Alinee los puntos rojos del objetivo y de la cámara y gire el objetivo como muestra la flecha hasta que encaje en su lugar.

### **3 En el objetivo, ajuste el conmutador de modos de enfoque a la posición <AF> (enfoque automático).**

 Si se ajusta en <**MF**> (enfoque manual), el enfoque automático no funcionará.

### **4 Extraiga la tapa de la parte frontal del objetivo.**

- No mire al sol directamente a través de ningún objetivo. SI lo hace así puede provocarse una pérdida de visión.
	- La cámara no se puede utilizar con objetivos EF-S.

#### **Minimizado del polvo**

- Cuando cambie de objetivo, hágalo en un lugar con el mínimo polvo posible.
- Cuando guarde la cámara sin un objetivo montado, no olvide colocar la tapa del cuerpo en la cámara.
- Quite el polvo de la tapa del cuerpo antes de colocarla.

### **Acerca del zoom**

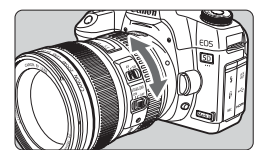

Para usar el zoom, gire con los dedos el anillo de zoom del objetivo.

**Si desea utilizar el zoom, hágalo antes de enfocar. Si gira el anillo de zoom después de haber enfocado, es posible que pierda ligeramente el enfoque.**

### **Desmontaje del objetivo**

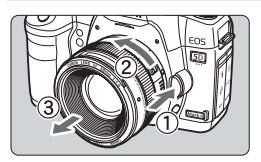

### **Mantenga presionado el botón de desbloqueo del objetivo y gire el objetivo como indica la flecha.**

- Gire el objetivo hasta que se detenga y desmóntelo.
- Coloque la tapa contra el polvo en el objetivo desmontado.

### **Montaje de un parasol**

El parasol dedicado EW-83H, cuando se monta en el objetivo EF 24- 105 mm f/4L IS USM, bloquea la luz no deseada y también puede proteger la parte frontal del objetivo frente a la lluvia, la nieve, el polvo, etc. Cuando guarde el objetivo en una bolsa, etc., también es posible montar el parasol en posición invertida.

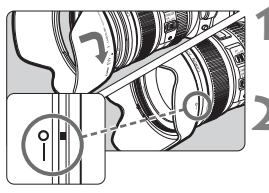

- **1 Alinee la marca roja del parasol con el índice rojo del borde del objetivo.**
- **2 Gire el parasol a la posición que se muestra en la ilustración.**
	- Gire el parasol en sentido horario para montarlo firmemente.
- Si el parasol no está montado correctamente, es posible que la periferia de la imagen aparezca oscura.
	- Cuando monte o desmonte el parasol, sujételo por la base para girarlo. Si lo sujeta por el borde anterior, es posible que se deforme y no sea posible hacerlo girar.

### **Acerca del Image Stabilizer (Estabilizador de imagen) del objetivo**

Cuando utilice el Image Stabilizer (Estabilizador de imagen) integrado en un objetivo IS, las trepidaciones se corregirán para obtener imágenes menos borrosas. El procedimiento que se explica aquí se basa, como ejemplo, en el objetivo EF 24-105 mm f/4L IS USM.

\* IS significa "Image Stabilizer" (estabilizador de imagen).

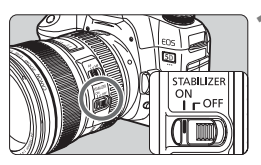

### **Sitúe el conmutador IS en <** $ON$ **>.**

 Sitúe el interruptor de alimentación de la cámara en <ON>.

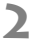

### **2 Presione el disparador hasta la mitad.**

El Image Stabilizer (Estabilizador de imagen) entrará en funcionamiento.

### **3 Tome la fotografía.**

- Cuando la imagen parezca estable en el visor, presione el disparador por completo para tomar la fotografía.
- El Image Stabilizer (Estabilizador de imagen) no es eficaz para motivos en movimiento.
	- Es posible que el Image Stabilizer (Estabilizador de imagen) no sea eficaz cuando la trepidación sea excesiva, por ejemplo en un barco que oscila.
	- Si utiliza el objetivo EF 24-105 mm f/4L IS USM para fotografías de barrido, es posible que la corrección de la trepidación de la cámara no sea tan efectiva.
- El el Image Stabilizer (Estabilizador de imagen) puede funcionar con el conmutador de modo de enfoque ajustado en <**AF**> o <**MF**>.
	- Si la cámara está montada en un trípode, puede ahorrar energía de la batería situando el conmutador IS en <OFF>.
	- El Image Stabilizer (Estabilizador de imagen) es efectivo incluso cuando la cámara está montada en un monopié.

### **Funcionamiento básico**

### **Ajuste de la claridad del visor**

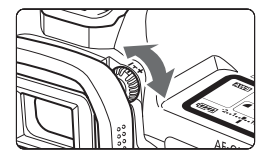

### **Gire la rueda de ajuste dióptrico.**

 Gire la rueda a la derecha o la izquierda de manera que los nueve puntos AF del visor aparezcan nítidamente.

Si tras el ajuste dióptrico de la cámara aún no consigue ver nítidamente a través del visor, es recomendable que utilice objetivos de ajuste dióptrico de la serie E (10 tipos, se venden por separado).

### **Sujeción de la cámara**

Para obtener imágenes nítidas, sujete firmemente la cámara para minimizar la trepidación.

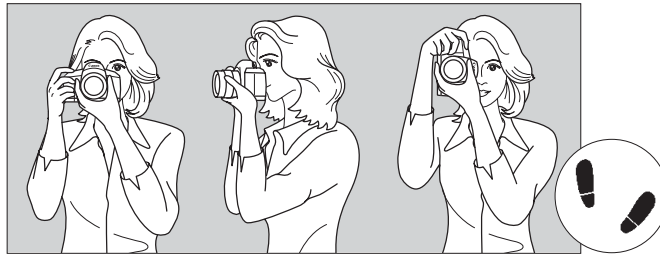

Con la cámara en horizontal Con la cámara en vertical

- 1. Sujete firmemente con la mano derecha la empuñadura de la cámara.
- 2. Sujete el objetivo desde abajo con la mano izquierda.
- 3. Presione ligeramente el disparador con el dedo índice de la mano derecha.
- 4. Apriete los brazos y los codos ligeramente contra la parte delantera del cuerpo.
- 5. Acérquese la cámara a la cara y mire a través del visor.
- 6. Para mantener una postura estable, ponga un pie delante del otro.

### **Disparador**

El disparador tiene dos posiciones. Puede presionar el disparador hasta la mitad. A continuación, puede presionar el disparador hasta el fondo.

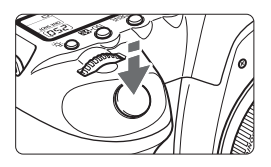

### **Presionar el disparador hasta la mitad**

De este modo se activa el enfoque automático y la medición automática de la exposición, que ajusta la velocidad de obturación y la abertura.

En el panel LCD y en el visor aparece el ajuste de la exposición (velocidad de obturación y abertura)  $(\&04)$ .

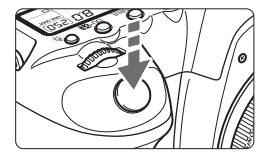

### **Presionar el disparador hasta el fondo**

Esta acción dispara el obturador y toma la fotografía.

### **Prevención de trepidaciones**

El movimiento de la cámara durante el momento de la exposición se denomina trepidación. La trepidación de la cámara puede producir imágenes borrosas. Para evitar la trepidación, tenga en cuenta lo siguiente:

- Sujete y estabilice la cámara como se muestra en la página anterior.
- Presione el disparador hasta la mitad para enfocar automáticamente y, a continuación, presione el disparador hasta el fondo.
- En los modos  $P/Tv/Av/M/B$ , pulsar el botón < AF-ON> equivaldrá a presionar el disparador hasta la mitad.
	- Si presiona el disparador hasta el fondo sin antes presionarlo hasta la mitad, o si lo presiona hasta la mitad e inmediatamente después lo presiona a fondo, pasará algún tiempo antes de que la cámara tome la fotografía.
	- Puede volver al modo listo para disparo instantáneamente presionando el disparador hasta la mitad, incluso mientras se muestra el menú, o se reproduce o se graba imágenes.

### 6 **Uso del dial principal para la selección**

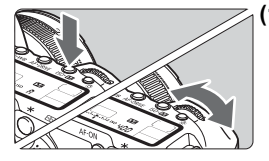

### **(1) Presione un botón y gire el dial <**6**>.**

Cuando se presiona un botón, la función correspondiente al mismo permanece seleccionada durante 6 segundos ( $\ddot{\circ}6$ ). Durante este tiempo puede girar el dial s and  $\leq$  para establecer el ajuste deseado. Cuando se desactive la función o se presione el disparador hasta la mitad, la cámara estará lista para disparar.

 Utilice este dial para seleccionar y ajustar el modo de medición, el modo AF, la sensibilidad ISO, el punto AF, etc.

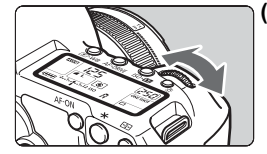

**(2) Gire únicamente el dial <**6**>.**

Mientras observa el visor o el panel LCD, para establecer el dial < $\mathbb{Z}^s$ > para establecer el ajuste deseado.

 Utilice este dial para ajustar la velocidad de obturación, la abertura, etc.

### 9 **Funcionamiento del multicontrolador**

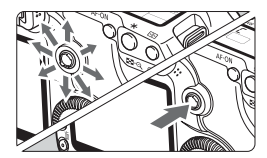

El multicontrolador < $\frac{5}{2}$  > consta de una tecla con ocho direcciones y un botón en el centro.

 Utilícelo para seleccionar el punto AF, corregir el balance de blancos, mover el punto AF o el marco de ampliación mientras se dispara con Visión en Directo, desplazar la imagen reproducida en la vista ampliada, utilizar la pantalla de control rápido, etc. También puede utilizarlo para seleccionar o establecer opciones de menú (excepto [**□ Borrar imág.**] y [5 **Formatear**]).
#### 5 **Uso del dial de control rápido para la selección**

Antes de usar el dial < se >, sitúe el interruptor de alimentación en <J>.

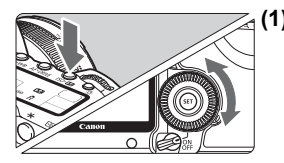

#### **(1) Presione un botón y gire el dial <**5**>.**

Cuando se presiona un botón, la función correspondiente al mismo permanece seleccionada durante 6 segundos (56). Durante este tiempo puede girar el dial <5> para establecer el ajuste deseado. Cuando se desactive la función o se presione el disparador hasta la mitad, la cámara estará lista para disparar.

 Use este dial para seleccionar o establecer el balance de blancos, el modo de avance, la compensación de la exposición con flash, el punto AF, etc.

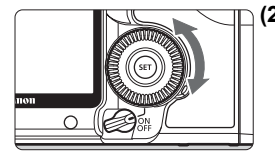

### **(2) Gire únicamente el dial <**5**>.**

Mientras observa el visor o el panel LCD, gire el dial  $\leq$  > para establecer el ajuste deseado.

 Utilice este dial para establecer el valor de compensación de la exposición, el ajuste de abertura para las exposiciones manuales, etc.

 $\overline{1}$  También puede realizar el paso (1) cuando el interruptor de alimentación esté en la posición < ON>.

## 9 **Uso de la pantalla de control rápido**

Los ajustes de disparo se muestran en la pantalla LCD, donde puede seleccionar y ajustar las funciones rápidamente. Esto se denomina pantalla de control rápido.

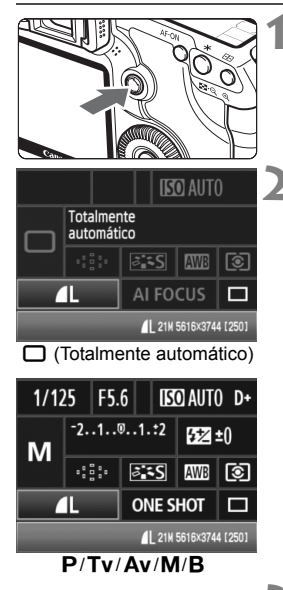

#### **1 Muestre la pantalla de control rápido.**

- Presione  $\leq \frac{25}{25}$  a fondo.
- $\blacktriangleright$  Aparecerá la pantalla de control rápido. ( $\text{\AA}10$ )

### **2 Establezca el ajuste deseado.**

- $\bullet$  Utilice < $\frac{55}{2}$  > para seleccionar la función.
- $\bullet$  En el modo < $\Box$ > (Totalmente automático), puede seleccionar ciertos modos de avance (p. 85) y la calidad de grabación de imagen (p. 54).
- $\blacktriangleright$  En la parte inferior de la pantalla se muestra una breve descripción de la función seleccionada.
- Gire el dial <5> o <6> para cambiar el ajuste.

## **3 Tome la fotografía.**

- Presione el disparador hasta el fondo para tomar la imagen.
- $\blacktriangleright$  La pantalla LCD se apaga y se muestra la imagen captada.

Si se ajusta [8**C.Fn III -3: Método de selección punto AF**] en [**1: Multicontrolador directo**], no se puede mostrar la pantalla de control rápido (p. 198).

Acerca del modo <CA > (Automático creativo), consulte la página 51.

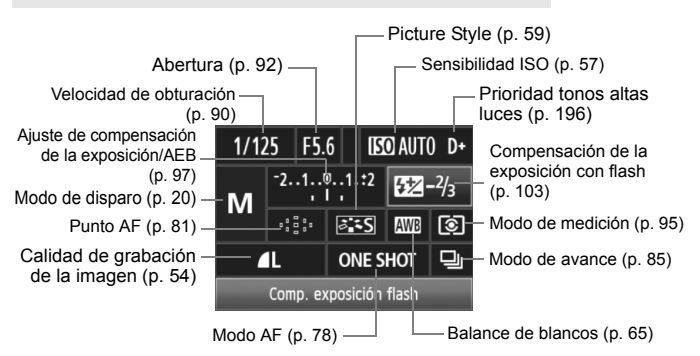

#### **Nomenclatura de la pantalla de control rápido**

#### **Visualización de los ajustes de las funciones**

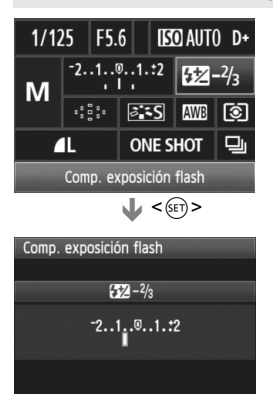

- En la pantalla de control rápido, seleccione la función y presione <0>. Aparecerá entonces la pantalla de ajuste respectiva (excepto para la velocidad de obturación y la abertura).
- Gire el dial <ि> o <ैंs> para cambiar el ajuste.
- Presione  $\leq$  (set) > para volver a la pantalla de control rápido.

Prioridad a tonos de altas luces <D+> no se puede ajustar con la pantalla de control rápido.

## 3 **Funciones del menú**

Puede establecer diversas funciones con los menús, tales como la calidad de grabación de la imagen, la fecha y hora, etc. Utilice el botón  $\leq$ MENU  $>$  de la parte posterior de la cámara y los diales  $\leq$   $\leq$   $\geq$   $\leq$   $\geq$   $\geq$ mientras observa la pantalla LCD.

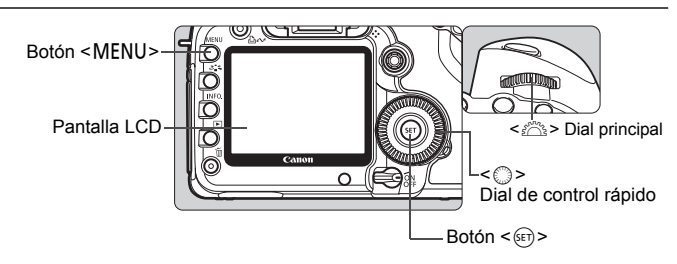

**Pantalla del menú de modos totalmente automáticos (** $\Box$ **/** $\Box$ **)** 

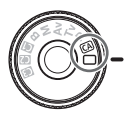

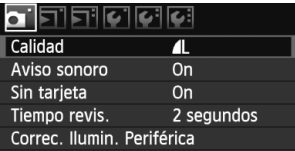

\* **Las fichas [**2/8/9**] no se muestran en los modos totalmente automáticos.** Si se ha ajustado un modo totalmente automático, algunos elementos de menú no se mostrarán.

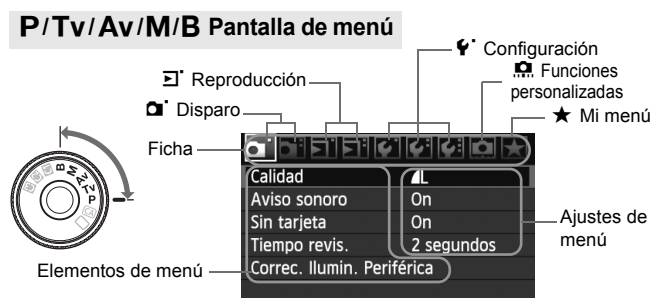

#### **Procedimiento de ajuste de los menús**

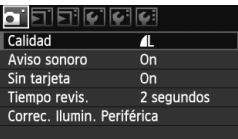

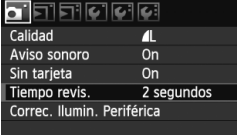

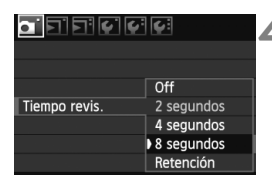

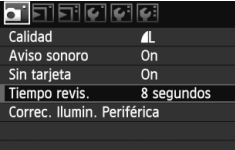

#### **1 Visualice el menú.**

**Presione el botón <MENU> para** mostrar el menú.

#### **2 Seleccione una ficha.**

Gire el dial < $\frac{6}{5}$  > para seleccionar una ficha.

#### **3 Seleccione el elemento que desee.**

Gire el dial  $\leq$  > para seleccionar el elemento y, a continuación, presione  $<$  (SET) >.

#### **4 Seleccione el ajuste.**

- Gire el dial < $\textcircled{3}$  > para seleccionar el ajuste deseado.
- El ajuste actual se indica en azul.

#### **5 Establezca el ajuste deseado.**

Presione  $\leq$  ( $\epsilon$ F) > para establecerlo.

#### **6 Salga del menú.**

● Presione el botón <MENU> para salir del menú y volver a disparar con la cámara.

- 
- $\boxed{5}$  . Las explicaciones de las funciones de menú contenidas en este manual asumen que ha presionado el botón <MENU> para visualizar la pantalla del menú.
	- También puede usar < $\frac{35}{27}$  > para establecer ajustes de menú. (Excepto para [**E**] **Borrar imág.**] y [ $\mathbf{Y}$  **Formatear**].)

## **Antes de empezar**

#### **MENU** Ajuste del idioma de la interfaz

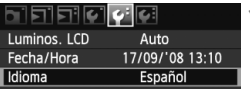

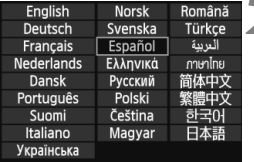

#### **1 Seleccione [Idioma].**

- Bajo la ficha [6], seleccione [**Idioma**] (el tercer elemento desde arriba) y, a continuación, presione  $\leq$   $(\sqrt{5})$ .
- **2 Ajuste el idioma deseado.**
	- Gire el dial < )> o < s > para seleccionar el idioma y, a continuación, presione  $\leq$   $\leq$   $\leq$   $\geq$ .
	- $\blacktriangleright$  El idioma cambiará.

#### **MENU** Ajuste de la fecha y la hora

Compruebe si se ha ajustado correctamente la fecha y hora de la cámara. Si es necesario, ajuste la fecha y la hora correctas.

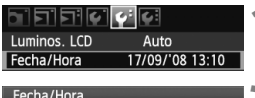

#### Ajuste Fecha/Hora 17.09.2008 15:10:00 dd/mm/aa  $(17/09/2008)$ Cancelar OK

#### **1 Seleccione [Fecha/Hora].**

- Bajo la ficha [ $\blacklozenge$ <sup>2</sup>], seleccione [**Fecha/ Hora**] y, a continuación, presione  $\leq$   $(F)$  >.
- **2 Ajuste la fecha, la hora y el formato de visualización de la fecha.**
	- Gire el dial < $\textcircled{>}$  para seleccionar el número.
	- Presione < $(F)$  para mostrar  $\hat{\Box}$ .
	- Gire el dial  $\leq$  > para seleccionar el ajuste deseado y, a continuación, presione < $\varepsilon(r)$  > (vuelve a  $\Box$ ).

### **3 Salga del ajuste.**

- Gire el dial < $\textcircled{3}$  > para seleccionar [**OK**] y, a continuación, presione  $<$  (SET)  $>$ .
- $\triangleright$  Se ajustará la fecha y la hora, y volverá a aparecer el menú.

 $\overline{E}$  Es importante ajustar la fecha y hora correctas, porque se grabarán junto con cada imagen captada.

#### 3 **Formateado de la tarjeta**

Si la tarjeta es nueva o fue formateada previamente por otra cámara u ordenador personal, es recomendable que formatee la tarjeta con la cámara.

**Cuando se formatea la tarjeta, todas las imágenes y los datos de la tarjeta se borran. Se borrarán incluso las imágenes protegidas, así que debe asegurarse de que no haya nada que desee conservar. Si es necesario, transfiera las imágenes a un ordenador personal, etc. antes de formatear la tarjeta.**

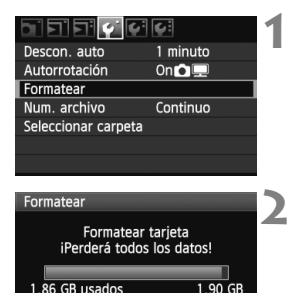

 $\overline{OK}$ 

Cancelar

#### **1 Seleccione [Formatear].**

 $\bullet$  Bajo la ficha [ $\bullet$ ], seleccione [**Formatear**] y, a continuación, presione  $\leq$   $(F)$  >.

#### **2 Seleccione [OK].**

- Gire el dial  $\leq$  > para seleccionar [**OK**] y, a continuación, presione  $\langle$  (SET)  $>$ .
- $\triangleright$  Se formateará la tarjeta.
- $\blacktriangleright$  Una vez que finalice el formateado. volverá a aparecer el menú.

Cuando se formatea la tarjeta o se borran los datos, solamente se cambia la información de administración de los archivos. Los datos reales no se borran por completo. Tenga esto en cuenta cuando venda o deseche la tarjeta. Cuando deseche la tarjeta, destrúyala físicamente para evitar la filtración de datos personales.

 $\overline{a}$  La capacidad de la tarjeta que se muestra en la pantalla de formateado de la tarjeta puede ser inferior a la capacidad indicada en la tarjeta.

#### 3 **Ajuste del tiempo de desconexión/Desconexión automática**

Puede cambiar el tiempo de desconexión automática para que la cámara se desconecte automáticamente después de un periodo sin estar en funcionamiento. Si no desea que la cámara se desconecte automáticamente, ajuste este parámetro en [**Off**]. Una vez apagada la alimentación, puede encender otra vez la cámara presionando el disparador u otro botón.

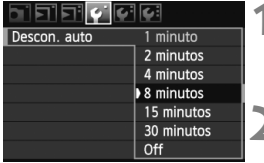

#### **1 Seleccione [Descon. auto].**

 $\bullet$  Bajo la ficha [ $\bullet$ ], seleccione [**Descon. auto**] y, a continuación, presione  $\leq$   $(F)$ .

#### **2 Ajuste el tiempo que desee.**

Gire el dial  $\leq$  > para seleccionar el ajuste y, a continuación, presione  $\leq$   $\leq$   $\geq$ .

Aunque se haya ajustado en [**Off**], la pantalla LCD se desconectará automáticamente después de 30 min. para ahorrar energía. (La alimentación de la cámara no se desconecta.)

#### **MENU** Reversión de la cámara a los ajustes predeterminados<sup>\*</sup>

Es posible revertir los ajustes de disparo y de menú de la cámara a sus valores predeterminados.

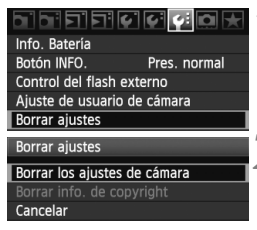

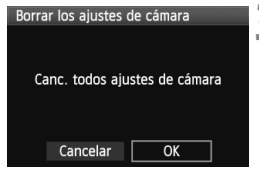

#### **1 Seleccione [Borrar ajustes].**

**Bajo la ficha [9:1], seleccione [Borrar ajustes**] y, a continuación, presione  $<$  (SET)  $>$ .

#### **2 Seleccione [Borrar los ajustes de cámara].**

- Gire el dial  $\leq$  > para seleccionar [**Borrar los ajustes de cámara**] y, a  $\text{continuous} < (\text{sn}) > 0.$
- **3 Seleccione [OK].**
	- Gire el dial  $\leq$  > para seleccionar  $[OK]$  y, a continuación, presione  $\leq$   $(F)$  >.
	- ▶ Si se ajusta [Canc. todos ajustes de **cámara**] se restablecerán en la cámara los siguientes ajustes predeterminados:

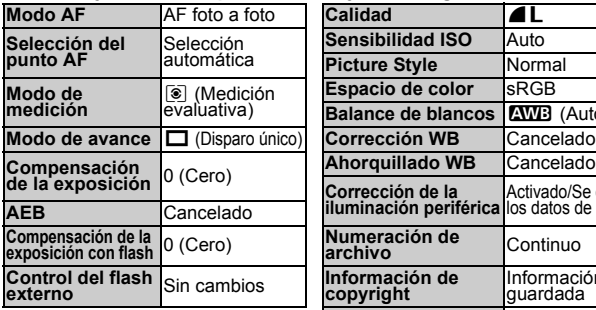

#### **Ajustes de disparo Ajustes de grabación de imágenes**

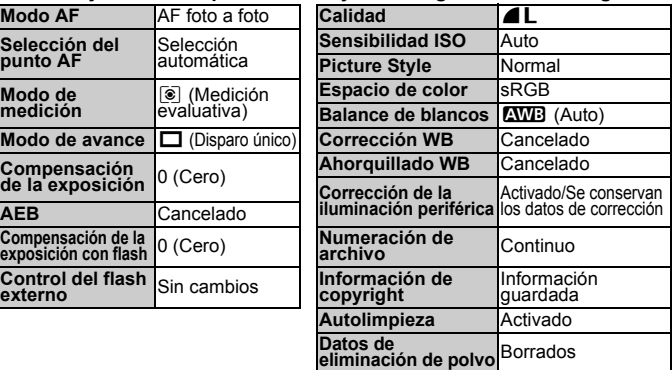

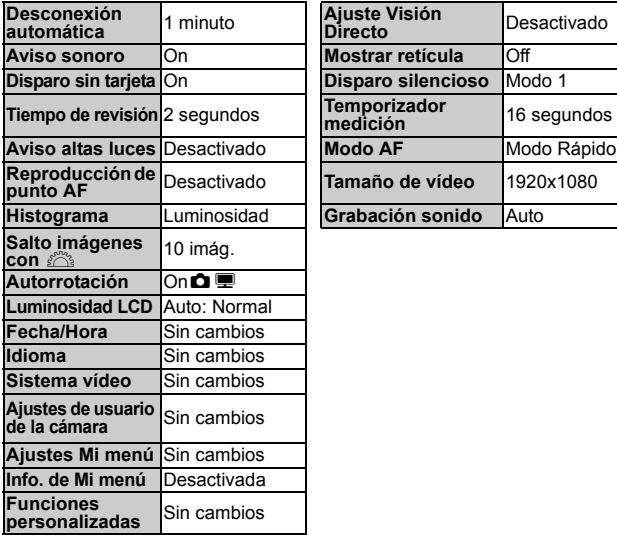

## **Ajustes de la cámara Ajustes de Visión en Directo/ Grabación de vídeo**

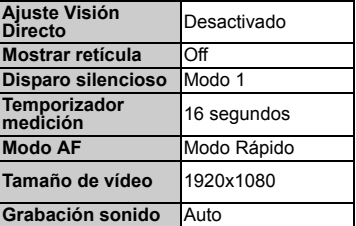

#### $M$ **300** Acerca de la información de copyright  $*$

Si utiliza EOS Utility (software suministrado) para establecer la información de copyright, la información de copyright se añadirá a la información Exif de la imagen. Con la cámara, solamente es posible ver o eliminar la información de copyright. Si no se ha establecido la información de copyright, aparecerá inactivada en gris en la pantalla y no será utilizable.

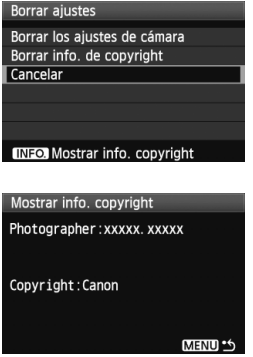

- Mientras se muestra la pantalla [**Borrar ajustes**], presione el botón <INFO, > para mostrar la información de copyright.
- Presione el botón <MENU> para volver a la pantalla [**Borrar ajustes**].
- Para eliminar la información de copyright, seleccione [**Borrar info. de copyright**] en la pantalla [**Borrar ajustes**].

## **Fotografía básica**

En este capítulo se explica cómo utilizar los modos totalmente automáticos ( $\Box$ / $\Box$ ) del dial de modo para obtener los mejores resultados.

Con los modos totalmente automáticos ( $\Box$ / $\Box$ ), todo lo que tiene que hacer es apuntar, disparar y la cámara realizará automáticamente todos los ajustes (p. 218). Además, para evitar fotografías mediocres debido a operaciones equivocadas, en los modos totalmente automáticos no es posible cambiar los principales ajustes de disparo.

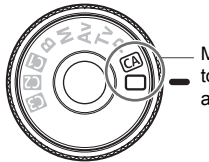

Modos totalmente automáticos

**2**

**Acerca de la Auto Lighting Optimizer (Luminosidad Automática)** En los modos totalmente automáticos ( $\Box$ /CA), la opción de Auto Lighting Optimizer (Luminosidad Automática) ajustará automáticamente la imagen para obtener el brillo y el contraste óptimos. En los modos  $P/$ Tv / Av. la Auto Lighting Optimizer (Luminosidad Automática) está activada de forma predeterminada (p. 196).

## 1 **Toma de fotografías totalmente automática**

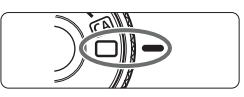

Punto AF

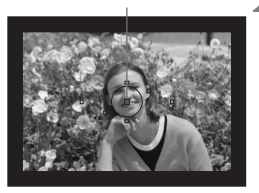

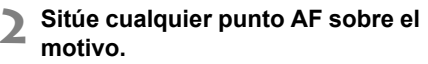

**1 Ajuste el dial de modo en <**1**>.**

- Para enfocar se utiliza todos los puntos AF y, en general, se enfoca el objeto más cercano.
- Apuntar el punto AF central sobre el motivo facilita el enfoque.

#### **3 Enfoque el motivo.**

- Presione el disparador hasta la mitad y el anillo de enfoque del objetivo girará para enfocar.
- $\blacktriangleright$  El punto AF que consiga el enfoque parpadeará brevemente en rojo. Al mismo tiempo, sonará un aviso sonoro y se iluminará en el visor la luz de confirmación de enfoque  $\leq \bullet$  >.

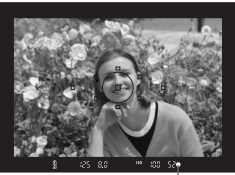

Luz de confirmación de enfoque

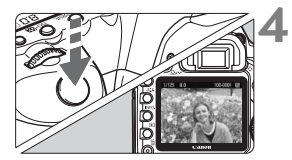

#### **4 Tome la fotografía.**

- **Presione el disparador hasta el fondo** para tomar la imagen.
- La imagen captada aparecerá en la pantalla LCD durante unos 2 segundos.

#### **Preguntas frecuentes**

● La luz de confirmación de enfoque <●> parpadea y no se **consigue enfocar.**

Apunte el punto AF sobre una zona que tenga un buen contraste entre luces y sombras y, a continuación, presione el disparador hasta la mitad (p. 84). Si está demasiado cerca del motivo, aléjese e inténtelo de nuevo.

- **A veces parpadean simultáneamente varios puntos AF.** Esto indica que se ha enfocado en todos esos puntos AF. Siempre que parpadee el punto AF que cubre el motivo deseado, puede tomar la fotografía.
- **El aviso sonoro continúa sonando suavemente. (Tampoco se ilumina la luz de confirmación de enfoque <** $\bullet$ **>.)** Indica que la cámara está enfocando de forma continua un motivo en movimiento. (Tampoco se ilumina la luz de confirmación de enfoque <  $\bullet$  > ) Mientras suena el aviso sonoro, puede presionar el disparador hasta el fondo para fotografiar un objeto en movimiento bien enfocado.
- **Presionar el disparador hasta la mitad no enfoca el motivo.** Cuando el conmutador de modos de enfoque del objetivo se sitúa en <**MF**> (enfoque manual), la cámara no enfoca. Ajuste el conmutador de modos de enfoque en <**AF**> (enfoque automático).
- **La visualización de la velocidad de obturación parpadea.** Dado que está demasiado oscuro, si se toma la fotografía se obtendrá una imagen borrosa debido a la trepidación de la cámara. Utilice un trípode o un flash externo Speedlite serie EX (se vende por separado, p. 103) cuando dispare.
- **Aunque utilicé un flash Speedlite externo, la parte inferior de la foto ha salido oscura.**

Si está montado el parasol del objetivo, obstruirá el flash. Si el motivo está cerca de la cámara, desmonte el parasol antes de disparar con flash.

## 1 **Técnicas de fotografía totalmente automática**

#### **Recomposición de la toma**

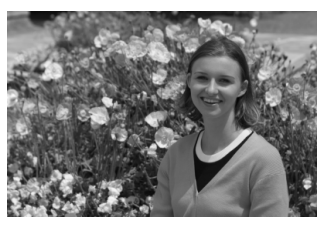

Según la escena, coloque el motivo a la izquierda o a la derecha para crear un fondo equilibrado y una buena perspectiva. En el modo < $\Box$ > (Totalmente automático), el enfoque quedará bloqueado mientras presiona el disparador hasta la mitad para enfocar un objeto estático. A continuación puede recomponer la toma y presionar el disparador hasta el fondo para tomar la fotografía. Esta técnica se denomina "bloqueo de enfoque".

#### **Fotografía de motivos en movimiento**

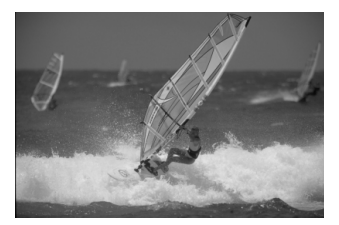

En el modo  $\leq$   $\Box$  > (Totalmente automático), si el motivo se mueve (si cambia la distancia a la cámara) durante o después del enfoque, se activará el AF AI Servo para enfocar el motivo de forma continua. Mientras mantenga el punto AF apuntado al motivo, con el disparador presionado hasta la mitad, el enfoque será continuo. Cuando desee tomar la fotografía, presione el disparador hasta el fondo.

## C **Disparo automático creativo**

El modo Totalmente automático  $\leq$  > se ocupa de todo, mientras que el modo Automático creativo <CA > permite cambiar fácilmente la luminosidad de la imagen, la profundidad de campo, el tono del color (Picture Style), etc. Los ajustes predeterminados son los mismos que en el modo  $\leq$   $\Box$  (Totalmente automático).

\* CA significa "Creative Auto" (Automático creativo).

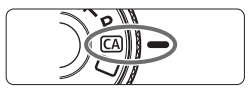

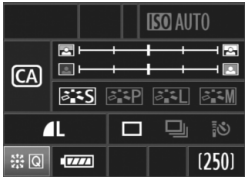

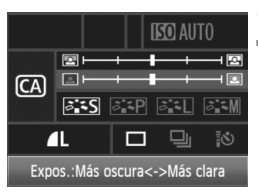

#### **1 Ajuste el dial de modo en <**C**>.**

▶ La pantalla Automático creativo aparece en la pantalla LCD.

#### **2 Presione <**9**> a fondo.**

- $\blacktriangleright$  Puede utilizar < $\Leftrightarrow$  > para seleccionar una función. (410)
- Se puede seleccionar las funciones (1) a (5) que se muestran en la página siguiente.

## **3 Establezca el ajuste deseado.**

- Utilice <<※> para seleccionar la función.
- $\triangleright$  En la parte inferior de la pantalla se muestra una breve descripción de la función seleccionada.
- Gire el dial < )> o < < > para cambiar el ajuste.
- Presione  $\leq \frac{65}{20}$  > a fondo para volver a la pantalla del paso 2.

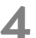

#### **4 Tome la fotografía.**

 Cuando se toma la fotografía, la pantalla LCD se apaga.

 $\overline{\mathbb{S}}$  Si cambia el modo de disparo o apaga el interruptor de alimentación, los ajustes del modo Automático creativo vuelven a sus valores predeterminados. No obstante, los ajustes de calidad de grabación de la imagen, temporizador y control remoto se conservarán.

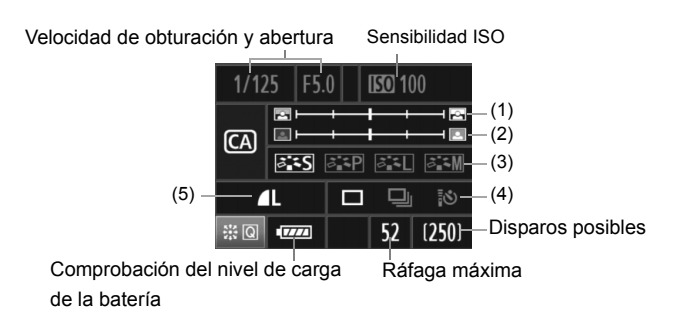

#### **(1) Difuminado/definición del fondo**

Si mueve la marca de índice hacia la izquierda, el fondo aparecerá más difuminado. Si lo mueve hacia la derecha, el fondo parecerá más enfocado.

#### **(2) Ajuste de la luminosidad de la imagen**

Si mueve la marca de índice hacia la izquierda, la imagen será más oscura. Si lo mueve hacia la derecha, la imagen será más luminosa.

#### **(3) Picture Style**

Puede seleccionar uno de entre cuatro Picture Styles (p. 59, 60).

#### **(4) Disparo único, en serie, con temporizador y con control remoto**

Si selecciona <<a>
<sub>2</sub></a>
<sub>2</sub>, puede hacer disparos en serie hasta unos 3,9 disparos por segundo. Si selecciona <**i · ·** · · · consulte las notas (同) sobre "Funcionamiento del temporizador" en la página 86, y sobre "Disparo con control remoto" en la página 102.

#### **(5) Calidad de grabación de la imagen**

Cuando presione  $\leq$   $(F)$  > aparecerá la pantalla de ajuste de calidad de grabación de la imagen. Para ajustar la calidad de grabación de la imagen, consulte "Ajuste de la calidad de grabación de la imagen" en la página 54. Una vez establecidos todos los ajustes que desee, presione <(ET) > para volver a la pantalla del paso 2 de la página anterior.

```
Cuando utilice un flash externo, no podrá ajustar (1).
```
## **Ajustes de imagen**

**3**

Este capítulo explica ajustes de funciones relacionadas con la imagen: Calidad de grabación de imagen, sensibilidad ISO, estilos de imagen, balance de blancos, espacio de color, etc.

- $\bullet$  En los modos totalmente automáticos ( $\Box$ /CA), solamente se puede ajustar la calidad de grabación de la imagen, la corrección de la iluminación periférica del objetivo y el método de numeración de archivos, como se explica en este capítulo. También se puede crear y seleccionar carpetas.
- El icono  $\angle$  a la derecha del título de la página indica que la función puede utilizarse cuando el dial de modo está ajustado en  $\leq P/Tv/Av/M/B$ .

## 3 **Ajuste de la calidad de grabación de la imagen**

Puede seleccionar el número de píxeles y la calidad de la imagen. Hay seis aiustes de calidad de grabación de JPEG:  $\blacksquare$  L,  $\blacksquare$  L,  $\blacksquare$  M,  $\blacksquare$  M,  $\blacktriangle$  S, y  $\blacktriangle$  S. Hay tres ajustes de calidad de grabación de RAW:  $\mathbb{R}\mathbb{W}$ , **SEZVO 1, y SEZVO 2.** Las imágenes RAW deben procesarse con el software que se proporciona (p. 56).

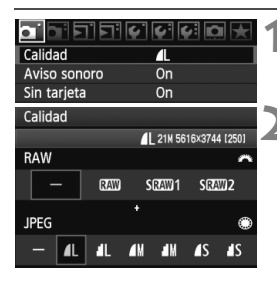

#### **1 Seleccione [Calidad].**

**Bajo la ficha [1], seleccione [Calidad]**  $v$ , a continuación, presione  $\leq$   $\leq$   $\geq$ .

#### **2 Seleccione la calidad de grabación de la imagen.**

- Para seleccionar un ajuste RAW, gire el dial < $6\frac{1}{2}$ >. Para seleccionar un ajuste JPEG, gire el dial  $\leq$   $\geq$ .
- En la esquina superior derecha, el número "**\*\*\*M** (megapíxeles) **\*\*\*\* x \*\*\*\***" indica el número de píxeles grabados, y [**\*\*\***] es el número de disparos posibles (se muestran hasta 999).
- $\bullet$  Presione < $(F)$ > para ajustar la calidad seleccionada.

#### **Ejemplo de ajuste de la calidad de grabación de la imagen**

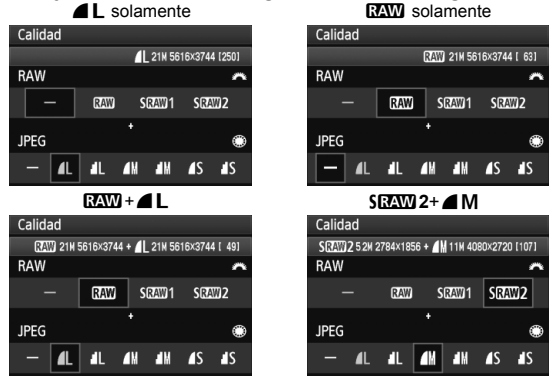

\* Si se ajusta [-] tanto para RAW como para JPEG, se ajustará  $\blacksquare L$ .

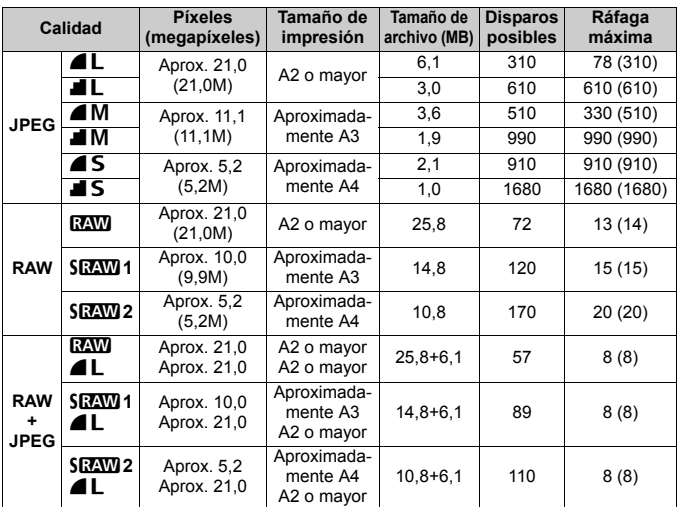

#### **Guía de ajustes de la calidad de grabación de la imagen (Aprox.)**

- Las cifras de tamaño de archivo, disparos posibles y ráfaga máxima durante los disparos en serie se basan en los métodos de comprobación estándar de Canon (ISO 100 y Picture Style normal) usando una tarjeta de 2 GB. **Estas cifras variarán en función del motivo, de la marca de tarjeta, de la sensibilidad ISO, del Picture Style, de las funciones personalizadas, etc.**
- Las cifras entre paréntesis de ráfaga máxima durante los disparos en serie se aplican a una tarjeta Ultra DMA (UDMA) de 2 GB basándose en los métodos de comprobación estándar de Canon.
- RI. Si selecciona tanto RAW como JPEG, la misma imagen se grabará simultáneamente en la tarjeta en ambos tipos con la calidad de grabación de imagen seleccionada. Las dos imágenes se guardarán en la misma carpeta con los mismos números de archivo (extensión de archivo .JPG para JPEG, y .CR2 para RAW).
	- **Cuando se selecciona SRAW1 o SRAW2**, el panel LCD muestra SRAW.
	- **Los iconos se leen de la manera siguiente: <b>RAW** (RAW), **SRAW 1** (RAW) pequeña1), **SEAW 2** (RAW pequeña2), JPEG, **4** (Fina), **4** (Normal), **L** (Grande), **M** (Mediana), y **S** (Pequeña).

#### **Acerca de RAW**

La imagen RAW son los datos que produce el sensor de imagen, convertidos en datos digitales y grabados en la tarjeta tal cual. Puede elegir entre **RAW**, **SRAW 1** y **SRAW 2**. "RAW", cuando aparece en el texto, hace referencia a los tres ajustes RAW: **D2W, SD2W1**, y **SRAW 2**.

Con las imágenes RAW, puede utilizar el software que se proporciona para hacer diversos ajustes según sea necesario. A partir de la imagen RAW, el software puede revelar y producir la imagen ajustada con el tipo deseado, tal como JPEG o TIFF.

#### **Acerca de [**8**C.Fn II -2: Reducc. Ruido alta sens. ISO] y las imágenes RAW o RAW+JPEG**

Aunque los ajustes de [8**C.Fn II -2: Reducc. Ruido alta sens. ISO**] (p. 195) (Estándar/Bajo/Fuerte/Desactivar) se aplican a las imágenes grabadas, las imágenes utilizadas para la reproducción de imágenes (en la pantalla LCD o en la pantalla de TV) y la impresión directa (excepto RAW+ $\blacksquare$ L/ $\blacksquare$ L) no se someten a la reducción de ruido (es posible que se aprecie ruido en las imágenes).

Confirme los efectos de reducción de ruido o imprima las imágenes con reducción de ruido mediante Digital Photo Professional (software suministrado).

 $\overline{E}$  Es posible que el software comercial no pueda mostrar imágenes RAW. Se recomienda usar el software que se suministra.

#### **Ráfaga máxima durante los disparos en serie**

La ráfaga máxima durante los disparos en serie que se indica en la página anterior es el número de disparos en serie que se puede realizar sin detenerse, basándose en una tarjeta de 2 GB formateada.

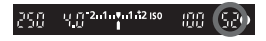

El número se muestra en la esquina inferior derecha del visor. Si la ráfaga máxima es 99 o superior, se mostrará "99".

- $\bigoplus$  . La ráfaga máxima se visualiza aunque no haya una tarjeta en la cámara. Asegúrese de que haya una tarjeta cargada antes de tomar una fotografía.
	- Si se ajusta [8**C.Fn II -2: Reducc. Ruido alta sens. ISO**] en [**2: Fuerte**], la ráfaga máxima se reducirá en gran medida (p. 195).
- Si el visor muestra "99" para la ráfaga máxima, significa que la ráfaga máxima es de 99 o superior. Si se muestra 98 o menos, la ráfaga máxima es de 98 o menos. Si detiene los disparos en serie, la ráfaga máxima aumentará. Una vez que todas las imágenes captadas se escriben en la tarjeta, la ráfaga máxima será la que aparece en la lista en la página 55.
	- El indicador de ráfaga máxima del visor no cambiará aunque utilice una tarjeta CF UDMA. No obstante, se aplicará la ráfaga máxima que se muestra entre paréntesis en la página 55.

## **ISO: Ajuste de la sensibilidad ISO**<sup>\*</sup>

Ajuste la sensibilidad ISO (sensibilidad del sensor de imagen a la luz) adecuada para el nivel de luz ambiental. En los modos totalmente automáticos ( $\Box$ /CA), la sensibilidad ISO se ajusta automáticamente (p. 58).

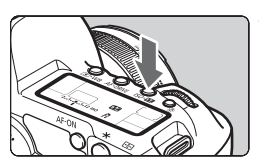

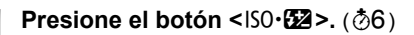

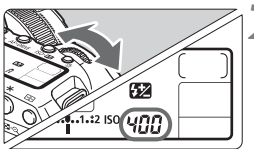

#### **2 Ajuste la sensibilidad ISO.**

- Mientras observa el panel LCD o el visor, gire el dial < $\frac{1}{2}$ >.
- Se puede ajustar entre ISO 100-6400, en incrementos de 1/3 de punto.
- Cuando se selecciona "**A**", la sensibilidad ISO se ajusta automáticamente (p. 58).

#### **Guía de sensibilidad ISO**

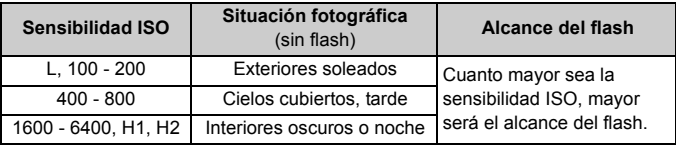

- Si [8**C.Fn II -3: Prioridad tonos altas luces**] se ajusta en [**1: Activada**], el intervalo de sensibilidad ISO ajustable será de ISO 200 - 6400 (p. 196).
	- Si se usa una sensibilidad ISO alta o se fotografía en condiciones de alta temperatura pueden obtenerse imágenes más granulosas. Las exposiciones largas también pueden provocar irregularidades en los colores de la imagen.
	- Cuando se dispara con altas sensibilidades ISO, es posible que aparezcan bandas horizontales de ruido.
- Con [8**C.Fn I -3: Ampliación ISO**] ajustado en [**1: On**], también se puede ajustar "**L**" (equivalente a ISO 50), "**H1**" (equivalente a ISO 12800) y "**H2**" (equivalente a ISO 25600) (p. 193).

#### **Acerca de la sensibilidad ISO "A" (Auto)**

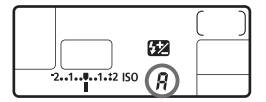

Si la sensibilidad ISO se ajusta en "**A**", la sensibilidad ISO real que se vaya a ajustar se mostrará al pulsar el disparador hasta la mitad. Como se indica a continuación, la sensibilidad ISO se ajustará automáticamente para adecuarse al modo de disparo.

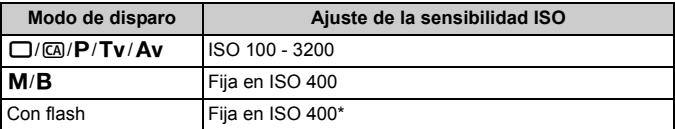

\* Si el flash de relleno provoca sobreexposición, se ajustará ISO 100 o una sensibilidad ISO superior.

## **alaction de un Picture Style**<sup>★</sup>

Seleccionando un Picture Style, puede obtener los efectos de imagen adecuados para su expresión fotográfica o para el motivo. En el modo < $\Box$ > (Totalmente automático), no se puede seleccionar el Picture Style.

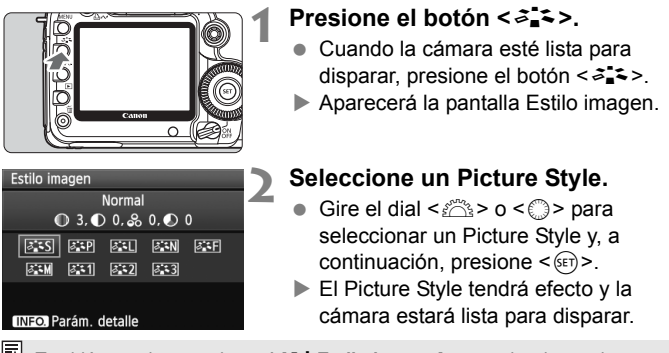

También puede usar el menú [2 **Estilo imagen**] para seleccionar el Picture Style.

#### **Efectos de Picture Style**

*<b>FIS* **Normal** (**CA**: Normal)

El aspecto de la imagen es vivo y nítido. Éste es un Picture Style de uso general, adecuado para la mayoría de las escenas. Esto se ajusta automáticamente en el modo < $\square$ > (Totalmente automático).

**EXP Retrato** (CA): Tonos de piel suaves) Para excelentes tonos de piel. El aspecto de la imagen es más suave. Eficaz para primeros planos de mujeres o niños. Puede cambiar [**Ton. color**] (p. 61) para ajustar el tono de piel.

**FIL Paisaje** (CA: Azules y verdes vivos) Para obtener imágenes con azules y verdes vivos, muy nítidas. Eficaz para paisajes impresionantes.

#### S **Neutro**

Este Picture Style es para usuarios que prefieran procesar las imágenes con un ordenador personal. Para obtener colores naturales e imágenes suaves.

#### U **Fiel**

Este Picture Style es para usuarios que prefieran procesar las imágenes con un ordenador personal. Cuando el motivo se capta bajo una temperatura de color de 5200 K, el color se ajusta colorimétricamente para que coincida con el color del motivo. La imagen es apagada y suave.

*FIM* Monocromo (CA: Imagen monocroma)

Para imágenes en blanco y negro.

Las imágenes en blanco y negro captadas en JPEG no se pueden revertir a color. Si desea tomar más tarde fotografías en color, asegúrese de cancelar el ajuste [**Monocromo**]. Cuando se seleccione **[Monocromo**], aparecerá <**B/W** > en el visor y en el panel LCD.

#### W **Usuario 1-3**

Puede registrar ajustes de Picture Style propios para [**Retrato**], [**Paisaje**], etc (p. 63). Cualquier Picture Style definido por el usuario que no se haya ajustado tendrá los mismos ajustes que el Picture Style normal.

#### **Acerca de los símbolos**

Los símbolos de la parte superior de la pantalla de selección de Picture Style hacen referencia a parámetros tales como [**Nitidez**] y [**Contraste**]. Los números indican los ajustes de los diferentes parámetros para cada Picture Style.

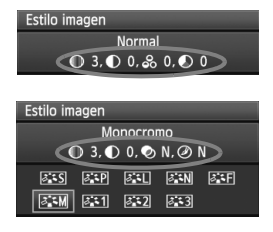

#### **Símbolos**

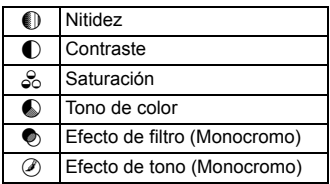

## a<sup>-</sup> Personalización de un Picture Style<sup>★</sup>

Puede personalizar un Picture Style ajustando parámetros individuales tales como [**Nitidez**] y [**Contraste**]. Para ver los efectos resultantes, haga tomas de prueba. Para personalizar [**Monocromo**], consulte la página siguiente.

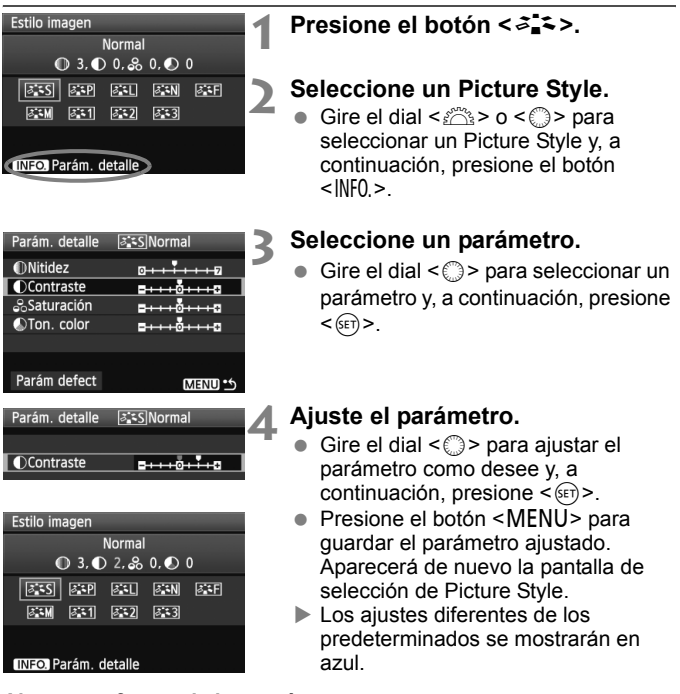

#### **Ajustes y efectos de los parámetros**

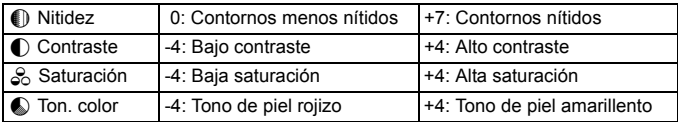

- Si selecciona [**Parám defect**] en el paso 3, puede devolver el respectivo Picture Style a sus ajustes de parámetro predeterminados.
	- Para disparar con el Picture Style modificado, siga el paso 2 de la página anterior para seleccionar el Picture Style modificado y, a continuación, dispare.

#### **Ajuste monocromo**

Para monocromo, también puede ajustar [**Efecto filtro**] y [**Efecto de tono**] además de [**Nitidez**] y [**Contraste**], descritos en la página anterior.

#### k**Efecto filtro**

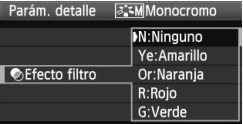

Con un efecto de filtro aplicado a una imagen monocroma, puede hacer que resalten más las nubes blancas o los árboles verdes.

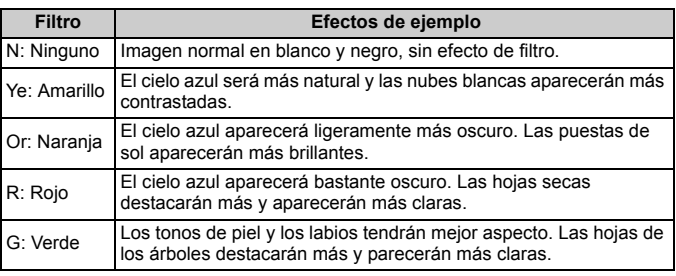

Al aumentar el [**Contraste**], el efecto del filtro se hará más pronunciado.

#### l**Efecto de tono**

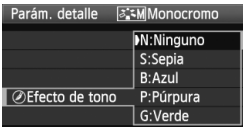

Aplicando un efecto de tono, puede crear una imagen monocroma en ese color. Puede hacer que la imagen tenga una apariencia más imponente. Se puede seleccionar lo siguiente: [**N:Ninguno**] [**S:Sepia**] [**B:Azul**] [**P:Púrpura**] [**G:Verde**].

## **akka** Registro de un Picture Style<sup>★</sup>

Puede seleccionar un Picture Style base, tal como [**Retrato**] o [**Paisaje**], ajustar sus parámetros como desee y registrarlo en [**Usuario 1**], [**Usuario 2**] o [**Usuario 3**]. Puede crear Picture Styles cuyos ajustes de parámetro, tales como la nitidez y el contraste, sean diferentes. También puede ajustar los parámetros de un Picture Style que se haya registrado en la cámara con el software que se proporciona.

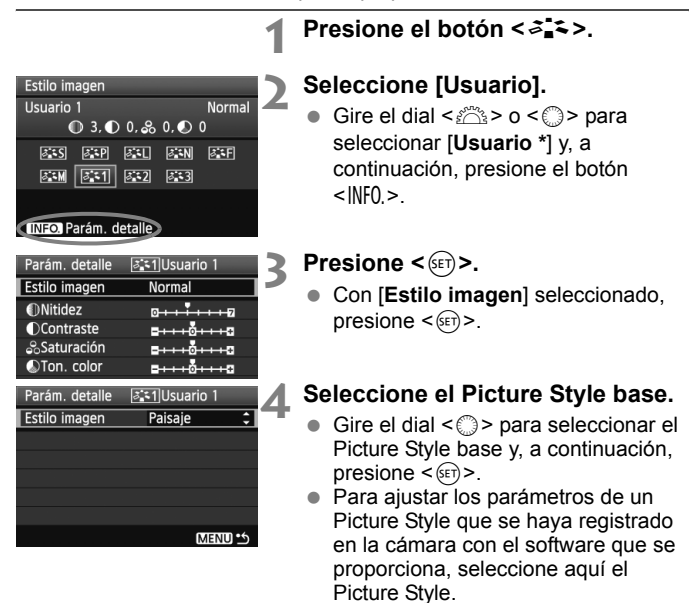

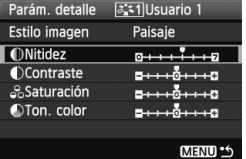

#### **5 Seleccione un parámetro.**

 Seleccione un parámetro tal como [**Nitidez**] y, a continuación, presione  $<$  (SET)  $>$ .

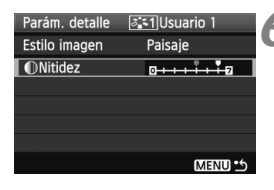

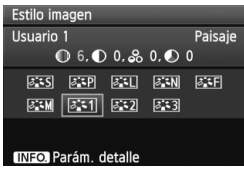

#### **6 Ajuste el parámetro.**

- Gire el dial < $\textcircled{3}$  > para ajustar el parámetro como desee y, a continuación, presione  $\leq$   $\leq$   $\leq$   $\geq$ . Para ver información detallada, consulte "Personalización del Picture Style" en las páginas 61-62.
- Presione el botón <MENU> para registrar el nuevo Picture Style. Aparecerá de nuevo la pantalla de selección de Picture Style.
- El Picture Style base se indicará a la derecha de [**Usuario \***].

Si ya se ha registrado un Picture Style bajo [**Usuario \***], al cambiar el Picture Style base en el paso 4 anulará los ajustes de parámetro del Picture Style registrado.

 $\overline{P}$  Para disparar con el Picture Style registrado, siga el paso 2 de la página anterior para seleccionar [**Usuario \***] y, a continuación, dispare.

## WB: Ajuste del balance de blancos<sup>\*</sup>

El balance de blancos (WB) sirve para hacer que las áreas blancas sean realmente blancas. Normalmente, el ajuste < $QW$ B > (Auto) obtendrá automáticamente el balance de blancos correcto. Si con <**AWB** > no puede obtener colores naturales, puede seleccionar el balance de blancos para cada fuente de luz, o ajustarlo manualmente fotografiando un objeto blanco. En los modos totalmente automáticos  $(\Box/\Box)$ , < $\Box$ WB > se aiusta automáticamente.

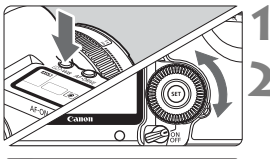

#### **Presione el botón <<b>3**·WB>. (②6)

#### **2 Seleccione el balance de blancos.**

 Mientras observa el panel LCD, gire el dial  $\leq \mathbb{S}$ >.

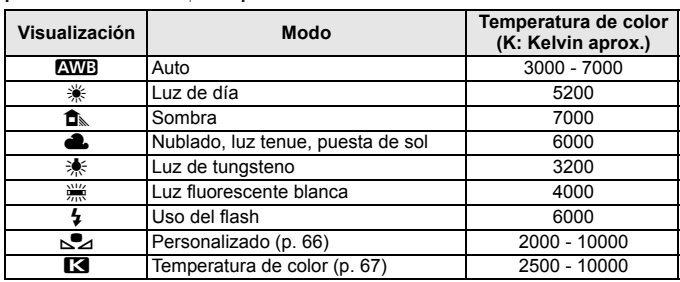

#### **Acerca del balance de blancos**

Para el ojo humano, un objeto blanco sigue siendo blanco independientemente del tipo de iluminación. Con una cámara digital, la temperatura de color se ajusta con software para hacer que las áreas blancas aparezcan de color blanco. Este ajuste sirve como base para la corrección del color. El resultado son colores de aspecto natural en las imágenes.

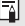

También puede usar el menú [**Qi<sup>:</sup> Bal. Blancos**] para ajustar el balance de blancos.

#### O **Balance de blancos personalizado**

El balance de blancos personalizado permite ajustar manualmente el balance de blancos para una fuente de luz específica con mayor precisión. Realice este procedimiento bajo la fuente de luz real que vaya a usar.

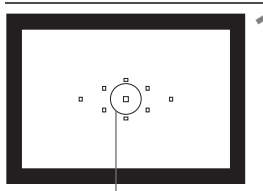

Círculo de medición puntual

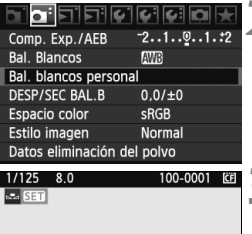

# MENU<sup>16</sup>

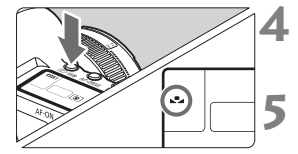

#### **1 Fotografíe un objeto blanco.**

- El objeto blanco y plano debe cubrir el círculo de la medición puntual.
- Enfoque manualmente y ajuste la exposición estándar para el objeto blanco.
- Puede ajustar cualquier balance de blancos.

## **2 Seleccione [Bal. blancos personal].**

- Bajo la ficha [2], seleccione [**Bal. blancos personal**] y, a continuación, presione  $\leq$   $(F)$  >.
- Aparecerá la pantalla de selección de balance de blancos.

#### **3 Importe los datos de balance de blancos.**

- Gire el dial <ﷺ> o <1> para seleccionar la imagen captada en el paso 1 y, a continuación, presione  $<$  (SET)  $>$ .
- $\blacktriangleright$  En la pantalla de diálogo que aparece, seleccione [**OK**] y los datos se importarán.

#### **Presione el botón <** $\circled{} \cdot \text{WB}$ **>.**  $( \circled{0} 6 )$

 Después de salir del menú, presione  $el$  botón  $\leq \circledast \cdot \text{WR}$ 

#### **5 Seleccione el balance de blancos personalizado.**

 Observe el panel LCD y gire el dial < seleccionar <seleccionar <seleccionar <seleccionar <seleccionar <seleccionar <seleccionar <seleccionar <seleccionar <seleccionar <seleccionar <seleccionar <seleccionar <seleccionar <seleccionar <seleccionar <seleccionar

- Si la exposición obtenida en el paso 1 está demasiado alejada de la correcta, es posible que no se consiga un balance de blancos correcto.
	- Si la imagen se captó con el Picture Style ajustado en [**Monocromo**] (p. 60), no se podrá seleccionar en el paso 3.
- $\sqrt{2}$  Una tarjeta gris al 18% (disponible en el comercio) puede producir un balance de blancos más preciso que un objeto blanco.
	- El balance de blancos personal registrado con el software que se proporciona se registrará bajo  $\leq S$  >. Si realiza el paso 3, los datos del balance de blancos personal registrado se borrarán.

#### P**Ajuste de la temperatura de color**

Se puede ajustar de forma numérica, en grados Kelvin, la temperatura de color del balance de blancos. Esta opción es para usuarios avanzados.

#### **1 Seleccione [Bal. Blancos].**

● Baio la ficha <**Q**<sup>2</sup>>, seleccione [**Bal. Blancos**] y, a continuación, presione  $<$  (SET)  $>$ .

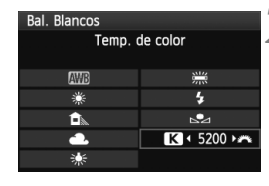

#### **2 Ajuste la temperatura de color.**

- Gire el dial  $\leq \text{I}$  > para seleccionar [P].
- Gire el dial < $\frac{1}{2}$ > para ajustar la temperatura de color y, a continuación, presione  $\leq$   $\leq$   $\geq$ .
- La temperatura de color se puede ajustar entre 2500 K y 10000 K, en incrementos de 100 K.
- Al ajustar la temperatura de color para una fuente de luz artificial, ajuste la corrección del balance de blancos (magenta o verde) si es necesario.
	- $\bullet$  Si desea ajustar < $\blacksquare$  > con la lectura tomada mediante un termocolorímetro comercial, tome disparos de prueba y los ajustes necesarios para compensar la diferencia entre la lectura del termocolorímetro y la lectura de la temperatura de color de la cámara.

## <sup>W</sup> Corrección del balance de blancos <sup>\*</sup>

Puede corregir el balance de blancos establecido. Este ajuste tendrá el mismo efecto que el uso de un filtro de conversión de la temperatura de color o de un filtro de compensación de color disponible en el comercio. Cada color se puede corregir con un nivel de un total de nueve.

Este ajuste está destinado a usuarios avanzados que conozcan el uso de los filtros de conversión de temperatura de color o de compensación del color.

#### **Corrección del balance de blancos**

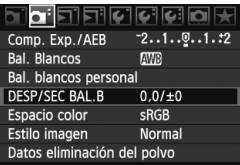

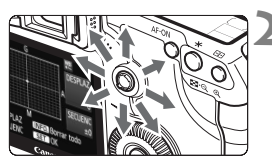

Ajuste de ejemplo: A2, G1

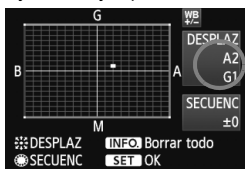

#### **1 Seleccione [DESP/SEC BAL.B].**

 Bajo la ficha [2], seleccione [**DESP/ SEC BAL.B**] y, a continuación, presione  $\leq$   $\sqrt{(s+1)}$  >.

#### **2 Ajuste la corrección del balance de blancos.**

- Utilice < $\leq$  > para mover la marca " $\blacksquare$ " a la posición que desee.
- B representa el azul, A el ámbar, M el magenta y G el verde. Se corregirá el color en la dirección correspondiente.
- En la esquina superior derecha, "**DESPLAZ**" indica la dirección y la cantidad de la corrección.
- $\bullet$  Al presionar el botón < $\mathbb{NP}0.$  > se cancelarán todos los ajustes de [**DESP/SEC BAL.B**].
- Presione  $\leq$   $($ <sub>SET</sub> $)$   $>$  para salir del ajuste y volver al menú.
- Durante la corrección del balance de blancos, se mostrará < Me > en el visor y en el panel LCD.
	- Un nivel de la corrección azul/ámbar equivale a 5 grados Mired de un filtro de conversión de la temperatura de color. (Mired: unidad de medida que indica la densidad de un filtro de conversión de la temperatura de color.)

Ħ

#### **Ahorquillado automático del balance de blancos**

Con un solo disparo, se pueden grabar simultáneamente tres imágenes con diferente tono de color. Según la temperatura de color del ajuste del balance de blancos actual, las imágenes del ahorquillado tenderán al azul/ámbar o al magenta/verde. Esta función se conoce como ahorquillado del balance de blancos. Es posible realizar un ahorquillado del balance de blancos hasta ±3 niveles en incrementos de un nivel.

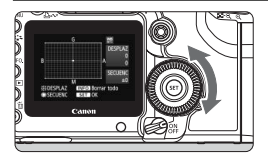

Tendencia a B/A ±3

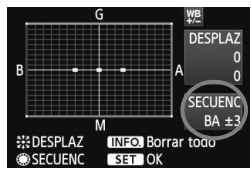

#### **Ajuste la cantidad de ahorquillado del balance de blancos.**

- En el paso 2 de la corrección del balance de blancos, cuando gire el dial < s>, la marca "" de la pantalla cambiará a " $\blacksquare$ " (3 puntos). Al girar el dial hacia la derecha se ajusta el ahorquillado B/A, y al girar hacia la izquierda se ajusta el ahorquillado M/G.
- $\blacktriangleright$  En el lado derecho de la pantalla. "**SECUENC**" indica la dirección y la cantidad del ahorquillado.
- $\bullet$  Al presionar el botón < $\mathsf{INFO} > \mathsf{se}$ cancelarán todos los ajustes de [**DESP/SEC BAL.B**].
- $\bullet$  Presione < $(SET)$  para salir del ajuste y volver al menú.

#### **Secuencia de ahorquillado**

El ahorquillado de las imágenes se realizará según la secuencia siguiente: 1. Balance de blancos estándar, 2. Tendencia azul (B) y

- 3. Tendencia ámbar (A), o 1. Balance de blancos estándar,
- 
- 2. Tendencia magenta (M), 3. Tendencia verde (G).
- R Durante el ahorquillado del balance de blancos, la ráfaga máxima para los disparos en serie será menor, y el número de disparos posibles también se reducirá a un tercio del número normal. Además, el icono de balance de blancos parpadeará en el panel LCD.
	- También se puede ajustar la corrección del balance de blancos y AEB junto con el ahorquillado del balance de blancos. Si ajusta AEB en combinación con el ahorquillado del balance de blancos, se grabarán un total de nueve imágenes para un solo disparo.
	- Puesto que se graban tres imágenes para cada disparo, la tarjeta tardará más en grabar el disparo.
	- "**SECUENC**" significa ahorquillado.

## 3 **Corrección de la iluminación periférica del objetivo**

Debido a las características del objetivo, es posible que las cuatro esquinas de la imagen aparezcan más oscuras. Esto se denomina viñeteado o caída de la iluminación periférica. Esto puede corregirse. Para las imágenes JPEG, el viñeteado del objetivo se corrige al captar la imagen. Para las imágenes RAW, puede corregirse con Digital Photo Professional (software suministrado).

El ajuste predeterminado es [**Activar**].

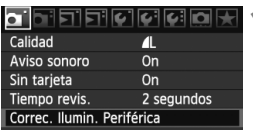

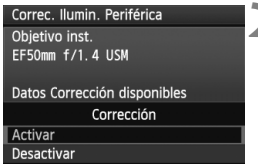

#### **1 Seleccione [Correc. Ilumin. Periférica].**

 $\bullet$  Bajo la ficha  $\lceil \bullet \rceil$ , seleccione [**Correc. Ilumin. Periférica**] y, a continuación, presione  $\leq$   $\leq$   $\leq$   $\geq$ .

# 2 **Establezca el ajuste de corrección.**<br> **En la pantalla, compruebe si se**

- muestra [**Datos Corrección disponibles**] para el objetivo montado.
- Si se muestra [**Datos Correcc. no disponibles**], consulte "Acerca de los datos de corrección del objetivo" en la página siguiente.
- Gire el dial  $\leq$   $\in$  > para seleccionar [**Activar**] y, a continuación, presione  $\leq$  (SET)  $>$ .

### **3 Tome la fotografía.**

 La imagen se grabará con la iluminación periférica corregida.

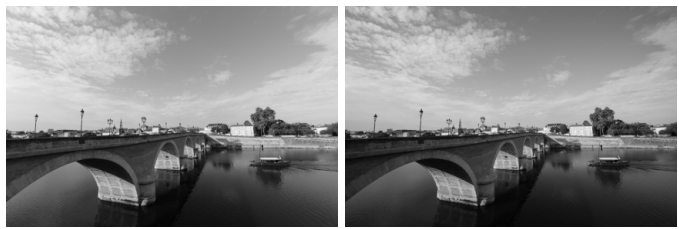

Corrección activada Corrección desactivada

#### **Acerca de los datos de corrección del objetivo**

La cámara contiene ya datos de corrección de la iluminación periférica para unos 25 objetivos. En el paso 2, si selecciona [**Activar**], la corrección de la iluminación periférica se aplicará automáticamente para todos los objetivos cuyos datos de corrección se hayan registrado en la cámara.

Con EOS Utility (software suministrado), puede comprobar qué objetivos tienen sus datos de corrección registrados en la cámara. También puede registrar datos de corrección para objetivos no registrados. Para ver información detallada, consulte las instrucciones del software EOS Utility en PDF, en el CD-ROM.

- Para las imágenes JPEG ya captadas no es posible aplicar la corrección de la iluminación periférica del objetivo.
	- Según las condiciones de disparo, es posible que aparezca ruido en la periferia de la imagen.
	- Cuando se utiliza un objetivo de otro fabricante que Canon, se recomienda ajustar la corrección en [**Desactivar**], aunque se muestre [**Datos Corrección disponibles**].
- $\overline{\bullet}$  La corrección de la iluminación periférica se aplica incluso cuando hay montado un multiplicador.
	- Si no se han registrado en la cámara los datos de corrección para el objetivo montado, el resultado será el mismo que cuando la opción de corrección se ajusta en [**Desactivar**].
	- La cantidad de corrección aplicada será ligeramente inferior a la máxima cantidad de corrección ajustable con Digital Photo Professional (software suministrado).
	- Si el objetivo no tiene información de distancia, la cantidad de corrección será menor.
	- Cuanto mayor sea la sensibilidad ISO, menor será la cantidad de corrección.

## **MENU Creación y selección de una carpeta**

Puede crear y seleccionar libremente la carpeta donde se guardarán las imágenes captadas.

Esto es opcional, dado que se creará automáticamente una carpeta para guardar las imágenes captadas.

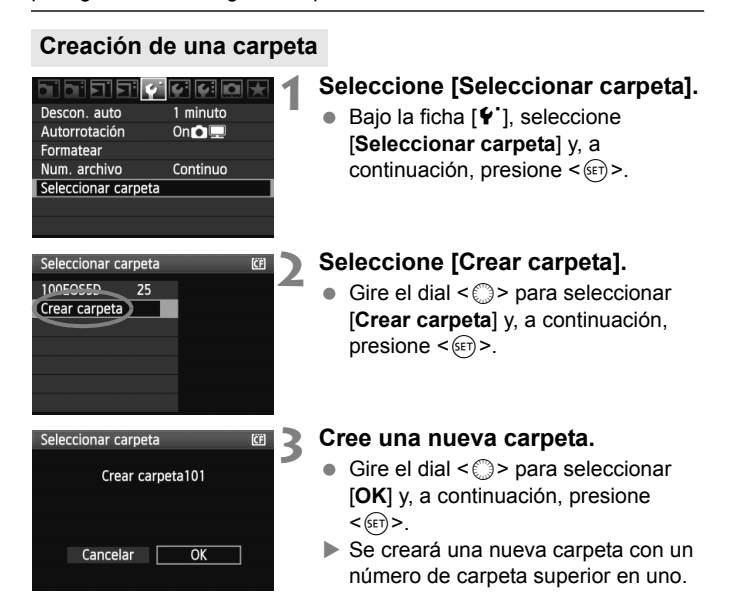
#### **Selección de una carpeta**

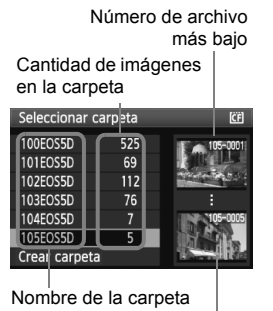

Número de archivo más alto

- Mientras se muestra la pantalla Seleccionar carpeta, gire el dial < 0 para seleccionar la carpeta que desee y, a continuación, presione  $<$   $(SET)$   $>$ .
- Se seleccionará la carpeta donde se guardarán las imágenes captadas.
- Las subsiguientes imágenes captadas se grabarán en la carpeta seleccionada.

#### **Acerca de las carpetas**

Como en "**100EOS5D**", por ejemplo, el nombre de carpeta empieza con tres dígitos (número de carpeta) seguidos por cinco caracteres alfanuméricos. Una carpeta puede contener como máximo 9999 imágenes (nº de archivo 0001 - 9999). Cuando una carpeta se llena, se crea automáticamente una nueva carpeta con un número de carpeta superior en uno. Además, si se ejecuta un reinicio manual (p. 75), se crea automáticamente una nueva carpeta. Se puede crear carpetas numeradas de 100 a 999.

#### **Creación de carpetas con un ordenador personal**

Con la tarjeta abierta en la pantalla, cree una nueva carpeta denominada "**DCIM**". Abra la carpeta DCIM y cree tantas carpetas como necesite para guardar y organizar las imágenes. El nombre de carpeta debe ajustarse al formato "**100ABC\_D**", donde los tres primeros dígitos son 100 - 999 seguidos por cinco caracteres alfanuméricos. Los cinco caracteres pueden ser una combinación de letras mayúsculas y minúsculas de la A a la Z, números y un subrayado "\_". En el nombre de la carpeta no puede haber espacios. Además, los nombres de carpeta no pueden tener el mismo número de tres dígitos, como en "100ABC\_D" y "100W\_XYZ", aunque las letras sean diferentes.

## 3 **Métodos de numeración de archivos**

El número de archivo es como el número de fotograma en un rollo de película. A las imágenes captadas se les asigna un número de archivo secuencial de 0001 a 9999 y se guardan en una carpeta. Puede cambiar cómo se asigna el número de archivo.

El número de archivo aparecerá en el ordenador personal con este formato: **IMG\_0001.JPG**.

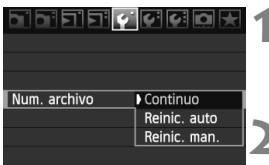

#### **1 Seleccione [Num. archivo].**

- **Bajo la ficha [** $f$ **], seleccione [Num. archivo**] y, a continuación, presione  $<$  (SET) >.
- **2 Seleccione el método de numeración de archivos.**
	- Gire el dial < $\textcircled{3}$  > para seleccionar el método deseado y, a continuación,  $presione <sub>(SET)</sub>$ .

#### **Continuo**

**Continúa la secuencia de numeración de archivos incluso después de reemplazar la tarjeta o de crear una nueva carpeta.** Aunque sustituya la tarjeta o cree una nueva carpeta, la secuencia de numeración de archivos continuará hasta 9999. Eso es cómodo cuando se desea guardar imágenes con números comprendidos entre 0001 y 9999, y ubicadas en diversas tarjetas o carpetas, en una carpeta del ordenador personal.

Si la tarjeta de repuesto o la carpeta existente contiene imágenes grabadas previamente, la numeración de los archivos de las nuevas imágenes puede continuar a partir de la numeración de los archivos de las imágenes existentes en la tarjeta o carpeta. Si desea utilizar la numeración continua de archivos, es recomendable que utiliza cada vez una tarjeta recién formateada.

**Numeración de archivos después de sostituir la tarjeta**

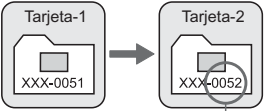

Siguiente número de archivo de la secuencia

**Numeración de archivos después de crear una carpeta**

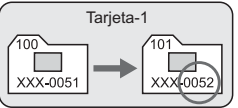

#### **Reinic. auto**

#### **La numeración de archivos se reinicia desde 0001 cada vez que se reemplaza la tarjeta o se crea una nueva carpeta.**

Siempre que se reemplaza la tarjeta o se crea una nueva carpeta, la numeración de archivos se inicia desde 0001. Esto es cómodo si se desea organizar imágenes de acuerdo con tarjetas o carpetas. Si la tarjeta de repuesto o la carpeta existente contiene imágenes grabadas previamente, la numeración de archivos de las nuevas imágenes puede continuar a partir de la numeración de los archivos de las imágenes existentes en la tarjeta o carpeta. Si desea guardar imágenes iniciando la numeración de archivos en 0001, utilice cada vez una tarjeta recién formateada.

**Numeración de archivos después de sostituir la tarjeta**

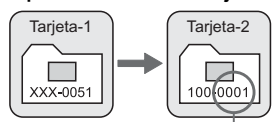

Se reinicia la numeración de archivos

#### **Reinic. man.**

**Numeración de archivos después de crear una carpeta**

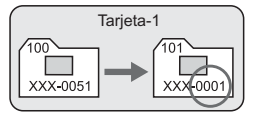

#### **Para reiniciar la numeración de archivos a 0001 o para empezar desde el número de archivo 0001 en una nueva carpeta**

Cuando se reinicia manualmente la numeración de archivos, se crea automáticamente una nueva carpeta y la numeración de archivos de las imágenes guardadas en esa carpeta se inicia desde 0001. Esto es útil si se desea utilizar diferentes carpetas para las imágenes tomadas ayer y las tomadas hoy, por ejemplo. Después del reinicio manual, la numeración de archivos vuelve a continua o reinicio automático.

Si el número de archivo de la carpeta número 999 alcanza 9999, no será posible disparar aunque la tarjeta tenga aún capacidad de almacenamiento. La pantalla LCD mostrará un mensaje para sustituir la tarjeta. Sustituya la tarjeta por una nueva.

 $\boxed{5}$  El nombre de archivo de las imágenes JPEG y RAW comenzará por "IMG\_". Los nombres de archivo de vídeo empiezan por "MVI\_". La extensión será ".JPG" para las imágenes JPEG, ".CR2" para las imágenes RAW y ".MOV" para los vídeos.

## **MENU** Ajuste del espacio de color<sup>\*</sup>

El espacio de color se refiere a la gama de colores reproducibles. Con esta cámara puede ajustar el espacio de color en sRGB o Adobe RGB para las imágenes captadas. Se recomienda sRGB para las tomas normales.

En los modos totalmente automáticos ( $\Box$ / $\Box$ ), sRGB se ajusta automáticamente.

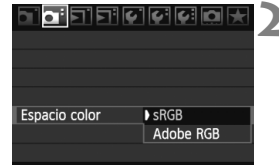

#### **1 Seleccione [Espacio color].**

- Bajo la ficha [**Qi**·], seleccione [**Espacio color**] y, a continuación, presione  $\leq$   $(F)$  >.
- **2 Ajuste el espacio de color deseado.**
	- Seleccione [**sRGB**] o [**Adobe RGB**] y, a continuación, presione  $\leq$ <sup>( $\leq$ </sup>)  $\geq$ .

#### **Acerca de Adobe RGB**

Este espacio de color se utiliza principalmente para la impresión comercial y otros usos industriales. Este ajuste no se recomienda para usuarios sin conocimientos sobre procesado de imágenes, Adobe RGB y Regla de diseño para sistema de archivo de cámara 2.0 (Exif 2.21). La imagen parecerá muy plana en el entorno sRGB del ordenador personal, y con impresoras que no sean compatibles con la Regla de diseño para sistemas de archivos de cámara 2.0 (Exif 2.21). En consecuencia, será necesario procesar posteriormente las imágenes mediante software.

- 围 Si la imagen se capta con el espacio de color ajustado en Adobe RGB, el nombre del archivo comenzará con " MG " (el primer carácter es un subrayado).
	- El perfil ICC no se adjunta. El perfil ICC se describe en las instrucciones del software en PDF que hay en el CD-ROM.

# **Ajuste de los modos AF y de avance**

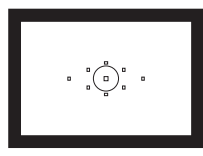

El visor tiene 9 puntos AF. Seleccione el punto AF adecuado para fotografiar con enfoque automático al tiempo que encuadra el motivo como desea.

**4**

También puede seleccionar el modo AF y el modo de avance que mejor se ajusten a las condiciones del disparo y al motivo.

- El icono  $\star$  a la derecha del título de la página indica que la función puede utilizarse cuando el dial de modo está ajustado en  $\leq$ P/Tv/Av/M/B>.
- $\bullet$  En los modos totalmente automáticos ( $\Box$ / $\Box$ ) se ajusta automáticamente el modo AF, la selección del punto AF y el modo de avance.

<**AF**> significa "Auto Focus" (enfoque automático). <**MF**> significa "Manual Focus" (enfoque manual).

# AF: Selección del modo AF<sup>★</sup>

Seleccione el modo AF adecuado para las condiciones de disparo o para el motivo. En los modos totalmente automáticos ( $\Box$ / $\Box$ ), "AF AI Foco" se ajusta automáticamente.

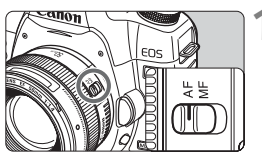

**1 En el objetivo, ajuste el conmutador de modos de enfoque en <AF>.**

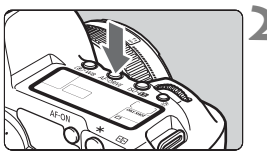

**Presione el botón <AF · DRIVE>.**  $(66)$ 

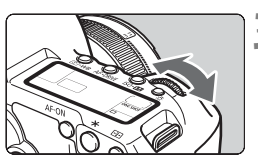

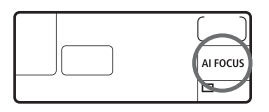

- **3 Seleccione el modo AF.**
	- Mientras observa el panel LCD, gire el dial  $\langle \hat{m}^m \rangle$

**ONE SHOT**: AF foto a foto

- AI FOCUS: AF AI Foco
- AI SERVO: AF AI Servo

#### **AF foto a foto para motivos estáticos**

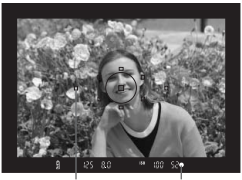

Punto AF Luz de confirmación de enfoque

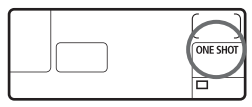

#### **Adecuado para motives estáticos. Cuando presione el disparador hasta la mitad, la cámara sólo enfocará una vez.**

- Cuando se obtiene el enfoque, el punto AF que obtiene el enfoque parpadea en rojo, y también se ilumina la luz de confirmación de  $enfoque < \bullet > en$  el visor.
- Con la medición evaluativa, el ajuste de exposición se establece al mismo tiempo que se obtiene el enfoque.
- Mientras aprieta el disparador hasta la mitad, el enfoque quedará bloqueado. Entonces podrá recomponer la toma, si lo desea.
- $\bullet$  En los modos de disparo  $P/Tv/Av/M/B$ , también es posible el AF presionando el botón < AF-ON>.
- R. Si no es posible enfocar, la luz de confirmación de enfoque  $\leq \bullet$  > del visor parpadeará. Si ello ocurre, no se puede tomar la fotografía aunque se presione el disparador hasta el fondo. Recomponga la imagen e intente enfocar de nuevo. O bien, consulte "Cuando falla el enfoque automático" (p. 84).
	- **Si se ajusta el menú [** $\Omega$ **<sup>:</sup> Aviso sonoro**] en [Off], no sonará el aviso sonoro cuando se obtenga el enfoque.

#### **AF AI Servo para motivos en movimiento**

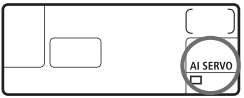

**Este modo AF es para motivos en movimiento en los que la distancia de enfoque no deja de cambiar. Mientras aprieta el disparador hasta la mitad, el motivo se enfocará continuamente.**

- La exposición se ajusta en el momento de tomar la fotografía.
- $\bullet$  En los modos de disparo  $P/Tv/Av/$ M/B, también es posible el AF presionando el botón < AF-ON>.

- Cuando la selección del punto AF es automática (p. 81), la cámara utiliza primero el punto AF central para enfocar. Dentro de círculo de medición puntual, hay seis puntos AF auxiliares invisibles ( $\blacksquare$  en el diagrama) que funcionan en el modo AI SERVO AF. En consecuencia, aunque el motivo se aleje del punto AF central durante el enfoque automático, el enfoque puede continuar. Además, aunque el motivo se aleje del punto AF central, el seguimiento del enfoque continúa mientras el motivo esté cubierto por otro punto AF.
- En el modo AF AI Servo, el seguimiento del enfoque del motivo lo realiza un punto AF seleccionado manualmente.

 $\boxed{5}$  Con AF AI Servo, el aviso sonoro no suena aunque se obtenga el enfoque. Además, no se iluminará la luz de confirmación del enfoque <  $\bullet$  > en el visor.

#### **AF AI Foco para el cambio automático del modo AF**

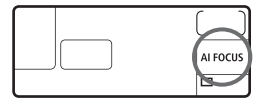

**El modo AF AI Foco cambia del modo AF foto a foto al modo AF AI Servo automáticamente si un motivo estático empieza a moverse.**

 Una vez enfocado el motivo en el modo AF foto a foto, si el motivo empieza a moverse la cámara detecta el movimiento, y cambia automáticamente el modo AF a AF AI Servo.

Cuando se logra el enfoque en el modo AF AI Foco con el modo Servo activo, suena suavemente el aviso sonoro. Sin embargo, no se iluminará la luz de confirmación del enfoque  $\leq$  > en el visor.

# $\mathbb{E}$  Selección del punto AF<sup>\*</sup>

Seleccione uno de los nueve puntos AF para el enfoque automático. La selección manual permite seleccionar uno de los nueve puntos AF. La selección automática, por su parte, hace que la cámara seleccione automáticamente uno de los nueve puntos AF.

En los modos totalmente automáticos ( $\Box$ / $\Box$ ) se ajusta automáticamente la selección automática del punto AF. No es posible seleccionar el punto AF.

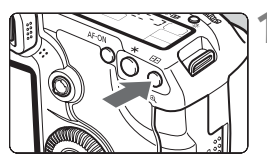

#### **Presione el botón <<b>ED>.** ( $\ddot{\oslash}6$ )

 $\blacktriangleright$  El punto AF seleccionado se mostrará en el visor y en el panel LCD.

#### **2 Seleccione el punto AF.**

● Para seleccionar un punto AF, puede utilizar < $\frac{6}{5}$  > o girar el dial < $\frac{6}{5}$  > o  $<$   $\odot$   $>$ .

#### **Selección con el Multicontrolador**

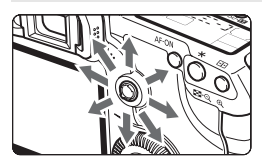

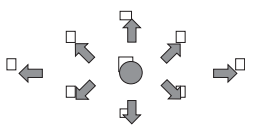

- La selección del punto AF cambiará en la dirección hacia la que incline  $<$   $\leftrightarrow$
- Si presiona  $\leq$   $\frac{35}{20}$  > a fondo, se seleccionará el punto AF central.
- Si continúa inclinándolo en la misma dirección, alternará entre la selección manual y automática del punto AF.
- Cuando todos los puntos AF se iluminan, se ajustará la selección automática del punto AF.

#### **Selección con el dial**

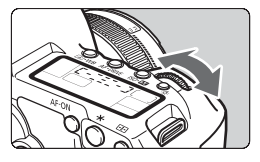

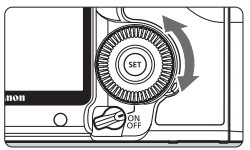

- Cuando gire el dial < $65$ > o < $6$ >, la selección del punto AF cambiará en la dirección correspondiente.
- Cuando todos los puntos AF se iluminan, se ajustará la selección automática del punto AF.

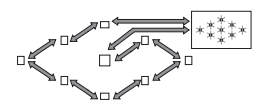

围. Tenga en cuenta lo siguiente al observar el panel LCD para seleccionar el punto AF: Selección automática  $[-\frac{1}{2}, \frac{1}{2}]$ , centro  $[- \frac{1}{2}, \frac{1}{2}]$ 

derecha  $\Gamma$  - 7, superior  $\Gamma$ 

 Si no se consigue el enfoque con la luz de ayuda al AF del flash Speedlite externo dedicado para EOS, seleccione el punto AF central.

#### **Abertura máxima del objetivo y sensibilidad AF**

#### **Con objetivos cuya abertura máxima es superior a f/5,6**

Con el punto AF central, es posible el AF en cruz (sensible tanto a líneas verticales como horizontales). Los ocho puntos AF restantes son sensibles a las líneas horizontales o a las verticales.

#### **Con objetivos cuya abertura máxima es superior a f/2,8**

Con el punto AF central, es posible el AF en cruz, de alta precisión, sensible tanto a líneas verticales como horizontales. La sensibilidad del punto AF central a las líneas verticales y horizontales es de aproximadamente el doble que los demás puntos AF. Los ocho puntos AF restantes son sensibles a las líneas horizontales o a las verticales.

\* Excepto con los objetivos EF 28-80 mm f/2,8-4L USM y EF 50 mm f/2,5 Compact Macro.

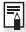

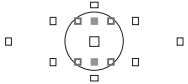

Los puntos AF auxiliares utilizados en el modo AF AI Servo se encuentran dentro del círculo de medición puntual, y no se muestran como puntos AF normales. Funcionan de la manera siguiente:

- $\blacksquare$ **:** Sensible a líneas verticales con objetivos f/2,8 y f/5,6, como el punto AF central.
- $\Box$ : Sensible a líneas horizontales con objetivos f/5,6.

## **Cuando falla el enfoque automático**

El enfoque automático puede fallar y no conseguir el enfoque (la luz de  $confirmación de enfoque < \bullet$  parpadeará) con ciertos motivos, como los que se indican a continuación:

#### **Motivos difíciles de enfocar**

- $\bullet$  Motivos con un contraste bajo (Ejemplo: cielo azul, paredes de un solo color, etc.)
- Motivos débilmente iluminados
- Motivos reflectantes o en contraluz extremo (Ejemplo: coches con carrocería reflectante, etc.)
- Motivos cercanos y lejanos cubiertos por un punto AF (Ejemplo: animales en una jaula, etc.)
- Patrones repetitivos (Ejemplo: ventanas de un rascacielos, teclados de ordenador, etc.)
- En tales casos, realice una de las siguientes acciones:
- (1) Con AF foto a foto, enfoque un objeto que se encuentre a la misma distancia que el motivo que desea fotografiar y bloquee el enfoque antes de recomponer el encuadre (p. 50).
- (2) Ajuste el conmutador de modos de enfoque del objetivo en <**MF**> y enfoque manualmente.

#### **MF: Enfoque manual**

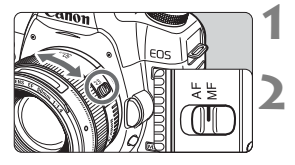

#### **1 Sitúe el conmutador de modos de enfoque del objetivo en <MF>.**

#### **2 Enfoque el motivo.**

 Enfoque girando el anillo de enfoque del objetivo hasta que el motivo aparezca nítido en el visor.

 $\boxed{5}$  Si presiona el disparador hasta la mitad durante el enfoque manual, el punto AF activo y la luz de confirmación de enfoque <  $\bullet$  > del visor se iluminarán cuando se consiga el enfoque.

# $\Box$  Selección del modo de avance<sup> $\star$ </sup>

Se ofrecen modos de avance con disparo único y continuo. En el modo <1> (Totalmente automático), se ajusta automáticamente el disparo único.

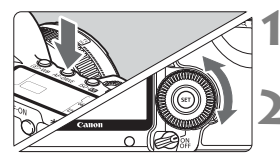

#### **Presione el botón <** $AF \cdot DRIVE$ .  $(66)$

#### **2 Seleccione el modo de avance.**

 Mientras observa el panel LCD, gire el dial  $\leq$   $\geq$ .

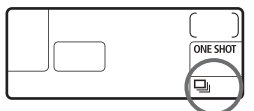

- u : **Disparo único** Cuando se presiona el disparador hasta el fondo, se toma una fotografía.
- i : **Disparos en serie** (Máx. 3,9 disparos por seg.) Cuando se presiona el disparador hasta el fondo, se realizan disparos en serie.
- Q : **Temporizador de 10 seg./Mando a distancia**

#### k: **Temporizador de 2 seg./Mando a distancia**

Para el disparo con temporizador, consulte la página siguiente. Para el disparo con control remoto, consulte la página 102.

 $\bigoplus$  cuando se llena la memoria búfer interna durante los disparos en serie, se muestra "**buSY**" en el visor y en el panel LCD, y el disparo se desactiva temporalmente.

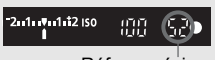

Ráfaga máxima

Cuando las imágenes captadas se graban en la tarjeta, se puede continuar captando imágenes. Presione el disparador hasta la mitad para ver, abajo a la derecha del visor, la ráfaga máxima actual. Éste es el número máximo de disparos que pueden realizarse continuamente.

- Si aparece "**FuLL CF**" en el visor y en el panel LCD, espere a que la lámpara de acceso deje de parpadear y, a continuación, sustituya la tarjeta.
- Si el nivel de carga de la batería es bajo, la velocidad de los disparos en serie será ligeramente inferior.
- En el modo AF AI Servo, la velocidad de disparos en serie puede ser ligeramente más lenta según el motivo y el objetivo que se utilice.

# j **Funcionamiento del temporizador**

Utilice el temporizador cuando desee aparecer en la fotografía. El temporizador <<<br/>ight>>
(temporizador de 10 seg.) puede usarse en todos los modos de disparo.

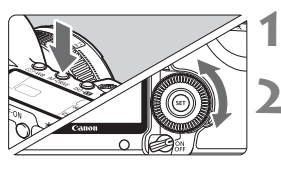

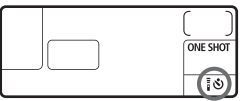

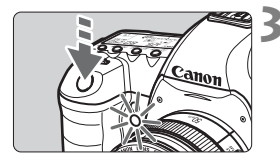

#### **Presione el botón <AF · DRIVE>.**  $(66)$

#### **2 Seleccione el temporizador.**

- Observe el panel LCD y gire el dial  $<$   $\odot$   $>$ .
	- Q : **Temporizador de 10 seg.**
	- $\vec{s}$ ు: Temporizador de 2 seg. $\vec{x}$

#### **3 Tome la fotografía.**

- Enfoque el motivo y presione el disparador hasta el fondo.
- $\blacktriangleright$  Puede comprobar el funcionamiento del temporizador con la lámpara del temporizador, el aviso sonoro y la visualización de la cuenta atrás (en segundos) en el panel LCD.
- $\triangleright$  Dos segundos antes de tomar la fotografía, la lámpara del temporizador permanecerá iluminada y el aviso sonoro será más rápido.
- ħ Después de disparar con el temporizador, es recomendable comprobar si el enfoque y la exposición de la imagen son correctos (p. 144).
	- Si no va a mirar por el visor cuando presione el disparador, coloque la tapa del ocular (p. 100). Si entra luz parásita por el visor cuando se pulsa el disparador, puede afectar a la exposición.
	- Si utiliza el temporizador para hacer un autorretrato, bloquee el enfoque (p. 50) en un objeto que se encuentre a la misma distancia a la que se vaya a colocar.
	- Para cancelar la función del temporizador una vez iniciada, presione el  $botón < \Delta F \cdot DRIVE$

# **Operaciones avanzadas**

**5**

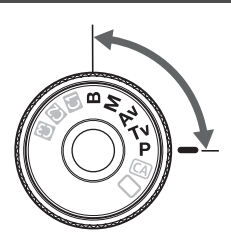

En los modos de disparo  $P/Tv/$  $Av/M/B$ , puede seleccionar la velocidad de obturación, la abertura y otros ajustes de la cámara para cambiar la exposición y obtener diversos efectos.

- El icono  $\star$  a la derecha del título de la página indica que la función puede utilizarse cuando el dial de modo está ajustado en  $\leq$ P/Tv/Av/M/B>.
- Si presiona el disparador hasta la mitad y lo suelta, la información del panel LCD y del visor se continuará mostrando durante unos 4 segundos  $(\mathring{\bigcirc}4)$ .
- Las funciones que se puede ajustar en los modos de disparo  $P/Tv/Av/M/B$  se enumeran en "Tabla de funciones disponibles" (p. 218)

Sitúe primero el interruptor de alimentación en <J>.

# d**: AE programada**

La cámara ajusta automáticamente la velocidad de obturación y la abertura para ajustarse a la luminosidad del motivo. Esta función se denomina como AE programada.

- $* **P**$  significa "Program" (programa).
- \* AE significa "Auto Exposure" (exposición automática).

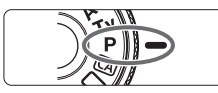

#### **Ajuste el dial de modo en <<b>P**>.

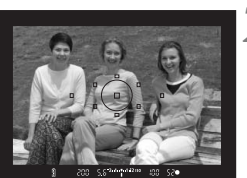

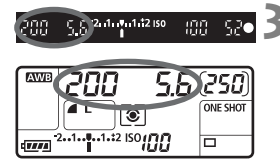

#### **2 Enfoque el motivo.**

- Mire por el visor y sitúe el motivo de modo que quede encuadrado dentro del punto AF seleccionado. Después presione el disparador hasta la mitad.
- $\blacktriangleright$  El punto AF que obtiene el enfoque parpadea en rojo, y la luz de confirmación de enfoque < $\bullet$  > en la parte inferior derecha del visor se ilumina (con AF foto a foto + selección automática del punto AF).
- $\blacktriangleright$  La velocidad de obturación y la abertura se ajustarán automáticamente y se mostrarán en el visor y en el panel LCD.

#### **3 Compruebe la indicación de velocidad de obturación y de abertura.**

 Si las indicaciones de velocidad de obturación y de abertura no parpadean, la exposición es correcta.

#### **4 Tome la fotografía.**

 Encuadre la toma y presione el disparador hasta el fondo.

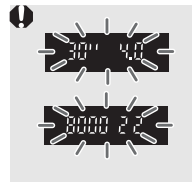

- Si parpadean la velocidad de obturación "**30"**" y la abertura máxima, es señal de subexposición. Incremente la sensibilidad ISO o utilice el flash.
- Si parpadean la velocidad de obturación "**8000**" y la abertura mínima, es señal de sobreexposición. Reduzca la sensibilidad ISO o utilice un filtro ND (se vende por separado) para disminuir la cantidad de luz que entra en el objetivo.

## **E** Diferencias entre <P> y <□> (Totalmente automático)

Con  $\leq$   $\Box$ >, muchas funciones tales como el modo AF, el modo de avance y el modo de medición se ajustan automáticamente para evitar fotografías estropeadas. Las funciones que puede ajustar están limitadas. Con  $\leq P$ >, solamente se ajusta automáticamente la velocidad de obturación y la abertura. Puede ajustar libremente el modo AF, el modo de avance, y otras funciones.

#### **Acerca del cambio de programa**

- En el modo AE programada, puede cambiar libremente la combinación (programa) de velocidad de obturación y abertura que ha establecido la cámara sin modificar la exposición. Esta técnica se denomina cambio de programa.
- Para ello, presione el disparador hasta la mitad y gire el dial <ﷺ> hasta que aparezca el valor de velocidad de obturación o el valor de abertura deseado.
- El cambio de programa se cancela automáticamente después de tomar la fotografía.
- No es posible usar el cambio de programa con flash.

# **Tv**: AE con prioridad a la velocidad de obturación

En este modo, el usuario ajusta la velocidad de obturación y la cámara ajusta automáticamente la abertura para obtener la exposición correcta correspondiente a la luminosidad del motivo. Esta función se denomina AE con prioridad a la velocidad de obturación. Una velocidad de obturación más rápida puede congelar la acción o el motivo en movimiento. O bien, una velocidad de obturación más lenta puede crear un efecto de difuminado, dando la impresión de movimiento.

 $*$  < Tv > significa "Time value" (valor de tiempo).

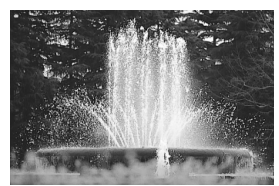

Acción congelada (Velocidad de obturación rápida)

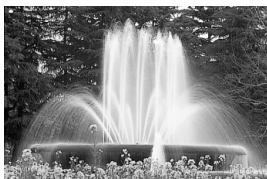

Movimiento difuminado (Velocidad de obturación lenta)

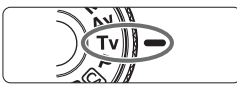

# ெ  $\sqrt{3}$

#### 500 u<sub>11</sub> 2nd model 2150 ynn -550

#### **2 Ajuste la velocidad de obturación deseada.**

**Ajuste el dial de modo en <7v>.** 

 Mientras observa el panel LCD, gire el  $d$ ial < $\mathbb{R}^*$ >.

#### **3 Enfoque el motivo.**

- Presione el disparador hasta la mitad.
- $\blacktriangleright$  La abertura se ajusta automáticamente.

#### **4 Compruebe la indicación del visor y tome la fotografía.**

 Si la abertura no parpadea, la exposición es correcta.

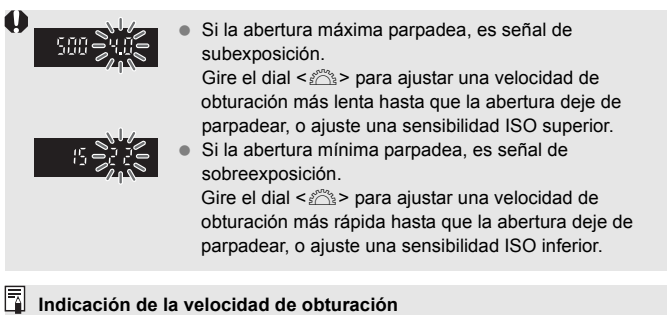

Las velocidades de obturación de "**8000**" a "**4**" indican el denominador de la fracción de la velocidad de obturación. Por ejemplo, "**125**" indica 1/125 seg. Además, "**0"5**" indica 0,5 seg. y "**15"**" es 15 seg.

# f**: AE con prioridad a la abertura**

En este modo, el usuario ajusta la abertura que desee y la cámara ajusta automáticamente la velocidad de obturación para obtener la exposición correcta correspondiente a la luminosidad del motivo. Esta función se denomina AE con prioridad a la abertura.

Un número f/ mayor (orificio de abertura menor) hace que una mayor proporción del primer plano y del fondo caigan dentro de un enfoque aceptable. Por otra parte, un número f/ menor (orificio de abertura mayor) hace que una menor proporción del primer plano y del fondo caigan dentro del enfoque aceptable.

 $*$  <  $Av$  > significa "Aperture value" (valor de abertura).

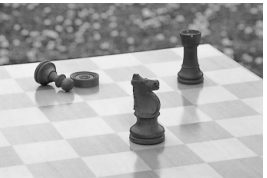

Primer plano y fondo nítidos (Con una abertura pequeña)

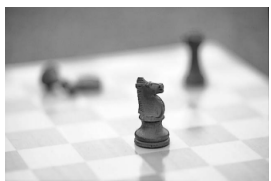

Fondo difuminado (Con una abertura amplia)

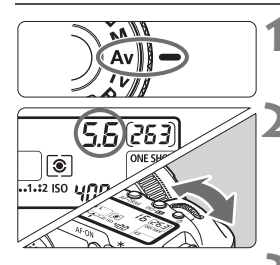

#### **Ajuste el dial de modo en <Av>.**

#### **2 Ajuste la abertura que desee.**

 Mientras observa el panel LCD, gire el  $d$ ial < $\mathbb{R}^*$ >.

#### **3 Enfoque el motivo.**

- Presione el disparador hasta la mitad.
- I la velocidad de obturación se ajusta automáticamente.

#### **4 Compruebe la indicación del visor y tome la fotografía.**

 Si la velocidad de obturación no parpadea, la exposición es correcta.

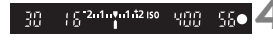

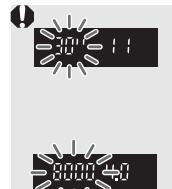

 Si parpadea la velocidad de obturación "**30"**", es señal de subexposición.

Gire el dial < $\frac{1}{2}$ > para ajustar una abertura más amplia (número f/ menor) hasta que se detenga el parpadeo o ajuste una sensibilidad ISO superior.

 Si parpadea la velocidad de obturación "**8000**", es señal de sobreexposición.

Fire el dial < $\frac{1}{2}$ > para ajustar una abertura menor (número f/ mayor) hasta que se detenga el parpadeo o ajuste una sensibilidad ISO inferior.

#### **Indicación de abertura**

Cuanto mayor sea el número f/, más reducida será la abertura. Las aberturas indicadas variarán en función del objetivo. Si no hay ningún objetivo montado en la cámara, se mostrará "**00**" como abertura.

#### Previsualización de la profundidad de campo<sup>\*</sup>

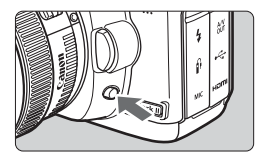

Presione el botón de previsualización de la profundidad de campo para cerrar el diafragma del objetivo hasta el ajuste de abertura actual. Puede comprobar la profundidad de campo (intervalo de enfoque aceptable) a través del visor.

- $\overline{\mathbb{R}}$  . Un número f/ mayor hace que una mayor proporción del primer plano y del fondo caigan dentro de un enfoque aceptable. No obstante, el visor se verá más oscuro.
	- Si es difícil discernir la profundidad de campo, mantenga presionado el botón de previsualización de la profundidad de campo mientras gira el dial  $\leq$   $\mathbb{R}^n$   $>$
	- La exposición se bloqueará (bloqueo AE) cuando se presione el botón de previsualización de la profundidad de campo.

# a**: Exposición manual**

En este modo puede ajustar la velocidad de obturación y la abertura según desee. Para determinar la exposición, consulte el indicador de nivel de exposición en el visor o utilice un fotómetro de mano disponible en el comercio. Este método se denomina exposición manual.

\* <M> significa "Manual".

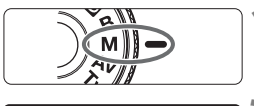

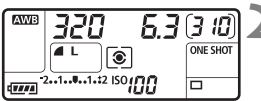

Índice de exposición estándar

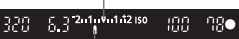

Marca del nivel de exposición

#### **Ajuste el dial de modo en <M>.**

#### **2 Ajuste la velocidad de obturación y la abertura.**

- Para ajustar la velocidad de obturación, gire el dial < $65$ .
- Para ajustar la abertura, sitúe el interruptor de alimentación en < $\blacktriangleright$ y  $q$ aire el dial < $\odot$ >.

#### **3 Enfoque el motivo.**

- Presione el disparador hasta la mitad.
- $\blacktriangleright$  En el visor y en el panel LCD aparece el ajuste de la exposición.
- $\bullet$  La marca de nivel de exposición < $\bullet$ le permite ver a qué distancia se encuentra del nivel de exposición estándar.

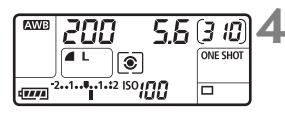

#### **4 Ajuste la exposición.**

 Compruebe el nivel de exposición y ajuste la velocidad de obturación y la abertura deseadas.

#### **5 Tome la fotografía.**

# $|$ <sup>®</sup> Selección del modo de medición<sup>\*</sup>

Puede seleccionar uno de entre cuatro métodos para medir la luminosidad del motivo. En los modos totalmente automáticos ( $\Box$ / $\Box$ ), se ajusta automáticamente la medición evaluativa.

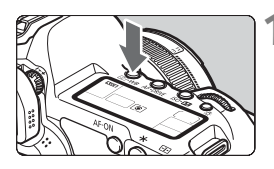

#### **Presione el botón <** $\circled{} \cdot \text{WB}$ **>.**  $( \circled{0} 6 )$

# $\circ$

#### **2 Seleccione el modo de medición.**

 Mientras observa el panel LCD, gire el dial  $\langle \hat{\mathcal{E}} \rangle$ 

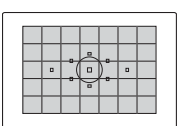

#### q **Medición evaluativa**

Éste es un modo de medición general, adecuado para retratos e, incluso, para motivos a contraluz. La cámara ajusta automáticamente la exposición adecuada para la escena.

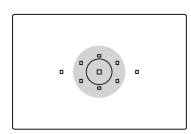

#### w **Medición parcial**

Es efectiva cuando el fondo es mucho más luminoso que el motivo debido a un contraluz, etc. La medición parcial cubre aproximadamente el 8% del área del visor en el centro.

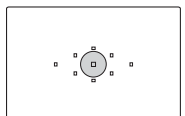

#### r **Medición puntual**

Este modo se utiliza para medir una parte específica del motivo o de la escena. La medición se promedia al centro cubriendo un 3,5% del área del visor.

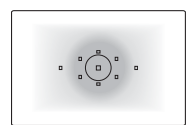

#### e **Medición promediada con preponderancia central**

La medición da prioridad al centro y, a continuación, realiza un promedio del resto de la escena.

# Ajuste de la compensación de la exposición<sup>\*</sup>

La compensación de la exposición se utiliza para modificar el ajuste de exposición estándar establecido por la cámara. Puede hacer que la imagen tenga una apariencia más luminosa (exposición aumentada) o más oscura (exposición reducida). Puede ajustar la compensación de la exposición en un máximo de ±2 puntos en incrementos de 1/3 de punto.

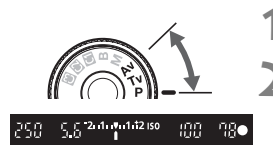

Exposición aumentada para obtener una imagen más luminosa

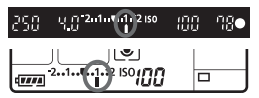

Exposición reducida para obtener una imagen más oscura

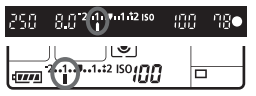

**Ajuste el dial de modo en <<b>P**>,  $\times$ **Tv** $>$ , o  $\times$ **Av** $>$ .

- **2 Compruebe el indicador del nivel de exposición.**
	- Presione el disparador hasta la mitad y compruebe el indicador del nivel de exposición.

#### **3 Ajuste la cantidad de compensación de la exposición.**

- Sitúe el interruptor de alimentación en <J> y, mientras observa el visor o el panel LCD, gire el dial  $\leq$   $\gg$ .
- Gire el dial < $\textcircled{\textsf{}}$  > mientras mantiene presionado el disparador hasta la mitad o en  $(\bar{O}4)$  después de presionar el disparador hasta la mitad.
- Para cancelar la compensación de la exposición, vuelva a ajustar la cantidad de compensación de la exposición en  $\leq$ .

#### **4 Tome la fotografía.**

Si [8**C.Fn II -4: Auto Lighting Optimizer/Luminosidad Automática**] (p. 196) se establece en un ajuste diferente de [**3: Desactivar**], es posible que la imagen parezca luminosa aunque se haya ajustado una compensación para reducir la exposición o la exposición del flash (p. 103, 105).

- ħ La cantidad de compensación de la exposición permanecerá en vigor incluso después de situar el interruptor de alimentación en <OFF>.
	- Procure no girar involuntariamente el dial < $\textcircled{\textsf{S}}$ >, lo que cambiaría la compensación de la exposición. Para evitarlo, sitúe el interruptor de alimentación en  $<$   $ON$  $>$ .
	- La compensación de la exposición también puede ajustarse con el menú [2 **Comp. Exp./AEB**] (p. 97).

# **<sup>62</sup>h, Ahorquillado automático de la exposición (AEB)**

Al cambiar automáticamente la velocidad de obturación o la abertura, la cámara ahorquilla la exposición de hasta ±2 puntos en incrementos de 1/3 de punto para tres tomas sucesivas. Esta función se denomina AEB. \* AEB significa "Auto Exposure Bracketing" (Ahorquillado automático de la exposición).

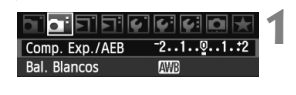

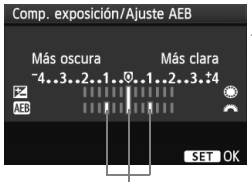

Cantidad de AEB

#### **1 Seleccione [Comp. Exp./AEB].**

Baio la ficha [**Qi**·], seleccione [**Comp. Exp./AEB**] y, a continuación, presione  $<$   $(SET)$   $>$ .

#### **2 Ajuste la cantidad de AEB.**

- Gire el dial < $\frac{1}{6}$  > para ajustar el valor de AEB.
- Puede ajustar la cantidad de compensación de la exposición con el dial < se combina AEB con la compensación de la exposición, AEB se aplicará centrado en la cantidad de compensación de la exposición.
- Presione < $(SET)$ > para ajustar la cantidad.
- $\triangleright$  Cuando salga del menú, en el panel LCD se mostrará < $\triangleright$  y el nivel de AEB.

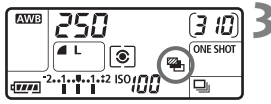

#### **3 Tome la fotografía.**

 Enfoque y presione el disparador hasta el fondo. Las tres tomas ahorquilladas se tomarán en esta secuencia: exposición estándar, reducida y aumentada.

#### **Cancelación del AEB**

- Siga los pasos 1 y 2 para desactivar la visualización de la cantidad de AEB.
- El ajuste AEB se cancela automáticamente si se sitúa el interruptor de alimentación en <OFF > o cuando el flash está listo para disparar.
- RI. ● Si el modo de avance está ajustado en <□ >, deberá presionar el disparador tres veces. Cuando se ajuste < U<sub>1</sub> > y se mantenga presionado por completo el disparador, se tomarán tres disparos en serie v, a continuación, la cámara dejará de disparar. Cuando se ajuste <[30] \, o < $\frac{1}{2}$ O >, los tres disparos ahorquillados se tomarán después de un retardo de 10 seg. o 2 seg.
	- No se puede utilizar ni flash ni exposiciones "Bulb" con AEB.

# $\star$  **Bloqueo AE**<sup>☆</sup>

Utilice el bloqueo AE cuando el área de enfoque sea diferente del área de medición de la exposición, o cuando desee hacer varias tomas con el mismo ajuste de exposición. Presione el botón  $\leq$   $\neq$  > para bloquear la exposición y, a continuación, recomponga y tome la fotografía. Esta función se denomina bloqueo AE. Resulta útil para motivos a contraluz.

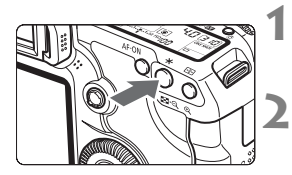

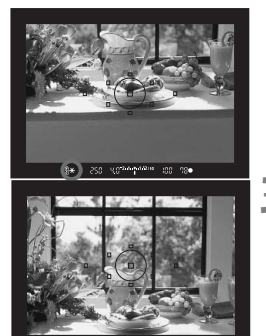

#### **1 Enfoque el motivo.**

- Presione el disparador hasta la mitad.
- $\blacktriangleright$  Aparecerá el ajuste de exposición.
- **Presione el botón <** $\angle$ **X>.** ( $\Diamond$ 4)
- $\blacktriangleright$  El icono < $\blacktriangleright$  se iluminará en el visor para indicar que el ajuste de exposición está bloqueado (bloqueo AE).
- Cada vez que se presione el botón <A>, se bloquea el ajuste de exposición automática actual.

#### **3 Recomponga el encuadre y tome la fotografía.**

■ Si desea mantener el bloqueo AE y tomar más fotografías, mantenga presionado el botón  $\leq$   $\neq$  > y presione el disparador para tomar otra fotografía.

#### **Efectos del bloqueo AE**

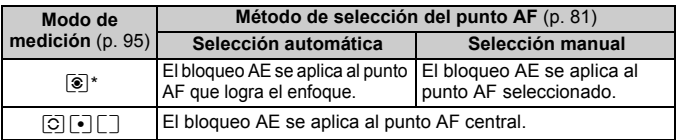

\* Cuando el conmutador de modos de enfoque del objetivo está ajustado en <**MF**>, el bloqueo AE se aplica al punto AF central.

# F**: Exposiciones "Bulb"**

Cuando se ajusta el modo de exposiciones "Bulb", el obturador permanece abierto mientras se presiona el disparador hasta el fondo y se cierra al soltar el disparador. Esto se denomina exposición "Bulb". Utilice las exposiciones "Bulb" para escenas nocturnas, fuegos artificiales, cielos y otros motivos que requieran exposiciones largas.

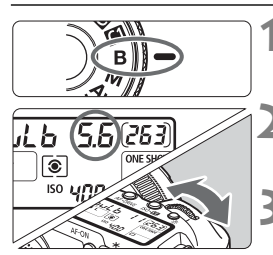

Tiempo de exposición transcurrido

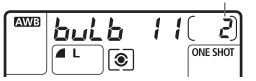

ħ

#### **1 Ajuste el dial de modo en <**F**>.**

#### **2 Ajuste la abertura que desee.**

 Mientras observa el panel LCD, gire el dial  $\langle \hat{e}^{\hat{m}} \rangle$  > o  $\langle \hat{e} \rangle$ >.

#### **3 Tome la fotografía.**

- Mientras mantenga presionado el disparador la exposición continuará.
- $\blacktriangleright$  El tiempo de exposición transcurrido se mostrará en el panel LCD.
- Puesto que las exposiciones "Bulb" producen más ruido que las normales, es posible que las imágenes tengan un aspecto áspero o granulado.
	- Cuando se ajusta [8**C.Fn II -1: Red. ruido en largas exp.**] en [**1: Auto**] o [**2: On**], es posible reducir el ruido generado por la exposición "Bulb" (p. 195).
	- Para las exposiciones "Bulb", se recomienda el uso del disparador remoto RS-80N3 o del mando a distancia del temporizador TC-80N3 (ambos se venden por separado).
	- También se puede obtener exposiciones "Bulb" con un control remoto (se vende por separado, p. 102). Cuando presione el botón de transmisión del control remoto, la exposición "Bulb" se iniciará inmediatamente o 2 segundos más tarde. Presione de nuevo el botón para detener la exposición "Bulb".

#### U **Iluminación del panel LCD**

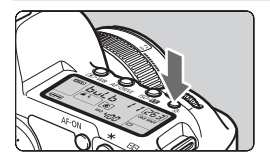

Cada vez que presione el botón < $\frac{1}{2}$ , se activa o desactiva la iluminación del panel LCD (56). Durante una exposición "Bulb", al presionar el disparador hasta el fondo se apaga la iluminación del panel LCD.

#### **Utilización de la tapa del ocular**

Si toma una fotografía sin mirar por el visor, la luz que entra por el ocular puede malograr la exposición. Para evitarlo, utilice la tapa del ocular (p. 23) que está montada en la correa de la cámara.

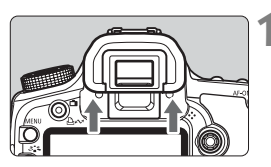

#### **1 Extraiga el ocular.**

**Empuje hacia arriba la base del** ocular.

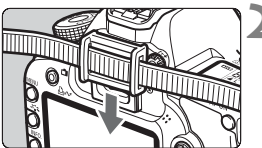

#### **2 Coloque la tapa del ocular.**

 Deslice la tapa del ocular en la ranura correspondiente para fijarla.

#### **Conexión del disparador remoto**

Puede conectar a la cámara el disparador remoto RS-80N3 o el mando a distancia del temporizador TC-80N3 (ambos se venden por separado), o cualquier accesorio EOS equipado con un terminal de tipo N3 y disparar con él.

Para manejar el accesorio, consulte su manual de instrucciones.

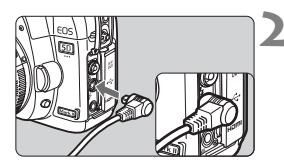

#### **1 Abra la tapa de terminales.**

#### **2 Conecte la clavija al terminal del mando a distancia.**

- Conecte la clavija como se muestra en la ilustración.
- Para desconectar la clavija, sujétela por la parte plateada y tire de ella hacia fuera.

# Bloqueo del espejo<sup>\*</sup>

Aunque el uso de temporizador o del disparador remoto puede evitar las trepidaciones, el uso del bloqueo del espejo para evitar vibraciones de la cámara puede ser también útil cuando se utiliza un superteleobjetivo o cuando se fotografía primeros planos.

**Cuando se ajusta [**8**C.Fn III -6: Bloqueo del espejo] en [1: Activado]** (p. 199)**, se puede disparar con bloqueo del espejo.**

#### **1 Enfoque el motivo, presione el disparador hasta el fondo y suéltelo.**

 $\blacktriangleright$  El espejo se levantará.

#### **2 Presione otra vez el disparador hasta el fondo.**

- $\triangleright$  Se toma la fotografía y el espejo vuelve a bajar.
- En situaciones de alta luminosidad, por ejemplo, a la orilla del mar o en pistas de esquí en un día soleado, debe tomar la fotografía rápidamente después del bloqueo del espejo.
	- No apunte hacia el sol con la cámara. El calor del sol puede resecar y dañar las cortinillas del obturador.
	- Si utiliza las exposiciones "Bulb", el temporizador y el bloqueo del espejo al mismo tiempo, mantenga presionado el disparador hasta el fondo (tiempo de retardo del temporizador + tiempo de exposición "Bulb"). Si suelta el disparador durante la cuenta atrás de 10 seg./2 seg. del temporizador, se oirá un sonido de disparo. No se trata del disparo real del obturador (no se toma ninguna fotografía).
- **Cuando se ajusta [1: Activado]**, el disparo único tiene efecto aunque el modo de avance se haya ajustado en serie.
	- Cuando se ajusta el temporizador en <io> o <io2>, la fotografía se toma después de 10 seg. o 2 seg., respectivamente.
	- El espejo se bloquea y, después de 30 segundos, vuelve a bajar automáticamente. El espejo se vuelve a bloquear al presionar de nuevo el disparador hasta el fondo.
	- Para los disparos con bloqueo del espejo, se recomienda el uso del disparador remoto RS-80N3 o del mando a distancia del temporizador TC-80N3 (ambos se venden por separado).
	- También puede bloquear el espejo y disparar con el control remoto (se vende por separado, p. 102). Con el control remoto RC-6/RC-1, se recomienda ajustarlo a un retardo de 2 seg. para disparar.

# **Disparo con control remoto**

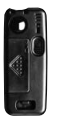

RC-1 RC-6/RC-5

Con el control remoto RC-6, RC-1 o RC-5 (todos se venden por separado), puede disparar de forma remota hasta unos 5 metros / 16,4 pies de la cámara. RC-6/RC-1 permite disparar inmediatamente o con un retardo de 2 seg., y RC-5 tiene un retardo de 2 seg.

#### **1 Enfoque el motivo.**

- **2 Sitúe el conmutador de modos de enfoque del objetivo en <MF>.**
	- $\bullet$  También puede disparar con < $AF$  >.
	- **Presione el botón <AF · DRIVE>.**  $(66)$

#### **4 Seleccione el temporizador.**

 Observe el panel LCD y gire el dial <5> para seleccionar <Q> o  $<\frac{1}{2}S_{2}>$ .

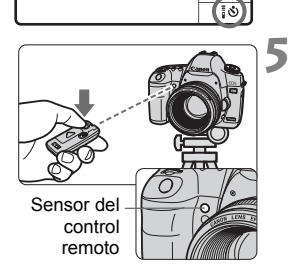

#### **5 Presione el botón de transmisión del control remoto.**

- Apunte el control remoto hacia el sensor del control remoto de la cámara y presione el botón de transmisión.
- ▶ La lámpara del temporizador se ilumina y se toma la fotografía.

Es posible que la cámara no funcione correctamente cerca de determinados tipos de luz fluorescente. Cuando utilice el control remoto, intente mantener la cámara lejos de la luz fluorescente.

# D **Fotografía con flash**

#### **Flashes Speedlite serie EX, dedicados para EOS**

Un flash Speedlite serie EX (se vende por separado) hace que la fotografía con flash resulte tan fácil y tan normal como la fotografía sin flash.

**Para obtener instrucciones detalladas, consulte las instrucciones del flash Speedlite serie EX.** Esta cámara es un modelo de tipo A compatible con todas las funciones de los flashes Speedlite serie EX.

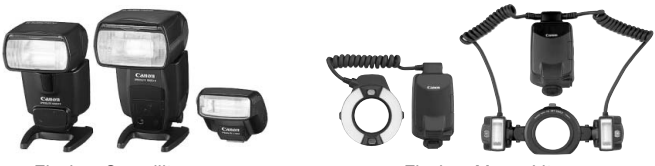

Flashes Speedlite con montura de zapata

Flashes Marco Lite

#### **Bloqueo FE**

Permite obtener una exposición con flash correcta para una parte específica del motivo. Apunte el centro del visor sobre el motivo y, a continuación, presione el botón  $\leq$   $\neq$  > y tome la fotografía.

#### **Compensación de la exposición con flash**

Al igual que en la compensación de la exposición habitual, puede ajustar la compensación de la exposición para el flash. Puede establecer la compensación de la exposición con flash hasta ±2 puntos en incrementos de 1/3 de punto (con la cámara). Presione el botón <ls0  $\mathbb{Z}$ > de la cámara y, a continuación, gire el dial <  $\Rightarrow$  mientras observa el panel LCD o la pantalla LCD.

#### **Uso de flashes Canon Speedlite que no son de la serie EX**

 **Con un flash Speedlite serie EZ/E/EG/ML/TL ajustado en el modo de flash automático TTL o A-TTL, el flash solamente puede dispararse a plena potencia.**

Ajuste el modo de disparo de la cámara en  $\leq M$  > (exposición manual) o en  $\leq$  Av > (AE con prioridad a la abertura) y establezca el ajuste de abertura antes de disparar.

 Cuando utilice un flash Speedlite que tenga un modo de flash manual, dispare en el modo de flash manual.

#### **Utilización de flashes que no son de Canon**

#### **Velocidad de sincronización**

La cámara se puede sincronizar con unidades de flash compactas que no sean de Canon a velocidades de obturación de 1/200 de segundo o inferiores. Con unidades de flash de estudio grandes, dado que la duración del flash es mayor, ajuste la velocidad de sincronización entre 1/60 seg. y 1/30 seg. No olvide probar la sincronización del flash antes de disparar.

#### **Terminal PC**

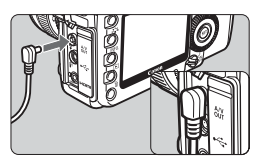

- Se puede utilizar el terminal PC de la cámara con unidades de flash que tengan un cable de sincronización. El terminal PC va roscado para evitar su desconexión de forma inadvertida.
- El terminal PC de la cámara no tiene polaridad. Puede conectar cualquier cable de sincronización, independientemente de su polaridad.

#### **Precauciones para el disparo con Visión en Directo**

Cuando utilice una unidad de flash que no sea Canon para el disparo con Visión en Directo, ajuste la opción [**Disp. silenc.**] del menú [6 **Ajust.Func.Visión Dir./Vídeo**] en [**Desactivar**] (p. 113). El flash no se disparará si se ajusta en [**Modo 1**] o [**Modo 2**].

- Si se utiliza la cámara con una unidad de flash o un accesorio de flash específico de otra marca de cámaras, es posible que la cámara no funcione correctamente y que se produzca una avería.
	- No conecte el terminal PC de la cámara a unidades de flash que requieran un voltaje de 250 V o más.
	- No monte una unidad de flash de alto voltaje en la zapata para accesorios de la cámara. Puede que no dispare.

 $\boxed{5}$  Se puede utilizar al mismo tiempo una unidad de flash montada en la zapata de la cámara y una unidad de flash conectada al terminal PC.

#### 105

## **MENU** Ajuste del flash<sup>\*</sup>

Cuando hay montado un flash Speedlite serie EX (tal como el 580EX II, 430EX II y el 270EX) ajustable por la cámara, es posible usar la pantalla de menús de la cámara para establecer los ajustes de las funciones del flash Speedlite y las funciones personalizadas.

Monte primero el flash Speedlite en la cámara y enciéndalo.

Para ver información detallada sobre las funciones del flash Speedlite, consulte las instrucciones del flash Speedlite.

#### **Ajuste de las funciones del flash**

<u>a piela la p</u>  $\Box$ Info. Batería Botón INFO. Pres. normal Control del flash externo Ajuste de usuario de cámara Borrar ajustes

Control del flash externo

Aiustes funciones de flash Ajustes C.Fn flash Borrar todas C.Fn Speedlite

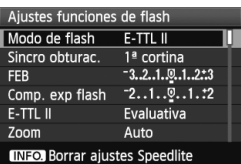

#### **1 Seleccione [Control del flash externo].**

- Bajo la ficha [<sup>6</sup><sup>:</sup>], seleccione [**Control del flash externo**] y, a continuación, presione  $\leq$   $\leq$   $\geq$ .
- **2 Seleccione [Ajustes funciones de flash].**
	- Gire el dial  $\leq$  > para seleccionar [**Ajustes funciones de flash**] y, a continuación, presione  $\leq$   $\sqrt{\epsilon}$ ) >.

#### **3 Configure los ajustes de las funciones del flash.**

- Gire el dial  $\leq$   $\mathbb{S}$  > para seleccionar una función del flash y ajústela como desee. El procedimiento es el mismo que para ajustar una función del menú.
- En la pantalla, los elementos ajustables y lo que se muestra variará en función del modo actual del flash, los ajustes de las funciones personalizadas del flash, etc.
- R.  $\bullet$  Si presiona el botón < $\mathsf{INFO}$  > en el paso 3, puede recuperar el ajuste predeterminado.
	- Con un flash Speedlite serie EX no ajustable con la cámara, solamente se puede ajustar [**Comp. exp flash**], [**E-TTL II**] y [**Flash**] para [**Ajustes funciones de flash**].

(Para algunos flashes Speedlite serie EX, también se puede ajustar [**Sincro obturac.**].)

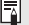

#### **Acerca de E-TTL II**

Para las exposiciones normales con flash, ajuste esta opción en [**Evaluativa**]. Si se ajusta [**Promediada**], la exposición del flash se promediará para toda la escena medida, como ocurre con un flash de medición externa. La compensación de la exposición del flash puede ser necesaria en función de la escena, así que este ajuste está dirigido a los usuarios avanzados.

#### **Ajustes de funciones personalizadas del flash**

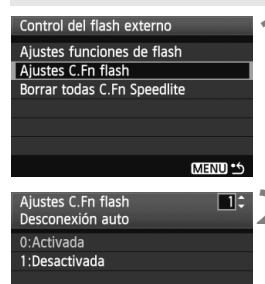

#### **1 Seleccione [Ajustes C.Fn flash].**

Gire el dial < $\textcircled{3}$  > para seleccionar [**Ajustes C.Fn flash**] y, a continuación, presione  $\leq$   $\leq$   $\leq$   $\geq$ .

#### **2 Configure los ajustes de las funciones del flash.**

Gire el dial  $\leq$  > para seleccionar el número de función y, a continuación, ajuste la función. El procedimiento es el mismo que para ajustar las funciones personalizadas de la cámara (p. 190).

#### **Cancelación de los ajustes de las funciones personalizadas del flash Speedlite**

En el paso 1, seleccione [**Borrar todas C.Fn Speedlite**] para borrar todos los ajustes de funciones personalizadas del flash Speedlite (excepto [**C.Fn-0: Mostrar indicador distancia**]).

Si utiliza un flash Speedlite serie EX y la función personalizada del flash Speedlite [**Modo de medición del flash**] está ajustada en [**TTL (flash automático)**], el flash se disparará siempre a la máxima potencia.

# **Disparo con Visión en Directo**

#### **(Toma de fotos con la pantalla LCD)**

**6**

Puede disparar mientras ve la imagen en la pantalla LCD de la cámara. Esto se denomina "disparo con Visión en Directo".

**El disparo con Visión en Directo es eficaz para motivos estáticos, que no se muevan.**

**Si sujeta la cámara a mano y dispara mientras observa la pantalla LCD, la trepidación de la cámara puede producir imágenes borrosas. Es recomendable utilizar un trípode.**

#### **Acerca del disparo con visión directa remota**

Con EOS Utility (software suministrado) instalado en un ordenador personal, es posible conectar la cámara al ordenador y disparar a distancia mientras se observa la pantalla del ordenador. Para ver información detallada, consulte las instrucciones del software en PDF en el CD-ROM.

# **A Preparativos para el disparo con Visión en Directo** $\star$

Esto ajusta la cámara para captar fotografías con Visión en Directo. **Para grabar vídeos, consulte la página 125.**

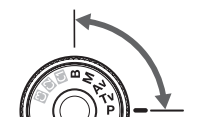

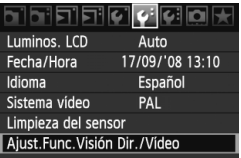

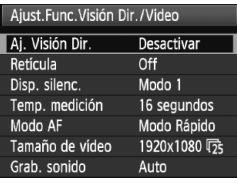

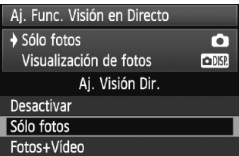

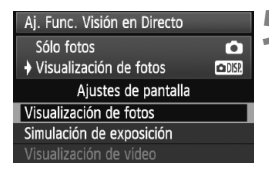

#### **1 Ajuste el modo de disparo.**

Seleccione uno de los modos siguientes: P/Tv/Av/M/B.

#### **2 Seleccione [Ajust.Func.Visión Dir./Vídeo].**

**Baio la ficha [9].** seleccione [Ajust. **Func.Visión Dir./Vídeo**] y, a  $continuation$ , presione  $\leq$   $(s_{ET})$  $>$ .

#### **3 Seleccione [Aj. Visión Dir.].**

- Gire el dial  $\leq$   $\geq$   $\geq$  para seleccionar [**Aj. Visión Dir.**] y, a continuación,  $presione <(SET) >$ .
- "VD" son las iniciales de Visión en Directo.

#### **4 Seleccione [Sólo fotos].**

- Gire el dial  $\leq$   $\geq$   $\geq$  para seleccionar [**Sólo fotos**] y, a continuación, presione  $\leq$   $(F)$  >.
- Para obtener información detallada sobre [**Fotos+Vídeo**], consulte la página 126 y 136.

#### **5 Ajuste [Ajustes de pantalla].**

- Gire el dial  $\leq$  > para seleccionar [**Visualización de fotos**] o [**Simulación de exposición**] y, a  $continuación$ , presione < $(s_{F})$  >.
- $\triangleright$  Aparecerá de nuevo la pantalla del paso 3.
- Para ver información detallada sobre [**Ajustes de pantalla**], consulte la página siguiente.
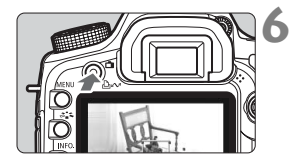

#### **6 Muestre la imagen de Visión en Directo.**

- $\bullet$  Presione el botón  $\leq \bullet$  >.
- ▶ La imagen de Visión en Directo aparecerá en la pantalla LCD.
- $\bullet$  Presione de nuevo el botón  $\leq \bullet$ para apagar la pantalla LCD y finalizar el disparo con Visión en Directo.

#### **Acerca de [Ajustes de pantalla]**

Puede seleccionar la luminosidad de la imagen de la pantalla LCD.

**• Visualización de fotos** 

Adecuado para fotos, la imagen se muestra con la luminosidad estándar, para facilitar su visión.

#### **Simulación de exposición**

Adecuado para fotos, la imagen de Visión en Directo reflejará fielmente el nivel de luminosidad de la imagen que capture. Si ajusta la compensación de exposición, la luminosidad de la imagen cambiará en consecuencia.

#### **Visualización de vídeo**

Ajuste esta opción cuando grabe vídeos. Consulte la página 127.

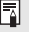

 $\boxed{5}$  Es posible captar fotos y vídeos incluso en los modos totalmente automáticos ( $\Box$ / $\Box$ ) (p. 126, 136).

# $\bigcap$  **Disparo con Visión en Directo** $\star$

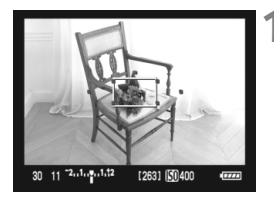

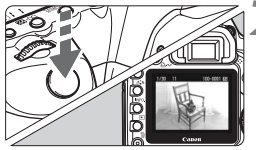

#### **1 Enfoque el motivo.**

- Antes de disparar, enfoque con AF o con el enfoque manual (p. 115-122).
- Presione el botón < AF-ON > para enfocar en el modo AF actual.

#### **2 Tome la fotografía.**

- Presione el disparador hasta el fondo.
- $\triangleright$  Se tomará la imagen y se mostrará la imagen captada en la pantalla LCD.
- $\triangleright$  Cuando termine la revisión de la imagen, la cámara volverá automáticamente al disparo con Visión en Directo.
- Presione el botón  $\leq n$  para finalizar el disparo con Visión en Directo.

 Durante el disparo con Visión en Directo, no apunte hacia el sol con el objetivo. El calor del sol puede dañar los componentes internos de la cámara.

 **Precauciones para el uso del disparo con Visión en Directo están en las páginas 123-124.**

 $\boxed{5}$  . El campo de visión de la imagen es de, aproximadamente, el 100%. Cuando presione el disparador hasta el fondo, el obturador sonará como si se tomara dos fotografías. No obstante, solamente se tomará una.

#### B **Acerca de la visualización de información**

 $\bullet$  Cada vez que presione el botón < $\mathbb{NP}0.$ >, la visualización de información cambiará.

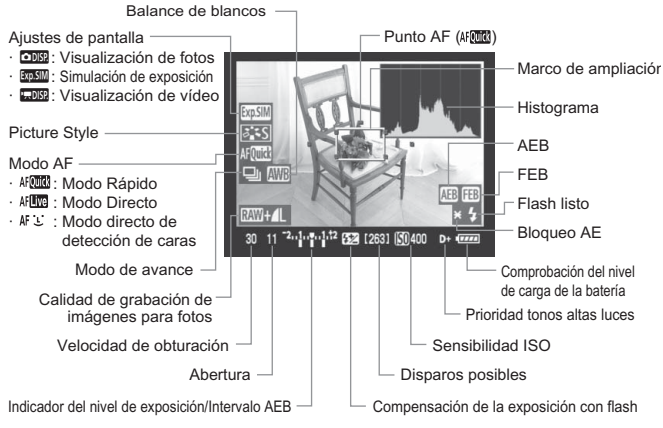

\* La pantalla sólo mostrará los ajustes aplicados actualmente.

- Se puede mostrar el histograma si se ha ajustado [**Simulación de exposición**] como se explicó en el paso 5 de la página 108.
	- $\bullet$  Cuando < $\sqrt{2}$  Cuando > se muestra en blanco, indica que la luminosidad de la imagen de Visión en Directo está cercana a la que mostrará la imagen captada.
	- $\bullet$  Si < $\frac{1}{2}$ Si > parpadea, indica que la imagen de Visión en Directo no se está mostrando con la luminosidad adecuada, debido a condiciones de baja o alta luminosidad. No obstante, las imágenes reales grabadas reflejarán el ajuste de exposición.
	- $\bullet$  Si se utiliza el flash o se ajusta la exposición "Bulb", el icono < $\overline{35000}$  > y el histograma aparecerán inactivados en gris (para su referencia). Es posible que el histograma no se muestre correctamente en condiciones de baja o alta iluminación.

# **Aiustes de funciones de disparo** $\infty$

Como ocurre con el disparo normal a través del visor, cuando se muestre la imagen de Visión en Directo podrá continuar usando los botones de la cámara para cambiar ajustes y reproducir imágenes.

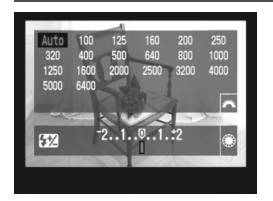

- Al presionar el botón < $150 \cdot 52$  >.  $\langle A F \cdot DRIVE \rangle, \langle \textcircled{s} \cdot WB \rangle_0 \langle \textcircled{s} \rangle$ mostrará la pantalla de ajustes correspondiente en la pantalla LCD. Para cambiar el ajuste, gire el dial  $\langle 5^{\text{mag}} \rangle > 0 \leq 0$
- El modo de medición se fija en medición evaluativa para el disparo con Visión en Directo.
- Al presionar el botón < $\angle$ > se bloqueará la exposición durante 16 seg.
- Para comprobar la profundidad de campo, presione el botón de previsualización de la profundidad de campo.
- Durante los disparos en serie, la exposición ajustada para el primer disparo se aplicará también a los disparos subsiguientes.

#### **Duración de la batería con el disparo con Visión en Directo**

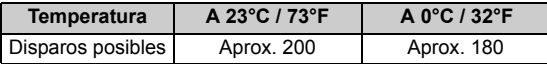

- Las cifras anteriores son válidas si se utiliza una batería LP-E6 completamente cargada y se basan en los métodos de comprobación estándar de la CIPA (Camera & Imaging Products Association).
- Es posible disparar en serie con Visión en Directo durante unas 2 horas a 23°C/73°F o 1 hora y 50 minutos a 0°C/32°F (con una batería LP-E6 con carga completa).
- $\boxed{5}$  . Incluso durante la visualización de la imagen de Visión en Directo, es posible reproducir imágenes presionando  $\leq$   $\blacktriangleright$ .
	- Si no se utiliza la cámara durante un periodo prolongado, la alimentación se apagará automáticamente según lo ajustado con [ $\blacklozenge$  Descon. auto] (p. 44). Si se ajusta [5 **Descon. auto**] en [**Off**], la función de Visión en Directo finalizará automáticamente después de aproximadamente 30 min. (la alimentación de la cámara permanecerá activa).
	- Con el cable de vídeo estéreo (suministrado) o el cable HDMI (que se vende por separado), puede mostrar la imagen de Visión en Directo en un televisor (p. 157-158).

# **MENU** Ajustes de funciones del menú<sup>\*</sup>

Durante la visualización de Visión en Directo, puede continuar ajustando opciones del menú. A continuación se enumeran las funciones de Visión en Directo.

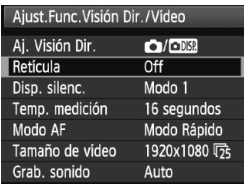

Bajo la ficha [ $\blacklozenge$ ] y el menú [**Ajust.Func.Visión Dir./Vídeo**], puede ajustar las siguientes funciones.

**Las funciones que se pueden ajustar en esta pantalla de menú solamente se aplican durante el disparo con Visión en Directo y la grabación de vídeo. Estas funciones no tienen efecto cuando se dispara usando el visor.**

#### **Retícula**

Con [**Retícula 1**  $\pm$ ] o [**Retícula 2**  $\pm$ ], puede mostrar líneas de retícula. Puede comprobar la inclinación de la cámara antes de disparar.

#### **Disp. silenc.**

#### **• Modo 1**

El ruido de la operación de disparo es menor que con el disparo normal a través del visor. Si ajusta el modo de avance en  $\leq \square$ >, puede hacer disparos en serie a, aproximadamente, 3 fps.

#### **• Modo 2**

Cuando presione el disparador hasta el fondo, se tomará solamente una fotografía. Mientras se mantiene presionado el disparador, las operaciones de la cámara se suspenden. A continuación, al volver a la posición de disparador presionado hasta la mitad, el funcionamiento de la cámara se reanuda. El ruido del disparo, por lo tanto, se minimiza. Aunque se ajuste el modo de avance actual en continuo, solamente se tomará una única fotografía.

#### **• Desactivar**

Si utiliza un objetivo TS-E para hacer **movimientos de desplazamiento vertical** o usa un tubo de extensión, no olvide ajustar esta opción en [**Desactivar**]. Si la ajusta en [**Modo 1**] o [**Modo 2**] el resultado será exposiciones incorrectas o irregulares. Cuando presione el disparador hasta el fondo, el obturador sonará como si se tomara dos fotografías. No obstante, solamente se tomará una.

- Si utiliza flash, tendrá efecto la misma operación que con el ajuste [**Desactivar**] aunque la haya ajustado en [**Modo 1**] o [**Modo 2**].
	- Cuando utilice una unidad de flash que no sea Canon, aiuste la función de disparo silencioso en [**Desactivar**]. El flash no se disparará si se ajusta en [**Modo 1**] o [**Modo 2**].
	- Si se ajusta el [**Modo 2**] y se usa un control remoto (p. 102) para disparar, la operación será la misma que con el [**Modo 1**].

#### **Temp. medición**

Puede cambiar cuánto tiempo se mostrará el ajuste de exposición (tiempo de bloqueo AE).

#### **Modo AF** (p. 115-121) Puede seleccionar [**Modo Rápido**], [**Modo Directo**] o [**Modo dir.**  u].

#### **Tamaño de vídeo**

Ajuste esta opción cuando grabe un vídeo. Consulte la página 139.

#### **Grab. sonido**

Ajuste esta opción cuando grabe un vídeo. Consulte la página 140.

Si selecciona [2 **Datos eliminación del polvo**], [6 **Limpieza del sensor**], [ $\blacklozenge$ **: Borrar ajustes**] o [ $\blacklozenge$ **: Versión firmware**] el disparo con Visión en Directo finalizará.

# **Uso del AF para enfocar**

#### **Selección del modo AF**

Los modos AF disponibles son [**Modo Rápido**], [**Modo Directo**] (p. 117) y [Modo dir. <sup>U</sup>] (detección de caras, p. 118). Si desea obtener un enfoque preciso, ajuste el conmutador de modos de enfoque del objetivo en <**MF**>, amplíe la imagen y enfoque manualmente (p. 122).

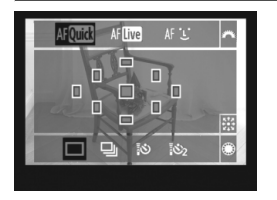

#### **Seleccione el modo AF.**

- Mientras se muestra la imagen de Visión en Directo, presione el botón  $\leq$ AF • DRIVE > ( $\circ$ 6)
- Gire el dial < $\frac{1}{2}$ > para seleccionar el modo AF.
	- : Modo Rápido
	- AFING · Modo Directo
	- If  $L$  Modo dir. U

 $\boxed{5}$  Esto puede ajustarse también con la opción de menú Modo AF, que se explica en la página anterior.

#### **Modo Rápido:**

El sensor AF dedicado se utiliza para enfocar en el modo AF foto a foto (p. 79) usando el mismo método AF que cuando se dispara usando el visor. Aunque puede enfocar rápidamente el área deseada, **la imagen de Visión en Directo se interrumpirá momentáneamente durante la operación de AF**.

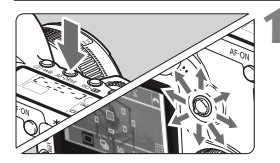

#### **1 Seleccione el punto AF.**

- $\bullet$  Presione el botón < AF · DRIVE> y, a continuación, utilice  $\leq$ % > para seleccionar el punto AF.
- La selección del punto AF cambiará en la dirección hacia la que incline  $\leq$  $\gg$ .
- $\bullet$  Si continúa inclinando < $\leftrightarrow$  > en la misma dirección, alternará entre la selección manual y automática del punto AF.
- Cuando todos los puntos AF se iluminan, se ajustará la selección automática del punto AF.

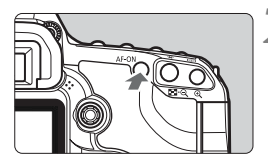

Punto AF

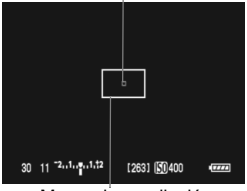

Marco de ampliación

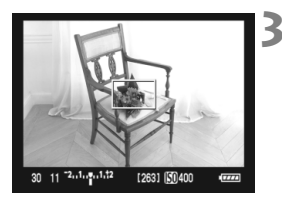

#### **2 Enfoque el motivo.**

- Apunte el punto AF hacia el motivo y mantenga presionado el botón  $<$  AF-ON $>$ .
- La imagen de Visión en Directo se apagará, el espejo réflex volverá a bajar y se ejecutará el AF.
- Cuando se logre el enfoque, sonará un aviso sonoro y se mostrará en rojo el punto AF. (Si se ha ajustado la selección automática del punto AF, parpadeará en rojo el punto AF que logró el enfoque.)
- ▶ Reaparecerá automáticamente la imagen de Visión en Directo.

#### **3 Tome la fotografía.**

 Revise el enfoque y la exposición y, a continuación, presione el disparador para tomar la fotografía (p. 110).

围

- No es posible tomar una fotografía durante el enfoque automático. Tome la fotografía mientras se muestra la imagen de Visión en Directo.
- El enfoque automático no funcionará con el botón de liberación del disparador remoto RS-80N3 ni del mando a distancia del temporizador TC-80N3 (ambos se venden por separado).

#### **Modo Directo: AFLive**

Para enfocar se utiliza el sensor de imagen. Aunque el AF es posible mientras se muestra la imagen de Visión en Directo, **la operación de AF tardará más que con el modo Rápido**. Además, puede que sea más difícil lograr el enfoque que con el modo Rápido.

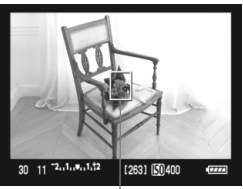

Punto AF

#### **1 Mueva el punto AF.**

- $\bullet$  Utilice < $\langle \cdot \rangle$  > para mover el punto AF < > donde desee enfocar. (No puede ir a los bordes de la imagen.)
- $\bullet$  Si presiona < $\frac{55}{20}$  > a fondo, el punto AF volverá al centro de la imagen.

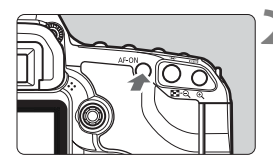

#### **2 Enfoque el motivo.**

- Apunte el punto AF hacia el motivo y mantenga presionado el botón  $<$   $\triangle$ F- $ON$ >
- ▶ Cuando se logre el enfoque, el punto AF se iluminará en verde y sonará un aviso sonoro.
- $\triangleright$  Si no se logra enfocar, el punto AF se ilumina en naranja.

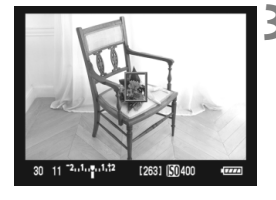

#### **3 Tome la fotografía.**

 Revise el enfoque y la exposición y, a continuación, presione el disparador para tomar la fotografía (p. 110).

#### **Modo directo**  $U$  **(detección de caras): AF [u]**

Con el mismo método AF que el modo Directo, se detecta y se enfoca las caras humanas. Haga que la persona que va a fotografiar mire hacia la cámara.

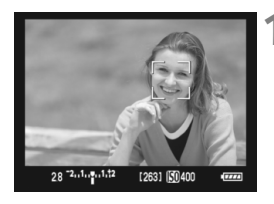

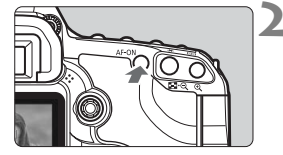

#### **1 Apunte la cámara hacia el motivo.**

- Cuando se detecte una cara, aparecerá un marco < si> sobre la cara que se va a enfocar.
- Si se detectan varias caras, se muestra < ( ) >. Utilice <  $\frac{35}{20}$  > para mover el marco < ( ) > sobre la cara que desee.

#### **2 Enfoque el motivo.**

- Presione el botón < AF-ON > para enfocar la cara cubierta por el marco  $\langle \cdot \rangle$
- ▶ Cuando se logre el enfoque, el punto AF se iluminará en verde y sonará un aviso sonoro.
- $\triangleright$  Si no se logra enfocar, el punto AF se ilumina en naranja.
- Si no se puede detectar una cara, se mostrará el punto AF <  $\Box$ > y se ejecutará el AF en el centro.

#### **3 Tome la fotografía.**

■ Revise el enfoque y la exposición y, a continuación, presione el disparador para tomar la fotografía (p. 110).

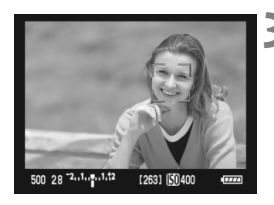

- Si la imagen está muy desenfocada, la detección de caras no será posible. Si el objetivo permite el enfoque manual incluso cuando el conmutador de modos de enfoque del objetivo está ajustado en  $\leq$ AF $>$ . gire el anillo de enfoque para enfocar de manera aproximada. Se detectará la cara y se mostrará  $\leq$   $\geq$ .
	- Puede que se detecte como una cara un obieto diferente de una cara humana.
	- La detección de caras no funcionará si la cara es muy pequeña o muy grande en la imagen, demasiado luminosa o demasiado oscura, si está inclinada horizontal o diagonalmente, o si está parcialmente oculta.
	- $\bullet$  El marco de enfoque  $\leq$   $\geq$  puede cubrir solamente una parte de la cara.
- EI. Cuando presione  $\leq \frac{5}{22}$  > a fondo, el modo AF cambiará al modo Directo (p. 117). Puede inclinar < $\circledast$  > para mover el punto AF. Si presiona < $\circledast$  > otra vez a fondo, cambiará de nuevo al modo directo じ (detección de caras).
	- Dado que no es posible usar AF cuando se detecta una cara cerca del borde de la imagen, <. : > aparecerá inactivado en gris. Entonces, cuando presione el botón < AF-ON>, se utilizará el punto AF central < para enfocar.

#### **Notas sobre el modo Directo y el modo directo**u **(detección de caras)**

#### **Funcionamiento del AF**

- El enfoque tardará un poco más.
- $\bullet$  Aunque se haya logrado enfocar, al presionar el botón < AF-ON> se enfocará otra vez.
- La luminosidad de la imagen puede variar durante y después de la operación de AF.
- Si cambia la fuente de luz mientras se muestra la imagen de Visión en Directo, es posible que la pantalla oscile y que resulte difícil enfocar. Si ocurre así, detenga el disparo con Visión en Directo y primero enfoque automáticamente bajo la fuente de luz real.
- Si presiona el botón <  $\mathbb{Q}$  > en modo Directo, la imagen se ampliará en el punto AF. Si es difícil enfocar en la vista ampliada, vuelva a la vista normal y enfoque automáticamente. Tenga en cuenta que la velocidad de AF puede ser diferente entre la vista normal y la vista ampliada.
- Si utiliza el enfoque automático en la vista normal del modo Directo y, a continuación, amplía la imagen, es posible que se pierda el enfoque.
- Si fotografía un objeto periférico y el motivo está ligeramente desenfocado, apunte el punto AF central sobre el motivo a enfocar y, a continuación, tome la fotografía.
- En el modo directo  $\mathcal{L}$ , al presionar el botón < $\mathcal{L}$  > no se ampliará la imagen.
- El flash Speedlite externo no emitirá la luz de ayuda al AF.

#### **Condiciones de disparo que pueden dificultar el enfoque:**

- Motivos con bajo contraste, tales como el cielo azul y las superficies de colores planos.
- Motivos débilmente iluminados.
- Bandas y otros diseños donde solamente haya contraste en dirección horizontal.
- Bajo una fuente de luz cuya luminosidad, color o diseño cambie continuamente.
- Escenas nocturnas o puntos de luz.
- Bajo iluminación fluorescente o cuando la imagen parpadee.
- Motivos extremadamente pequeños.
- Motivos en el borde de la imagen.
- $\bullet$  Motivos que reflejen mucho la luz.
- El punto AF cubre tanto un motivo cercano como uno lejano (por ejemplo, un animal en una jaula).
- Motivos que se muevan continuamente dentro del punto AF y no puedan mantenerse quietos debido a la trepidación de la cámara o la borrosidad del motivo.
- Motivos que se acerquen o se alejen de la cámara.
- Enfoque automático cuando el motivo está muy desenfocado.
- Aplicación de un efecto de enfoque suave con un objetivo de enfoque suave.
- Uso de un filtro de efectos especiales.

# **Enfoque manual**

Puede ampliar la imagen y enfocar con precisión manualmente.

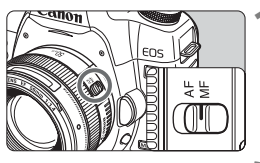

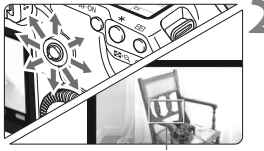

Marco de ampliación

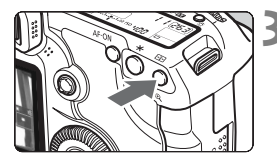

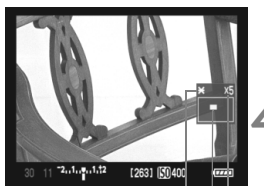

Bloqueo AE Posición del área ampliada

Ampliación

#### **1 Sitúe el conmutador de modos de enfoque del objetivo en <MF>.**

 Gire el anillo de enfoque del objetivo para enfocar aproximadamente.

#### **2 Mueva el marco de ampliación.**

- $\bullet$  Use  $\leq$  $\geq$  > para mover el marco de ampliación a la posición donde desee enfocar.
- Al presionar  $\leq$   $\frac{25}{25}$  > directamente hacia abajo, el marco de ampliación volverá al centro de la imagen.

#### **3 Amplíe la imagen.**

- Presione el botón  $\leq \theta$  >.
- El área que se encuentre dentro del marco de ampliación se ampliará.
- Cada vez que presione el botón <u>, la vista cambiará de la manera siguiente:

 $5x \rightarrow 10x \rightarrow V$ ista normal

#### **4 Enfoque manualmente.**

- Mientras observa la imagen ampliada, gire el anillo de enfoque del objetivo para enfocar.
- Una vez logrado el enfoque, presione el botón  $\leq \mathbb{Q}$  > para volver a la vista normal.

#### **5 Tome la fotografía.**

 Revise el enfoque y la exposición y, a continuación, presione el disparador para tomar la fotografía (p. 110).

# **Precauciones para el disparo con Visión en Directo**

#### **Notas sobre la imagen de Visión en Directo**

- En condiciones de baja o alta luminosidad, es posible que la imagen de Visión en Directo no refleje la luminosidad de la imagen captada.
- Si cambia la fuente de luz dentro de la imagen, la pantalla puede oscilar. Si ocurre así, detenga y reanude el disparo con Visión en Directo bajo la fuente de luz real que vaya a utilizar.
- Si apunta la cámara en una dirección diferente, es posible que se pierda momentáneamente la luminosidad correcta de la imagen de Visión en Directo. Antes de disparar, espere a que el nivel de luminosidad se estabilice.
- Si hay en la imagen una fuente de luz muy brillante, tal como el sol, el área brillante puede aparecer negra en la pantalla LCD. No obstante, la imagen captada real mostrará correctamente el área brillante.
- Con poca luz, si ajusta [Y<sup>:</sup> Luminos. LCD] en un valor luminoso, es posible que aparezca ruido de crominancia en la imagen de Visión en Directo. No obstante, el ruido de crominancia no se registrará en la imagen captada.
- Cuando amplíe la imagen, es posible que la nitidez de la imagen parezca más pronunciada de lo que es realmente.

#### **Acerca del icono <**E**>**

- Si la temperatura interna de la cámara sube, es posible que aparezca el icono <  $\blacksquare$  > en la pantalla. Si entonces continúa disparando con Visión en Directo, la calidad de la imagen podría degradarse. Debe dejar de disparar con Visión en Directo y permitir que la cámara descanse.
- Si se continúa disparando con Visión en Directo mientras se muestra el icono de advertencia <E> y la temperatura interna de la cámara aumenta, el disparo con Visión en Directo finalizará automáticamente. El disparo con Visión en Directo se desactivará hasta que se reduzca la temperatura interna de la cámara.

## **Precauciones para el disparo con Visión en Directo**

#### **Notas sobre los resultados de los disparos**

- Cuando dispare con la función de Visión en Directo con sensibilidades ISO elevadas, es posible que aparezca ruido (bandas horizontales, puntos luminosos, etc.) o colores irregulares.
- Cuando utilice el disparo con Visión en Directo sin interrupción durante un periodo prolongado, es posible que la temperatura interna de la cámara aumente, y que se degrade la calidad de imágenes. Cuando no esté tomando fotografías, finalice el disparo con Visión en Directo.
- Antes de tomar una exposición larga, detenga temporalmente el disparo con Visión en Directo y espere unos minutos antes de disparar. Así evitará la degradación de la imagen.
- Cuando reproduzca imágenes tomadas con sensibilidades ISO elevadas, es posible que aparezca ruido o colores irregulares.
- Si toma la fotografía durante la vista ampliada, es posible que la exposición resultante no sea la deseada. Vuelva a la vista normal antes de tomar la fotografía. Durante la vista ampliada, la velocidad de obturación y la abertura se mostrarán en rojo. Aunque tome la fotografía mientras usa la vista ampliada, la imagen se captará en la vista normal.

#### **Notas sobre las funciones personalizadas**

- Durante el disparo con Visión en Directo algunos ajustes de funciones personalizadas se desactivarán (p. 191-192).
- Si se ajusta [8**C.Fn II -4: Auto Lighting Optimizer/Luminosidad Automática**] (p. 196) en un valor diferente de [**3: Desactivar**], es posible que la imagen continúe teniendo un aspecto luminoso aunque se haya ajustado la compensación de la exposición o la compensación de la exposición con flash para obtener una exposición más oscura.

#### **Notas sobre los objetivos y el flash**

- No es posible usar la función de enfoque prefijado en superteleobjetivos.
- El bloqueo FE y el flash de modelado no funcionarán si se utiliza un flash Speedlite externo.

# **Grabación de vídeo**

La imagen de Visión en Directo puede grabarse en la tarjeta como un vídeo. Puede grabar vídeos con exposición automática, AE con prioridad a la velocidad de obturación, AE con prioridad a la abertura o exposición manual. El formato de grabación de vídeo será MOV.

## **Tarjetas que pueden grabar vídeos**

**Cuando grabe vídeos, utilice una tarjeta de gran capacidad que tenga una velocidad de lectura/escritura de, al menos, 8 MB/seg.**

Si utiliza una tarjeta de escritura lenta para grabar vídeos, es posible que el vídeo no se grabe correctamente. Además, si reproduce un vídeo en una tarjeta que tenga una velocidad de lectura lenta, es posible que el vídeo no se reproduzca correctamente.

Para comprobar la velocidad de lectura/escritura de la tarjeta, consulte el sitio Web del fabricante de la tarjeta.

#### Acerca de Full HD 1080

Full HD 1080 indica compatibilidad con alta definición de 1080 píxeles (líneas de exploración) verticales.

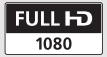

**7**

# **P.** Preparación para la grabación de vídeo

Ajuste la cámara para que grabe la imagen de Visión en Directo como un vídeo. Para tomar fotos, consulte la páginas 107 y 136.

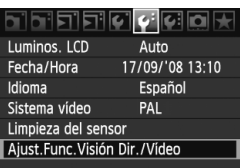

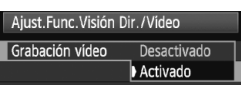

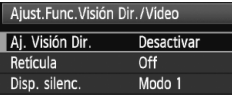

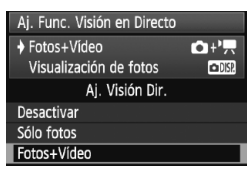

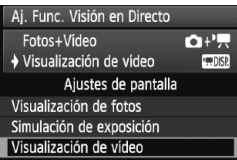

#### **1 Seleccione [Ajust.Func.Visión Dir./Vídeo].**

● Bajo la ficha [<sup>6</sup><sup>:</sup>], seleccione [**Ajust. Func.Visión Dir./Vídeo**] y, a  $continuation$ , presione  $\leq$   $(SET)$ 

## **2 Active la grabación de vídeo.**

#### **Modos** □/CA

- Gire el dial < $\textcircled{3}$  > para seleccionar [**Grabación vídeo**] y, a continuación,  $presione <sub>(SET)</sub>$ .
- Gire el dial  $\leq$  > para seleccionar [**Activado**] y, a continuación, presione  $\leq$   $\sqrt{(s+1)}$  >.

#### $Modos P/Tv/Av/M/B$

- Gire el dial  $\leq$  > para seleccionar [**Aj. Visión Dir.**] y, a continuación, presione  $\leq$   $\sqrt{(s+1)}$  >.
- Gire el dial  $\leq$  > para seleccionar [**Fotos+Vídeo**] y, a continuación, presione  $\leq$   $\sqrt{(3E)}$  >.
- Gire el dial  $\leq$  > para seleccionar [**Visualización de vídeo**] y, a continuación, presione  $\leq$   $\left( \sin \right)$  >.

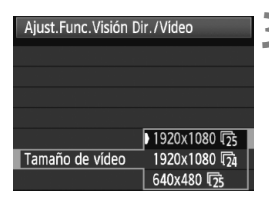

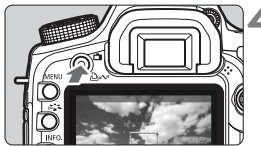

#### **3 Ajuste el tamaño de grabación de vídeo.**

● Para ver información detallada sobre [**Tamaño de vídeo**], consulte la página 139.

#### **4 Muestre la imagen de Visión en Directo.**

- $\bullet$  Presione el botón  $\leq \bullet$  >.
- $\blacktriangleright$  La imagen de Visión en Directo aparecerá en la pantalla LCD.
- $\bullet$  Presione de nuevo el botón  $\leq \bullet$ para apagar la pantalla LCD y finalizar la visualización con Visión en Directo.

#### **Acerca de [Ajustes de pantalla]**

Puede seleccionar la luminosidad de la imagen de la pantalla LCD.

- **Visualización de fotos <b>DIR** / Simulación de exposición Ajuste esta opción para tomar fotos. Consulte la página 109.
- **Visualización de vídeo**

Adecuado para vídeos, la imagen de Visión en Directo reflejará fielmente el nivel de luminosidad de la imagen que capture. La cobertura de grabación corresponderá también a la relación de aspecto del tamaño de grabación de vídeo que se haya ajustado. (La máscara semitransparente de la parte superior, inferior, izquierda y derecha de la pantalla no se incluirá en el vídeo grabado.) Incluso cuando se haya ajustado [**Visualización de vídeo**], podrá continuar tomando fotos si presiona el disparador hasta el fondo (p. 136).

**Cuando [Ajustes de pantalla] se ajusta en [Visualización de fotos] o [Simulación de exposición], no es posible grabar vídeo con AE con prioridad a la velocidad de obturación** (p. 129)**, AE con prioridad a la abertura AE** (p. 130) **ni exposición manual** (p. 131)**. En su lugar, tiene efecto la grabación de vídeo con exposición automática, independientemente del modo de disparo actual.**

# **• Grabación de vídeo**

#### **Grabación con exposición automática**

**Cuando el modo de disparo se ajusta en <<b>□>**, <  $\Box$ >, <**P**>, o **<**F**>, tiene efecto el control de exposición automática para adaptarse a la luminosidad de la escena.** El control de exposición automática será el mismo para todos los modos de disparo.

# 50 56 2.1.2.1.12 [250] [50400 **TELE**

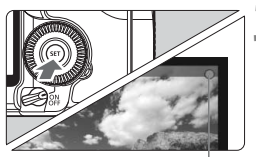

Grabación de vídeo

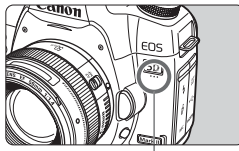

Micrófono de vídeo

#### **1 Ajuste el dial de modo en <**1**>,**  <**CA**>, <**P**> **o <B**>.

 Si se apaga la imagen de la pantalla LCD al girar el dial de modo, ajuste el modo de disparo y, a continuación, presione de nuevo el botón  $\leq -\geq$ .

#### **2 Enfoque el motivo.**

- Antes de grabar un vídeo, enfoque con AF o con enfoque manual (p. 115-122).
- Presione el botón < AF-ON > para enfocar en el modo AF actual.

#### **3 Grabe el vídeo.**

- $\bullet$  Presione  $\lt$   $\circ$  $\circ$  $\rightarrow$ .
- $\triangleright$  Se iniciará la grabación de vídeo. Mientras se está grabando el vídeo, en la esquina superior derecha de la pantalla se muestra la marca " $\bullet$ ".
- Si el modo AF es el modo Directo o el modo directo $U$ , puede presionar el botón < AF-ON > durante la grabación de vídeo para enfocar de nuevo.
- Para finalizar la grabación de vídeo, presione de nuevo  $\leq$   $(F)$  >.

#### **Grabación con AE con prioridad a la velocidad de obturación**

Cuando el modo de disparo se ajusta en  $\leq TV$ , se puede ajustar manualmente la velocidad de obturación para la grabación de vídeo. La sensibilidad ISO y la abertura se ajustarán automáticamente para obtener una exposición correcta.

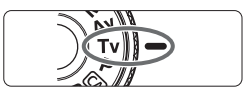

Velocidad de obturación

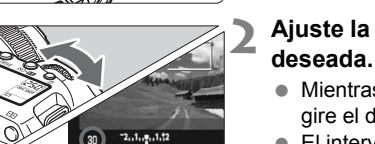

**2 Ajuste la velocidad de obturación** 

**Ajuste el dial de modo en <7v>.** 

- Mientras observa la pantalla LCD, gire el dial  $\leq$   $\approx$ .
- El intervalo ajustable es de 1/30 seg. a 1/4000 seg.

# $-2, 1, 2, 1, 1, 12$ Ē

#### **3 Enfoque y grabe el vídeo.**

 El procedimiento es el mismo de los pasos 2 y 3 para "Grabación con exposición automática" (p. 128).

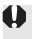

Cuando grabe vídeos de objetos en movimiento, se recomienda una velocidad de obturación de 1/30 seg. a 1/125 seg. Cuanto más rápida sea la velocidad de obturación, menos suave parecerá el movimiento del motivo.

#### **Grabación con AE con prioridad a la abertura**

Cuando el modo de disparo se ajusta en  $\langle Av \rangle$ , se puede ajustar manualmente la abertura para la grabación de vídeo. La sensibilidad ISO y la velocidad de obturación se ajustarán automáticamente para obtener una exposición correcta.

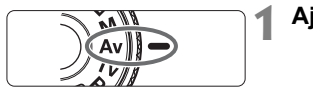

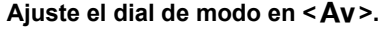

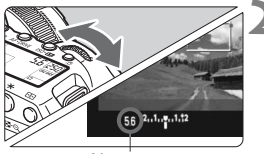

Abertura

#### **2 Ajuste la abertura que desee.**

 Mientras observa la pantalla LCD, aire el dial < $\mathbb{R}$ >.

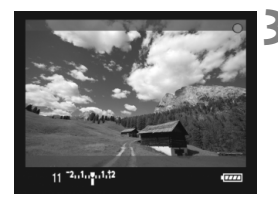

#### **3 Enfoque y grabe el vídeo.**

 El procedimiento es el mismo de los pasos 2 y 3 para "Grabación con exposición automática" (p. 128).

No se recomienda cambiar la abertura durante la grabación de vídeo dado que se registrarán cambios en la exposición, debido al avance de la abertura del objetivo.

#### **Notas para la grabación con exposición automática, AE con prioridad a la velocidad de obturación y AE con prioridad a la abertura**

- $\overline{B}$  Durante la grabación de vídeo, puede bloquear la exposición (bloqueo AE) presionando el botón < $\bigstar$  > (p. 98). Cuando aplique el bloqueo AE durante la grabación de vídeo, puede cancelarlo presionando el botón  $\leq$   $\Xi$  > (excepto en los modos  $\Box$ / $\Box$ ).
	- Puede ajustar la compensación de exposición situando el interruptor de alimentación en  $\langle \rightarrow \rangle$  y girando el dial  $\langle \text{F} \rangle$  (excepto en los modos  $\Box$ / $\Box$ ).
	- La sensibilidad ISO se ajustará automáticamente entre ISO 100-6400. Si se ajusta [8**C.Fn I -3: Ampliación ISO**] en [**1: On**] (p. 193), la sensibilidad ISO se ajustará automáticamente entre ISO 100-12800 (H1). (En modo Tv, el intervalo será ISO 100-6400.)
	- Si [8**C.Fn II -3: Prioridad tonos altas luces**] se ajusta en [**1: Activada**] (p. 196), la sensibilidad ISO se ajustará automáticamente entre ISO 200-6400.
	- La sensibilidad ISO y la velocidad de obturación que se muestran en la parte inferior de la pantalla al presionar el disparador hasta la mitad son el ajuste de exposición para las fotos (p. 135). El ajuste de exposición para la grabación de vídeo no se muestra. Tenga en cuenta que el ajuste de exposición para la grabación de vídeo puede ser diferente del ajuste para tomar fotos.

#### **Grabación con exposición manual**

Cuando el modo de disparo se ajusta en  $\leq M$ >, se puede ajustar manualmente la sensibilidad ISO, la velocidad de obturación y la abertura para la grabación de vídeo.

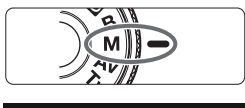

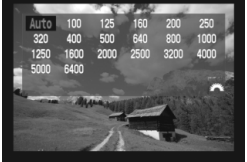

#### **Ajuste el dial de modo en <M>.**

#### **2 Ajuste la sensibilidad ISO.**

- Presione el botón < $\sqrt{2}$  > y observe la pantalla mientras gira el dial < $\frac{1}{2}$ > para ajustar la sensibilidad ISO.
- Para obtener información detallada sobre la sensibilidad ISO, consulte la página 57.

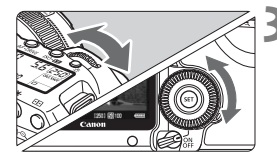

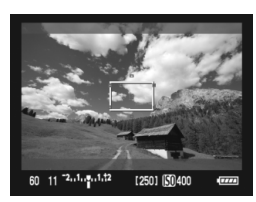

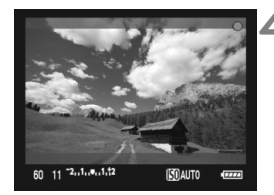

#### **3 Ajuste la velocidad de obturación y la abertura.**

- Presione el disparador hasta la mitad y compruebe el indicador del nivel de exposición.
- Gire el dial < $\frac{1}{2}$ > para ajustar la velocidad de obturación entre 1/30 seg. y 1/4000 seg.
- Si sitúa el interruptor de alimentación en < $\rightarrow$  > y gira el dial < $\odot$ >, puede ajustar la abertura.
- $\bullet$  Al presionar el botón < $\mathbb{NP}0.$  > se muestra el histograma.

#### **4 Enfoque y grabe el vídeo.**

 El procedimiento es el mismo de los pasos 2 y 3 para "Grabación con exposición automática" (p. 128).

- $\bigoplus$  . Con la grabación con exposición manual no se puede ajustar el bloqueo AE ni la compensación de exposición.
	- No se recomienda cambiar la abertura durante la grabación de vídeo dado que se registrarán cambios en la exposición, debido al avance de la abertura del objetivo.
	- Cuando grabe vídeos de objetos en movimiento, se recomienda una velocidad de obturación de 1/30 seg. a 1/125 seg. Cuanto más rápida sea la velocidad de obturación, menos suave parecerá el movimiento del motivo.

#### **Acerca de la sensibilidad ISO durante la exposición manual**

- La sensibilidad ISO puede ajustarse en [**Auto**] (**A**) o entre ISO 100- 6400 en incrementos de 1/3 de punto.
- Si la sensibilidad ISO se ajusta en [**Auto**] (**A**), la sensibilidad ISO se ajustará automáticamente entre ISO 100-6400. (El ajuste de [8**C.Fn I -3: Ampliación ISO**] (p. 193) no tendrá efecto.)
- Con [8**C.Fn I -3: Ampliación ISO**] ajustado en [**1: On**], puede ajustar manualmente la sensibilidad ISO entre ISO 100-12800 (H1).
- Si se ajusta [8**C.Fn II -3: Prioridad tonos altas luces**] (p. 196) en [**1: Activada**], la gama de sensibilidad ISO ajustable será de ISO 200-6400.

#### **Notas para la grabación de vídeo**

- $\bigoplus$  . La cámara no puede enfocar automáticamente de manera continua como una cámara de vídeo.
	- Durante la grabación de vídeo, no apunte hacia el sol con el objetivo. El calor del sol puede dañar los componentes internos de la cámara.
	- $\bullet$  Si se ajusta < $\sim$   $\sim$   $\sim$  la sensibilidad ISO o la abertura cambian durante la grabación de vídeo, es posible que también cambie el balance de blancos.
	- Si graba un vídeo bajo iluminación fluorescente, la imagen del vídeo puede parpadear.
	- Si utiliza un objetivo cuya abertura cambie durante el uso del zoom, no se recomienda utilizar el zoom durante la grabación de vídeo, puesto que los cambios de exposición también se grabarán.
	- **Las precauciones para la grabación de vídeo están en las páginas 141 y 142.**
	- **Si es necesario, lea también las precauciones para disparar con Visión en Directo, en las páginas 123 y 124.**

#### **Notas para la grabación de vídeo**

- 围 Se grabará un único archivo de vídeo para cada vídeo captado.
	- Durante la grabación de vídeo, las partes superior, inferior, izquierda y derecha de la pantalla tendrán una máscara semitransparente. El área de imagen rodeada por la máscara es lo que se grabará en el vídeo. El tamaño de la mascara semitransparente cambiará en función del ajuste de [**Tamaño de vídeo**] (p. 139).
	- El sonido se graba en monoaural mediante el micrófono integrado de la cámara (p. 128).
	- Es posible grabar sonido estéreo conectando un micrófono externo (disponible en el comercio) equipado con una clavija mini estéreo (3,5 mm de diámetro) al terminal IN para micrófono externo de la cámara (p. 16). No conecte el terminal IN de micrófono externo de la cámara a nada que no sea un micrófono externo.
	- Si se ha establecido [**Ajustes de pantalla**] en [**Visualización de vídeo**], el botón de previsualización de la profundidad de campo no funcionará.
	- Puede usar el control remoto RC-6, RC-1 o RC-5 (se venden por separado, p. 102) para iniciar y detener la grabación de vídeo. Con el RC-6 o el RC-1, ajuste el conmutador de temporización en <**2**> (retardo de 2 segundos) y, a continuación, presione el botón de transmisión. Si se ajusta el conmutador en <  $\bullet$  > (disparo inmediato), tendrá efecto la toma de fotos.
	- Si reproduce el vídeo con "Visualización de información sobre el disparo" (p. 135), no se mostrará el modo de disparo, la velocidad de obturación ni la abertura. La información de la imagen (Exif) registrará los ajustes utilizados al principio de la grabación de vídeo.
	- Con una batería LP-E6 completamente cargada, el tiempo total de grabación de vídeo será el siguiente: A 23°C/73°F: Aprox. 1 hr. 30 min., A 0°C/32°F: Aprox. 1 hr. 20 min.
	- Con ZoomBrowser EX/ImageBrowser (software suministrado), puede extraer fotos del vídeo. La calidad de la foto será la siguiente: Aprox. 2,07 megapíxeles a [**1920x1080**] y aprox. 310.000 píxeles a [**640x480**].

#### B **Acerca de la visualización de información**

 $\bullet$  Cada vez que presione el botón < $\mathbb{NP}0.$ >, la visualización de información cambiará.

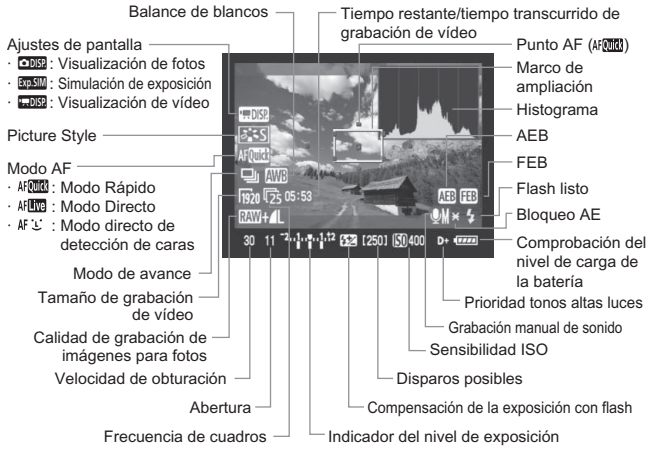

\* La pantalla sólo mostrará los ajustes aplicados actualmente.

- $\overline{\mathbb{S}}$   $\bullet$  Si no hay ninguna tarjeta en la cámara, el tiempo restante de grabación de vídeo se mostrará en rojo.
	- Cuando se inicie la grabación de vídeo, el tiempo restante de grabación de vídeo cambiará al tiempo transcurrido.
	- $\bullet$  Durante la exposición manual, si se presiona el botón <INF0,> se mostrará el histograma. No se mostrará durante la grabación.

#### **Toma de fotos durante la grabación de vídeo**

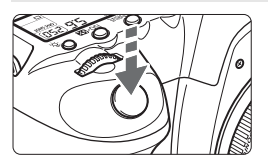

Puede tomar una foto en cualquier momento presionando por completo el disparador, incluso durante la grabación de vídeo.

- La foto registrará la pantalla completa, incluida la máscara semitransparente.
- La foto se tomará con el ajuste de exposición que se muestre al presionar el disparador hasta la mitad. Si se toma la foto mientras se graba vídeo con el modo de AE con prioridad a la velocidad de obturación, AE con prioridad a la abertura o exposición manual, la foto se tomará con el ajuste de exposición establecido para el vídeo.
- La foto se tomará con la calidad de grabación de imágenes y el Picture Style que se hayan ajustado.
- Si toma una foto durante la grabación de vídeo, el vídeo grabará un momento fijo que dura 1 segundo, aproximadamente. La foto captada se grabará en la tarjeta y, cuando se muestre la imagen de Visión en Directo, se reanudará automáticamente la grabación de vídeo.
- El vídeo y la foto se grabarán en la tarjeta como archivos separados. Si utiliza los disparos en serie, las fotos captadas se grabarán en la tarjeta.
- O  $\bullet$  En modo < Tv > (AE con prioridad a la velocidad de obturación), no es posible usar AEB.
	- Los flashes Speedlite externos no dispararán durante la grabación de vídeo.
	- Durante la grabación de vídeo es posible tomar fotos en serie, pero las imágenes captadas no se mostrarán en la pantalla. Dependiendo de la calidad de grabación de imágenes para las fotos, el número de fotos tomadas durante el disparo en serie, el rendimiento de la tarjeta, etc., es posible que la grabación de vídeo se detenga automáticamente.
- ħ Para hacer disparos en serie de fotos durante la grabación de vídeo, se recomienda utilizar una tarjeta CF de alta velocidad compatible con transferencias UDMA. Ajustar una calidad de grabación de imágenes inferior para las fotos y tomar menos fotos en serie puede resolver también el problema.
	- Si se ajusta el modo de avance en < $\frac{3}{2}$ > o < $\frac{3}{2}$ > y empieza a grabar un vídeo, el modo de avance cambiará automáticamente a < $\square$ > (disparo único).

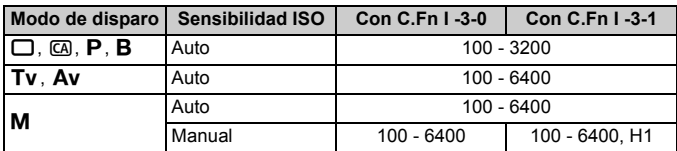

#### **Sensibilidad ISO para las fotos durante la grabación de vídeo**

Consulte la página 193 acerca de [8**C.Fn I -3: Ampliación ISO**].

# **Ajustes de funciones de disparo**

Como ocurre con el disparo normal a través del visor, durante la grabación de vídeo podrá continuar usando los botones de la cámara para cambiar ajustes de funciones y reproducir imágenes.

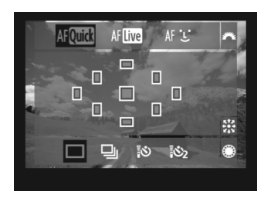

- Al presionar el botón < $150 \cdot 52$  >.  $\langle A F \cdot DRIVE \rangle$ ,  $\langle \textcircled{s} \cdot WB \rangle$  o  $\langle \textcircled{s} \cdot \textcircled{s}$ mostrará la pantalla de ajustes correspondiente en la pantalla LCD. Para cambiar el ajuste, gire el dial  $\langle 5^{57/2} \rangle > 0 \leq 0$
- El modo de medición se fijará en medición promediada ponderada al centro para la grabación de vídeo. Si se ajusta el modo AF en [**Modo dir.**u] (detección de caras), el control de exposición será el de medición evaluativa vinculada a la cara detectada.

 $\boxed{5}$  . El botón <ls0 $\cdot$  solamente funciona para las exposiciones manuales.  $\bullet$  Si se ajusta el modo de disparo en  $\leq \square$  > o  $\leq \leq \infty$  >, solamente se puede seleccionar el modo AF y el modo de avance.

# 3 **Ajustes de funciones del menú**

Incluso durante la grabación de vídeo, puede ajustar opciones del menú. A continuación se enumeran las funciones de grabación de vídeo.

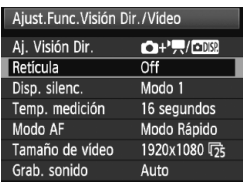

Bajo la ficha [ $\blacklozenge$ ] con la pantalla [**Ajust.Func.Visión Dir./Vídeo**], puede ajustar las siguientes funciones.

**Las funciones que se pueden ajustar en esta pantalla de menú solamente se aplican durante el disparo con Visión en Directo y la grabación de vídeo. Estas funciones no tienen efecto cuando se dispara usando el visor.**

#### **Retícula**

Con **[Retícula 1**  $\#$ ] o **[Retícula 2**  $\#$ ], puede mostrar líneas de retícula. Puede comprobar si la cámara está inclinada antes de disparar.

 $\bullet$  Disp. silenc.<sup>\*</sup>

Haga este ajuste cuando tome una fotografía. Consulte la página 113. Esto funciona también con la toma de fotos durante la grabación de vídeo (p. 136).

#### $\bullet$  Temp. medición<sup>\*</sup>

Puede cambiar cuánto tiempo se mostrará el ajuste de exposición (tiempo de bloqueo AE).

#### **Modo AF** (p. 115-121)

Puede seleccionar [**Modo Rápido**], [**Modo Directo**] o [**Modo dir.**  u]. **Tenga en cuenta que la cámara no puede enfocar continuamente un motivo en movimiento.**

#### **Tamaño de vídeo**

Puede seleccionar el tamaño de imagen del vídeo [**\*\*\*\*x\*\*\*\***] y la frecuencia de cuadros [ $\sqrt{ }$ ] (cuadros grabados por segundo). La frecuencia de cuadros  $\overline{\mathbb{G}}$  cambia automáticamente en función del ajuste de [6 **Sistema vídeo**].

#### **• Tamaño de imagen**

- [**1920x1080**] : Calidad de grabación Full HD (alta definición completa).
- [**640x480**] : Calidad de grabación de definición estándar. La relación de aspecto será 4:3.
- **Frecuencia de cuadros** (fps: cuadros por segundo)
	- [ $\sqrt{5}$ ] : Para regiones en las que el formato de TV sea NTSC (América del Norte, Japón, Corea, México, etc.).
	- [ $\sqrt{12}$ ] : Para regiones en las que el formato de TV sea PAL (Europa, Rusia, China, Australia, etc.).
	- $[\overline{\mathbb{Q}}_4]$  : Principalmente para películas.
	- $*$  Las frecuencias de cuadros reales (fps) son las siguientes:  $\overline{\mathbb{Q}}$  :29,97, [3:25,00, 12:23,976]

#### **Tiempo total de grabación de vídeo y tamaño de archivo por minuto**

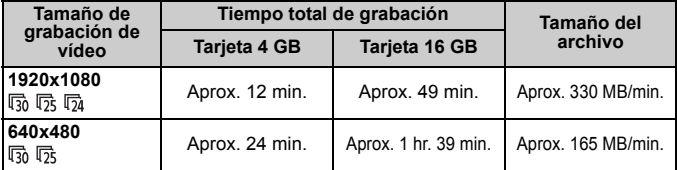

 Una vez que se inicie la grabación de un vídeo, la grabación de vídeo finalizará automáticamente si el tamaño del archivo alcanza 4 GB o si la duración del vídeo alcanza 29 min. 59 seg. Para iniciar de nuevo la grabación de vídeo, presione < $(F)$ >. (Se inicia la grabación de un nuevo archivo de vídeo.)

Si selecciona [2 **Datos eliminación del polvo**], [6 **Limpieza del sensor**], [7 **Borrar ajustes**] o [7 **Versión firmware**], la visualización de Visión en Directo finalizará.

#### **Grab. sonido**

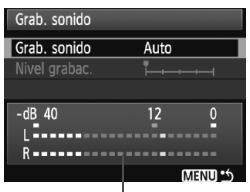

Medidor de nivel

Normalmente, el micrófono integrado grabará sonido monoaural. Es posible grabar sonido estéreo conectando un micrófono externo (disponible en el comercio) equipado con una clavija mini estéreo (3,5 mm de diámetro) al terminal IN para micrófono externo de la cámara (p. 16). Cuando se conecte un micrófono externo, la grabación de sonido se realizará automáticamente a través del micrófono externo.

- [**Auto**] : El nivel de grabación del sonido se ajustará automáticamente. El control de nivel automático funcionará automáticamente para obtener el volumen de sonido adecuado.
- [**Manual**] : Para usuarios avanzados. Puede ajustar el nivel de grabación de sonido en 64 niveles posibles. Seleccione [**Nivel grabac.**] y observe el medidor de nivel mientras gira el dial  $\leq$   $\approx$  para ajustar el nivel de grabación de sonido. Mientras observa el indicador de pico sostenido (aproximadamente 3 seg.), haga el ajuste de modo que el medidor de nivel ilumine de vez en cuando la marca "12" (-12 dB) de la derecha para los sonidos más fuertes. Si supera "0", el sonido se distorsionará.

[**Desactivado**]: El sonido no se grabará.

- Ħ Cuando se ajuste el modo de disparo en  $\leq$   $\Box$  > o  $\leq$   $\leq$  >, las opciones de [**Grab. sonido**] serán [**Activada/Desactivada**]. Si se ajusta [**Activada**], el nivel de grabación de sonido será automático ([**Auto**]).
	- El balance del volumen de sonido entre L (izquierda) y R (derecha) no se puede ajustar.
	- La frecuencia de muestreo de 48 kHz será grabaciones de 16 bits tanto para L como para R.

# **Precauciones para la grabación de vídeo**

#### **Grabación y calidad de imagen**

- Cuando grabe vídeos con sensibilidades ISO elevadas, es posible que aparezca ruido (bandas horizontales, puntos luminosos, etc.) o colores irregulares.
- Si el objetivo montado dispone de un Image Stabilizer (Estabilizador de imagen), el Image Stabilizer (Estabilizador de imagen) funcionará en todo momento, aunque no presione el disparador hasta la mitad. El Image Stabilizer (Estabilizador de imagen) puede hacer que se reduzca el tiempo total de grabación de vídeo o el número de disparos posibles. Si utiliza un trípode o el Image Stabilizer (Estabilizador de imagen) no es necesario, es recomendable ajustar el conmutador IS en <OFF>.
- El micrófono incorporado de la cámara también recogerá el ruido del funcionamiento de la cámara. Si utiliza un micrófono externo, disponible en el comercio, puede evitar (o reducir) estos ruidos en la grabación.
- No se recomienda usar el enfoque automático durante la grabación de vídeo, ya que puede perder momentáneamente el enfoque o cambiar la exposición. Si se ha ajustado el modo AF en [**Modo Rápido**], el AF no será posible aunque se presione el botón < AF-ON > durante la grabación de vídeo.
- Si se ha establecido [**Ajustes de pantalla**] en [**Visualización de fotos**] o [**Simulación de exposición**], es posible que el principio de la grabación de vídeo grabe momentáneamente un cambio sustancial de exposición.
- Si la capacidad restante en la tarjeta no es suficiente para la grabación de vídeo, el tiempo restante de grabación de vídeo (p. 135) se mostrará en rojo.
- Si utiliza una tarjeta cuya velocidad de escritura sea baja, es posible que aparezca un indicador de cinco niveles a la derecha de la pantalla durante la grabación de vídeo. Indica cuántos datos faltan por escribir en la tarjeta (la capacidad restante de la memoria búfer interna). Cuanto más lenta sea la tarjeta, más rápidamente subirá el indicador. Si el indicador se llena, la grabación de vídeo se detendrá automáticamente. Si la tarjeta tiene una velocidad de escritura rápida, el indicador no aparecerá o el nivel (si se muestra) apenas subirá. En primer lugar, grabe algunos vídeos de prueba para ver si la tarjeta puede escribir suficientemente rápido.
- Durante la grabación de vídeo, determinados ajustes de funciones personalizadas se desactivarán (p. 191-192).

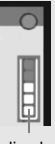

Indicador

#### **Precauciones para la grabación de vídeo**

#### **Aumento de la temperatura interna de la cámara**

- Si la temperatura interna de la cámara sube, es posible que aparezca el icono < $\mathbb{S}$  > en la pantalla. Cuando no esté grabando vídeos, apague la cámara.
- Si toma fotos mientras se muestra en la pantalla el icono < $\mathbb{S}$  >, es posible que se degrade la calidad de imagen. La calidad de imagen de los vídeos no se verá afectada.
- $\bullet$  Si se muestra el icono < $\mathbb{N}$  > y continúa grabando vídeo hasta que la temperatura interna de la cámara se eleve aún más, la grabación de vídeo finalizará automáticamente. La grabación de vídeo se desactivará hasta que se reduzca la temperatura interna de la cámara.

#### **Reproducción y conexión a TV**

- Si la luminosidad cambia mucho durante la grabación de vídeo, esa parte puede mostrarse fija momentáneamente cuando reproduzca el vídeo.
- Si conecta la cámara a un aparato de TV (p. 157-158) y graba un vídeo, el aparato de TV no emitirá ningún sonido durante la grabación. No obstante, el sonido se grabará correctamente.
- Si conecta la cámara a un aparato de TV con un cable HDMI (p. 158) y graba un vídeo en [**1920x1080**], el vídeo que se esté grabando se mostrará en pequeño tamaño en el aparato de TV. No obstante, el vídeo real se grabará correctamente con el tamaño de grabación de vídeo que se haya ajustado.

# **Reproducción de imágenes**

 **8**

Este capítulo explica cómo reproducir y borrar imágenes y vídeos, cómo mostrar imágenes en una pantalla de TV, y otras funciones relacionadas con la reproducción.

**Acerca de los imágenes tomadas con otra cámara:** Es posible que la cámara no pueda mostrar correctamente las imágenes captadas con una cámara distinta, editadas con un ordenador personal o cuyo nombre de archivo se haya cambiado.

# x **Reproducción de imágenes**

#### **Visualización de una única imagen**

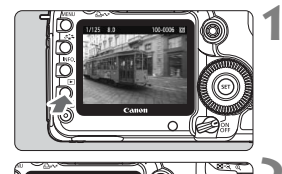

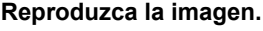

- Presione el botón  $\leq$  $\blacktriangleright$  $\geq$ .
- Aparecerá la última imagen captada o vista.

#### **2 Seleccione la imagen.**

- Para reproducir imágenes desde la última, gire el dial  $\leq$  > en sentido antihorario. Para reproducir imágenes desde la primera captada, gire el dial en el sentido horario.
- $\bullet$  Presione el botón <INF0, > para cambiar el formato de visualización.

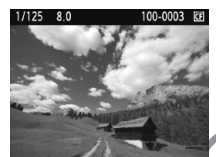

Visualización de una única imagen

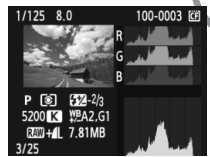

Visualización de histograma

100-0003 KB 1/125  $Qm+1$  $3/25$ 

> Visualización de una única imagen + Calidad de grabación de imagen

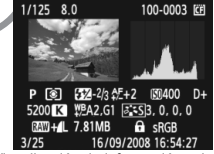

Visualización de información sobre el disparo

#### **3 Salga de la reproducción de imágenes.**

 $\bullet$  Presione el botón < $\square$ > para salir de la reproducción de imágenes y volver al estado de cámara lista para disparar.
#### B **Visualización de información sobre el disparo**

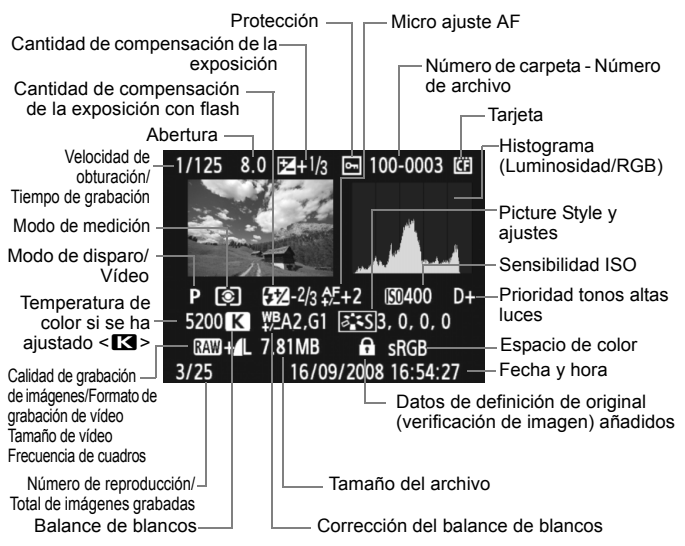

- \* Cuando dispare en modo RAW+JPEG, se mostrará el tamaño de archivo de la imagen JPEG.
- \* Para los archivos de vídeo, se mostrará el icono de vídeo  $\leq$ , el formato de  $q$ rabación < $\sqrt{m}$  >, el tamaño de grabación < $\sqrt{m}$ / $\sqrt{m}$  y la frecuencia de cuadros < $\sqrt{m}$ /  $\overline{\mathbb{G}}_2/\mathbb{G}_4$  >. No se mostrará el modo de disparo, la velocidad de obturación ni la abertura.

\* Para las fotos tomadas durante la visualización de grabación de vídeo, se mostrará  $\sim$ .

#### **Acerca de la alerta de altas luces**

Cuando el menú [**□<sup>t</sup> Aviso altas luces**] se ajusta en [**Activado**], las áreas de altas luces sobreexpuestas parpadean. Para obtener más detalle de imagen en las zonas sobreexpuestas, ajuste la compensación de la exposición en un valor negativo y vuelva a disparar.

#### **Acerca de la presentación del punto AF**

Cuando el menú [**E<sup>]</sup> Repr. punto AF**] se ajusta en [**Activado**], el punto AF que obtuvo el enfoque se muestra en rojo. Si se usa la selección automática del punto AF, es posible que se muestren en rojo varios puntos AF.

#### **Acerca del histograma**

La pantalla de histograma de brillo muestra la distribución de niveles de exposición y la luminosidad general. La pantalla de histograma RGB sirve para comprobar la gradación y la saturación de color. Puede cambiar la pantalla con el menú [**□<sup>:</sup> Histograma**].

#### **Pantalla [Luminosidad]**

Este histograma es un gráfico que muestra la distribución del nivel de brillo de la imagen. El eje horizontal indica el nivel de brillo (más oscuro a la izquierda y más claro a la derecha), mientras que el eje vertical indica el número de píxeles de cada nivel de brillo. Cuantos más píxeles haya a la izquierda, más oscura será la imagen. Cuantos más píxeles haya a la derecha, más luminosa será la imagen. Si hay demasiados píxeles a la izquierda, los detalles de las zonas de sombra se perderán. Si hay demasiados píxeles a la derecha, los detalles de las zonas

**Histogramas de ejemplo** Imagen oscura Luminosidad normal Imagen luminosa

con más luz se perderán. Se reproducirá la gradación intermedia. Consultando la imagen y su histograma de luminosidad, podrá ver la inclinación del nivel de exposición y la reproducción general del tono.

#### **Pantalla [RGB]**

Este histograma es un gráfico que muestra la distribución del nivel de brillo de cada color primario en la imagen (RGB o rojo, verde y azul). El eje horizontal indica el nivel de brillo del color (más oscuro a la izquierda y más claro a la derecha), mientras que el eje vertical indica el número de píxeles de cada nivel de brillo del color. Cuantos más píxeles haya a la izquierda, más oscuro y menos prominente será el color. Cuantos más píxeles haya a la derecha, más luminoso y denso será el color. Si hay demasiados píxeles a la izquierda, faltará información del color respectivo. Si hay demasiados píxeles a la derecha, el color estará demasiado saturado y sin detalle. Si comprueba el histograma RGB de la imagen, podrá ver las condiciones de saturación y gradación del color y la inclinación del balance de blancos.

# x **Búsqueda rápida de imágenes**

#### H**Visualización de varias imágenes en una pantalla (visualización de índice)**

Busque imágenes rápidamente con la visualización de índice, que muestra cuatro o nueve imágenes en una pantalla.

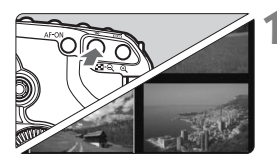

#### **1 Active la visualización del índice.**

- Durante la reproducción de imágenes, presione el botón < $\blacksquare$   $\blacksquare$   $\blacksquare$  >.
- $\blacktriangleright$  Aparecerá la visualización de índice de 4 imágenes. La imagen actualmente seleccionada se resaltará con un marco azul.
- Presione de nuevo el botón  $\leq$  $\blacksquare$  $\cdot$ Q > para cambiar a la visualización de índice de 9 imágenes.

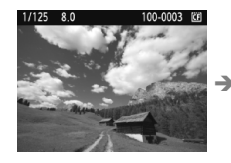

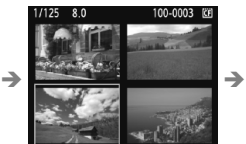

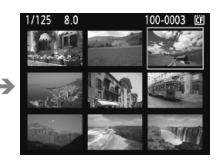

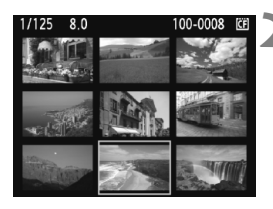

#### **2 Seleccione la imagen.**

- Si gira el dial < $6 \leq k \leq 5$  podrá examinar las imágenes según lo ajustado con [4 **Salto imág. con**6] (p. 148).
- Gire el dial < $\textcircled{3}$  > para mover el marco azul para seleccionar la imagen.
- Presione el botón < e > para mostrar la imagen seleccionada en la vista normal.

(9 imágenes  $\rightarrow$  4 imágenes  $\rightarrow$ 1 imagen)

#### **I** Saltar entre imágenes (reproducción con salto)

Con la visualización de imagen única, la visualización de índice y la visualización ampliada, puede girar el dial < $\frac{1}{2}$ > para saltar entre imágenes.

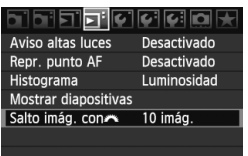

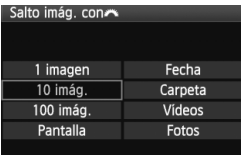

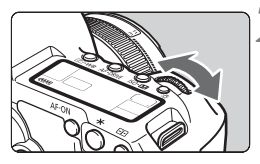

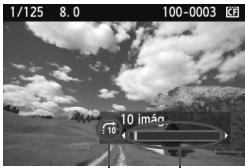

Ubicación de la imagen Método de salto

#### **1 Seleccione el método de salto.**

- En el menú [4**Salto imág. con**6], seleccione el método de salto que desee entre [**1 imagen/10 imág./ 100 imág./Pantalla/Fecha/Carpeta/ Vídeos/Fotos**] y, a continuación, presione  $\leq$   $(F)$  >.
- Con la visualización de índice, puede saltar una única pantalla seleccionando [**Pantalla**].
- Si desea saltar por fecha, seleccione [**Fecha**]. Para saltar por carpeta, seleccione [**Carpeta**].

#### **2 Examinar saltando.**

- $\bullet$  Presione el botón < $\square$ > para reproducir la imagen.
- $\blacksquare$  Gire el dial < $\ell \tilde\gg$ >.
- $\blacktriangleright$  La reproducción con salto continuará según el método de salto seleccionado.
- $\blacktriangleright$  En la parte inferior derecha, se indica el método de salto y la ubicación de la imagen actual.

# u**/**y **Vista ampliada**

Puede ampliar la imagen desde 1,5x a 10x en la pantalla LCD.

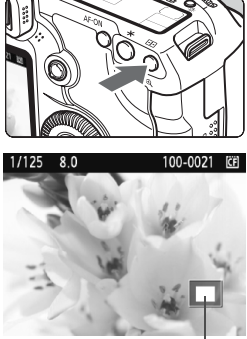

Posición del área ampliada

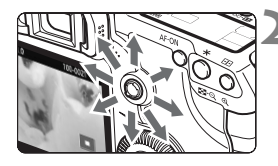

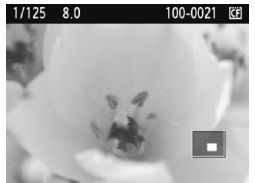

#### **1 Amplíe la imagen.**

- Durante la reproducción de imágenes</u>, presione el botón <  $\oplus$  >.
- $\blacktriangleright$  La imagen se ampliará.
- Para aumentar la ampliación, mantenga</u> presionado el botón < $\mathcal{Q}$  >. La imagen continuará ampliándose hasta alcanzar la ampliación máxima.
- $\bullet$  Presione el botón < $\blacksquare$ -Q > para reducir la ampliación. Si mantiene presionado el botón, la imagen continuará reduciéndose hasta la visualización de imagen única.

#### **2 Desplácese por la imagen.**

- $\bullet$  Use  $\leq$   $\frac{1}{2}$  > para desplazarse por la imagen ampliada.
- Para salir de la vista ampliada, presione el botón <**E** > y volverá la visualización de una única imagen.

- Durante la vista ampliada, puede girar el dial < 
ie > (o < ie > (a > para ver otra imagen con la misma ampliación y posición (la visualización salta según el método de saldo seleccionado).
	- La vista ampliada no es posible durante la revisión de imagen inmediatamente después de tomar la fotografía.
	- La imagen de vídeo no se puede ampliar.

# b **Rotación de imágenes**

Puede girar la imagen visualizada a la orientación deseada.

#### Proteger imágenes Girar Borrar imág Orden impresión

Orden de transferencia

#### **1 Seleccione [Girar].**

 Bajo la ficha [3], seleccione [**Girar**] y, a continuación, presione  $\leq$   $($ ET)  $>$ .

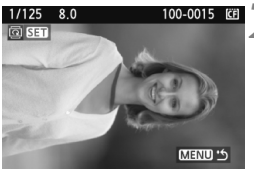

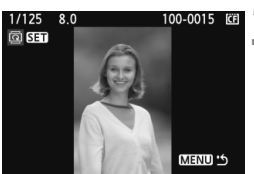

#### **2 Seleccione la imagen.**

- Gire el dial < seleccionar la imagen a girar.
- También puede seleccionar una imagen en la visualización del índice.

#### **3 Gire la imagen.**

- Cada vez que presione  $\leq$   $(F)$ , la imagen girará en sentido horario de la manera siguiente:  $90^\circ \rightarrow 270^\circ \rightarrow 0^\circ$
- Para girar otra imagen, repita los pasos 2 y 3.
- Para salir y volver al menú, presione el botón <MFNU>

围 Si ha ajustado [5 **Autorrotación**] en [**On**zD] (p. 164) antes de tomar fotografías en vertical, no será necesario que gire la imagen como antes se ha descrito.

- Si la imagen girada no se muestra con la orientación girada durante la reproducción de imágenes, ajuste el menú [ $\blacklozenge$  **Autorrotación**] en  $[On **Q**$
- No es posible girar un vídeo.

# k **Visualización de vídeos**

Básicamente, hay tres formas de reproducir los vídeos grabados.

#### **Reproducción en un aparato de TV** (p. 157, 158)

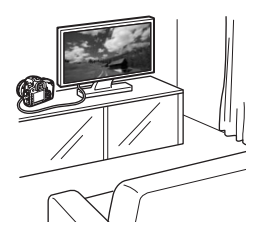

Utilice el cable de vídeo estéreo que se proporciona o un cable HDMI HTC-100 (se vende por separado) para conectar la cámara a un aparato de TV. Entonces podrá reproducir los vídeos y las fotos captados en el aparato de TV. Si tiene un aparato de TV de alta definición y conecta la cámara con un cable HDMI, podrá ver vídeos Full HD (Full High-Definition 1920x1080) con mayor calidad de imagen.

- **Los vídeos de una tarjeta solamente pueden reproducirse mediante** dispositivos compatibles con archivos MOV.
	- Dado que los grabadores de disco duro no tienen terminal HDMI IN, la cámara no podrá conectarse con un cable HDMI.
	- Aunque se conecte la cámara a un grabador de disco duro con un cable USB, los vídeos y las fotos no podrán reproducirse ni guardarse.

#### **Reproducción en la pantalla LCD de la cámara** (p. 153-156)

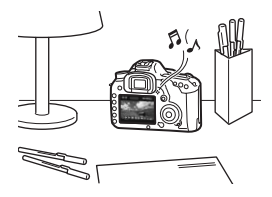

Puede reproducir vídeos en la pantalla LCD de la cámara. También puede reproducir las fotos y los vídeos grabados en la tarjeta como diapositivas en una reproducción automática.

 $\boxed{1}$  Un vídeo editado con un ordenador personal no puede reescribirse en la tarjeta y reproducirse con la cámara.

#### **Reproducción y edición con un ordenador personal**

(Consulte las instrucciones en archivo PDF para ZoomBrowser EX/ ImageBrowser)

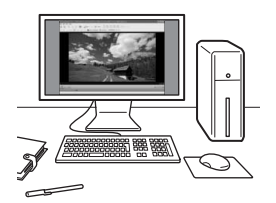

Los archivos de vídeo grabados en la tarjeta pueden transferirse a un ordenador personal, y reproducirse o editarse con ZoomBrowser EX/ ImageBrowser (software que se proporciona).

También puede extraer un único cuadro de un vídeo y guardarlo como una foto.

- Para que el vídeo se reproduzca suavemente en un ordenador personal, el ordenador personal debe ser un modelo de alto rendimiento. Para ver los requisitos de hardware de ZoomBrowser EX/ImageBrowser, consulte las instrucciones en archivo PDF.
	- Si desea usar software comercial para reproducir o editar los vídeos, asegúrese de que sea compatible con archivos MOV. Para ver información detallada sobre el software comercial, consulte al fabricante del software.

# **/只 Reproducción de vídeos**

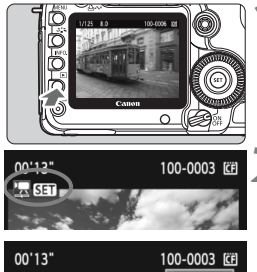

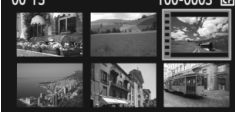

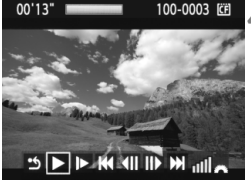

#### Altavoz

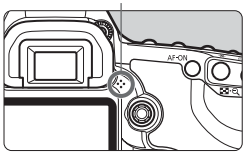

#### **1 Reproduzca la imagen.**

 $\bullet$  Presione el botón  $\leq$   $\blacktriangleright$  > para mostrar la imagen.

#### **2 Seleccione un vídeo.**

- Gire el dial  $\leq$  > para seleccionar la imagen.
- Durante la visualización de imagen única, el icono  $\leq \frac{1}{2}$  **sim** > que se muestra arriba a la izquierda indica que se trata de un vídeo.
- Durante la visualización de índice, la perforación del borde izquierdo de la imagen indica que se trata de un vídeo. **No es posible reproducir vídeos desde la visualización de índice. Presione el botón <**  $\bigoplus$  **> para cambiar a la visualización de imagen única.**

#### **Presione <** $(SET)$ **>.**

- **En la visualización de imagen única,** presione  $\leq$   $(F)$  >.
- $\triangleright$  Aparecerá en la parte inferior el panel de reproducción de vídeos.
- **4 Reproduzca el vídeo.**
- Gire el dial < $\textcircled{3}$  > para seleccionar [ $\blacktriangleright$ ] (reproducir) y, a continuación,  $presione <sub>(SET)</sub>$ .
- $\triangleright$  Se iniciará la reproducción de vídeo.
- Puede detener la reproducción de vídeo presionando  $\leq$   $\left( \text{sn} \right)$  >.
- Durante la reproducción de vídeo. puede ajustar el volumen del sonido  $q$ irando el dial < $\frac{p}{q}$ >.
- Para obtener información detallada sobre el procedimiento de reproducción, consulte la página siguiente.

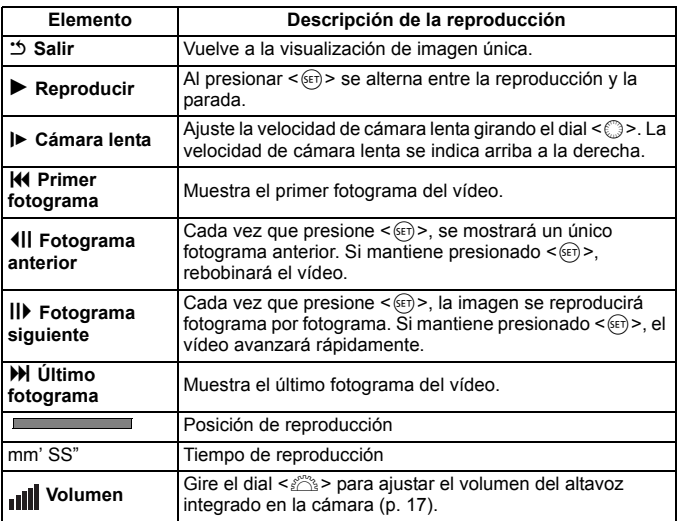

- **EN** el Presione el botón <INF0, > para cambiar la visualización de la información.
	- Si tomó una foto al captar el vídeo, la foto se mostrará durante 1 segundo, aproximadamente, durante la reproducción del vídeo.
	- Si conecta la cámara a un aparato de TV (p. 157-158) para reroducir un vídeo, ajuste el volumen del sonido con el aparato de TV. (Girar el dial < $\leq$  > no ajustará el volumen del sonido.)
	- No es posible editar vídeos con la cámara. Con ZoomBrowser EX/ ImageBrowser (software que se proporciona), puede editar y eliminar las partes innecesarias al principio o al final del vídeo.

## 3 **Presentación de diapositivas (Reproducción automática)**

Puede reproducir las imágenes de la tarjeta como diapositivas en una reproducción automática.

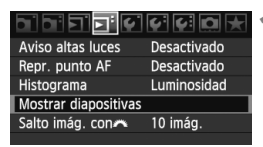

Cantidad de imágenes para la reproducción

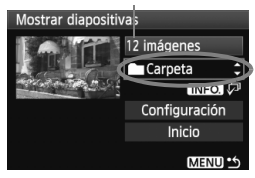

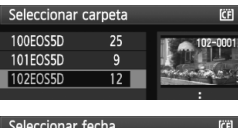

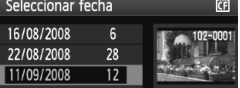

#### **1 Seleccione [Mostrar diapositivas].**

● Baio la ficha [□ 1, seleccione [**Mostrar diapositivas**] y, a continuación, presione  $\leq$   $\sqrt{\epsilon}$ ) >.

#### **2 Seleccione las imágenes que va a reproducir.**

Gire el dial  $\leq$  > para seleccionar el elemento y, a continuación, presione  $<$   $(SET)$  >.

#### **[Todas imág./Vídeos/Fotos]**

Gire el dial  $\leq$  > para seleccionar una de las siguientes opciones: [j**Todas imág./'只Vídeos/△Fotos**]. A continuación, presione  $\leq$   $\leq$   $\geq$ .

#### **[Carpeta/Fecha]**

- Gire el dial  $\leq$  > para seleccionar [n**Carpeta**] o [i**Fecha**].
- $\bullet$  Cuando se muestre  $\leq$  **INFO,**  $\mathbb{Z}$   $>$  con más brillo, presione el botón <INFO.>.
- Gire el dial < $\textcircled{3}$  > para seleccionar la carpeta o la fecha y, a continuación, presione  $\leq$   $(F)$  >.

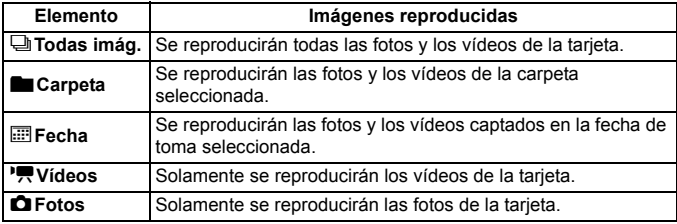

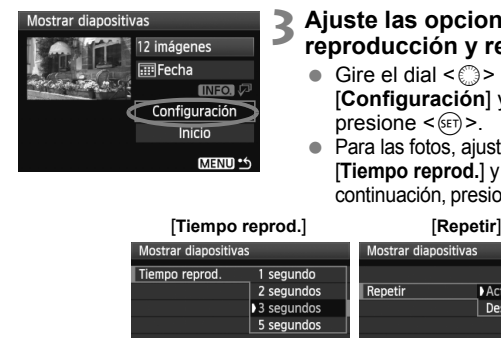

#### Mostrar diapositivas 12 imágenes  $\overline{\mathbb{H}}$  Fecha  $INFO.  $\sqrt{2}$$ Configuración Inicio MENU<sup>16</sup>

#### **3 Ajuste las opciones de tiempo de reproducción y repetición.**

- Gire el dial < $\textcircled{3}$  > para seleccionar [**Configuración**] y, a continuación, presione  $\leq$   $(F)$  >.
- Para las fotos, ajuste las opciones [**Tiempo reprod.**] y [**Repetir**] y, a continuación, presione el botón <MENU>.

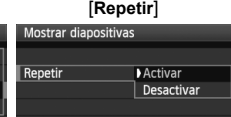

#### **4 Inicie la presentación de diapositivas.**

- Gire el dial < 
seleccionar [**Inicio**] v, a continuación, presione  $\leq$   $\sqrt{\epsilon}$ ) >.
- $\blacktriangleright$  La presentación de diapositivas se iniciará después de que se muestre [**Cargando imágenes...**] durante unos segundos.
- Para hacer una pausa en la presentación de diapositivas, presione  $\leq$  ( $\epsilon$ ) > Durante la pausa, aparecerá [ **||** ] en la esquina superior izquierda de la imagen. Presione  $\leq$   $\sqrt{(x+1)^2}$  para reanudar la presentación de diapositivas.

#### **5 Salga de la presentación de diapositivas.**

- Para salir de la presentación de diapositivas y volver a la pantalla de ajuste, presione el botón <MENU>.
- 围 **Durante la pausa, puede girar el dial <** $\mathbb{S}$ **> o <** $\mathbb{S}$ **> para ver otra imagen.** 
	- Durante la presentación de diapositivas no funcionará la desconexión automática.
	- El tiempo de visualización puede variar en función de la imagen.
	- Para ver la presentación de diapositivas en un aparato de TV, consulte la página 157-158.

# **Visualización de imágenes en un televisor**

También puede ver las fotos y los vídeos en un aparato de TV. Antes de conectar o desconectar el cable entre la cámara y la televisión, apague la cámara y la televisión.

- \* Ajuste el volumen del sonido del vídeo con el aparato de TV.
- \* Dependiendo del aparato de TV, es posible que parte de la imagen visualizada quede cortada.

#### **Presentación en aparatos de TV no HD (alta definición)**

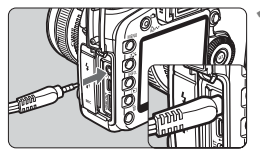

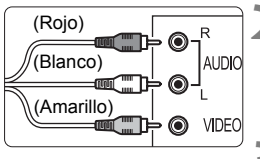

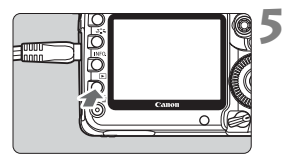

#### **1 Conecte a la cámara el cable de vídeo estéreo que se proporciona.**

 Conecte el cable de vídeo estéreo al terminal < A/V OUT > de la cámara Introduzca completamente la clavija del cable.

#### **2 Conecte el cable de vídeo al aparato de TV.**

- Conecte el cable de vídeo estéreo al terminal IN de vídeo y al terminal IN de audio del aparato de TV.
- **3 Encienda el televisor y cambie la entrada de vídeo del televisor para seleccionar el terminal conectado.**
- **4 Sitúe el interruptor de alimentación**  de la cámara en la posición < ON>. **Presione el botón <** $\overline{F}$  **>.** 
	- La imagen aparecerá en la pantalla del televisor. (En la pantalla LCD de la cámara no aparece nada.)
	- Para reproducir el vídeo, consulte la página 153.
- Si el formato del sistema de vídeo no coincide con el del televisor, las imágenes no se mostrarán correctamente. Ajuste el formato del sistema de vídeo adecuado en [6 **Sistema vídeo**].
	- No utilice un cable de vídeo estéreo diferente del que se proporciona. Si utiliza un cable de vídeo diferente, es posible que no se muestren las imágenes.

#### **Presentación en aparatos de TV HD (alta definición)**

Se necesita el cable HDMI HTC-100 (que se vende por separado).

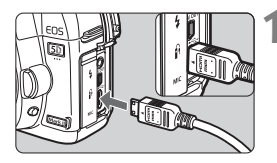

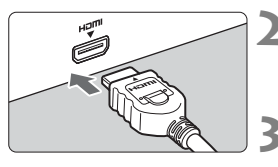

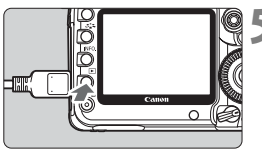

\* Puede presionar el botón <INF0, > para cambiar el formato de visualización.

#### **1 Conecte a la cámara el cable HDMI.**

- Conecte el cable HDMI al terminal <HDMI OUT > de la cámara.
- Con el logotipo <**△HDMI MINI**> de la clavija orientado hacia el frente de la cámara, insértelo en el terminal <**HDMI OUT** > de la cámara

#### **2 Conecte el cable HDMI al aparato de TV.**

- Conecte el cable HDMI al puerto HDMI IN del televisor.
- **3 Encienda el televisor y cambie la entrada de vídeo del televisor para seleccionar el puerto conectado.**
- **4 Sitúe el interruptor de alimentación de la cámara en la**  posición <**ON**>.
	- $$
	- La imagen aparecerá en la pantalla del televisor. (En la pantalla LCD de la cámara no aparece nada.)
	- Las imágenes se mostrarán automáticamente a la resolución óptima del televisor.
	- Para reproducir vídeos, consulte la página 153.
- $\boxed{5}$  . No conecte ningún otro dispositivo al terminal <HDMI OUT > de la cámara. Si lo hace, puede provocar una avería.
	- Es posible que algunos aparatos de TV no puedan mostrar las imágenes captadas. En tal caso, utilice el cable de vídeo estéreo que se proporciona para realizar la conexión con el televisor.
	- El terminal <A/V OUT > y el terminal <HDMI OUT > de la cámara no pueden usarse al mismo tiempo.

# K**Protección de imágenes**

Proteger la imagen evita que se borre accidentalmente.

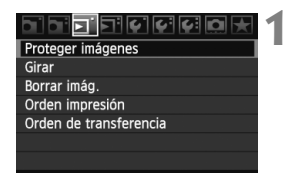

Icono de protección de la imagen

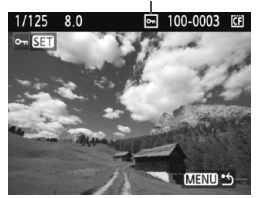

#### **1 Seleccione [Proteger imágenes].**

- Bajo la ficha [□], seleccione [**Proteger imágenes**] y, a  $continuation$ , presione  $\leq$   $\sqrt{8}$  $=$   $\geq$ .
- Aparecerá la pantalla de ajuste de la protección.

#### **2 Seleccione la imagen y protéjala.**

- Gire el dial < $\textcircled{3}$  > para seleccionar la imagen a proteger y, a continuación, presione  $\leq$   $\sqrt{\text{err}}$  >.
- $\blacktriangleright$  Cuando se protege una imagen, aparece en la pantalla el icono  $\leq$ m $\geq$ .
- Para cancelar la protección de la imagen, presione de nuevo  $\leq$   $(n)$  >. El  $icono <sub>Im</sub> > desaparecerá.$
- Para proteger otra imagen, repita el paso 2.
- Para salir de la protección de imágenes, presione el botón <MENU>. Volverá a aparecer el menú.

#### **Si formatea la tarjeta** (p. 43)**, las imágenes protegidas también se borrarán.**

- $\boxed{5}$  Una vez protegida una imagen, no podrá eliminarla con la función de borrado de la cámara. Para borrar una imagen protegida, primero tendrá que cancelar la protección.
	- Si borra todas las imágenes (p. 161), sólo se conservarán las que estén protegidas. Esta opción es útil si desea borrar de una vez todas las imágenes que no necesita.

# L **Borrado de imágenes**

Puede seleccionar y borrar las imágenes una a una o borrarlas como un lote. Las imágenes protegidas (p. 159) no se borrarán.

**Cuando se borra una imagen, no se puede recuperar. Antes de borrar una imagen, asegúrese de que ya no la necesita. Proteja las imágenes importantes para impedir que se borren accidentalmente.**

#### **Borrado de una única imagen**

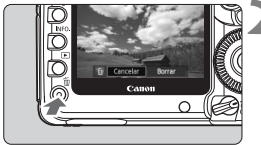

#### **1 Reproduzca la imagen que va a borrar.**

- **2 Presione el botón <**L**>.**
	- El menú de borrado aparecerá en la parte inferior de la pantalla.

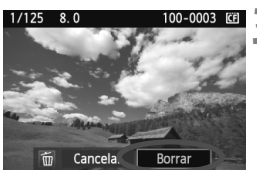

#### **3 Borre la imagen.**

Gire el dial  $\leq$  > para seleccionar [**Borrar**] y, a continuación, presione <0>. La imagen mostrada se borrará.

#### **MENU Marcado <√> de imágenes para borrar por lotes**

Puede marcar las imágenes a borrar para borrar varias imágenes a la vez.

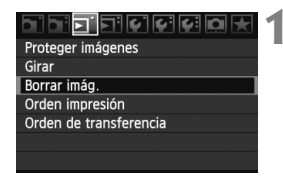

#### **1 Seleccione [Borrar imág.].**

 Bajo la ficha [3], seleccione [**Borrar imág.**] y, a continuación, presione  $<$  (SET)  $>$ .

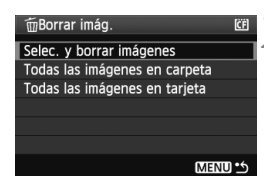

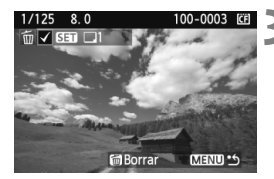

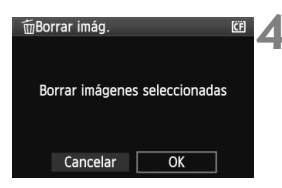

#### **2 Seleccione [Selec. y borrar imágenes].**

- Gire el dial < $\textcircled{3}$  > para seleccionar [**Selec. y borrar imágenes**] y, a continuación, presione  $\leq$   $(F)$  >.
- $\blacktriangleright$  Aparecerá una imagen.
	- **Presione el botón <** $\blacksquare$ **· Q > para** mostrar la vista de tres imágenes. Para volver a la visualización de una única imagen, presione el botón  $<\oplus$  >.</u>

#### **3 Seleccione la imagen que va a borrar.**

- Gire el dial < s> para seleccionar la imagen que va a borrar y, a continuación, presione  $\leq$   $\sqrt{\text{sn}}$  >.
- $\blacktriangleright$  El icono < $\checkmark$  > se mostrará en la esquina superior izquierda.
- Para borrar otra imagen, repita el paso 3.

#### **4 Borre la imagen.**

- Presione el botón  $\leq$  m $\geq$ .
- Gire el dial < $\textcircled{3}$  > para seleccionar [**OK**] y, a continuación, presione  $<$  (SET)  $>$ .
- La imagen seleccionada se borrará.

#### **MENU** Borrado de todas las imágenes de una carpeta o tarjeta

Puede borrar todas las imágenes de una carpeta o de una tarjeta a la vez. Cuando se ajusta el menú [3 **Borrar imág.**] en [**Todas las imágenes en carpeta**] o [**Todas las imágenes en tarjeta**], todas las imágenes de la carpeta o la tarjeta se borran.

## **Cambio de los ajustes de reproducción de imágenes**

#### 3 **Ajuste de la luminosidad de la pantalla LCD**

La luminosidad del monitor de LCD se ajusta automáticamente para una visualización óptima. Puede ajustar el nivel de luminosidad del ajuste automático (más luminoso o más oscuro), o ajustar la luminosidad manualmente.

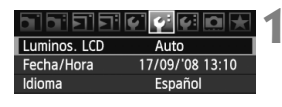

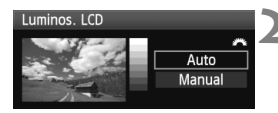

#### **1 Seleccione [Luminos. LCD].**

 $\bullet$  Bajo la ficha [ $\circ$ ], seleccione [**Luminos. LCD**] y, a continuación, presione  $\leq$   $(F)$  >.

#### **2 Seleccione [Auto] o [Manual].**

Gire el dial <<br/> $\leq$  para hacer la selección.

#### **3 Ajuste de la luminosidad.**

- Mientras consulta la carta de grises. gire el dial  $\leq$   $\gg$  y, a continuación, presione  $\leq$   $\sqrt{(3E+1)}$
- Puede ajustar [**Auto**] en uno de tres niveles, y [**Manual**] en uno de siete niveles.

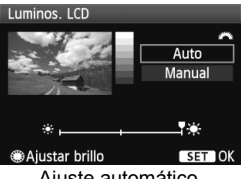

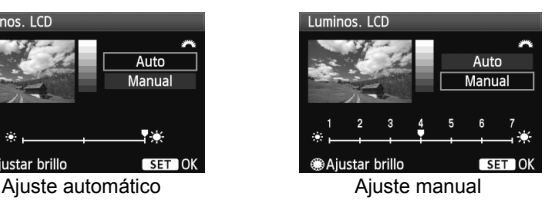

- 围 Mientras ajusta [**Auto**], tenga cuidado para no obstruir el sensor de luz externo, redondo (a la izquierda del interruptor de alimentación), con el dedo, etc.
	- Para comprobar la exposición de la imagen, es recomendable consultar el histograma (p. 146).

#### 3 **Ajuste del tiempo de revisión de imágenes**

Puede ajustar cuánto tiempo se mostrará la imagen en la pantalla LCD inmediatamente después de la captura. Para conservar la imagen en el monitor, ajuste [**Retención**]. Para que no se muestre la imagen, seleccione el ajuste [**Off**].

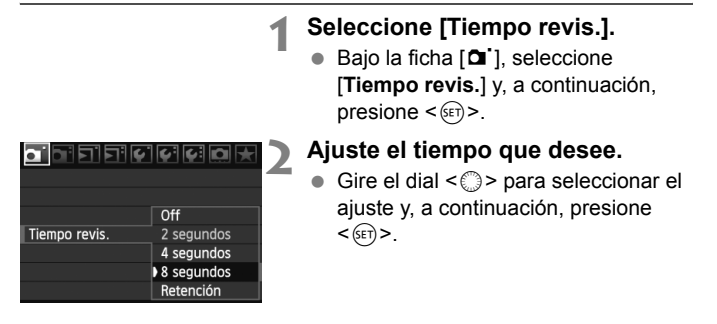

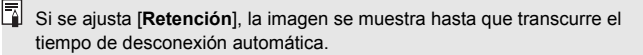

#### 3 **Autorotación de imágenes verticales**

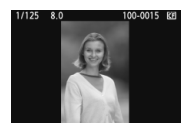

Las imágenes verticales se giran automáticamente de modo que se muestren en vertical en la pantalla LCD de la cámara y el ordenador personal, en lugar de hacerlo horizontalmente. Es posible cambiar el ajuste de esta función.

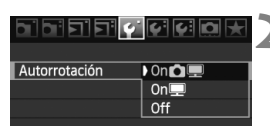

#### **1 Seleccione [Autorrotación].**

- $\bullet$  Bajo la ficha  $[\mathbf{\hat{Y}}]$ , seleccione [**Autorrotación**] y, a continuación, presione  $\leq$   $(F)$  >.
- **2 Ajuste la autorrotación.**
	- Gire el dial  $\leq$  > para seleccionar el ajuste y, a continuación, presione  $<$  (SET) >.

#### ● On**立**

La imagen vertical se gira automáticamente tanto en la pantalla LCD de la cámara como en el ordenador personal.

● On<sup>o</sup>

La imagen vertical sólo se gira automáticamente en el ordenador personal.

**Off**

La imagen vertical no gira.

- La autorrotación no funciona con imágenes verticales captadas con la opción de autorrotación en [**Off**]. No girará aunque más tarde la cambie a [**On**] para la reproducción.
- $\boxed{5}$  . Inmediatamente después de la captura de la imagen, la imagen vertical no girará automáticamente para la revisión de imágenes.
	- Si toma la fotografía vertical con la cámara inclinada hacia arriba o hacia abajo, es posible que la imagen no gire automáticamente en la reproducción.
	- Si la imagen vertical no gira automáticamente en la pantalla del ordenador personal, ello significa que el software que está usando no puede girar la imagen. Se recomienda usar el software que se suministra.

# **Limpieza del sensor**

**9**

La cámara tiene instalada una unidad de autolimpieza del sensor en la capa frontal del sensor de imagen (filtro de paso bajo), que sacude y elimina automáticamente el polvo.

También es posible añadir automáticamente a la imagen datos de eliminación del polvo, que permiten que Digital Photo Professional (el software que se proporciona) borre automáticamente las motas de polvo que puedan quedar.

**Acerca de manchas que se adhieren a la parte frontal del sensor** Además del polvo que entra en la cámara desde el exterior, en raras ocasiones el lubricante de las piezas internas de la cámara puede manchar la parte frontal del sensor. Si siguen quedando puntos visibles después de la limpieza automática del sensor, es recomendable que un Centro de Servicio Canon limpie el sensor.

 $\boxed{5}$  Incluso durante el funcionamiento de la unidad de autolimpieza del sensor, puede presionar el disparador hasta la mitad para interrumpir la limpieza y empezar a disparar inmediatamente.

# f **Limpieza automática del sensor**

Siempre que sitúe el interruptor de alimentación en < $ON/\rightarrow > 0$ <2>, entrará en funcionamiento la unidad de autolimpieza del sensor para sacudir y eliminar automáticamente el polvo de la superficie del sensor. Normalmente, no es necesario que preste atención a esta operación. No obstante, puede ejecutar la limpieza del sensor en cualquier momento, así como desactivarla.

#### **Limpieza inmediata del sensor**

MENU .6

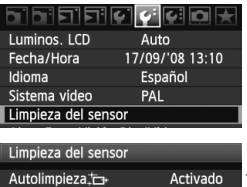

Limpiar ahora. Limpiar manualmente

#### **1 Seleccione [Limpieza del sensor].**

 $\bullet$  Bajo la ficha [ $\bullet$ <sup>:</sup>], seleccione [**Limpieza del sensor**] y, a  $continuation$ , presione  $\leq$   $(SET)$ 

# **2 Seleccione [Limpiar ahora**f**].**

- Gire el dial  $\leq$  > para seleccionar **[Limpiar ahora**  $\uparrow \rightarrow \uparrow \vee$ , a continuación, presione  $\leq$   $\sqrt{\text{sn}}$  >.
- Seleccione [**OK**] y, a continuación, presione  $\leq$   $\sqrt{(3E+1)}$
- $\blacktriangleright$  La pantalla indicará que se está limpiando el sensor. Aunque hay un sonido de obturación, no se toma ninguna fotografía.
- R. Para obtener resultados óptimos, realice la limpieza del sensor cuando la base de la cámara se encuentre sobre una mesa u otra superficie plana.
	- Aunque repita la limpieza del sensor, el resultado no mejorará mucho. Inmediatamente después de que acabe la limpieza del sensor, la opción **[Limpiar ahora**  $\leftarrow$  ] se desactivará temporalmente.

#### **Desactivación de la limpieza automática del sensor**

- En el paso 2, seleccione [**Autolimpieza** in ] y ajústela en [**Desactiv.**].
- ▶ La limpieza del sensor ya no se ejecutará cuando sitúe el interruptor de alimentación en <ON/ $\rightarrow$ o <OFF>.

# **MENU** Anexión de datos de eliminación de polvo<sup>\*</sup>

Normalmente, la unidad de autolimpieza del sensor eliminará la mayoría del polvo que pueda ser visible en las imágenes capturadas. No obstante, si queda polvo visible, puede añadir a la imagen datos de eliminación de polvo para borrar más tarde las manchas de polvo. El software Digital Photo Professional (suministrado) utiliza los datos de eliminación de polvo para borrar automáticamente las manchas de polvo.

#### **Preparación**

- Obtenga un objeto de un blanco uniforme (papel, etc.).
- Ajuste la longitud focal del objetivo en 50 mm o más.
- Ajuste el conmutador de modos de enfoque del objetivo en <**MF**> y ajuste el enfoque a infinito (∞). Si el objetivo no tiene escala de distancias, mire la parte delantera del objetivo y gire por completo el anillo de enfoque hacia la derecha.

#### **Obtención de los datos de eliminación de polvo**

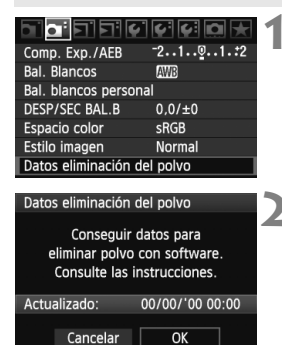

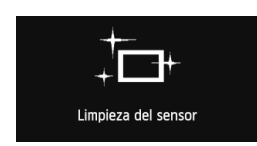

#### **1 Seleccione [Datos eliminación del polvo].**

● Baio la ficha [**Qi**·], seleccione [**Datos eliminación del polvo**] y, a continuación, presione  $\leq$   $\leq$   $\geq$ .

#### **2 Seleccione [OK].**

Gire el dial  $\leq$   $\geq$  para seleccionar [**OK**] y, a continuación, presione <0>. Cuando termine la autolimpieza del sensor, aparecerá un mensaje. Aunque hay un sonido de obturación, no se toma ninguna fotografía.

Datos eliminación del polvo

Presione el disparador hasta el fondo, cuando esté listo para disparar

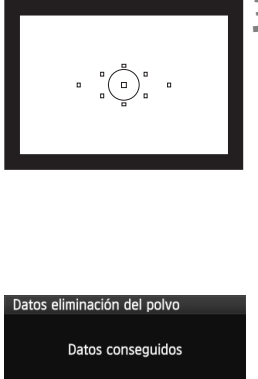

# OK

#### **3 Fotografíe un objeto de color blanco uniforme.**

- $\bullet$  A una distancia de 20 cm 30 cm / 0,7 pies - 1,0 pie, llene el visor con un objeto completamente blanco y sin tramas, y tome una fotografía.
- $\blacktriangleright$  La fotografía debe tomarse en modo de AE con prioridad a la abertura con una abertura de f/22.
- Dado que la imagen no se va a quardar, es posible obtener los datos aunque no haya ninguna tarieta en la cámara.
- Cuando se tome la fotografía, la cámara iniciará la obtención de datos de eliminación del polvo. Cuando se obtengan los datos de eliminación de polvo aparecerá un mensaje. Seleccione [**OK**] y volverá a aparecer el menú.
- Si los datos no se obtuvieron correctamente, aparecerá un mensaje para indicarlo. Siga el procedimiento "Preparación" de la página anterior y, a continuación, seleccione [**OK**]. Tome de nuevo la fotografía.

#### **Acerca de los datos de eliminación de polvo**

Una vez obtenidos los datos de eliminación de polvo, se anexarán a todas las imágenes JPEG y RAW que se capturen después. Antes de una toma importante, es recomendable actualizar los datos de eliminación del polvo obteniéndolos de nuevo.

Para borrar automáticamente las motas de polvo con el software que se incluye, consulte las instrucciones del software en PDF en el CD-ROM. Los datos de eliminación de polvo anexados a la imagen son tan pequeños que apenas afectan al tamaño de archivo de la imagen.

Asegúrese de utiliza un objeto totalmente blanco, tal como una hoja nueva de papel blanco. Si el papel tiene cualquier trama o diseño, es posible que se reconozca como datos de polvo y ello afecte a la precisión de la eliminación de polvo con el software.

# **MENU** Limpieza manual del sensor<sup>\*</sup>

El polvo que no pueda eliminar la autolimpieza del sensor puede eliminarse manualmente con un soplador, etc.

**La superficie del sensor de imagen es extremadamente delicada. Si es necesario limpiar directamente el sensor, es recomendable que lleve la cámara a un centro de asistencia de Canon.**

Antes de limpiar el sensor, desmonte el objetivo de la cámara.

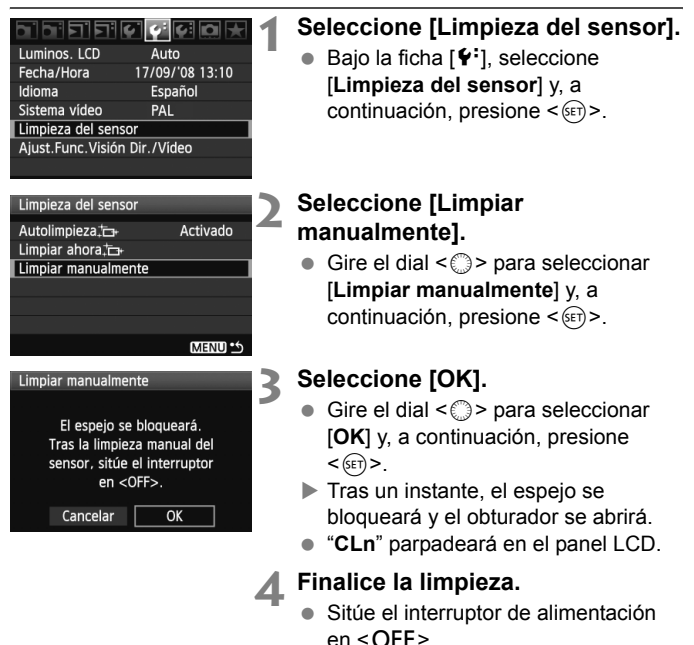

- 凮 Como fuente de alimentación es recomendable usar el kit adaptador de CA ACK-E6 (se vende por separado).
	- Si utiliza la batería, asegúrese de que esté completamente recargada. Si se instala una empuñadura con pilas de tamaño AA/LR6 no será posible la limpieza manual del sensor.
- **Mientras limpia el sensor, no haga nunca nada de lo siguiente. Si hace algo de lo siguientes se apagará la alimentación y se cerrará el obturador. Las cortinillas del obturador y el sensor de imagen podrían dañarse.**
	- $\cdot$  Situar el interruptor de alimentación en <OFF>.
	- **Abrir la tapa del compartimiento de la batería.**
	- **Abrir la tapa de la ranura de la tarjeta.**
	- La superficie del sensor de imagen es extremadamente delicada. Limpie el sensor con cuidado.
	- Utilice un soplador simple, sin cepillo, ya que podría rayar el sensor.
	- No introduzca la punta del soplador en el interior de la cámara más allá de la montura del objetivo. Si se apaga la alimentación el obturador se cerrará, lo que puede dañar las cortinillas del obturador o el espejo réflex.
	- No utilice nunca aire o gas enlatado para limpiar el sensor. La fuerza de soplado puede dañar el sensor, y el gas del aerosol se puede congelar en el sensor.
	- Si queda suciedad que no se pueda quitar con un soplador, es recomendable que un Centro de Servicio Canon limpie el sensor.

# **Impresión de imágenes y transferencia de imágenes a un ordenador**

**10**

#### **Impresión** (p. 172) Puede conectar la cámara directamente a una impresora e imprimir las imágenes de la tarjeta. La cámara es compatible con "/ PictBridge", que es el estándar para la impresión directa.

 **Formato de orden de impresión digital (DPOF)** (p. 181) DPOF (Digital Print Order Format) permite imprimir imágenes grabadas en la tarjeta de acuerdo con sus instrucciones de impresión, tales como la selección de imágenes, la cantidad a imprimir, etc. Puede imprimir varias imágenes en un lote o entregar la orden de impresión a un servicio de acabado fotográfico.

 **Transferencia de imágenes a un ordenador personal** (p. 185)

Conectando la cámara a un ordenador personal, es posible transmitir imágenes de la tarjeta de la cámara manejando la cámara.

# **Preparación para la impresión**

**El procedimiento de impresión directa se realiza por completo con la cámara**, mirando a la pantalla LCD.

#### **Conexión de la cámara a una impresora**

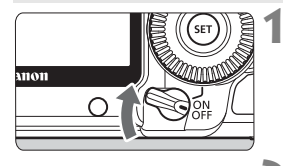

**1 Sitúe el interruptor de alimentación de la cámara en la**  posición <OFF>.

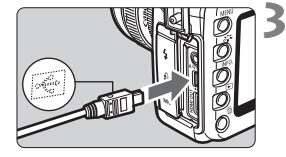

#### **2 Configure la impresora.**

● Para obtener más información. consulte las instrucciones de la impresora.

#### **3 Conecte la cámara a la impresora.**

- Utilice el cable interfaz que acompaña a la cámara.
- Al conectar la clavija del cable en el terminal  $\leq$   $\leftrightarrow$  > de la cámara, el icono < ← > de la clavija del cable debe orientarse hacia la parte frontal de la cámara.
- Para la conexión a la impresora, consulte las instrucciones de la misma.

#### **4 Encienda la impresora.**

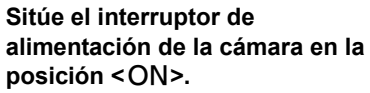

 $\blacktriangleright$  Es posible que algunas impresoras emitan un aviso sonoro.

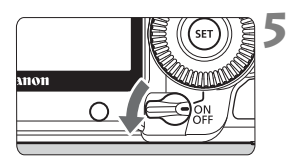

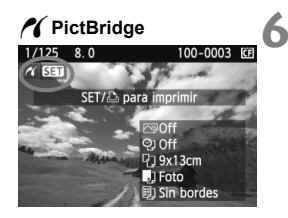

#### **6 Reproduzca la imagen.**

- Presione el botón < $\blacktriangleright$  >.
- ▶ Se mostrará la imagen y aparecerá el icono  $\leq$  en la esquina superior izquierda para indicar que la cámara está conectada a una impresora.
- La lámpara del botón < $\triangle \sim$  se iluminará en azul.

 $\bigoplus$  No es posible imprimir vídeos.

- No es posible usar la cámara con impresoras que solamente sean compatibles con CP Direct o Bubble Jet Direct.
- No utilice un cable interfaz diferente del que se proporciona.
- Si durante el paso 5 se escucha un aviso sonoro prolongado, hay un problema con la impresora. Para averiguar cuál es el problema, realice las siguientes acciones:
	- 1. Presione el botón  $\leq$   $\blacktriangleright$  > para reproducir la imagen.
	- 2. Presione  $\leq$   $\sqrt{(3E)}$  >.
	- 3. En la pantalla de ajuste de impresión, seleccione [**Imprimir**].
	- El mensaje de error aparece en la pantalla LCD (p. 180).
- b. También puede imprimir imágenes RAW tomadas por esta cámara.
	- Si utiliza la batería como alimentación de la cámara, asegúrese de que está completamente cargada. Con una batería completamente cargada, es posible imprimir durante un máximo de 3,5 horas, aproximadamente.
	- Antes de desconectar el cable, apague primero la cámara y la impresora. Tome la clavija (no el cable) para tirar del cable.
	- Para la impresión directa se recomienda utilizar el kit adaptador de CA ACK-E6 (se vende por separado) para suministrar energía a la cámara.

# *M* Impresión

**La presentación de la pantalla y las opciones de ajuste variarán en función de la impresora.** Es posible que algunos ajustes no estén disponibles. Para obtener más información, consulte las instrucciones de la impresora.

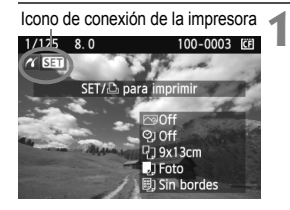

#### **1 Seleccione la imagen que desee imprimir.**

- $\bullet$  Compruebe si el icono < $\mathcal{M}$  > aparece en la parte superior izquierda de la pantalla LCD.
- Gire el dial < $\textcircled{>}$  para seleccionar la imagen que desea imprimir.

#### **Presione <** $(SET)$ >.

 $\blacktriangleright$  Aparece la pantalla de ajuste de la impresión.

#### **Pantalla de ajuste de la impresión**

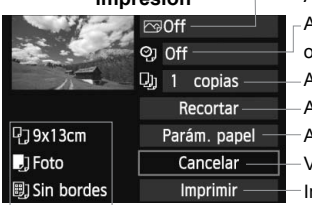

Ajusta los efectos de impresión (p. 176). Activa o desactiva la impresión de la fecha o del número de archivo. Ajusta el número de copias que se imprimirán.

Ajusta el recorte (p. 179).

Ajusta el tamaño, el tipo y el diseño del papel.

Vuelve al paso 1.

Inicia la impresión.

Se muestra el tamaño, el tipo y el diseño del papel que haya ajustado.

**\* Según la impresora, quizá no estén disponibles ajustes tales como la impresión de la fecha y del número de archivo, u el recorte.**

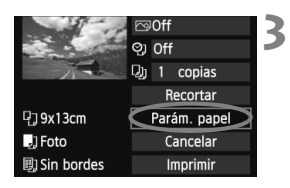

#### **3 Seleccione [Parám. papel].**

- Seleccione [**Parám. papel**] y, a continuación, presione  $\leq$   $\leq$   $\leq$   $\geq$ .
- Aparecerá la pantalla de ajuste del papel.

#### Q**Ajuste del tamaño del papel**

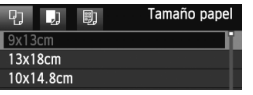

#### Y**Ajuste del tipo de papel**

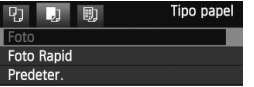

- Seleccione el tamaño de papel cargado en la impresora y, a continuación, presione  $\leq$   $\sqrt{\epsilon}$ )>.
- $\triangleright$  Aparecerá la pantalla de tipo de papel.
- Seleccione el tipo de papel cargado en la impresora y, a continuación,  $presione <sub>(SET)</sub>$ .
- Cuando utilice una impresora Canon y papel Canon, lea las instrucciones de la impresora para comprobar qué tipos de papel puede utilizar.
- $\triangleright$  Aparecerá la pantalla de diseño de papel.

#### U**Ajuste del diseño del papel**

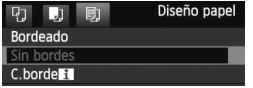

- Seleccione el diseño de papel y, a continuación, presione  $\leq$   $(\sqrt{8}r)$  >.
- ▶ Volverá a aparecer la pantalla de ajustes de la impresión.

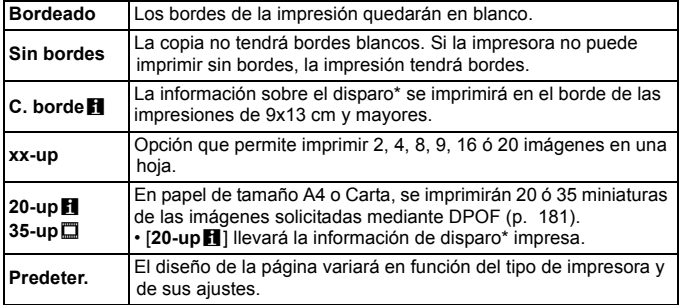

\* Se utilizarán los datos Exif para imprimir el nombre de la cámara, el nombre del objetivo, el modo de disparo, la velocidad de obturación, la abertura, la cantidad de compensación de la exposición, la sensibilidad ISO, el balance de blancos, etc.

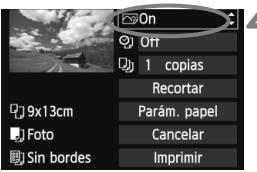

#### **4 Ajuste los efectos de impresión.**

- Realice los ajustes necesarios. Si no necesita ningún efecto de impresión, vaya al paso 5.
- **La presentación de la pantalla puede variar en función de la impresora.**
- Seleccione la opción arriba a la derecha y, a continuación, presione  $<$  (SET)  $>$ .
- Seleccione el efecto de impresión que desee con el dial y, a continuación, presione  $\leq$   $\leq$   $\geq$ .
- $\bullet$  Si se muestra el icono < $\equiv$  > junto a <**INFO** >, también podrá ajustar el efecto de impresión (p. 178).

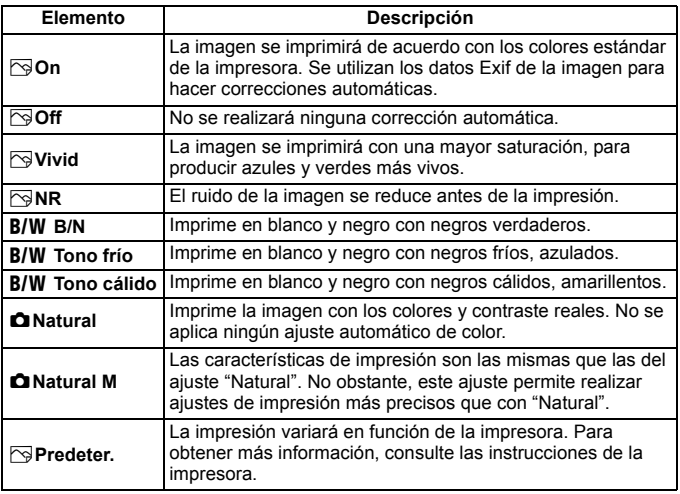

\* **Cuando cambie los efectos de impresión, se reflejarán en la imagen que se muestra arriba a la izquierda. Observe que la imagen impresa puede ser ligeramente diferente de la imagen mostrada, que es solamente una aproximación. Esto también se aplica a las opciones de [Luminosidad] y [Ajus. niveles] de la página 178.**

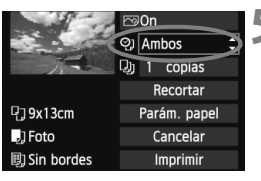

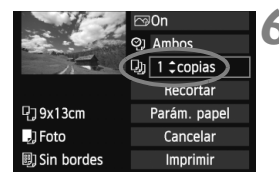

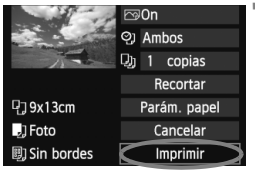

#### **5 Ajuste la impresión de fecha y número de archivo.**

- Realice los ajustes necesarios.
- $\bullet$  Seleccione < $\heartsuit$ > y, a continuación, presione  $\leq$   $($ s $\equiv$  $)$  $>$ .
- Haga los ajustes que desee y, a continuación, presione  $\leq$   $\leq$   $\geq$ .

#### **6 Ajuste el número de copias.**

- Realice los aiustes necesarios.
- $\bullet$  Seleccione < $\square$  > y, a continuación, presione  $\leq$   $\sqrt{\epsilon}$
- Ajuste el número de copias y, a continuación, presione  $\leq$   $\left( \sin \right)$  >.

#### **7 Inicie la impresión.**

- Seleccione [**Imprimir**] y, a continuación, presione  $\leq$   $\sqrt{\epsilon}$ ) >.
- $\blacktriangleright$  La lámpara azul del botón < $\triangle \sim$ parpadeará y se iniciará la impresión de imágenes.
- $\overline{\mathbb{F}}$   $\bullet$  Con la impresión sencilla, puede imprimir otra imagen con los mismos ajustes. Seleccione simplemente la imagen y presione el botón  $\leq \Delta \sim$ iluminado en azul. Con la impresión sencilla, el número de copias será siempre 1. (No es posible ajustar el número de copias.) Además, no se aplicará ningún recorte (p. 179).
	- El ajuste [**Predeter.**] aplicado a los efectos de impresión y otras opciones son ajustes del fabricante que fueron establecidos como ajustes predeterminados de la impresora. Consulte las instrucciones de la impresora para conocer los ajustes de [**Predeter.**].
	- En función del tamaño del archivo de la imagen y de la calidad de la grabación de la imagen, es posible que la impresión tarde en comenzar tras seleccionar [**Imprimir**].
	- Si se ha aplicado la corrección de inclinación de la imagen (p. 179), la imagen tardará más en imprimirse.
	- **Para detener la impresión, presione <**  $(\epsilon \bar{r})$  > mientras aparece [**Parada**] y, a continuación, seleccione [**OK**].

#### e **Ajuste de efectos de impresión**

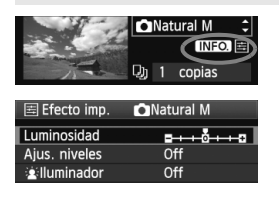

En el paso 4 de la página 176, seleccione el efecto de impresión. Cuando se muestre el icono  $\leq \mathbb{E}$  iunto  $a \leq \text{NLO}$  > presione el botón  $\leq \text{NFO}$  >. Entonces podrá ajustar el efecto de impresión. Lo que puede ajustar y lo que se muestra depende de la selección realizada en el paso 4.

#### **Luminosidad**

Es posible ajustar la luminosidad de la imagen.

#### **Ajus. niveles**

Cuando seleccione [**Manual**], podrá cambiar la distribución del histograma y ajustar la luminosidad y el contraste de la imagen. Mientras se muestra la pantalla Ajus. niveles, presione el botón <INF0. > para cambiar la posición de <1>. Gire el dial <1>> para ajustar libremente el nivel de sombras (0 - 127) o de altas luces (128 - 255).

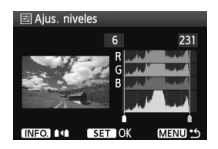

#### **● 全lluminador**

Tiene efecto en condiciones de contraluz, que pueden hacer que la cara del motivo aparezca oscura. Cuando se ajuste [**On**], la cara se aclarará para la impresión.

#### **C. ojos rojos**

Tiene efecto en las fotografías con flash, cuando el motivo aparece con ojos rojos. Cuando se ajuste [**On**], los ojos rojos se corregirán para la impresión.

- Ħ Los efectos [k**Iluminador**] y [**C. ojos rojos**] no se mostrarán en la pantalla.
	- Cuando esté seleccionado [**Ajus. detalle**], puede realizar los ajustes de [**Contraste**], [**Saturación**], [**Tono color**] y [**Equil. color**]. Para ajustar **[Equil, color]**, use < $\frac{35}{2}$ >. B representa el azul, A el ámbar, M el magenta y G el verde. Se corregirá el color en la dirección correspondiente.
	- Si selecciona [**Anul. ajustes**], todos los ajustes de efectos de impresión recuperarán sus valores predeterminados.

#### **Recorte de la imagen**

Corrección de inclinación

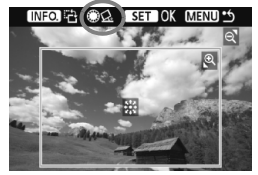

Puede recortar la imagen e imprimir solamente la parte recortada, como si se volviera a encuadrar la imagen. **Realice el recorte justo antes de imprimir.** Si ajusta el recorte y, a continuación, los ajustes de impresión, puede que deba volver a ajustar el recorte.

#### **1 En la pantalla de ajuste de impresión, seleccione [Recortar].**

#### **2 Ajuste el tamaño, la posición y la proporción del marco de recorte.**

 Se imprimirá la parte de la imagen que quede dentro del marco de recorte. La proporción vertical a horizontal del marco de recorte se puede cambiar con [**Parám. papel**].

#### **Cambio de tamaño del marco de recorte**

Al presionar el botón < $\mathbb{Q}$  > o < $\blacksquare$ · $\mathbb{Q}$  >, el tamaño del marco de recorte cambia. Cuanto menor sea el marco de recorte, mayor será la ampliación de la imagen para la impresión.

#### **Desplazamiento del marco de recorte**

Use  $\leq$  $\frac{2}{2}$  > para mover el marco sobre la imagen en vertical o en horizontal. Desplace el marco de recorte hasta que cubra el área o composición deseada de la imagen.

#### **Giro del marco**

Cada vez que se presiona el botón <INFO >, la orientación del marco de recorte cambia entre horizontal y vertical. Esto permite crear una impresión con orientación vertical a partir de una imagen horizontal.

#### **Corrección de inclinación de la imagen**

Girando el dial < s>, puede ajustar el ángulo de inclinación de la imagen en ±10 grados en incrementos de 0,5 grados. Cuando ajuste la inclinación de la imagen, el icono  $\langle \mathcal{Q} \rangle$  de la pantalla se pondrá azul.

#### **3 Presione <**0**> para salir del recorte.**

- $\triangleright$  Volverá a aparecer la pantalla de ajustes de la impresión.
- Puede comprobar el área de imagen recortada en la esquina superior izquierda de la pantalla de ajuste de la impresión.
- En función de la impresora, es posible que la parte de la imagen recortada no se imprima según lo especificado.
	- Cuanto menor sea el marco de recorte, más granulada será la apariencia de la imagen en la impresión.
	- Al recortar la imagen, observe la pantalla LCD de la cámara. Si visualiza la imagen en la pantalla de un televisor, el marco de recorte puede no aparecer de forma precisa.

### **Gestión de errores de impresión**

Si soluciona un error de impresión (falta de tinta, de papel, etc.) y selecciona [**Seguir**] para reanudar la impresión, pero la impresión no continúa, utilice los botones de la impresora para reanudar la impresión. Para obtener más información, consulte las instrucciones de la impresora.

#### **Mensajes de error**

Si se produce un error durante la impresión, aparecerá un mensaje de error en la pantalla LCD de la cámara. Presione  $\leq$ ( $\epsilon$ ) > para detener la impresión. Después de resolver el problema, reanude la impresión. Para obtener información sobre cómo solucionar un problema de impresión, consulte las instrucciones de la impresora.

#### **Error papel**

Compruebe si el papel está cargado correctamente en la impresora.

#### **Error tinta**

Compruebe el nivel de tinta de la impresora y el depósito de residuos de tinta.

#### **Error hard**

Compruebe si hay algún problema en la impresora que no tenga que ver con el papel ni la tinta.

#### **Error fichero**

La imagen seleccionada no se puede imprimir mediante PictBridge. Las imágenes tomadas con una cámara diferente o editadas con un ordenador quizá no se puedan imprimir.
# W **Formato de orden de impresión digital (DPOF)**

Puede ajustar el tipo de impresión, la impresión de la fecha y la impresión del número de archivo. Los ajustes de impresión se aplican en todas las imágenes cuya impresión se ordene. (No se pueden ajustar por separado para cada imagen.)

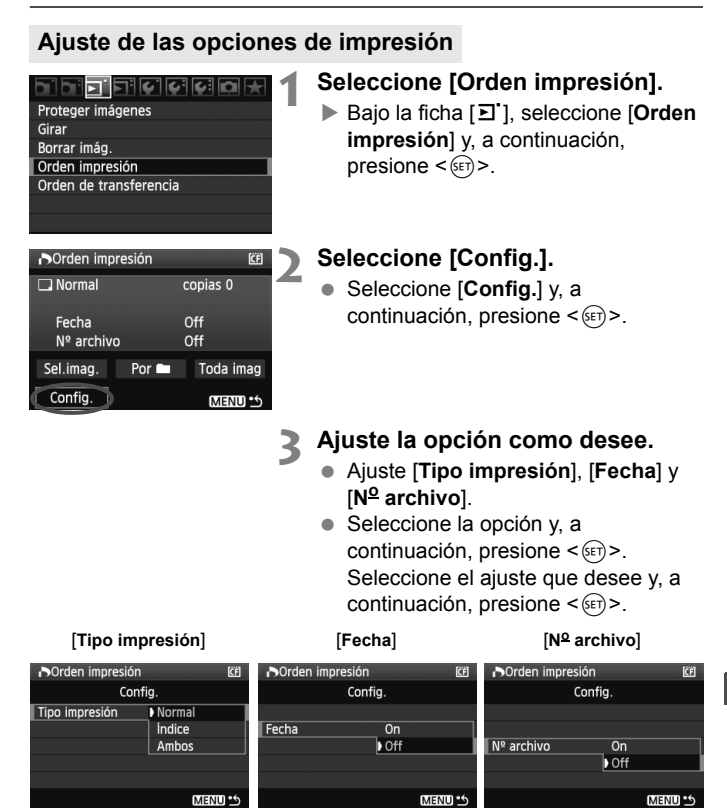

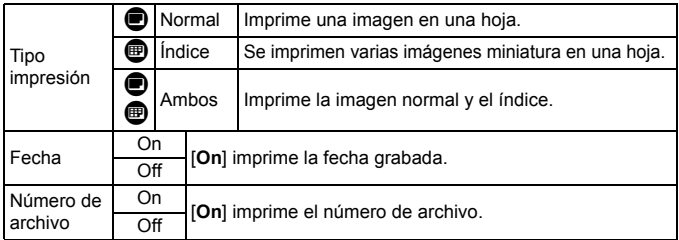

**4 Salga del ajuste.**

- Presione el botón <MENU>.
- ▶ Volverá a aparecer la pantalla de orden de impresión.
- A continuación, seleccione [**Sel.imag.**], [**Por**n], o [**Toda imag**] para indicar las imágenes a imprimir.
- Aunque [**Fecha**] y [**No archivo**] se ajusten en [**On**], es posible que la fecha o el número de archivo no se impriman, según el ajuste de tipo de impresión y el modelo de impresora.
	- Al imprimir con DPOF, debe utilizar la tarjeta cuyas especificaciones de orden de impresión se hayan ajustado. No funcionará si se limita a extraer las imágenes de la tarjeta e intenta imprimirlas.
	- Es posible que algunas impresoras y establecimientos de acabado fotográfico compatibles con DPOF no puedan imprimir las imágenes según lo especificado. Si ocurre esto con su impresora, consulte las instrucciones de la misma. También puede informarse sobre la compatibilidad en el establecimiento de acabado fotográfico en el que hace su pedido de copias.
	- No inserte en la cámara una tarjeta cuya orden de impresión se haya ajustado con una cámara diferente y, a continuación, intente especificar una orden de impresión. Es posible que la orden de impresión no funcione o se sobrescriba. Además, en función del tipo de imagen, quizá no sea posible la orden de impresión.
- $\overline{\mathbb{E}}$   $\bullet$  Las órdenes de impresión no funcionan con imágenes RAW ni con vídeos.
	- En las copias [**Índice**], no se puede ajustar [**Fecha**] y [**No archivo**] en [**On**] a la vez.

## **Orden de impresión**

#### **Sel.imag.**

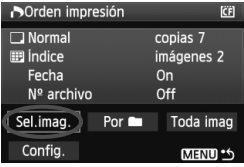

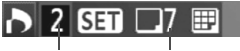

Cantidad Total de imágenes seleccionadas

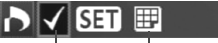

verificación lcono de índice Marca de

#### **Porn**

Seleccione y pida las imágenes una por una.

Presione el botón <I> para mostrar la vista de tres imágenes. Para volver a la visualización de una única imagen, presione el botón  $\leq \oplus$  >.

Después de completar la orden de impresión, presione el botón <MENU> para guardar la orden de impresión en la tarjeta.

#### **[Normal] [Ambos]**

Presione  $\leq$   $($  se cursará una orden de impresión de 1 copia de la imagen que se muestra. A continuación, gire el dial  $\leq$   $\geq$ para ajustar el número de copias (hasta 99) que se imprimirán de esa imagen. **[Índice]**

Presione  $\leq$   $\leq$   $>$ , y la imagen que se muestra se incluirá en la impresión de índice. El icono  $\langle \sqrt{\rangle}$  aparecerá también en la esquina superior izquierda.

Seleccione [Por**nide]** y seleccione la carpeta. Se cursará una orden de impresión de 1 copia de todas las imágenes de la carpeta. Si selecciona Borrar todo y una carpeta, se cancelará la orden de impresión de todas las imágenes de la carpeta.

#### **Toda imag**

Se cursará una orden de impresión de 1 copia de todas las imágenes de la tarjeta. Si selecciona Borrar todo, se cancelará la orden de impresión de todas las imágenes de la tarjeta.

- **O** Tenga en cuenta que las imágenes RAW y los vídeos no se incluirán en la orden de impresión aunque ajuste "Por $\blacksquare$ " o "Toda imag".
	- Si utiliza una impresora PictBridge, no imprima más de 400 imágenes en cada orden de impresión. Si especifica una cantidad mayor, es posible que no todas las imágenes se impriman.

# W**Impresión directa con DPOF**

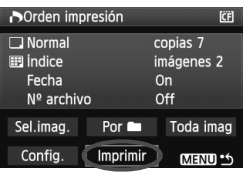

Con una impresora PictBridge, puede imprimir imágenes fácilmente con DPOF.

## **1 Preparación para la impresión.**

- Consulte la página 172. Siga el procedimiento "Conexión de la cámara a una impresora" hasta el paso 5.
- **2 Bajo la ficha [**3**], seleccione [Orden impresión].**

## **3 Seleccione [Imprimir].**

 [**Imprimir**] sólo se mostrará si la cámara está conectada a la impresora y es posible imprimir.

## **4 Realice el ajuste de [Parám. papel].** (p. 174)

Ajuste los efectos de impresión (p. 176) que necesite.

## **5 Seleccione [OK].**

#### Antes de imprimir, no olvide ajustar el tamaño del papel.

- Algunas impresoras no pueden imprimir el número de archivo.
- Si está ajustado [**Bordeado**], es posible que la fecha se imprima en el borde, en función de la impresora.
- Según la impresora, puede que la fecha aparezca demasiado clara si se imprime sobre un fondo luminoso o sobre el borde.
- R. Bajo [**Ajus. niveles**], no se puede seleccionar [**Manual**].
	- Si ha detenido la impresión y desea reanudar la impresión de las demás imágenes, seleccione [**Resumen**]. Tenga en cuenta que la impresión no se reanudará si la detiene y se da cualquiera de estas situaciones:
		- Antes de reanudar la impresión, cambió la orden de impresión o eliminó imágenes incluidas en la orden de impresión.
		- Cuando ajuste el índice, cambió el ajuste de papel antes de reanudar la impresión.
		- Cuando hizo una pausa en la impresión, la capacidad restante en la tarjeta era baja.
	- Si se produce un problema durante la impresión, consulte la página 180.

# **Transferencia de imágenes a un ordenador personal**

Conectando la cámara a un ordenador personal, es posible transmitir imágenes de la tarjeta de la cámara manejando la cámara. Esta función se denomina transferencia directa de imágenes.

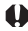

**Antes de conectar la cámara a un ordenador personal, no olvide instalar el software que se proporciona (EOS DIGITAL Solution Disk en CD-ROM) en el ordenador personal.**

Para ver las instrucciones de instalación del software que se suministra, consulte aparte la hoja Guía en CD-ROM.

## **Preparación para la transferencia de imágenes**

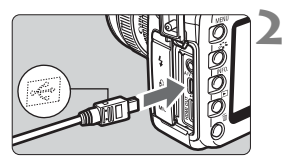

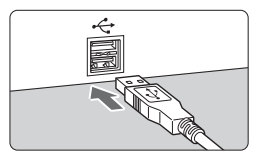

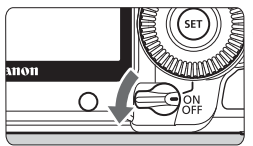

## **1 Sitúe el interruptor de alimentación de la cámara en la posición <OFF>.**

## **2 Conecte la cámara al ordenador personal.**

- Utilice el cable interfaz que acompaña a la cámara.
- Al conectar la clavija del cable en el terminal  $\leq$   $\leq$  > de la cámara, el icono < <del>Ç</del> > de la clavija del cable debe orientarse hacia la parte frontal de la cámara.
- Conecte la clavija del otro extremo del cable en el puerto USB del ordenador personal.

## **3 Sitúe el interruptor de alimentación de la cámara en la**  posición <ON>.

- Cuando aparezca la pantalla de selección de programa en el ordenador personal, seleccione [**EOS Utility**].
- $\blacktriangleright$  En el ordenador aparecerá la pantalla [**EOS Utility**], y en la pantalla LCD de la cámara aparecerá la pantalla de transferencia directa de imágenes.
- 凮 Si no aparece la pantalla [**EOS Utility**], consulte las instrucciones del software en PDF en el CD-ROM.
	- Antes de desconectar el cable, apague primero la cámara. Tire del cable sujetando la clavija (en lugar del cable).

## **Transferencia de imágenes a un ordenador personal**

Las imágenes enviadas al ordenador personal se guardarán en la carpeta [**Mis imágenes**] o [**Imágenes**] en subcarpetas organizadas según la fecha de captura.

#### **Todas las imágenes**

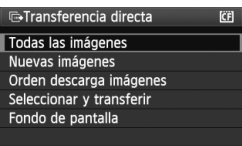

Esto se hace para transferir todas las imágenes de la tarjeta al ordenador personal.

- Seleccione [**Todas las imágenes**] y, a continuación, presione el botón  $<\Delta x$
- $\blacktriangleright$  La lámpara azul del botón < $\triangle \sim$ parpadeará y se iniciará la transferencia de imágenes.
- $\blacktriangleright$  Cuando se complete la transferencia de imágenes, la lámpara permanecerá encendida.

- Dado que los archivos de vídeo son mayores que los archivos de foto, tardarán más en transferirse.
- Durante la transferencia de archivo, no desconecte el cable.
- El disparo se desactivará mientras se muestra la pantalla de transferencia directa.

A continuación se explican las demás opciones diferentes de [**Todas las imágenes**]. Para iniciar la transmisión de imágenes, presione el  $botón  **have**$ 

#### **Nuevas imágenes**

La cámara seleccionará y transferirá automáticamente al ordenador personal las imágenes que no se hayan transferido aún.

#### **Orden descarga imágenes**

Seleccione las imágenes que se transferirán al ordenador personal como un lote. Para seleccionar las imágenes, consulte la página 188.

#### **Seleccionar y transferir**

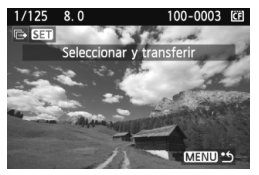

Seleccione individualmente las imágenes que desee transferir. Para salir, presione el botón <MENU>.

#### **Fondo de pantalla**

La imagen que seleccione y transfiera aparecerá como fondo de pantalla del ordenador personal. Para salir, presione el botón <MFNU>

- 
- Si presiona < (xi) > en lugar del botón < $\triangle \rightsquigarrow$  >, aparecerá un diálogo de confirmación. Seleccione [OK] y, a continuación, presione <(st) > para iniciar la transferencia.
	- Las imágenes RAW y los vídeos no se pueden transferir como fondo de pantalla.

### **MENU** Selección de las imágenes que desee transferir

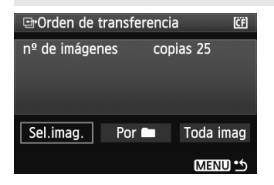

Bajo la ficha [3], puede usar [**Orden de transferencia**] para seleccionar las imágenes que se transferirán a un ordenador personal. Cuando seleccione [**Orden descarga imágenes**] en la página 187, puede transferir las imágenes establecidas en la orden de transferencia.

#### **Sel.imag.**

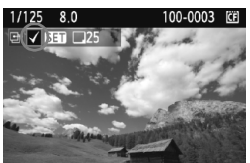

Seleccione y ordene las imágenes una por una. Presione  $\leq$   $(F)$  > para incluir la imagen mostrada en la orden de transferencia. El icono  $\langle \sqrt{\rangle}$ aparecerá también en la esquina superior izquierda. Después de completar la orden de transferencia, presione el botón <MENU> para guardar la orden de transferencia en la tarjeta.

#### **Por**n

Seleccione [Por**nide]** y seleccione la carpeta. Todas las imágenes de la carpeta se incluirán en la orden de transferencia. Si selecciona Borrar todo y una carpeta, se cancelará la orden de transferencia de todas las imágenes de la carpeta.

#### **Toda imag**

Cuando seleccione Toda imag, todas las imágenes de la tarjeta se incluirán en la orden de transferencia. Si selecciona Borrar todo, se cancelará la orden de transferencia de todas las imágenes de la tarjeta.

No ponga en la cámara ninguna imagen cuya orden de la transferencia se haya ajustado con una cámara diferente y, a continuación, intente especificar otra orden de transferencia. Las imágenes de la orden de transferencia podrían resultar sobrescritas. Además, en función del tipo de imagen, quizá no sea posible la orden de transferencia.

- 围 Para la orden de transferencia, si selecciona una imagen captada en modo RAW+JPEG, se contará como una imagen. Durante la transferencia directa de imágenes, tanto las imágenes JPEG como las RAW se transferirán al ordenador personal.
	- Si desea transferir más de 999 imágenes en un lote, seleccione [**Todas las imágenes**] en la pantalla de transferencia directa (p. 186).

# **Personalización de la cámara**

Con las funciones personalizadas, puede cambiar las funciones de la cámara de acuerdo con sus preferencias. Además, los ajustes actuales de la cámara pueden guardarse en las posiciones < $\blacksquare$ >, < $\blacksquare$ > y  $\leq$   $\blacksquare$  > del dial de modo.

Las funciones que se explican en este capítulo se pueden ajustar y usar en los siguientes modos de disparo:  $\dot{\mathsf{P}}$ ,  $\mathsf{Tv}$ ,  $\mathsf{Av}$ ,  $\mathsf{M}$ ,  $\mathsf{B}$ .

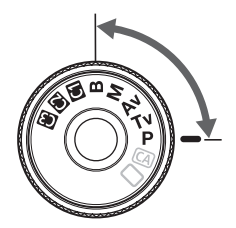

**11**

# **MENU** Ajuste de las funciones personalizadas<sup>\*</sup>

#### TFFFF 6 6 6 9 C.Fn I: Exposición

#### C.Fn II: Imagen

- C.FnIII:Autofoco/Avance
- C.Fn IV: Funcionamiento/Otros
- Borrar (C.Fn)

Número de la función personalizada

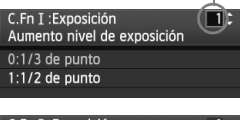

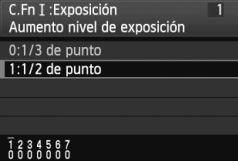

## **1 Seleccione [**8**].**

- Gire el dial < $\frac{6}{2}$  para seleccionar la ficha  $[\mathbf{Q}]$ .
- **2 Seleccione el grupo.**
	- Gire el dial  $\leq$  > para seleccionar C.Fn I - IV y, a continuación, presione  $<$  (SET)  $>$ .

## **3 Seleccione el número de la función personalizada.**

Gire el dial  $\leq$  > para seleccionar el número de función personalizada y, a continuación, presione  $\leq$   $\leq$   $\leq$   $\geq$ .

## **4 Cambie el ajuste como desee.**

- Gire el dial < $\textcircled{3}$  > para seleccionar el ajuste (el número) y, a continuación, presione  $\leq$   $(F)$  >.
- Repita los pasos 2 a 4 si desea ajustar otras funciones personalizadas.
- En la parte inferior de la pantalla se indican los aiustes actuales de las funciones personalizadas bajo los respectivos números de función.

# **5 Salga del ajuste.**

- Presione el botón <MENU>.
- Aparecerá de nuevo la pantalla del paso 2.

## **Cancelación de todas las funciones personalizadas**

En el paso 2, seleccione [**Borrar (C.Fn)**] para borrar todos los ajustes de funciones personalizadas.

 $\mathbb{\bar{I}}$  Incluso después de borrar todas las funciones personalizadas, el ajuste de [8**C.Fn IV -5: Pantalla de enfoque**] permanecerá sin cambios.

# **MENU** Funciones personalizadas<sup>\*</sup>

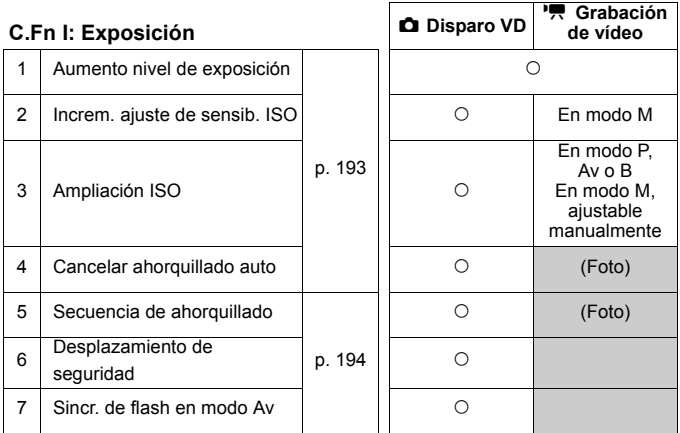

#### **C.Fn II: Imagen**

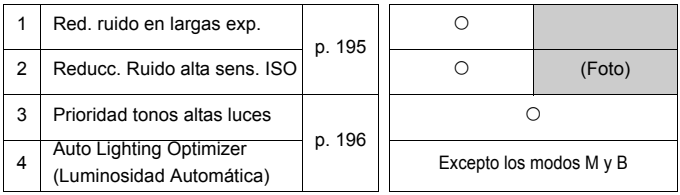

- **Ed Columna** [ $\Omega$  Disparo VD] asume que [Ajustes de pantalla] se ha ajustado en [**Visualización de fotos/Simulación de exposición**]. Además, la columna [k **Grabación de vídeo**] asume que [**Ajustes de pantalla**] se ha ajustado en [**Visualización de vídeo**]. (Igual para las páginas 218 y 219.)
	- Las funciones personalizadas sombreadas no funcionan durante la Visión en Directo (Disparo VD) ni la grabación de vídeo. (Los ajustes se desactivan.)
	- Si el modo AF es [**Modo Rápido**] (  $\text{H}$ ), el AF no será posible durante la grabación de vídeo. En consecuencia, las funciones personalizadas marcadas "Con Nico", no funcionarán durante la grabación de vídeo. (Funcionan solamente antes de la grabación de vídeo.)

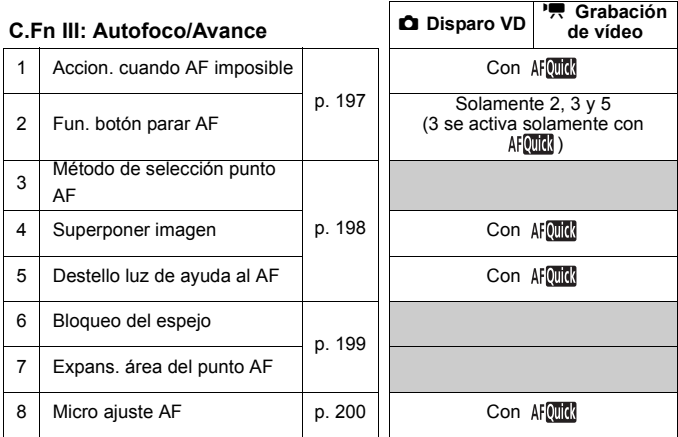

## **C.Fn IV: Funcionamiento/Otros**

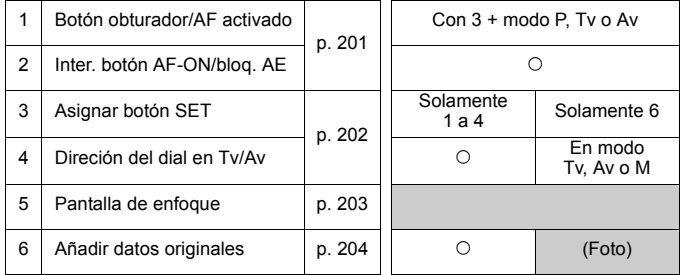

# **MENU** Ajustes de las funciones personalizadas \*

## **C.Fn I: Exposición**

### **C.Fn I -1 Aumento nivel de exposición**

#### **0: 1/3 de punto**

#### **1: 1/2 de punto**

Ajusta incrementos de 1/2 punto para la velocidad de obturación, la abertura, la compensación de exposición, AEB, la compensación de la exposición con flash, etc. Es eficaz cuando se prefiere controlar la exposición en incrementos menos precisos que 1/3 de punto.

 $\boxed{1}$  Aparecerá el nivel de exposición en el visor y en el panel LCD, como se muestra a continuación.

 $Q \in 2.4$  part 12 iso less  $999$ 520  $\frac{1}{4\pi m}$  2.1.  $\frac{1}{4\pi}$  iso  $\frac{1}{2}$  iso  $\frac{1}{2}$ Ħ

## **C.Fn I -2 Increm. ajuste de sensib. ISO**

- **0: 1/3 de punto**
- **1: 1 punto**

## **C.Fn I -3 Ampliación ISO**

- **0: Off**
- **1: On**

Activa la posibilidad de seleccionar "**L**" (equivalente a ISO 50), "**H1**" (equivalente a ISO 12800) y "**H2**" (equivalente a ISO 25600) para la sensibilidad ISO.

#### **C.Fn I -4 Cancelar ahorquillado auto**

#### **0: On**

Los ajustes AEB y ahorquillado WB se cancelarán cuando se sitúe el interruptor de alimentación en <OFF> o se borre los ajustes de la cámara. AEB también se cancela cuando el flash está listo para disparar.

#### **1: Off**

Los ajustes AEB y ahorquillado WB se retendrán cuando se sitúe el interruptor de alimentación en <OFF>. (Cuando el flash esté listo, se cancelará AEB. Sin embargo, la cantidad de AEB se retendrá en la memoria.)

#### **C.Fn I -5 Secuencia de ahorquillado**

Es posible cambiar la secuencia de disparos AEB y la secuencia de ahorquillado del balance de blancos.

#### **0: 0, -, +**

#### **1: -, 0, +**

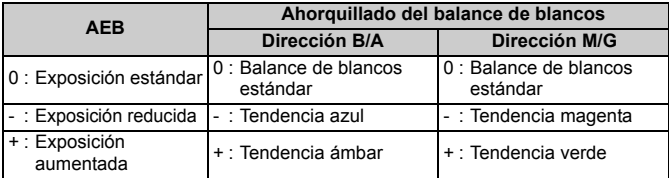

#### **C.Fn I -6 Desplazamiento de seguridad**

#### **0: Desactivado**

#### **1: Activado (Tv/Av)**

Funciona en los modos AE con prioridad a la velocidad de obturación  $(Tv)$  y AE con prioridad a la abertura ( $Av$ ). Cuando la luminosidad del motivo cambia erráticamente y no es posible obtener la exposición automática correcta, la cámara cambiará automáticamente el ajuste de exposición para obtener una exposición correcta.

## **C.Fn I -7 Sincr. de flash en modo Av**

#### **0: Auto**

#### **1: 1/200-1/60 seg. automática**

Cuando se utiliza el flash con AE con prioridad a la abertura  $(Av)$ , impide que se utilice una velocidad baja de sincronización del flash en condiciones de poca luz. Eficaz para evitar la borrosidad del motivo y la trepidación de la cámara. El único problema es que, aunque el motivo quedará correctamente expuesto con el flash, el fondo saldrá oscuro.

#### **2: 1/200 seg. (fijo)**

La velocidad de sincronización del flash se fija en 1/200 seg. Esto evita mejor la borrosidad del motivo y la trepidación de la cámara que el ajuste 1. Sin embargo, el fondo quedará más oscuro que con el ajuste 1.

194

## **C.Fn II: Imagen**

#### **C.Fn II -1 Red. ruido en largas exp.**

#### **0: Off**

**1: Auto**

Para las exposiciones de 1 seg. o más, la reducción de ruido se realiza automáticamente si se detecta ruido típico de las largas exposiciones. Este ajuste [**Auto**] es eficaz en la mayoría de los casos.

**2: On**

Se realiza la reducción de ruido para todas las exposiciones de 1 seg. o más. El ajuste [**On**] puede ser efectivo para el ruido que no se puede detectar o reducir con el ajuste [**Auto**].

- **O** con los ajustes 1 y 2, una vez tomada la fotografía, el proceso de reducción de ruido puede necesitar el mismo periodo de tiempo que la exposición. Durante la reducción del ruido, continúa siendo posible disparar siempre que el indicador de ráfaga máxima del visor muestre "**1**" o más.
	- Con el ajuste 2, si se utiliza una exposición larga durante el disparo con Visión en Directo, se mostrará "**BUSY**" y no se mostrará la visualización de Visión en Directo hasta que se complete el proceso de reducción de ruido. (No podrá tomar otra foto.)

## **C.Fn II -2 Reducc. Ruido alta sens. ISO**

Reduce el ruido generado en la imagen. Aunque la reducción de ruido se aplica a todas las sensibilidades ISO, es particularmente efectivo con altas sensibilidades ISO. Con bajas sensibilidades ISO, el ruido de las áreas de sombras se reduce aún más. Cambie el ajuste al adecuado para el nivel de ruido.

- **0: Estándar**
- **1: Bajo**
- **2: Fuerte**
- **3: Desactivar**

Con el ajuste 2, la ráfaga máxima para los disparos en serie se reducirá mucho.

## **C.Fn II -3 Prioridad tonos altas luces**

#### **0: Desactivada**

#### **1: Activada**

Mejora el detalle de las altas luces. El intervalo dinámico se expande desde el gris al 18% hasta las altas luces más claras. La gradación entre los grises y las altas luces se suaviza.

Con el ajuste 1, el ruido de las áreas de sombra puede ser ligeramente superior al habitual.

 $\overline{5}$  Con el ajuste 1, la gama de sensibilidad ISO ajustable será de 200 - 6400. Además, se mostrará <D+> (intervalo dinámico) en el panel LCD y en el visor.

## **C.Fn-4 Auto Lighting Optimizer (Luminosidad Automática)**

Si las imágenes salen oscuras o el contraste es bajo, la luminosidad y el contraste se corrigen automáticamente.

Para las imágenes RAW, el contenido de los ajustes de la cámara puede aplicarse durante el procesado con Digital Photo Professional (software suministrado).

- **0: Estándar**
- **1: Bajo**
- **2: Fuerte**
- **3: Desactivar**

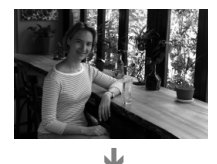

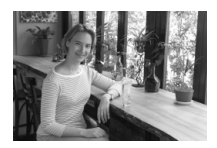

Según las condiciones de disparo, es posible que el ruido aumente.

 Esta función no funcionará si se ha ajustado la exposición manual o la exposición "Bulb".

En los modos totalmente automáticos ( $\square$ / $\square$ ) se ajustará automáticamente [**Estándar**].

## **C.Fn III: Autofoco/Avance**

#### **C.Fn III -1 Accion. cuando AF imposible**

Si se ejecuta el autofoco pero no es posible obtener el enfoque, la cámara puede intentar continuar enfocando, o detenerse.

#### **0: Búsqueda enfoque activada**

#### **1: Búsqueda enfoque desact.**

Evita que la cámara se aparte mucho del enfoque cuando intenta enfocar de nuevo. Especialmente útil con superteleobjetivos, que pueden apartarse del enfoque de forma extrema.

#### **C.Fn III -2 Fun. botón parar AF**

\* El botón de parada AF está disponible sólo en superteleobjetivos IS.

#### **0: Parada AF**

#### **1: Inicio AF**

El AF solamente funciona mientras se presiona el botón. Mientras este botón permanezca presionado, el funcionamiento del enfoque automático con la cámara estará desactivado.

#### **2: Bloqueo AE**

Cuando se presiona el botón, se aplica el bloqueo AE. Es útil cuando se desea enfocar y medir en partes diferentes de la imagen.

#### **3: Punto AF: M** 9 **Auto/Auto** 9 **Ct.**

En el modo de selección manual del punto AF, el botón cambia instantáneamente a la selección automática del punto AF solamente mientras se mantiene presionado. Esto es cómodo en el modo AF AI Servo, cuando ya no se puede seguir el motivo con el punto AF seleccionado manualmente. En el modo de selección automática del punto AF, el punto AF central se selecciona solamente mientras se mantiene presionado el botón.

#### **4: FOTO A FOTO** z **AI SERVO**

En el modo AF foto a foto, la cámara cambia al modo AF AI Servo solamente mientras se mantiene presionado el botón. Además, en el modo AF AI Servo, la cámara cambia al modo AF foto a foto solamente mientras se mantiene presionado el botón. Resulta adecuado cuando es necesario cambiar constantemente entre el modo AF foto a foto y el modo AF AI Servo para fotografiar motivos que se desplazan y detienen constantemente.

#### **5: Inicio estabilizador IS**

Con el conmutador IS del objetivo en la posición <**ON**>, el estabilizador de la imagen funciona mientras se presiona el botón. Con el ajuste 5, el Image Stabilizer (Estabilizador de imagen) no funcionará cuando presione el disparador hasta la mitad.

## **C.Fn III -3 Método de selección punto AF**

#### **0: Normal**

Presione el botón <EJ> y, a continuación, utilice el dial < $\frac{45}{500}$ > o < $\frac{85}{500}$ /  $\circled{ }$  > para seleccionar un punto AF.

#### **1: Multicontrolador directo**

Sin presionar primero el botón <**ED**>, puede usar simplemente < $\&$ > para seleccionar el punto AF que desee. Si presiona el botón < $\overline{\mathbb{S}}$ >, ajustará la selección automática del punto AF.

#### **2: Dial de control rápido**

Sin presionar primero el botón < $F \geq 0$  puede usar simplemente < $\circ$ > para seleccionar el punto AF que desee. Si mantiene presionado el botón <**E**> y gira el dial < $\angle$ <sup>8</sup>≥, podrá ajustar la compensación de la exposición.

## **C.Fn III -4 Superponer imagen**

#### **0: Encendida**

#### **1: Apagada**

Cuando se logre el enfoque, el punto AF no parpadeará en rojo en el visor. Esta función se recomienda cuando resulta molesto verlo encendido.

El punto AF continuará iluminándose al seleccionarlo.

#### **C.Fn III -5 Destello luz de ayuda al AF**

Activa o desactiva la luz de ayuda al AF del flash Speedlite dedicado EOS.

#### **0: Activado**

#### **1: Desactivado**

No se emite la luz de ayuda al AF.

Si la función personalizada [**Destello luz de ayuda al AF**] del flash externo Speedlite dedicado para EOS se ajusta en [**Desactivado**], el flash Speedlite no emitirá la luz de ayuda al AF aunque esté ajustada la función C.Fn III -5- 0 de la cámara.

## **C.Fn III -6 Bloqueo del espejo**

#### **0: Desactivado**

#### **1: Activado**

Evita las vibraciones de la cámara provocadas por la acción del espejo réflex, que puede afectar a la fotografía de primeros planos (macro) o con superteleobjetivos. Consulte la página 101 para obtener información sobre el proceso del bloqueo del espejo.

#### **C.Fn III -7 Expans. área del punto AF**

#### **0: Desactivada**

#### **1: Activada**

Cuando seleccione AF AI Servo y el punto AF central, también funcionarán los seis puntos AF auxiliares (p. 80). Siete puntos AF seguirán el motivo. Esto es eficaz para motivos que se mueven erráticamente, haciendo difícil el seguimiento por parte, únicamente, del punto AF central.

## **C.Fn III -8 Micro ajuste AF**

 $\mathbf{a}$ **Normalmente, este ajuste no es necesario. Haga este ajuste solamente si es necesario. Tenga en cuenta que la realización de este ajuste puede impedir que se obtenga el enfoque correcto. El ajuste de AF no se puede realizar mientras se dispara con Visión en Directo en el modo Directo y el modo directo ::.** 

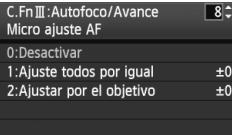

Puede hacer ajustes precisos para el punto de enfoque de AF. Puede ajustarse en ±20 pasos (-: Adelante / +: Atrás).

La magnitud del ajuste de un paso varía en función de la abertura máxima del objetivo. **Ajuste, dispare (**73**) y compruebe el enfoque. Repita el proceso para ajustar el punto de enfoque de AF.**

Con el ajuste 1 o 2 seleccionado, presione el botón <INFO, > para ver la pantalla de registro. Para cancelar todos los ajustes registrados, presione el botón < $\overline{m}$ >.

#### **0: Desactivar**

#### **1: Ajuste todos por igual**

Se aplica la misma cantidad de ajuste a todos los objetivos.

#### **2: Ajustar por el objetivo**

Se puede establecer un ajuste individual para cualquier objetivo en particular. Es posible registrar en la cámara ajustes para, como máximo, 20 objetivos. Cuando se monta en la cámara un objetivo cuyo ajuste de enfoque se ha registrado, su punto de enfoque se desplaza en consecuencia.

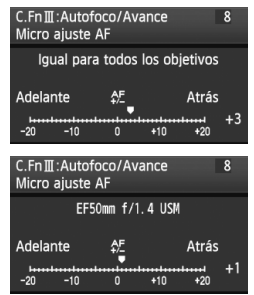

Si ya se han registrado ajustes para 20 objetivos y se desea registrar un ajuste para otro objetivo, seleccione un objetivo cuyo ajuste pueda sobrescribirse o borrarse.

- $\boxed{5}$   $\bullet$  Es mejor realizar el ajuste en el lugar real que se va a fotografiar. Esto hará el ajuste más preciso.
	- Con el ajuste 2, si se usa un multiplicador, el ajuste se registrará para la combinación de objetivo y multiplicador.
	- Los microajustes de AF registrados se retendrán aunque use la función personalizada para borrar todos los ajustes (p. 190). No obstante, el propio ajuste será [**0: Desactivar**].

## **C.Fn IV: Funcionamiento/Otros**

#### **C.Fn IV -1 Botón obturador/AF activado**

#### **0: Medición + Inicio AF**

**1: Medición + Inicio AF/Parada AF**

Durante el enfoque automático, puede presionar el botón < AF-ON > para detener el enfoque automático.

#### **2: Inic. Medic./Medic. + Inic. AF**

Resulta útil para enfocar motivos que se mueven y se detienen repetidamente. En el modo AF AI Servo, puede presionar el botón < AF-ON> para iniciar o detener la función AF AI Servo. La exposición se ajusta en el momento de tomar la fotografía. De esta forma, siempre se obtiene la exposición y el enfoque óptimos mientras espera el momento decisivo.

#### **3: Bloqueo AE/Medic. + Inicio AF**

Es útil cuando se desea enfocar y medir en partes diferentes de la imagen. Presione el botón  $\leq$ AF-ON $>$  para realizar la medición y el enfoque automático, y presione el disparador hasta la mitad para obtener el bloqueo AE.

#### **4: Medición + Inic. AF/Desactivado**

El botón <  $AF$ -ON > no funcionará.

#### **C.Fn IV -2 Inter. botón AF-ON/bloq. AE**

#### **0: Desactivado**

#### **1: Activado**

Las funciones de los botones <AF-ON>  $y < \frac{1}{2}$ / $\mathbb{Q}$ > se intercambiarán.

Cuando se aiuste en 1, presione el botón < AF-ON > para mostrar el índice de imágenes o para reducir la presentación de la imagen.

## **C.Fn IV -3 Asignar botón SET**

Puede asignar una función de uso frecuente a < out> Cuando la cámara esté lista para disparar, puede presionar < $(F)$  >.

#### **0: Normal (desactivado)**

#### **1: Calidad de imagen**

Presione  $\leq$   $\frac{1}{2}$  para mostrar la pantalla de ajuste de calidad de orabación de la imagen en la pantalla LCD. Gire el dial < $65$ > o < $6$ > para ajustar la calidad de grabación de imagen que desee y, a continuación, presione  $\leq$   $\sqrt{\sin}$  >.

#### **2: Picture Style**

Presione < $\langle \overline{\epsilon} \overline{\epsilon} \rangle$ > para mostrar la pantalla de selección de Picture Style en la pantalla LCD. Gire el dial < $\frac{3}{2}$ > o < seleccionar un Picture Style y, a continuación, presione  $\leq$   $\sqrt{\epsilon}$ )>.

#### **3: Mostrar menú**

Ofrece la misma función que el botón <MENU>.

#### **4: Reproducir imagen**

Ofrece la misma función que el botón  $\leq$  $\blacktriangleright$ ) >.

#### **5: Pantalla de Control Rápido**

Cuando presione  $\leq$   $\sqrt{5}$ , aparecerá la pantalla de control rápido. Utilice  $\langle 48 \rangle$  para seleccionar la función y, a continuación, gire el dial  $\langle 0 \rangle$  o <*<d*e> para ajustarla.

#### **6: Grab. Vídeo (Visión Dir)**

Si se ha ajustado el menú [6 **Ajust.Func.Visión Dir./Vídeo**] para activar la captura de vídeo (p. 126), presione  $\leq$ ( $\epsilon$ r) > para iniciar la captura de vídeo cuando la cámara esté lista para disparar.

#### **C.Fn IV -4 Direción del dial en Tv/Av**

#### **0: Normal**

#### **1: Dirección inversa**

Es posible invertir la dirección de giro del dial para el ajuste de la velocidad de obturación y de la abertura.

En el modo de exposición manual, se invertirá la dirección de los diales < $\leq$  > y < sets >. En otros modos de disparo, se invertirá el dial < $\leq$  sets >. La dirección del dial < será la misma en el modo de exposición manual y para el ajuste de compensación de la exposición.

## **C.Fn IV -5 Pantalla de enfoque**

Si cambia la pantalla de enfoque, cambie este ajuste por el correspondiente al tipo de pantalla de enfoque. De este modo obtendrá exposiciones correctas.

- **0: Eg-A**
- **1: Eg-D**
- **2: Eg-S**

#### **Acerca de las características de la pantalla de enfoque**

Eg-A: Mate de precisión estándar

Pantalla de enfoque estándar que se incluye con la cámara. Ofrece buena luminosidad en el visor y permite realizar fácilmente el enfoque manual.

Eg-D: Matte de precisión con retícula Es la Eg-A con una retícula. Facilita la alineación de líneas horizontales o verticales.

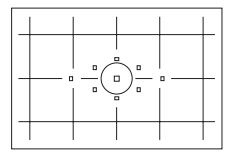

Eg-S: Matte de precisión superior

Pantalla de enfoque que hace que el enfoque manual resulte más fácil que con la Eg-A. Eficaz para usuarios que utilicen sobre todo el enfoque manual.

#### **Acerca de la pantalla mate de precisión superior Eg-S y la abertura máxima del objetivo**

- $\bullet$  Esta pantalla de enfoque está optimizada para objetivos f/2,8 y más rápidos.
- Si el objetivo es más lenta de f/2,8, el visor aparecerá más oscuro que con la Eg-A.
- $\boxed{3}$   $\bullet$  Aunque se borren todas las funciones personalizadas, este ajuste se retiene.
	- Dado que la cámara incluye la pantalla de enfoque estándar Eg-A, C.Fn IV -5-0 está ya ajustada de fábrica.
	- Para cambiar la pantalla de enfoque, consulte las instrucciones que acompañan a la pantalla de enfoque.
	- El ajuste C.Fn IV -5 no se incluve en los ajustes de usuario registrados en la cámara (p. 206).

## **C.Fn IV -6 Añadir datos originales**

#### **0: Off**

#### **1: On**

Se añade automáticamente a la imagen datos que indican si es original o no. Cuando se muestra la información de disparo de una imagen que tiene datos de verificación añadidos (p. 145), aparece el icono < $\blacksquare$ >. Para comprobar si la imagen es original, es necesario el kit de seguridad para datos originales OSK-E3 (se vende por separado).

 $\boxed{5}$  Las imágenes no son compatibles con las funciones de encriptación/ desencriptación de imágenes del kit de seguridad para datos originales OSK-E3.

# **MENU Registro de Mi menú** $*$

Para un acceso más rápido, puede registrar como máximo seis menús y funciones personalizadas cuyos ajustes suela cambiar con frecuencia.

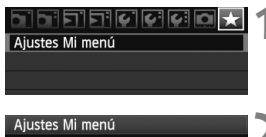

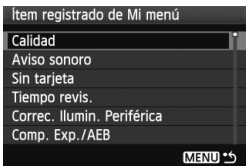

## **1 Seleccione [Ajustes Mi menú].**

 Bajo la ficha [9], seleccione [**Ajustes Mi menú**] y, a continuación, presione  $<$  (SET)  $>$ .

## **2 Seleccione [Registrar].**

Gire el dial < $\circled{3}$  > para seleccionar [**Registrar**] y, a continuación, presione  $\leq$   $\sqrt{(s+1)}$  >.

## **3 Registre los elementos que desee.**

- Gire el dial  $\leq$   $\geq$   $\geq$  para seleccionar el elemento y, a continuación, presione  $<$  (SET)  $>$ .
- Cuando aparezca el diálogo de confirmación, seleccione [**OK**] y presione < $(F)$ >, se registrará el menú.
- Puede registrar como máximo seis elementos en Mi menú.
- Para volver a la pantalla del paso 2, presione el botón <MENU>.

## **Acerca de Ajustes de Mi menú**

## **Ordenar**

Registrar Ordenar

> Puede cambiar el orden de los elementos de menú registrados en Mi menú. Seleccione [**Ordenar**] y seleccione el elemento de menú cuyo orden desea cambiar. A continuación, presione < $(F)$ >. Mientras se muestra  $[\triangleq]$ , gire <  $\textcircled{3}$  > para cambiar el orden y, a continuación, presione  $\leq$   $\sqrt{(s+1)}$

## **Borrar / Borrar todos los ítems**

Borra los elementos de menú registrados. [**Borrar**] borra un elemento de menú cada vez, y [**Borrar todos los ítems**] borra todos los elementos del menú.

## **Info. de Mi menú**

Cuando se ajuste [**Activado**], la ficha [9] se mostrará en primer lugar al mostrar la pantalla del menú.

# **K** Registro de ajustes de usuario de la cámara \*

Bajo las posiciones < $\textcircled{4}$  >, < $\textcircled{4}$  > y < $\textcircled{4}$  > del dial de modo, puede registrar la mayoría de los ajustes actuales de la cámara que contienen su modo de disparo preferido, menús, ajustes de funciones personalizadas, etc.

## Thiriricle alak

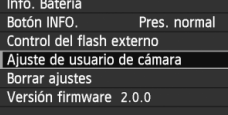

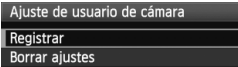

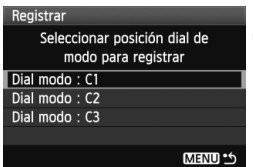

## **1 Seleccione [Ajuste de usuario de cámara].**

**Bajo la ficha [9:1], seleccione [Ajuste de usuario de cámara**] y, a continuación, presione  $\leq$   $\sqrt{\text{sn}}$  >.

# **2 Seleccione [Registrar].**

Gire el dial < $\textcircled{3}$  > para seleccionar [**Registrar**] y, a continuación,  $presione <sub>(SET)</sub>$ .

## **3 Registre los elementos que desee.**

- Gire el dial < $\textcircled{3}$  > para seleccionar la posición del dial de modo donde se registrarán los ajustes de la cámara y, a continuación, presione  $\leq$   $\sqrt{\text{sn}}$  >.
- Cuando aparezca el diálogo de confirmación, seleccione [**OK**] y  $presione <sub>(SET)</sub>$ .
- Los ajustes actuales de la cámara (p. 210) se registrarán bajo la posición C\* del dial de modo.

## **Acerca de la opción [Borrar ajustes] de ajuste de usuario de cámara**

En el paso 2, si selecciona [**Borrar ajustes**], la posición correspondiente del dial de modo recuperará los ajustes predeterminados que estaban en vigor antes de que registrara los ajustes de la cámara. El procedimiento es el mismo del paso 3.

## **Ajustes registrados**

#### **Funciones de disparo**

Modo de disparo + ajuste, sensibilidad ISO, modo AF, punto AF, modo de medición, modo de avance, cantidad de compensación de la exposición, cantidad de compensación de la exposición con flash

#### **Funciones de menú**

- [ $\Box$ ] Calidad, Aviso sonoro, Sin tarjeta, Tiempo revis., Correc. ilumin. Periférica
- [2] Comp. Exp./AEB, Bal. Blancos, Bal. blancos personal, DESP/ SEC BAL.B, Espacio color, Estilo imagen
- [囗] Aviso altas luces, Repr. punto AF, Histograma, Mostrar diapositivas, Salto imág. con
- [ $f$ ] Descon. auto, Autorrotación, Num. archivo
- [ $6$ ] Luminos. LCD, Limpieza del sensor (Autolimpieza), Ajust.Func.Visión Dir./Vídeo
- [ $4$ :] Botón INFO., Control del flash externo
- [ $\Omega$ ] Funciones personalizadas

- $\bigoplus$  . Los aiustes de Mi menú no se registrarán.
	- Cuando el dial de modo se ajusta en la posición  $\leq |C| > 0 \leq |C|$ menús [ $\blacklozenge$ **: Borrar ajustes**] y [ $\Omega$  **Borrar (C.Fn)**] no funcionan.
- Aunque el dial de modo se ajuste en las posiciones < $\blacksquare$ >, < $\blacksquare$ > o < $\blacksquare$ >>, podrá continuar cambiando el modo de avance y los ajustes del menú. Si desea registrar esos cambios, siga el procedimiento de la página siguiente.
	- $\bullet$  Puede presionar el botón <INFO > para comprobar qué modo de ajuste se ha registrado bajo las posiciones < $\langle \cdot, \cdot \rangle \langle \cdot, \cdot \rangle$  <  $\langle \cdot, \cdot \rangle$  (p. 210).

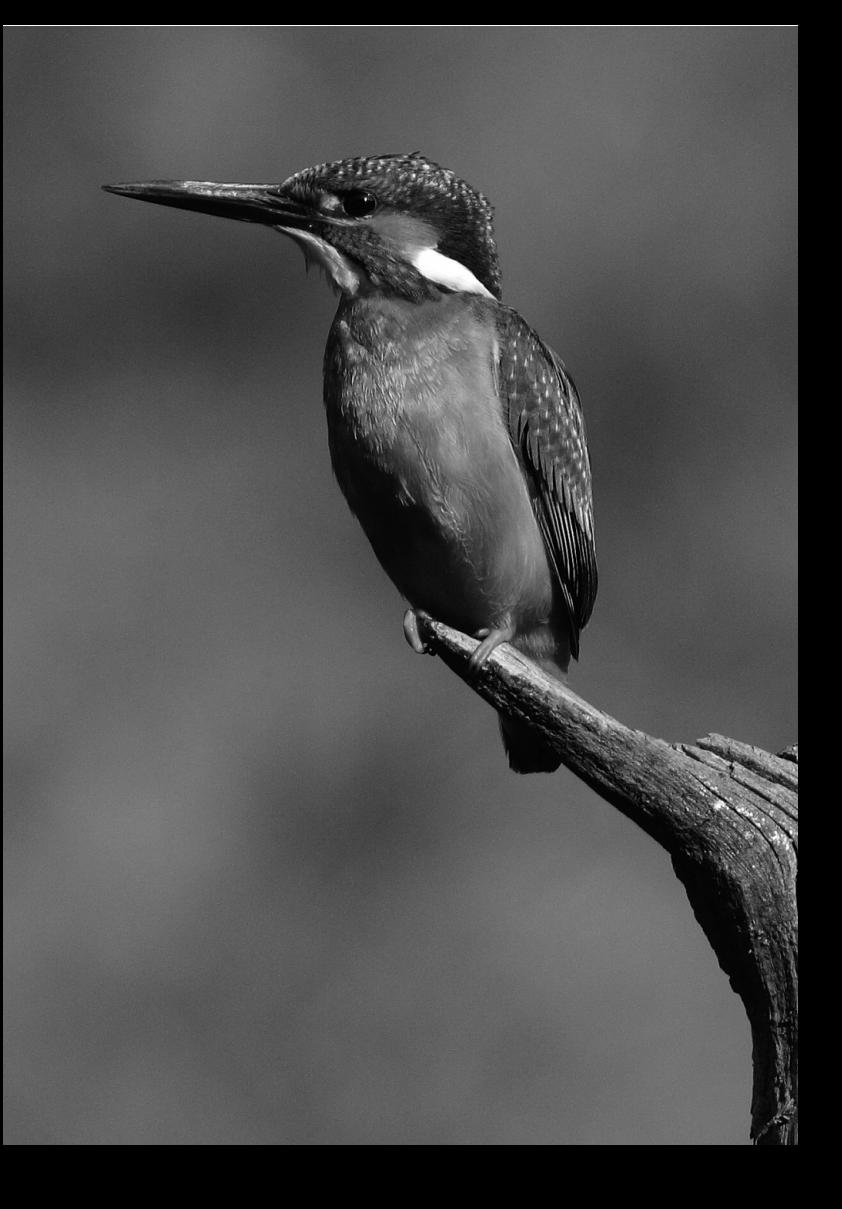

# **Referencia**

**12**

Este capítulo proporciona información de referencia sobre características de la cámara, accesorios del sistema, etc. Además, al final de este capítulo hay un índice que facilita la búsqueda de la información necesaria.

# B **Revisión de los ajustes de la cámara**

Cuando la cámara esté lista para disparar, presione el botón <INFO, > y aparecerán las pantallas "Ajustes de cámara" y "Funciones de disparo". Cuando se muestre "Funciones de disparo", puede ajustar las funciones de disparo mientras observa la pantalla LCD.

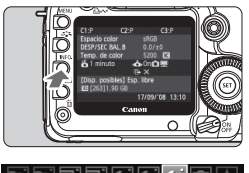

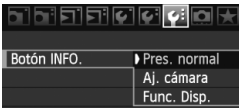

## **Mostrar "Aj. cámara" y "Func. Disp."**

- $\bullet$  Presione el botón <INFO >.
- $\blacktriangleright$  El botón alterna entre las dos pantallas.

## **Mostrar una de ellas.**

- Baio la ficha [<sup>9</sup><sup>:</sup>], seleccione [**Botón INFO.**] y, a continuación, presione  $\langle$  (SET)  $>$ .
- Seleccione [**Aj. cámara**] o [**Func. Disp.**] y, a continuación, presione  $<$  (SET) >.

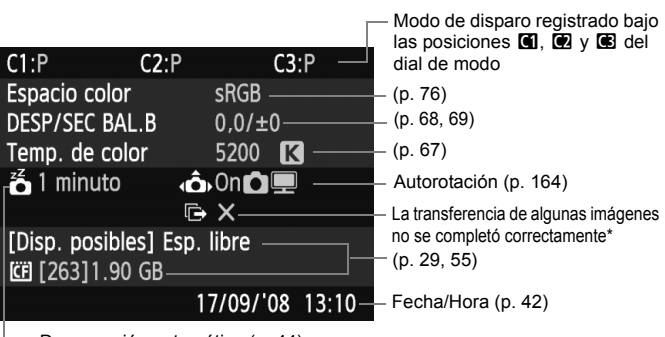

Desconexión automática (p. 44)

\* Este icono solamente se muestra cuando la transferencia de algunas imágenes no se completa correctamente mientras se utiliza el transmisor inalámbrico de archivos WFT-E4 II o WFT-E4.

## **Ajustes de la cámara**

## **Funciones de disparo**

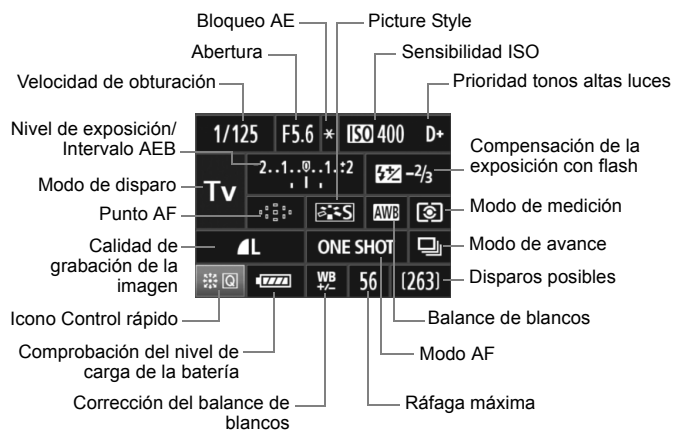

- Cuando presione < $\frac{25}{20}$  > a fondo, aparecerá la pantalla de control rápido (p. 38).
- Si presiona el botón <ls0 $\cdot \boxtimes$ >, <AF $\cdot$ DRIVE>, < $\circ \odot \cdot \text{WB}$ > o < $\circ \odot$ >, aparecerá la pantalla de ajuste en la pantalla LCD y podrá girar el o < a set > o < c > para ajustar la función correspondiente. También puede seleccionar el punto AF con < $\frac{2}{2}$ >.

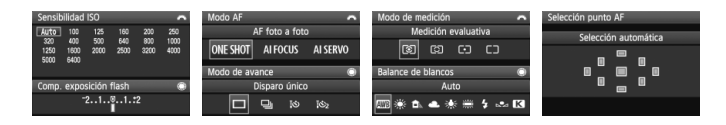

 $\boxed{3}$  Si apaga el interruptor de alimentación mientras se muestra la pantalla "Visualización de ajustes de disparo", se mostrará de nuevo la misma pantalla la próxima vez que encienda el interruptor de alimentación. Para evitarlo, presione el botón < INFO, > para desactivar la visualización en la pantalla LCD y, a continuación, apague el interruptor de alimentación.

# **MENU Comprobación de la información de la batería**

Puede comprobar el estado de la batería en la pantalla LCD. La batería LP-E6 tiene un número de serie único; puede registrar varias baterías en la cámara. Cuando utilice esta función, puede comprobar la capacidad restante de la batería registrada y su historial de funcionamiento.

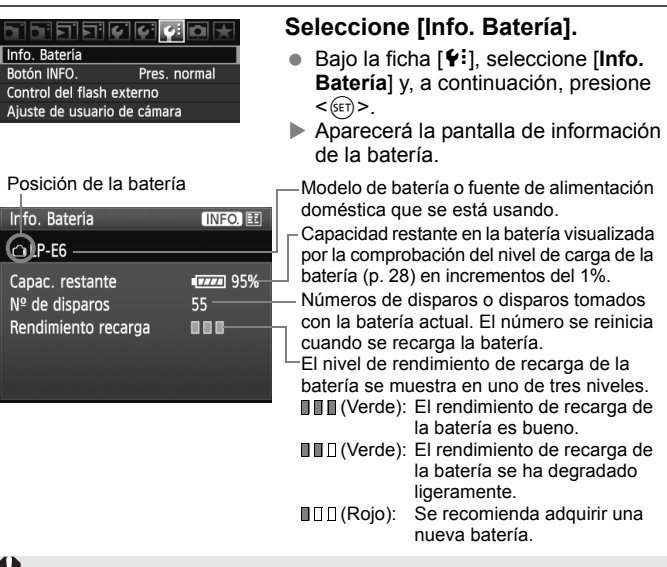

No utilice ninguna batería diferente de la batería LP-E6. De lo contrario, es posible que no se alcance el rendimiento completo de la cámara, o que se produzca una avería.

- 围 Si utiliza dos baterías LP-E6 en la empuñadura BG-E6, aparecerá la información de las dos baterías.
	- Cuando se utiliza pilas de tamaño AA/LR6 en la empuñadura BG-E6, solamente se muestra el indicador de comprobación del nivel de carga de la batería.
	- Si, por algún motivo, la comunicación con la batería no es correcta, el indicador de comprobación del nivel de carga de la batería muestra < > en el panel LCD y en el visor. Se mostrará [**No se puede comunicar con la batería**]. Seleccione simplemente [**OK**] y podrá continuar disparando.

## **Registro de la batería en la cámara**

Puede registrar en la cámara seis baterías LP-E6, como máximo. Para registrar en la cámara varias baterías, realice el procedimiento siguiente para cada batería.

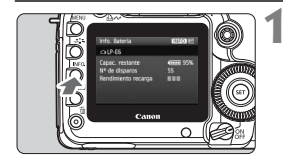

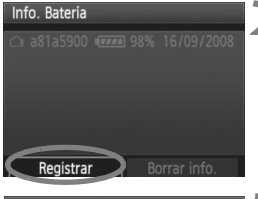

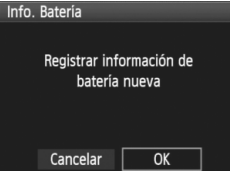

## **Presione el botón <** $\text{NFO} >$ .

- Mientras se muestra la pantalla de información de la batería, presione el  $botón < **INF0** > .$
- X Aparecerá la pantalla de historial de la batería.
- $\triangleright$  Si la batería no se ha registrado, aparecerá desactivada en gris.
- **2 Seleccione [Registrar].**
- Gire el dial  $\leq$  > para seleccionar [**Registrar**] y, a continuación, presione  $\leq$   $(F)$  >.
- Aparecerá el diálogo de confirmación.

## **3 Seleccione [OK].**

- Gire el dial  $\leq$  > para seleccionar  $[OK]$  y, a continuación, presione < $(SF)$ >.
- $\triangleright$  Se registrará la batería y aparecerá de nuevo la pantalla de historial de la batería.
- $\blacktriangleright$  La batería desactivada en gris se mostrará ahora con letras blancas.
- $\bullet\,$  Presione el botón < $\sf MENU$ >. Aparecerá de nuevo la pantalla de información de la batería.
- El eqistro de la batería no es posible si hay pilas de tamaño AA/LR6 en la empuñadura BG-E6 o si se utiliza el kit adaptador de CA ACK-E6.
	- Si ya se ha registrado seis baterías, no es posible seleccionar [**Registrar**]. Para eliminar información innecesaria sobre baterías, consulte la página 215.

## **Etiquetado del número de serie en la batería**

Es útil fijar una etiqueta con el número de serie en todas las baterías LP-E6 registradas.

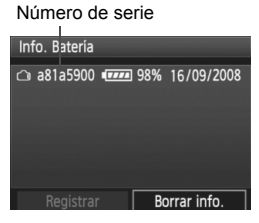

## **1 Escriba el número de serie en una etiqueta.**

■ Escriba en una etiqueta, de 25 mm x 15 mm / 1,0 pulg. x 0,6 pulg., el número de serie que se muestra en la pantalla de historial de la batería.

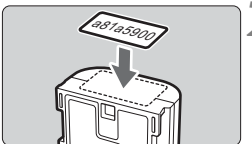

## **2 Retire la batería y pegue la etiqueta.**

- Sitúe el interruptor de alimentación  $en <$  OFF $>$ .
- Abra el compartimiento de la batería y retire la batería.
- Pegue la etiqueta como se muestra en la ilustración (en el lado sin contactos eléctricos).
- Repita este procedimiento para todas las baterías, de modo que pueda ver fácilmente el número de serie.

No pegue la etiqueta en ningún otro lugar diferente del que se muestra en la ilustración del paso 2. De lo contrario, la etiqueta mal colocada puede hacer que resulte difícil insertar la batería, o que sea imposible encender la cámara.

## **Comprobación de la capacidad restante de una batería registrada**

Puede comprobar la capacidad restante de cualquier batería (incluso si no está instalada), y también cuándo se usó por última vez.

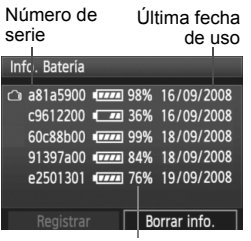

## **Busque el número de serie**

- Consulte la etiqueta del número de serie de la batería y busque el número de serie de la batería en la pantalla de historial de la batería.
- $\blacktriangleright$  Puede comprobar la capacidad restante en la batería correspondiente, así como la fecha en la que se utilizó por última vez.

Capacidad restante

## **Eliminación de información de baterías registradas**

## **1 Seleccione [Borrar información de batería].**

 Siga el paso 2 de la página 213 para seleccionar [**Borrar información de batería**] y, a continuación, presione  $\leq$   $\left(\infty\right)$  >.

## **2 Seleccione la batería que va a eliminar.**

- Gire el dial  $\leq$  > para seleccionar la batería que va a eliminar y, a continuación, presione  $\leq$   $\leq$   $\geq$ .
- $\blacktriangleright$  Aparecerá < $\checkmark$  >.
- Para eliminar otra batería, repita este procedimiento.

## **3** Presione el botón < $\overline{m}$ >.

Aparecerá el diálogo de confirmación.

## **4 Seleccione [OK].**

- Gire el dial < seleccionar **[OK**] y, a continuación, presione  $\leq$   $(F)$  >.
- $\blacktriangleright$  La información de la batería se eliminará, y aparecerá de nuevo la pantalla del paso 1.

# **Utilización de una fuente de alimentación doméstica**

Con el kit adaptador de CA ACK-E6 (se vende por separado), puede conectar la cámara a una fuente de alimentación doméstica sin tener que preocuparse por la duración de la batería.

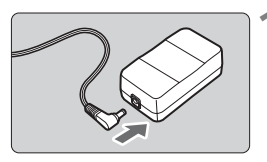

## **1 Conecte la clavija de CC.**

 Conecte la clavija del adaptador DC a la toma del adaptador de CA.

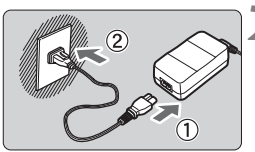

## **2 Conecte el cable de alimentación.**

- Conecte el cable de alimentación como se muestra en la ilustración.
- Después de usar la cámara, desconecte la clavija de alimentación del enchufe.

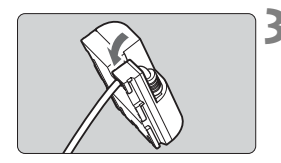

## **3 Coloque el cable en la ranura.**

**Inserte el cable con cuidado, sin** dañarlo.

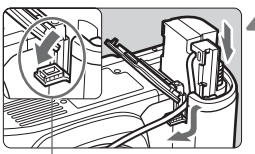

Orificio del cable del adaptador DC

## **4 Inserte el adaptador DC.**

- Abra la tapa del compartimiento de la batería y la tapa de la muesca del cable del adaptador DC.
- Introduzca firmemente el adaptador DC hasta que encaje y pase el cable por la muesca.
- Cierre la tapa.

No conecte ni desconecte el cable de alimentación mientras el interruptor de alimentación de la cámara está situado en < $ON > 0$  < $\rightarrow$ >.
# **Sustitución de la pila del fechador / reloj**

La pila del fechador / reloj mantiene la fecha y la hora de la cámara. Su vida útil es de unos 5 años. Si enciende la alimentación y se reinicia la fecha/hora, sustituya la pila de reserva por una nueva pila de litio CR1616, como se describe a continuación.

**Los ajustes de fecha y hora se restablecerán, así que debe asegurarse de ajustar la fecha y la hora correctas** (p. 42)**.**

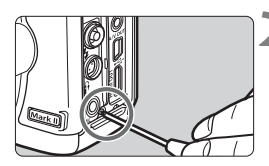

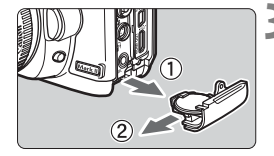

# **1 Sitúe el interruptor de**  alimentación en <OFF>.

- **2 Desatornille el tornillo del soporte de la pila.**
	- Utilice un destornillador de estrella pequeño.
	- Tenga cuidado de no perder el tornillo.

# **3 Extraiga el soporte de la pila.**

 $\bullet$  Empuje la pila en la dirección  $\oslash$ .

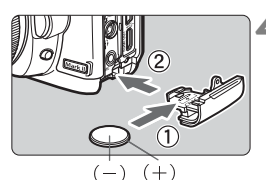

# **4 Sustituya la pila en el soporte de la pila.**

 Asegúrese de que ha insertado la pila con los polos **+** – en la orientación correcta.

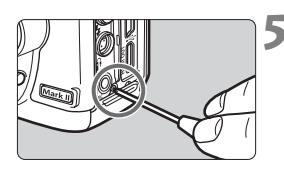

# **5 Apriete el tornillo del soporte de la pila.**

Asegúrese que utiliza una pila de litio CR1616 para la pila del fechador / reloj.

# **Tabla de funciones disponibles**

o: Ajuste automático k: Ajuste por el usuario : No seleccionable/Desactivado

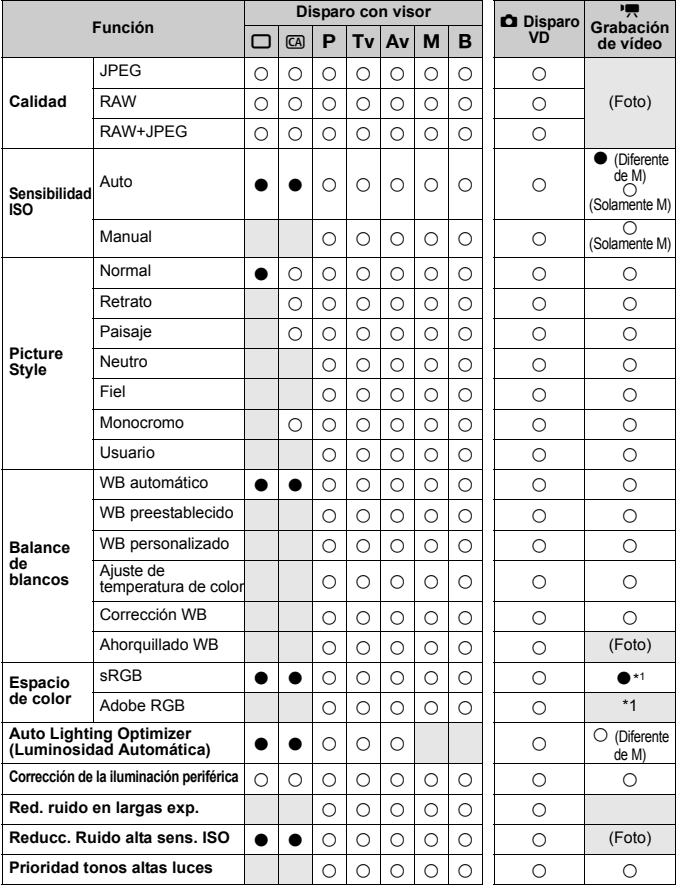

\*1: Las fotos se tomarán con el espacio de color establecido.

●: Ajuste automático ○: Ajuste por el usuario : No seleccionable/Desactivado

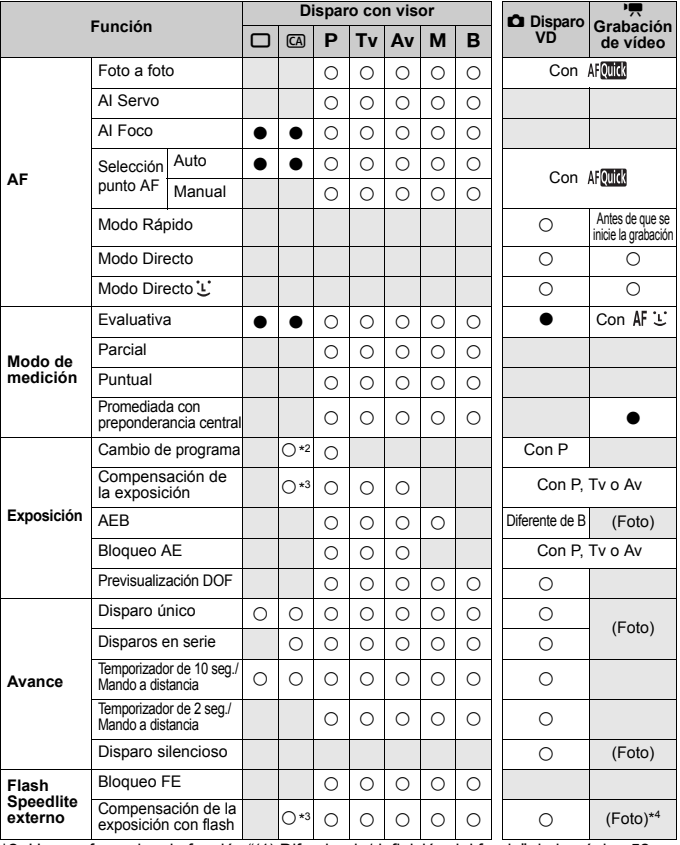

\*2: Hace referencia a la función "(1) Difuminado/definición del fondo" de la página 52.

\*3: Hace referencia a la función "(2) Ajuste de la luminosidad de la imagen" de la página 52. \*4: Ajustable en la pantalla [**Control del flash externo**], solamente funciona antes de que se inicie la grabación de vídeo.

# **Ajustes de menú**

1 **Disparo 1** (Rojo) Página

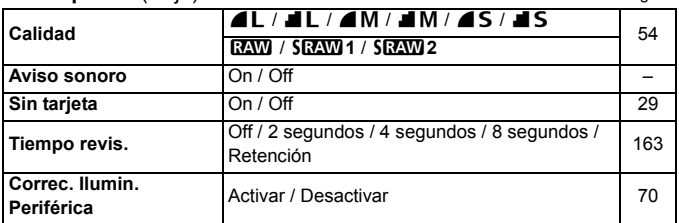

# 2 **Disparo 2** (Rojo)

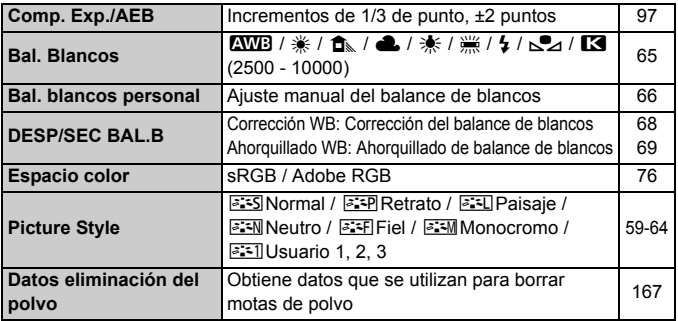

# 3 **Reproducción 1** (Azul)

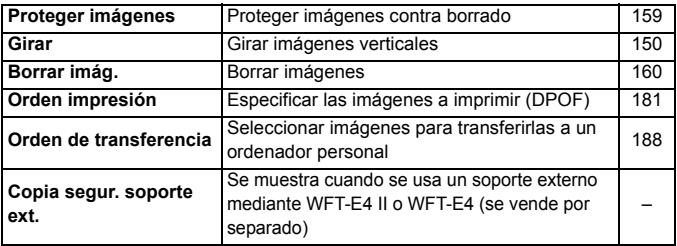

 $\overline{E}$  Los elementos de menú sombreados no se muestran en los modos totalmente automáticos  $(\Box/\Box)$ .

# **Fi<sup>:</sup> Reproducción 2** (Azul) Página

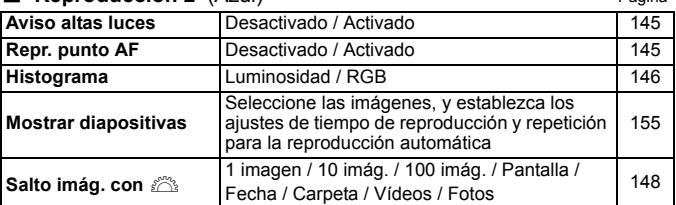

# 5 **Configuración 1** (Amarillo)

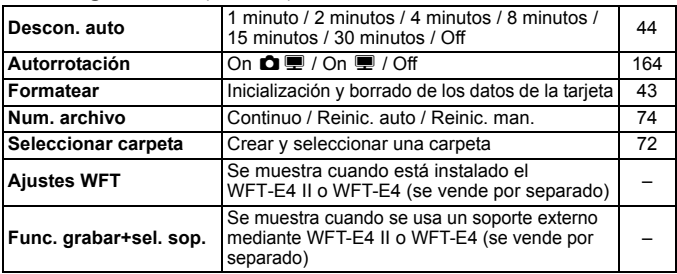

# 6 **Configuración 2** (Amarillo)

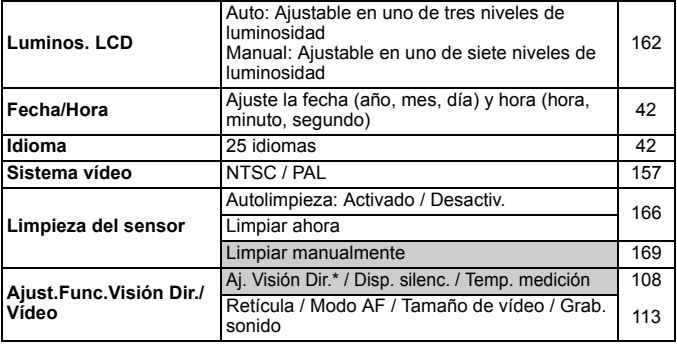

\* En los modos < $\Box$ / (a) >, la opción cambiará a [Grabación vídeo].

# 7 **Configuración 3** (Amarillo) Página

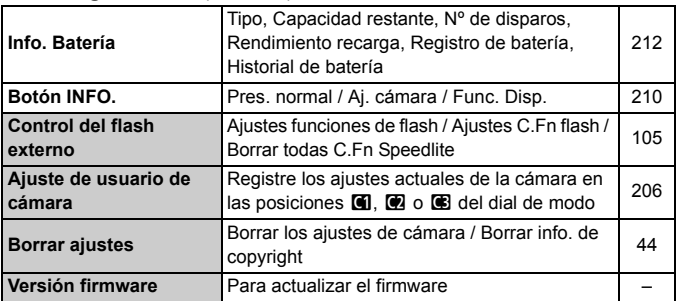

# 8 **Funciones personalizadas** (Naranja)

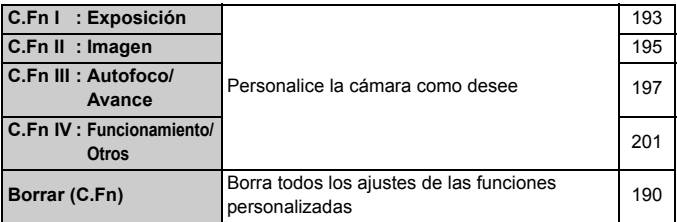

# 9 **Mi menú** (Verde)

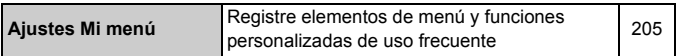

# **Guía de solución de problemas**

Si se presenta un problema, consulte en primer lugar esta guía de solución de problemas. Si la guía de solución de problemas no resuelve el problema, póngase en contacto con el distribuidor o con el centro de asistencia de Canon más cercano.

# **Problemas relacionados con la alimentación**

# **No es posible recargar la batería con el cargador de batería que se proporciona.**

No recargue ninguna otra batería más que la batería genuina Canon LP-E6.

#### **La lámpara del cargador parpadea a alta velocidad.**

 Si hay algún problema con el cargador de batería o con la batería, o si no es posible la comunicación con la batería (baterías que no son Canon), el circuito protector terminará la carga y la lámpara naranja parpadeará rápidamente a intervalos regulares. Si hay algún problema con el cargador de batería o con la batería, desenchufe la clavija de alimentación del cargador de la toma de corriente. Retire y vuelva a colocar la batería en el cargador. Espere de 2 a 3 minutos y, a continuación, vuelva a conectar la clavija de alimentación a la toma de corriente.

#### **La lámpara del cargador no parpadea.**

 Si la temperatura interna de la batería instalada en el cargador es alta, el cargador no cargará la batería, por razones de seguridad (lámpara apagada). Durante la carga, si la temperatura de la batería se eleva por cualquier razón, la carga se detendrá automáticamente (la lámpara parpadea). Cuando la temperatura de la batería baja, la carga se reanuda automáticamente.

# **La cámara no funciona ni siquiera cuando el interruptor de**  alimentación está situado en < $ON$ >.

- La batería no está instalada correctamente en la cámara (p. 26).
- Recargue la batería (p. 24).
- Asegúrese de que la tapa del compartimiento de la batería esté cerrada (p. 26).
- Asegúrese de que la tapa de la ranura de la tarjeta esté cerrada (p. 29).

# **La lámpara de acceso parpadea incluso cuando el interruptor**  de alimentación está en la posición <OFF>.

 Si se corta la alimentación mientras se está grabando una imagen en la tarjeta, la lámpara de acceso se iluminará o parpadeará durante unos segundos. Cuando se completa la grabación de la imagen, la alimentación se apaga automáticamente.

# **La batería se agota rápidamente.**

- Utilice una batería completamente cargada (p. 24).
- Es posible que el rendimiento de la batería se reduzca. Consulte el menú [7 **Info. Batería**] para comprobar el nivel de rendimiento de la batería (p. 212). Si el rendimiento de la batería es mediocre, sustitúyala por una nueva.
- Si continúa mostrando la pantalla de control rápido (p. 38) o disparando con la función de Visión en Directo (p. 107) durante un periodo prolongado, el número de disparos posibles se reducirá.

#### **La cámara se apaga sola.**

 La desconexión automática está activada. Si no desea que la cámara se apague automáticamente, ajuste el menú [5 **Descon. auto**] en [**Off**].

# **Problemas relacionados con el disparo**

# **No se puede montar el objetivo.**

La cámara no se puede utilizar con objetivos EF-S (p. 31).

# **No se puede utilizar la tarjeta.**

 Si se muestra un mensaje de error de tarjeta, consulte la página 30 o 231.

## **No se puede disparar ni grabar imágenes.**

- La tarjeta no se ha insertado correctamente (p. 29).
- Si la tarjeta está llena, sustitúyala o borre las imágenes que no necesite, para dejar espacio (p. 29, 160).
- Si intenta enfocar en modo AF foto a foto mientras parpadea la luz de confirmación de enfoque < $\bullet$  > en el visor, no podrá tomar la fotografía. Presione otra vez el disparador hasta la mitad para enfocar, o enfoque manualmente (p. 35, 84).

#### **La imagen está desenfocada.**

- Sitúe el conmutador de modos de enfoque del objetivo en <**AF**> (p. 31).
- Para evitar la trepidación de la cámara, manténgala firmemente sujeta y presione el disparador suavemente (p. 34, 35).
- Si el objetivo tiene un Image Stabilizer (Estabilizador de imagen), ajuste el interruptor IS en <0N>.

### **La ráfaga máxima durante los disparos en serie es menor.**

- Ajuste [8**C.Fn II -2: Reducc. Ruido alta sens. ISO**] en uno de los ajustes siguientes: [**Estándar/Bajo/Desactivar**]. Si se ajusta en [**Fuerte**], la ráfaga máxima se reducirá mucho (p. 195).
- Si fotografía un motivo con detalles diminutos (un campo de hierba, etc.), el tamaño del archivo será mayor y la ráfaga máxima menor, como se menciona en la página 55.

# **No se puede ajustar ISO 100.**

 Si [8**C.Fn II -3: Prioridad tonos altas luces**] se ajusta en [**Activada**], el intervalo de sensibilidad ISO ajustable será de ISO 200 - 6400. Cuando se ajusta [**Desactivada**], se puede ajustar cualquier sensibilidad ISO (p. 196).

# **Cuando utilizo el modo <**f**> con flash, la velocidad de obturación se reduce.**

 Si fotografía escenas nocturnas, la velocidad de obturación se reducirá automáticamente (fotografía con sincronización lenta), de modo que tanto el motivo como el fondo queden correctamente expuestos. Si no desea ajustar una velocidad de obturación lenta, ajuste [8**C.Fn I -7: Sincr. de flash en modo Av**] en 1 o 2 (p. 194).

### **El flash no dispara.**

- Asegúrese de que el flash (o el cable de sincronización PC) esté firmemente instalado en la cámara.
- Si utiliza un flash que no sea Canon con el disparo con Visión en Directo, ajuste [**Disp. silenc.**] en [**Desactivar**] (p. 104).

### **El flash dispara siempre a la máxima potencia.**

- Si utiliza una unidad de flash que no sea un Speedlite de la serie EX, el flash siempre se disparará a la máxima potencia (p. 103).
- Cuando se ajusta la función personalizada del flash [**Modo de medición del flash**] en [**TTL**] (flash automático), el flash siempre se disparará a la máxima potencia (p. 106).

# **No se puede ajustar la compensación de la exposición del flash.**

 Si ya se ha ajustado la compensación de la exposición del flash con el flash Speedlite, no será posible ajustar la compensación de la exposición del flash con la cámara. Cuando se ajusta la compensación de la exposición del flash Speedlite en 0, es posible ajustar la compensación de la exposición del flash con la cámara.

# **La sincronización de alta velocidad no se puede ajustar en el modo Av.**

 Ajuste [8**C.Fn I -7: Sincr. de flash en modo Av**] en [**0: Auto**] (p. 194).

#### **El disparo con Visión en Directo no es posible.**

 Para el disparo con Visión en Directo, use una tarjeta de memoria (no se recomienda usar tarietas de tipo disco duro). Una tarieta de tipo disco duro requiere un intervalo de temperatura de funcionamiento menor que el de las tarjetas normales. Si la temperatura se eleva demasiado, el disparo con Visión en Directo puede detenerse temporalmente para evitar que se dañe el disco duro de la tarjeta. Cuando la temperatura interna de la cámara se reduzca, podrá reanudar el disparo con Visión en Directo (p. 123).

# **No puedo tomar fotos con la velocidad de obturación, la abertura o la sensibilidad ISO que ajusto durante el disparo con Visión en Directo.**

 Ajuste [**Ajustes de pantalla**] en [**Visualización de fotos**] o [**Simulación de exposición**] (p. 109).

#### **La grabación de vídeo finaliza por sí misma.**

- Si la velocidad de escritura de la tarjeta es lenta, es posible que la captura de vídeo se detenga automáticamente. Utilice una tarjeta con una velocidad de lectura/escritura de, al menos, 8 MB por segundo. Para averiguar la velocidad de lectura/escritura de la tarjeta, consulte el sitio Web del fabricante de la tarjeta.
- Si el tamaño del archivo de vídeo alcanza 4 GB, o si se captura vídeo durante 29 min. 59 seg., la captura de vídeo se detiene automáticamente.

#### **No se puede grabar vídeos con exposición manual.**

 Ajuste [**Aj. Visión Dir.**] en [**Fotos+Vídeo**], ajuste [**Ajustes de pantalla**] en [**Visualización de vídeo**] (p. 126) y ajuste el dial de modo en <**M**>.

#### **No se puede ajustar la sensibilidad ISO cuando se graba vídeo.**

Cuando se ajusta el modo de disparo en  $\leq$  /  $\text{C}$ / $\text{C}$ / $\text{F}$ / $\text{Tv}$ / $\text{Av}$ / $\text{B}$  > la sensibilidad ISO se ajusta automáticamente. Puede ajustar manualmente la sensibilidad ISO en el modo  $\leq M$   $\geq$  (p. 131).

# **Durante la grabación de vídeo, la exposición se hace luminosa momentáneamente.**

- No se recomienda cambiar la abertura durante la grabación de vídeo dado que se registrarán cambios en la exposición, debido al avance de la abertura del objetivo.
- Si utiliza un objetivo cuya abertura cambie al usar el zoom, no debe usar el zoom mientras esté grabando un vídeo. Si utiliza el zoom mientras graba un vídeo, es posible que grabe cambios en la exposición.

#### **Cuando se reproduce el vídeo, el motivo parece distorsionado.**

 Durante la grabación de vídeo, si mueve la cámara rápidamente a izquierda o derecha (barrido de alta velocidad) o graba un objeto en movimiento, es posible que la imagen aparezca distorsionada.

# **Cuando tomo fotos durante la grabación de vídeo, la grabación de vídeo finaliza.**

- Para tomar fotos durante la grabación de vídeo, se recomienda utilizar una tarjeta CF compatible con velocidades de transferencia UDMA.
- Ajustar una calidad de grabación de imágenes inferior para las fotos y tomar menos fotos en serie puede resolver también el problema.

#### **No se puede reproducir el vídeo.**

- Es posible que los vídeos grabados con otra cámara EOS no se reproduzcan en esta cámara.
- Los vídeos editados con un ordenador personal utilizando el software que se proporciona, etc., no se pueden reproducir con la cámara.

# **Cuando se reproduce el vídeo, puede oírse el ruido de funcionamiento de la cámara.**

 Si acciona los diales de la cámara o el objetivo durante la captura de vídeo, también se grabará el ruido de funcionamiento. Se recomienda utilizar un micrófono externo (disponible en el comercio) (p. 141).

# **Problemas de visualización y funcionamiento**

#### **La imagen que aparece en la pantalla LCD no es clara.**

- Si se adhiere polvo a la pantalla LCD, limpie su superficie con un paño para objetivos o un paño suave.
- A bajas o altas temperaturas, es posible que la pantalla LCD parezca lenta o se quede en negro. Volverá a la normalidad a temperatura normal.

#### **En la pantalla de menú se muestran pocas fichas y opciones.**

En los modos totalmente automáticos ( $\Box$ / $\Box$ ), algunas fichas y opciones no se muestran. Ajuste el modo de disparo en  $\langle P/TV/AV/FV\rangle$  $M/B$  > (p. 40).

### **Parte de la imagen parpadea en negro.**

La opción [4 **Aviso altas luces**] se ha ajustado en [**Activado**] (p. 145).

#### **Se muestra un cuadro rojo en la imagen.**

**■** La opción  $[\overline{\mathbf{B}}]$ **: Repr. punto AF**] se ha ajustado en  $[\text{Activado}]$  (p. 145).

#### **No se puede borrar la imagen.**

Si la imagen se ha protegido contra borrado, no podrá borrarla (p. 159).

# **El primer carácter del nombre de archivo es un subrayado ("\_MG\_").**

 Ajuste el espacio de color en sRGB. Si se ajusta Adobe RGB, el primer carácter será un subrayado (p. 76).

#### **La numeración de archivos no se inicia desde 0001.**

 Si utiliza una tarjeta que ya tenga imágenes grabadas, es posible que la numeración de archivos se inicie desde la última imagen de la tarjeta (p. 74).

#### **La fecha y la hora de disparo que se muestran no son correctas.**

No se han ajustado la fecha y la hora correctas (p. 42).

# **No aparece ninguna imagen en la pantalla del televisor.**

- Asegúrese de que la clavija del cable de vídeo estéreo o del cable HDMI se ha conectado a fondo (p. 157, 158).
- Ajuste el formato de salida de vídeo (NTSC/PAL) en el mismo formato de vídeo del televisor (p. 221).
- Utilice el cable de vídeo estéreo que acompaña a la cámara (p. 157).

# **Problemas de limpieza del sensor**

# **El obturador produce un sonido durante la limpieza del sensor.**

■ Si seleccionó [**Limpiar ahora** forth], el obturador hará dos veces un sonido de obturación (p. 166).

# **Problemas relacionados con la impresión**

**Hay menos efectos de impresión de los que aparecen en las Instrucciones.**

 Los efectos de impresión que se muestran pueden variar en función de la impresora. Las Instrucciones muestra todos los efectos de impresión disponibles (p. 176).

# **Códigos de error**

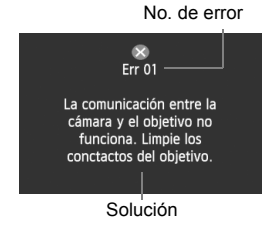

Si hay un problema con la cámara se mostrará un mensaje de error. Siga las instrucciones de la pantalla.

Para recuperarse de la pantalla de error, sitúe el interruptor de alimentación en  $\leq$  OFF > y  $\leq$  ON >, o quite y vuelva a poner la batería.

Si se muestra el error 02 (problema de la tarjeta), retire e instale de nuevo la tarjeta o formatee la tarjeta. Esto puede resolver el problema.

**Si continúa apareciendo el mismo error, es posible que haya un problema. Anote el código de error y consulte con el centro de asistencia de Canon más próximo.**

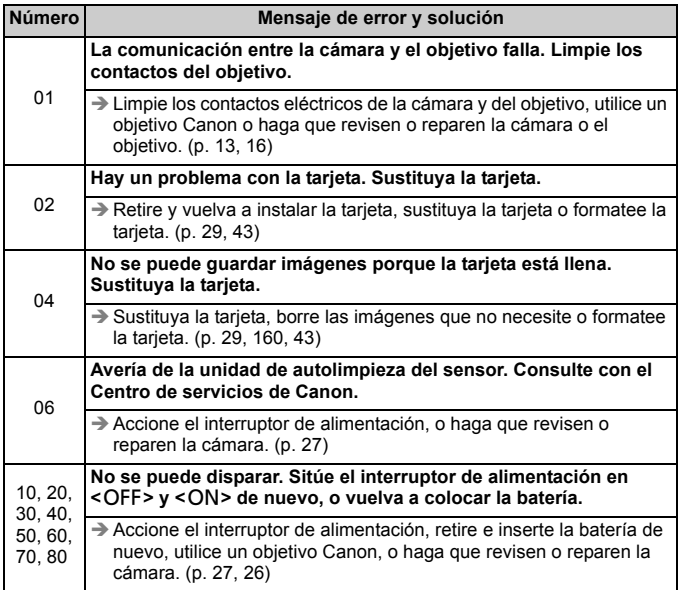

# **Mapa del sistema**

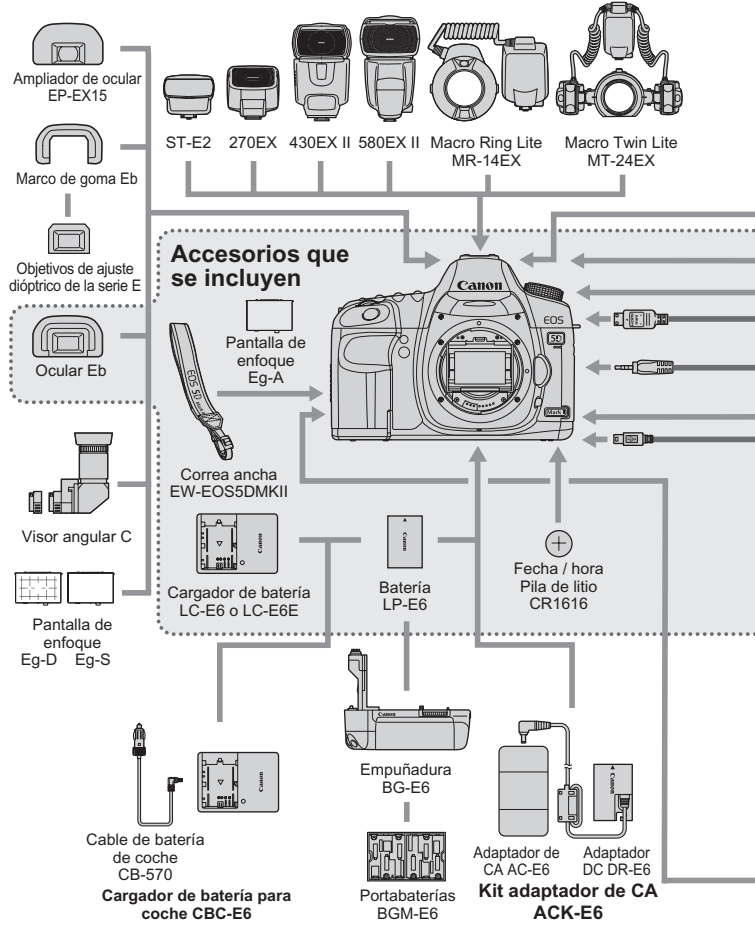

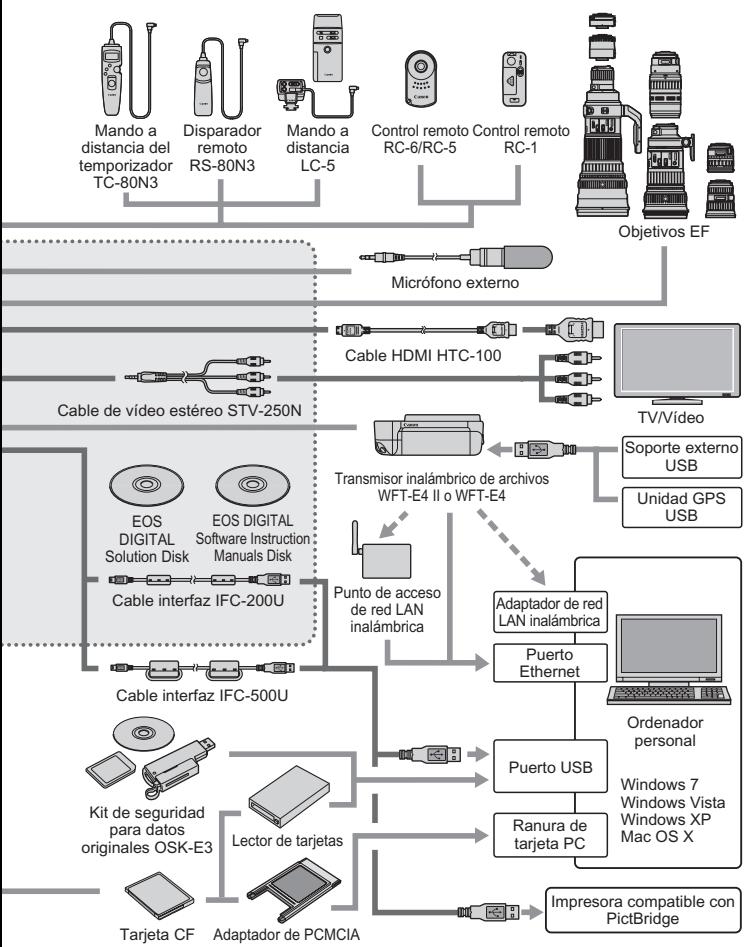

# **Especificaciones**

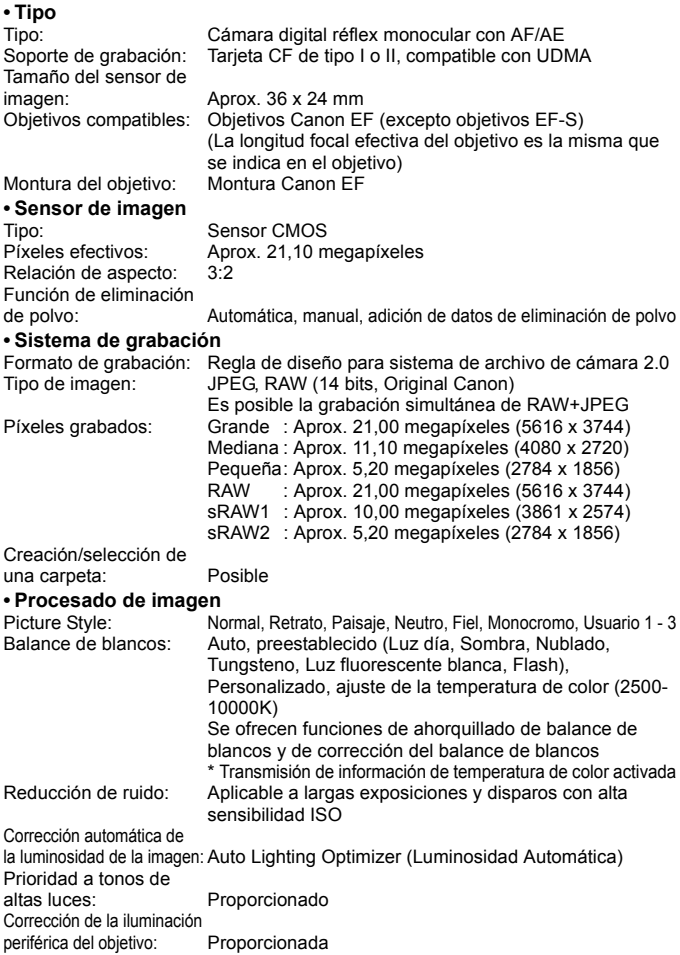

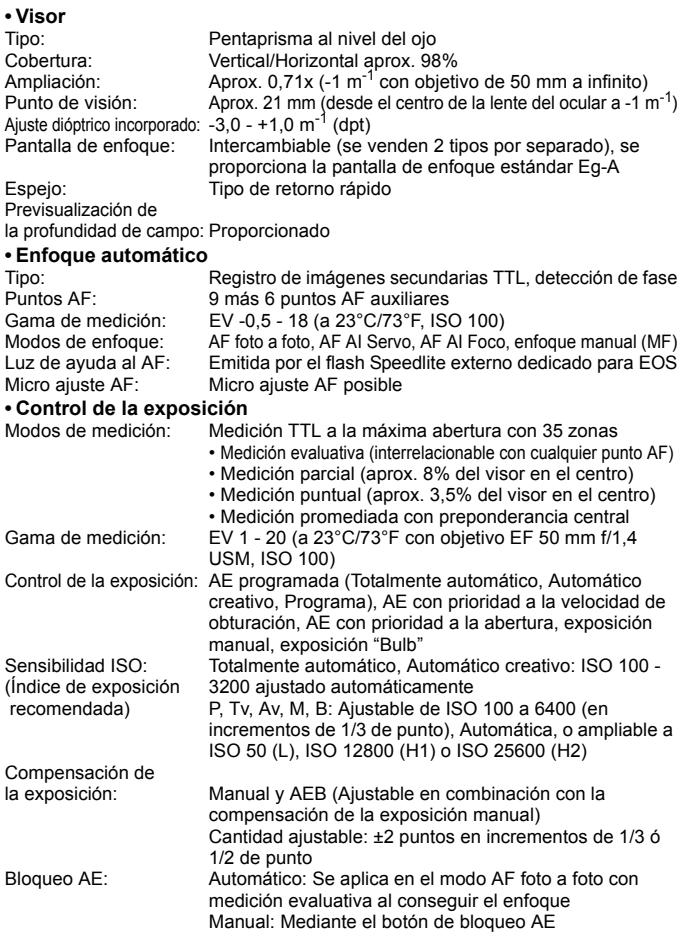

#### **• Obturador**

Tipo: Obturador plano focal controlado electrónicamente Velocidades de obturación: 1/8000 seg. a 30 seg., exposiciones "Bulb" (Intervalo total de velocidad de obturación. El intervalo disponible varía según el modo de disparo.) Sincronización X a 1/200 seg.

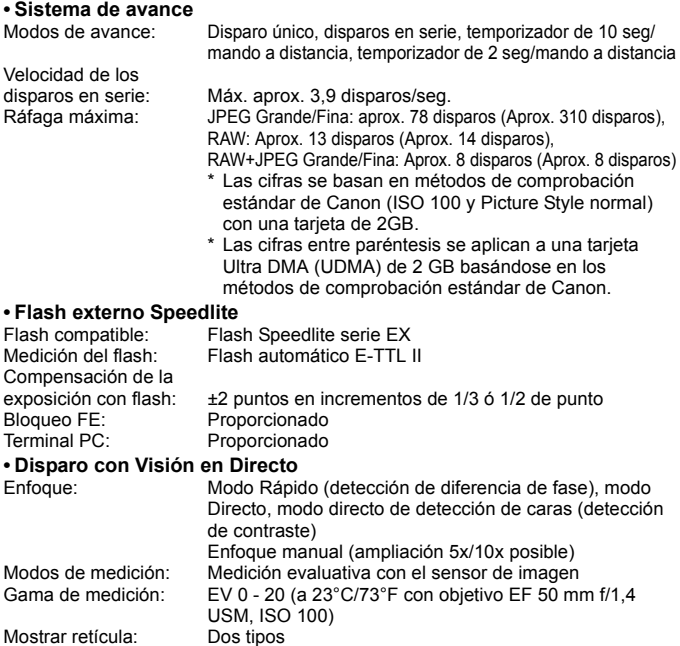

# **• Grabación de vídeo**

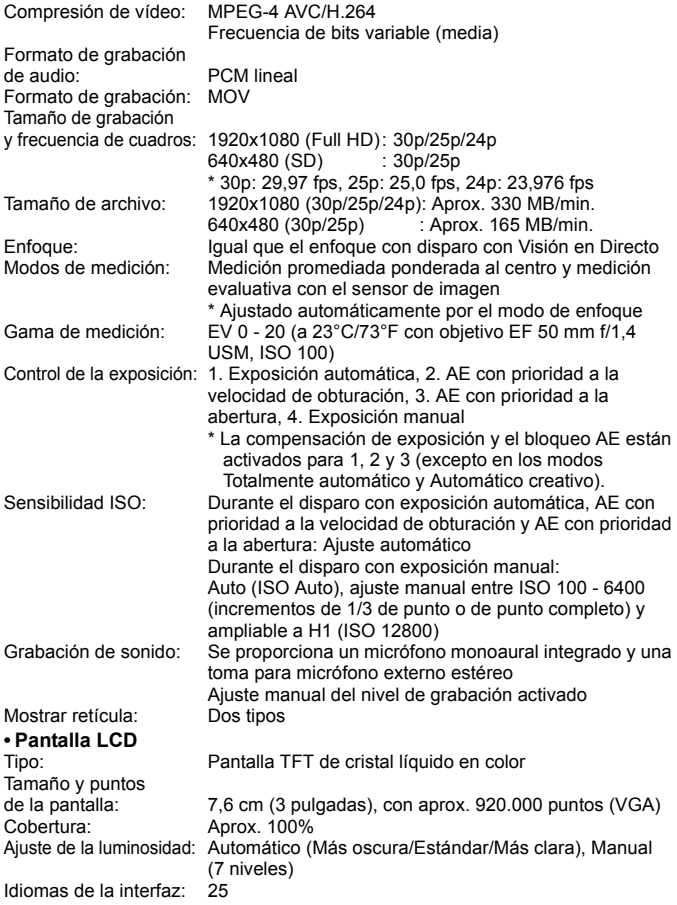

# **• Reproducción de imágenes**

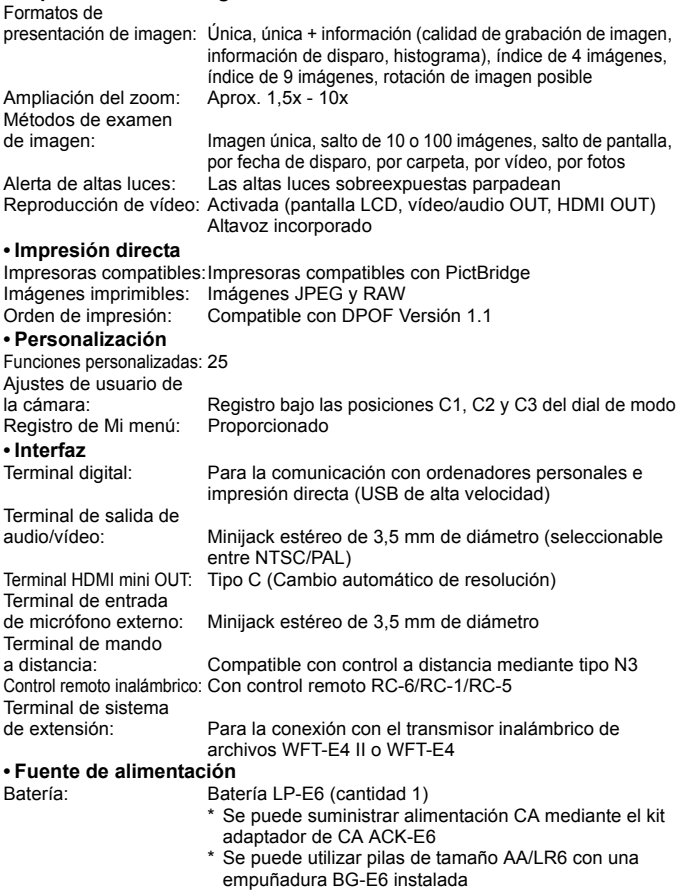

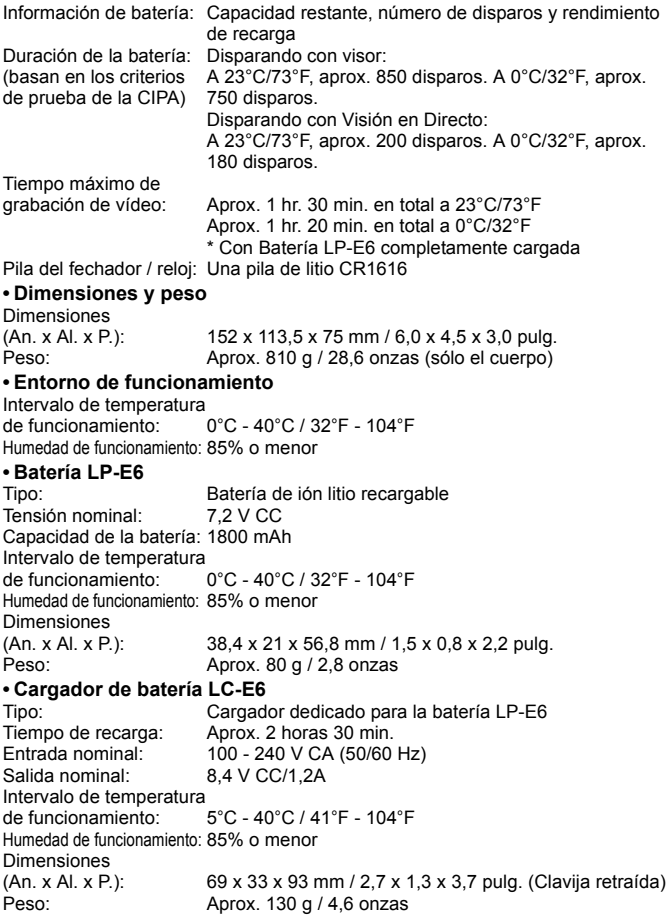

#### **• Cargador de batería LC-E6E** Tipo: Cargador dedicado para la batería LP-E6 Tiempo de recarga: Aprox. 2 horas 30 min.<br>Entrada nominal: 100 - 240 V.C.A (50/60) 100 - 240 V CA (50/60 Hz) Salida nominal: 8.4 V CC/1.2A Intervalo de temperatura de funcionamiento: 5°C - 40°C / 41°F - 104°F Humedad de funcionamiento: 85% o menor Dimensiones (An. x Al. x P.): 69 x 33 x 93 mm / 2,7 x 1,3 x 3,7 pulg. Peso: Aprox. 125 g /4,4 onzas (sin cable de alimentación) **• EF 24-105 mm f/4L IS USM** Ángulo de visión: Extensión diagonal: 84° - 23°20' Extensión horizontal: 74° - 19°20' Extensión vertical: 53° - 13° Estructura del objetivo: 18 elementos en 13 grupos Abertura mínima: f/22 Distancia mínima de enfoque: 0,45 m / 1,48 pies (desde el plano del sensor de imagen) Ampliación máx.: 0,23x (a 105 mm) Campo de visión: 535 x 345 - 158 x 106 mm / 21,1 x 13,6 - 6,2 x 4,2 pulg. (a 0,45 m) Image Stabilizer (Estabilizador de imagen): Tipo de desplazamiento de objetivo Tamaño de filtro: 77 mm Tapa del objetivo: E-77U Diámetro máx. x longitud: 83,5 x 107 mm / 3,3 x 4,2 pulg. Peso: Aprox. 670 g / 23,6 onzas Parasol: EW-83H Funda: LP1219 (se vende por separado)

- Todas las especificaciones anteriores se han obtenido según los métodos de comprobación estándar de Canon.
- Las especificaciones y el exterior de la cámara pueden cambiar sin previo aviso.
- Si ocurre algún problema con un objetivo que no sea de Canon montado en la cámara, consulte al fabricante del objetivo en cuestión.

# **Marcas comerciales**

- Adobe es una marca comercial de Adobe Systems Incorporated.
- CompactFlash es una marca comercial de SanDisk Corporation.
- Windows es una marca comercial o una marca comercial registrada de Microsoft Corporation en EE.UU. y otros países.
- Macintosh y Mac OS es una marca comercial o una marca comercial registrada de Apple Inc. en los Estados Unidos y otros países.
- HDMI, el logotipo HDMI y High-Definition Multimedia Interface son marcas comerciales o marcas comerciales registradas de HDMI Licensing LLC.
- Todos los demás nombres de producto, razones sociales y marcas comerciales mencionados en este manual pertenecen a sus respectivos propietarios.
- \* Esta cámara digital es compatible con Regla de diseño para sistema de archivo de cámara 2.0 y Exif 2.21 (también denominado "Exif Print"). Exif Print es un estándar que mejora la compatibilidad entre impresoras y cámaras digitales. Al conectar la cámara a una impresora compatible con la impresión Exif, el resultado de la impresión se optimiza mediante la incorporación de información sobre el disparo.

# **Acerca de la licencia MPEG-4**

"Este producto tiene licencia de patentes de AT&T para el estándar MPEG-4 y puede utilizarse para codificar vídeo compatible con MPEG-4 y/o decodificar vídeo compatible con MPEG-4 que haya sido codificado sólo (1) para uso personal o (2) por un proveedor de vídeo que disponga de licencia de patentes de AT&T para proporcionar vídeo compatible con MPEG-4. No se garantiza ni otorga implícitamente licencia alguna para otros usos del estándar MPEG-4."

# **About MPEG-4 Licensing**

"This product is licensed under AT&T patents for the MPEG-4 standard and may be used for encoding MPEG-4 compliant video and/or decoding MPEG-4 compliant video that was encoded only (1) for a personal and non-commercial purpose or (2) by a video provider licensed under the AT&T patents to provide MPEG-4 compliant video. No license is granted or implied for any other use for MPEG-4 standard."

\* Notice displayed in English as required.

# **Advertencias de seguridad**

Siga estas medidas de seguridad y utilice correctamente el equipo para evitar heridas, fatalidades y daños materiales.

#### **Cómo evitar heridas graves o fatalidades**

- Siga estas medidas de seguridad para evitar incendios, calentamiento excesivo, fugas de productos químicos y explosiones:
	- No utilice baterías, fuentes de alimentación ni accesorios que no se especifiquen en este manual. No utilice baterías modificadas ni de fabricación casera.
	- No cortocircuite, desmonte ni modifique la batería ni la pila de reserva. No aplique calor a la batería ni a la pila de reserva, ni las suelde. No exponga la batería ni la pila de reserva al fuego o al agua. No someta la batería ni la pila de reserva a golpes fuertes.
	- No instale la batería ni la pila de reserva con la polaridad invertida (+ –). No mezcle baterías nuevas con antiguas ni diferentes tipos de baterías.
	- No recargue la batería fuera del intervalo adecuado de temperatura ambiente: 0°C 40°C (32°F - 104°F). Tampoco supere el tiempo de recarga.
	- No inserte objetos metálicos extraños en los contactos eléctricos de la cámara, accesorios, cables de conexión, etc.
- Mantenga la pila de reserva lejos del alcance de los niños. Si un niño se traga la pila, acuda a un médico inmediatamente. (Los productos químicos de la pila pueden dañar el estómago y los intestinos.)
- Cuando deseche una batería o una pila de reserva, cubra los contactos eléctricos con cinta aislante para evitar el contacto con otros objetos metálicos u otras baterías. Así evitará incendios y explosiones.
- Si al recargar la batería emite demasiado calor, humo o gases, desconecte inmediatamente el cargador de batería de la fuente de alimentación para detener el proceso y evitar un incendio.
- Si la batería o la pila de reserva tiene una fuga, cambia de color, se deforma o emite humo o gases, extráigala inmediatamente. Tenga cuidado de no quemarse al hacerlo.
- Si se produce una fuga, evite que el electrólito entre en contacto con los ojos, la piel y la ropa. Puede producir ceguera o problemas cutáneos. Si el electrólito entra en contacto con los ojos, la piel o la ropa, lave la zona afectada con abundante agua limpia, sin frotarla. Acuda a un médico inmediatamente.
- Durante la recarga, mantenga el equipo lejos del alcance de los niños. Un niño podría asfixiarse accidentalmente o sufrir una descarga eléctrica con el cable.
- No deje ningún cable cerca de una fuente de calor. El cable podría deformarse o el material aislante podría fundirse, con el consiguiente peligro de incendio o descarga eléctrica.
- No dispare el flash hacia el conductor de un vehículo. Puede producir un accidente.
- No dispare el flash cerca de los ojos de una persona. Puede perjudicar su visión. Si utiliza el flash para fotografiar a un niño, mantenga una distancia mínima de 1 metro.
- Si no va a utilizar la cámara o los accesorios y se dispone a guardarlos, extraiga primero la batería y desconecte la clavija de alimentación. De este modo evitará descargas eléctricas, generación de calor e incendios.
- No utilice el equipo en lugares en los que haya gas inflamable. Así evitará explosiones e incendios.
- Si el equipo se cae, la carcasa se rompe y las piezas internas quedan al descubierto, no las toque, ya que podría sufrir una descarga eléctrica.
- No desmonte ni modifique el equipo. Las piezas internas tienen un alto voltaje y pueden generar una descarga eléctrica.
- No mire al sol o a una fuente de luz de gran potencia a través de la cámara o el objetivo. Su visión podría resultar dañada.
- Mantenga la cámara fuera del alcance de los niños. Un niño puede asfixiarse accidentalmente con la correa para el cuello.
- No almacene el equipo en lugares con polvo o humedad. Así evitará incendios y descargas eléctricas.
- Antes de utilizar la cámara en un avión o un hospital, compruebe si está permitido. Las ondas electromagnéticas que emite la cámara pueden interferir con los instrumentos del avión o el equipo del hospital.
- Siga estas medidas de seguridad para evitar incendios y descargas eléctricas:
	- Introduzca siempre completamente la clavija de alimentación.
	- No sujete la clavija de alimentación con las manos húmedas.
	- Cuando vaya a desconectar una clavija de alimentación, sujete la clavija y tire de ella en vez de tirar del cable.
	- No arañe, corte ni doble excesivamente el cable; asimismo, no ponga ningún objeto pesado encima del mismo. No retuerza ni ate los cables.
	- No conecte demasiadas clavijas de alimentación a la misma fuente de alimentación.
	- No utilice un cable si su material aislante está deteriorado.
- Desenchufe de vez en cuando la clavija de alimentación y utilice un paño seco para limpiar el polvo que se haya podido acumular alrededor de la fuente de alimentación. Si esa zona tiene polvo o grasa, o está húmeda, el polvo de la fuente de alimentación puede humedecerse y provocar un cortocircuito, con el consiguiente peligro de incendio.

#### **Cómo evitar lesiones o daños en el equipo**

- No deje el equipo dentro de un coche expuesto a la luz directa del sol ni cerca de una fuente de calor. El equipo puede calentarse y provocar quemaduras en la piel.
- No transporte la cámara si está fijada en un trípode. De lo contrario, podría provocar lesiones. Compruebe que el trípode es lo suficientemente robusto como para soportar la cámara y el objetivo.
- No deje al sol un objetivo suelto o fijado a una cámara sin la tapa puesta. El objetivo puede concentrar los rayos del sol y provocar un incendio.
- No cubra ni envuelva el dispositivo de recarga de baterías con un paño. El calor que se acumule puede deformar la carcasa o producir un incendio.
- Si la cámara cae al agua o si penetran en la misma agua o fragmentos metálicos, extraiga inmediatamente la batería y la pila de reserva. Así evitará incendios y descargas eléctricas.
- No utilice ni deje la batería o la pila de reserva en un entorno donde haga calor. Pueden producirse fugas de electrólito o su duración puede acortarse. Además, la batería o la pila de reserva pueden calentarse y producir quemaduras en la piel.
- No utilice disolvente de pintura, benceno ni disolventes orgánicos para limpiar el equipo. Puede provocar incendios o riesgos para la salud.

#### **Si el producto no funciona correctamente o es necesaria una reparación, póngase en contacto con el distribuidor o el centro de asistencia de Canon más próximo.**

#### **Sólo para la Unión Europea (y el Área Económica Europea).**

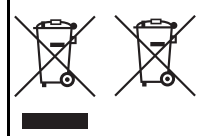

Estos símbolos indican que este producto no debe desecharse con los residuos domésticos de acuerdo con la Directiva sobre RAEE (2002/96/CE) y la Directiva sobre Pilas y Acumuladores (2006/66/CE) y/o la legislación nacional que implemente dichas directivas. Si aparece un símbolo químico bajo este símbolo, de acuerdo con la Directiva sobre Pilas y Acumuladores,

significa que la pila o el acumulador contiene metales pesados (Hg = Mercurio, Cd = Cadmio, Pb = Plomo) en una concentración superior al límite especificado en dicha directiva.

Este producto deberá entregarse en un punto de recogida designado, por ejemplo, en un establecimiento autorizado al adquirir un producto nuevo similar o en un centro autorizado para la recogida de residuos de aparatos eléctricos y electrónicos (RAEE), baterías y acumuladores. La gestión incorrecta de este tipo de residuos puede afectar al medio ambiente y a la salud humana debido a las sustancias potencialmente nocivas que suelen contener estos aparatos. Su cooperación en la correcta eliminación de este producto contribuirá al correcto aprovechamiento de los recursos naturales.

Los usuarios tienen derecho a devolver pilas, acumuladores o baterías usados sin coste alguno. El precio de venta de pilas, acumuladores y baterías incluye el coste de la gestión medioambiental de su desecho, y bajo ninguna circunstancia se indicará por separado la cuantía de dicho coste en la información y la factura suministradas a los usuarios finales.

Si desea más información sobre el reciclado de este producto, póngase en contacto con el departamento municipal, el servicio o el organismo encargado de la gestión de residuos domésticos o visite

www.canon-europe.com/environment.

(Área Económica Europea: Noruega, Islandia y Liechtenstein)

# **Índice**

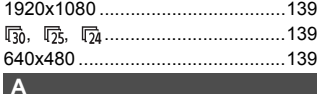

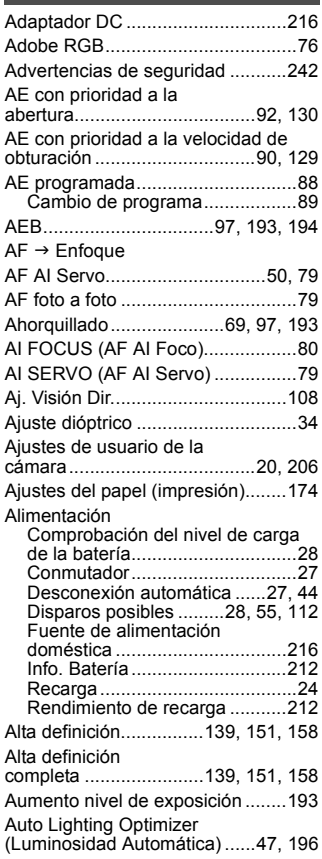

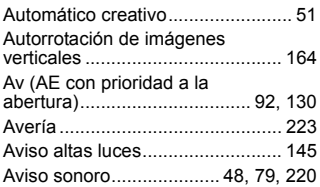

# **B B B B**

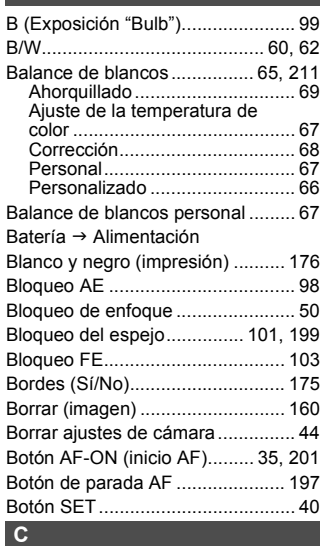

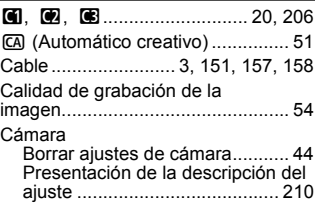

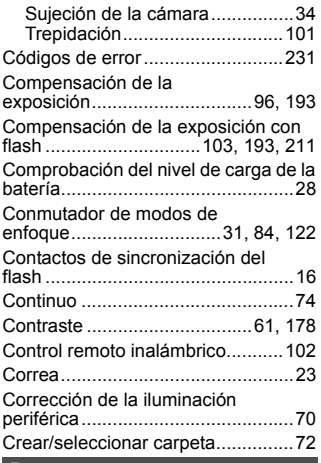

# **D**

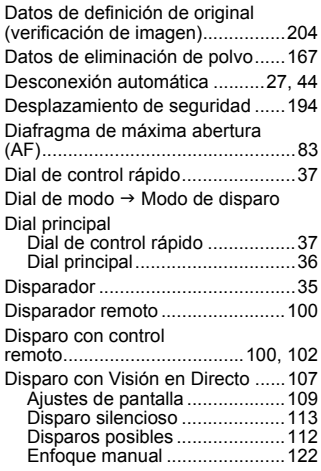

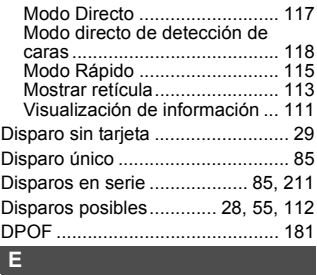

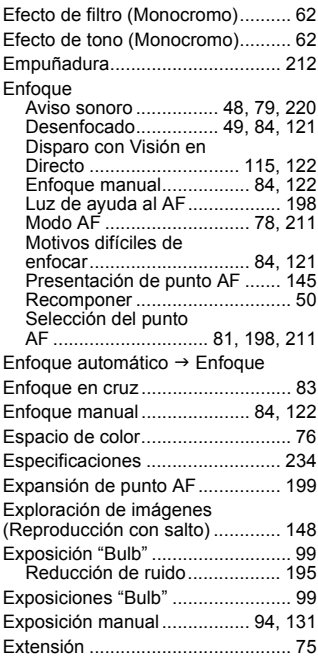

### **F**

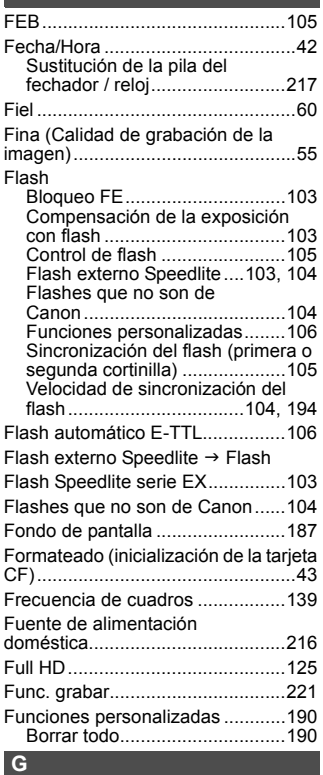

Girar (imagen)...............150, 164, 179 Grabación sonido Nivel de grabación de sonido ...140 Grande (Calidad de grabación de la imagen)...........................................55

# **H**

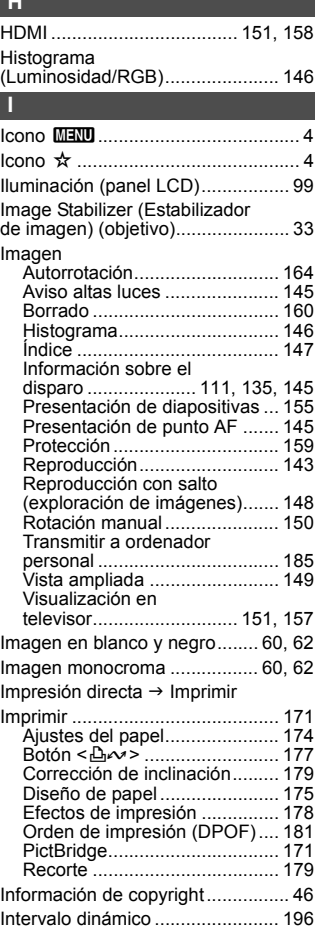

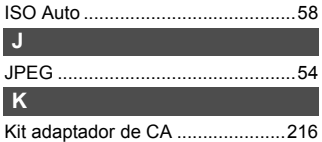

# **L**

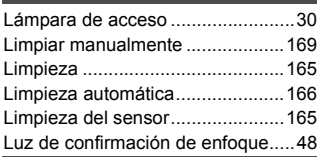

# **M**

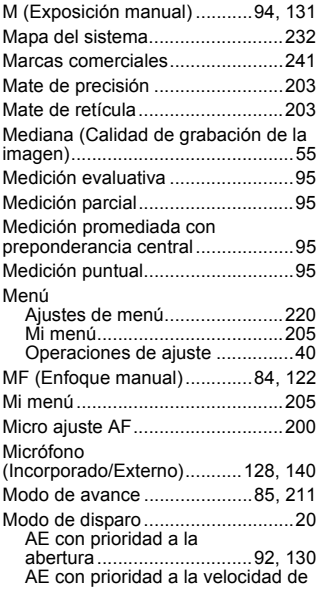

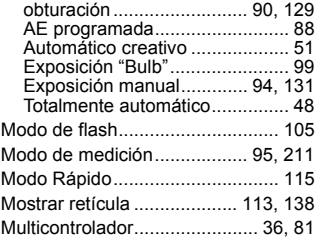

# **N**

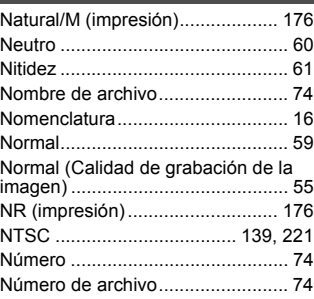

# **O**

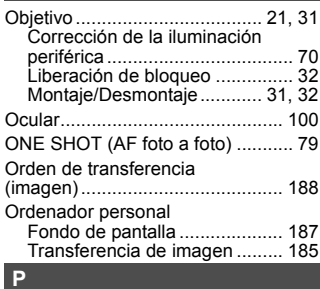

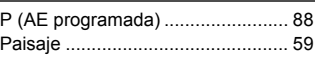

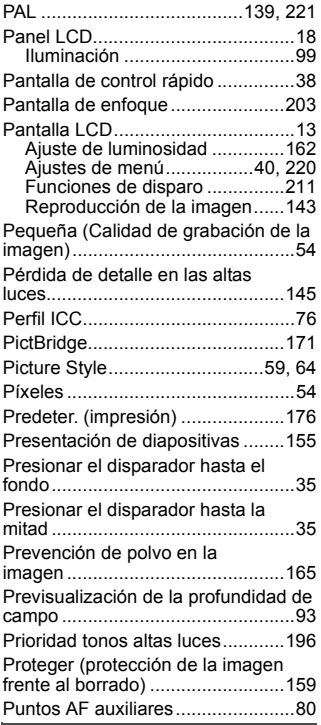

# **R**

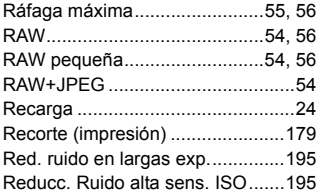

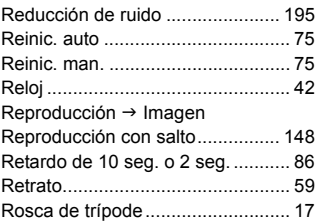

# **S**

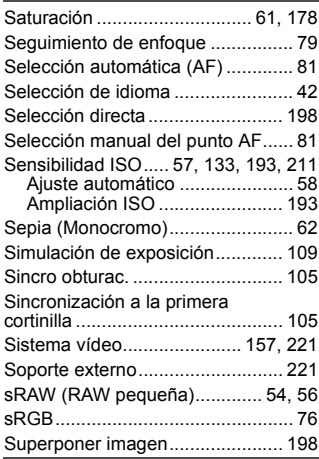

#### **T**

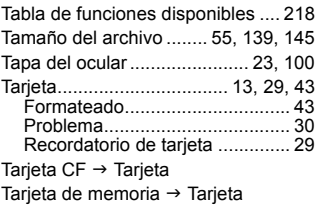

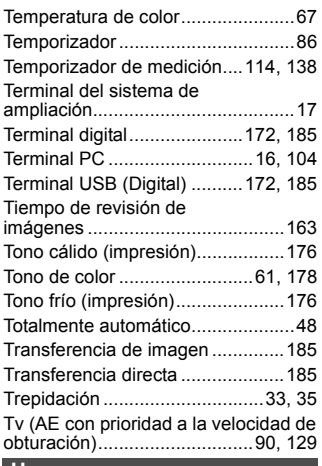

#### **U**

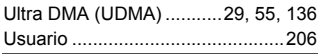

# **V**

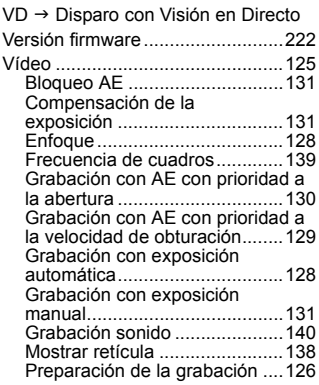

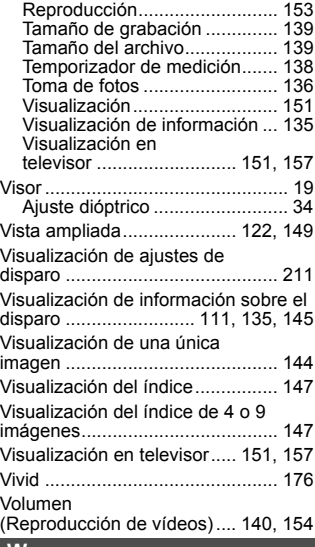

#### **W**

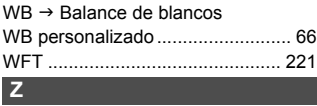

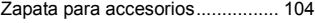

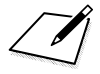

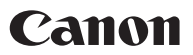

**CANON INC.** 30-2 Shimomaruko 3-chome, Ohta-ku, Tokyo 146-8501, Japón

*Europa, África y Oriente Medio*

**CANON EUROPA N.V.** PO Box 2262, 1180 EG Amstelveen, Países Bajos

#### **CANON UK LTD**

For technical support, please contact the Canon Help Desk: Canon UK, RCC Customer Service Unit 130, Centennial Park, Elstree, Herts, WD6 3SE, Reino Unido Helpdesk: 0844 369 0100 (5 pence/min from a BT landline, other costs may vary) Fax: 020 8731 4164 www.canon.co.uk

**CANON FRANCE SAS**

17, quai du Président Paul Doumer 92414 Courbevoie cedex, Francia Hot line 0170480500 www.canon.fr

**CANON DEUTSCHLAND GmbH** Europark Fichtenhain A10, 47807 Krefeld, Alemania Helpdesk: 069 2999 3680 www.canon.de

**CANON ITALIA S.P.A.**

Via Milano 8, I-20097 San Donato Milanese (MI), Italia Servizio clienti: 848 800519 (0,0787 €+ 0,0143 €/min) Fax: 02-8248.4600 www.canon.it

**CANON ESPAÑA S.A.** Avenida de Europa nº 6. 28108 Alcobendas (Madrid) Helpdesk: 901.900.012 (€0,039/min) Fax: (+34) 91 411 77 80 www.canon.es

**CANON BELGIUM N.V. / S.A.** Berkenlaan 3, B – 1831 Diegem, Bélgica Helpdesk : (02) 620.01.97 (0,053 € + 0,053 €/min)

Fax: (02) 721.32.74 www.canon.be

**CANON LUXEMBOURG S.A.** Rue des Joncs 21, L-1818 Howald, Luxemburgo Helpdesk : 27 302 054 (0,12 €/min) Fax: (352) 48 47 96232 www.canon.lu

#### **CANON NEDERLAND N.V.**

Bovenkerkerweg 59-61 1185 XB Amstelveen Países Bajos Helpdesk: 020 7219 103 www.canon.nl

**CANON DANMARK A/S**

Knud Højgaards Vej 1, DK-2860 Søborg, Dinamarca Helpdesk: 70 20 55 15 (0,25 DKK + 0,25 DKK/min) Fax: 70 155 025 www.canon.dk

**CANON NORGE as** Hallagerbakken 110, Postboks 33, Holmlia, 1201 Oslo, Noruega

Helpdesk: 23 50 01 43 (0,89 NOK + 0,49 NOK/min) www.canon.no

**CANON OY** Kuluttajatuotteet, Huopalahdentie 24, PL1, 00351 Helsinki, Finlandia Helpdesk: 020 366 466 (0,0821 €+ 0,0149 €/min) www.canon.fi

#### **CANON SVENSKA AB**

Gustav III:s Boulevard 26, S-169 88 Solna, Suecia Helpdesk: +46 (0)8 519 923 69 (0,23 SEK + 0,45 SEK/min) Fax: +46 (0)8 97 20 01 www.canon.se

#### **CANON (SCHWEIZ) AG**

Industriestrasse 12, 8305 Dietlikon, Suiza Helpdesk: 0848 833 838 (0,08 CHF/min) www.canon.ch

**CANON AUSTRIA GmbH** Oberlaaer Strasse 233, A – 1110 Wien, Austria Helpdesk: 0810 081009 (0,07 €/min) www.canon.at

**CANON PORTUGAL, S.A.** Rua Alfredo Silva, 14 - Alfragide, 2610-016 Amadora, Portugal Helpdesk: +351 21 42 45 190 (€0,0847 + €0,031/min) www.canon.pt

**WEB SELF-SERVICE:** www.canon-europe.com

Estas instrucciones se han actualizado en enero de 2010. Para obtener más información sobre la compatibilidad de la cámara con accesorios y objetivos introducidos después de esa fecha, póngase en contacto con el centro de asistencia de Canon.

CEL-SL6EA2A2 © CANON INC. 2009 IMPRESO EN LA UE